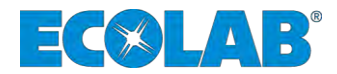

# **Betriebsanleitung** *Operating Instructions* **Manuel d'utilisation**

# **My Control**

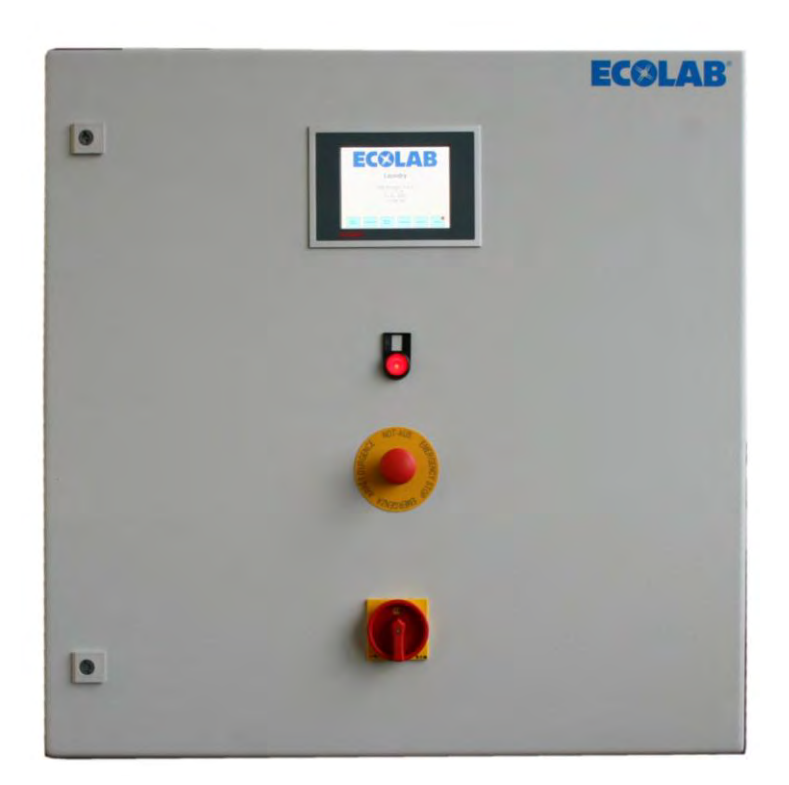

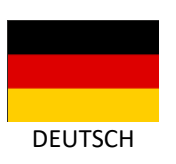

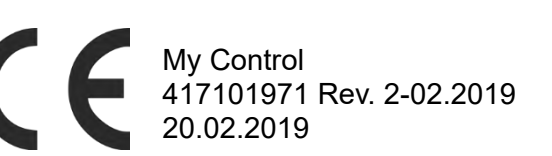

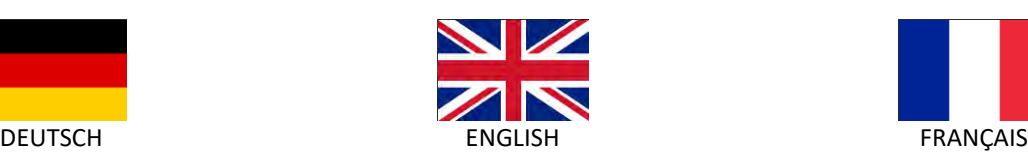

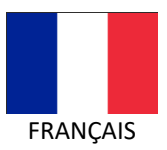

<span id="page-2-0"></span>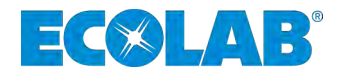

# **Betriebsanleitung**

# **My Control**

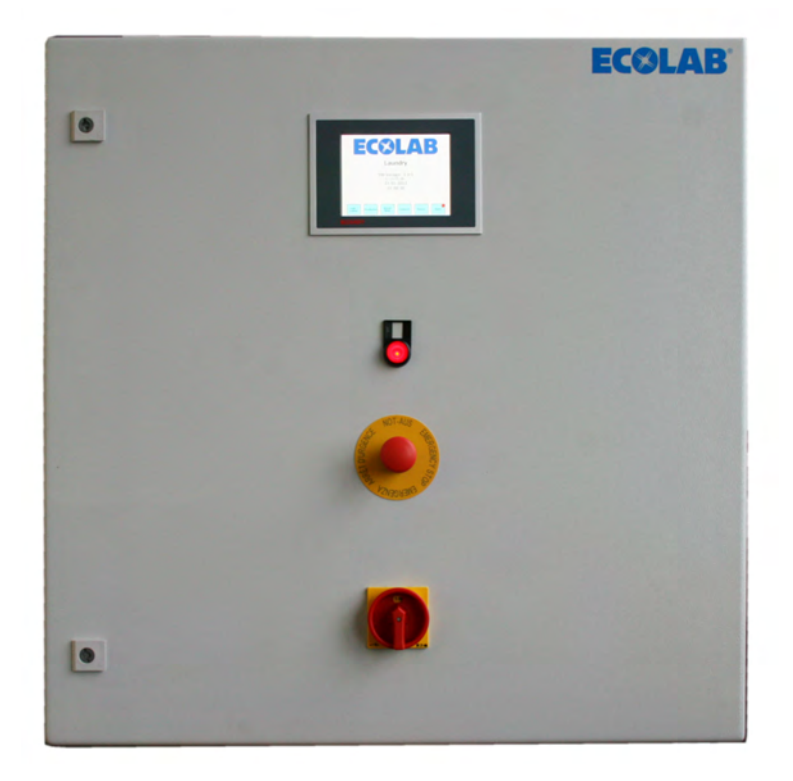

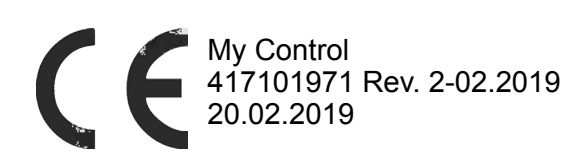

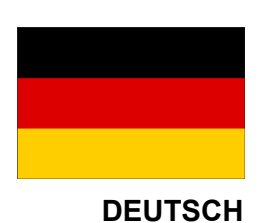

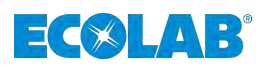

## Inhaltsverzeichnis

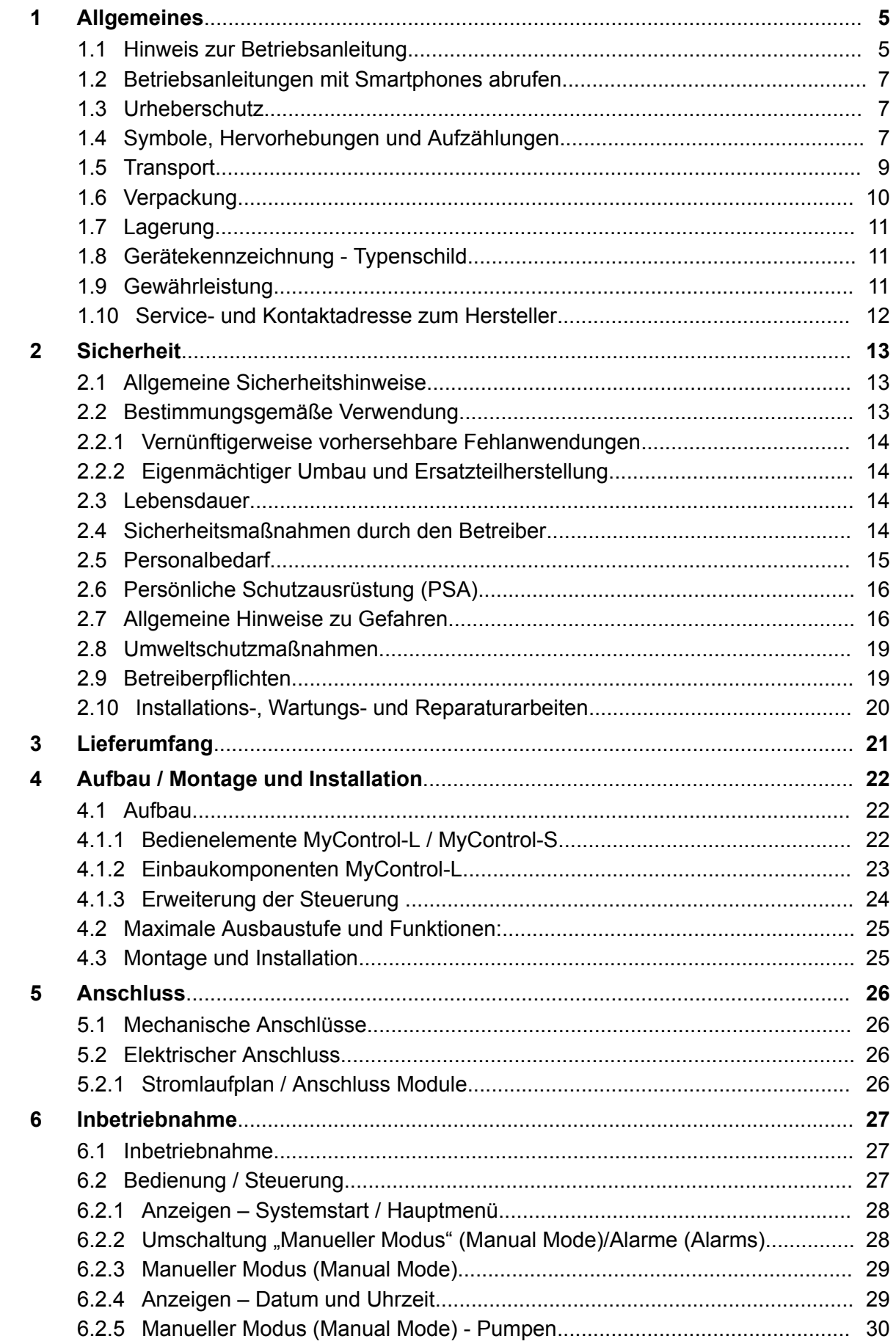

## **ECOLAB®**

## Inhaltsverzeichnis

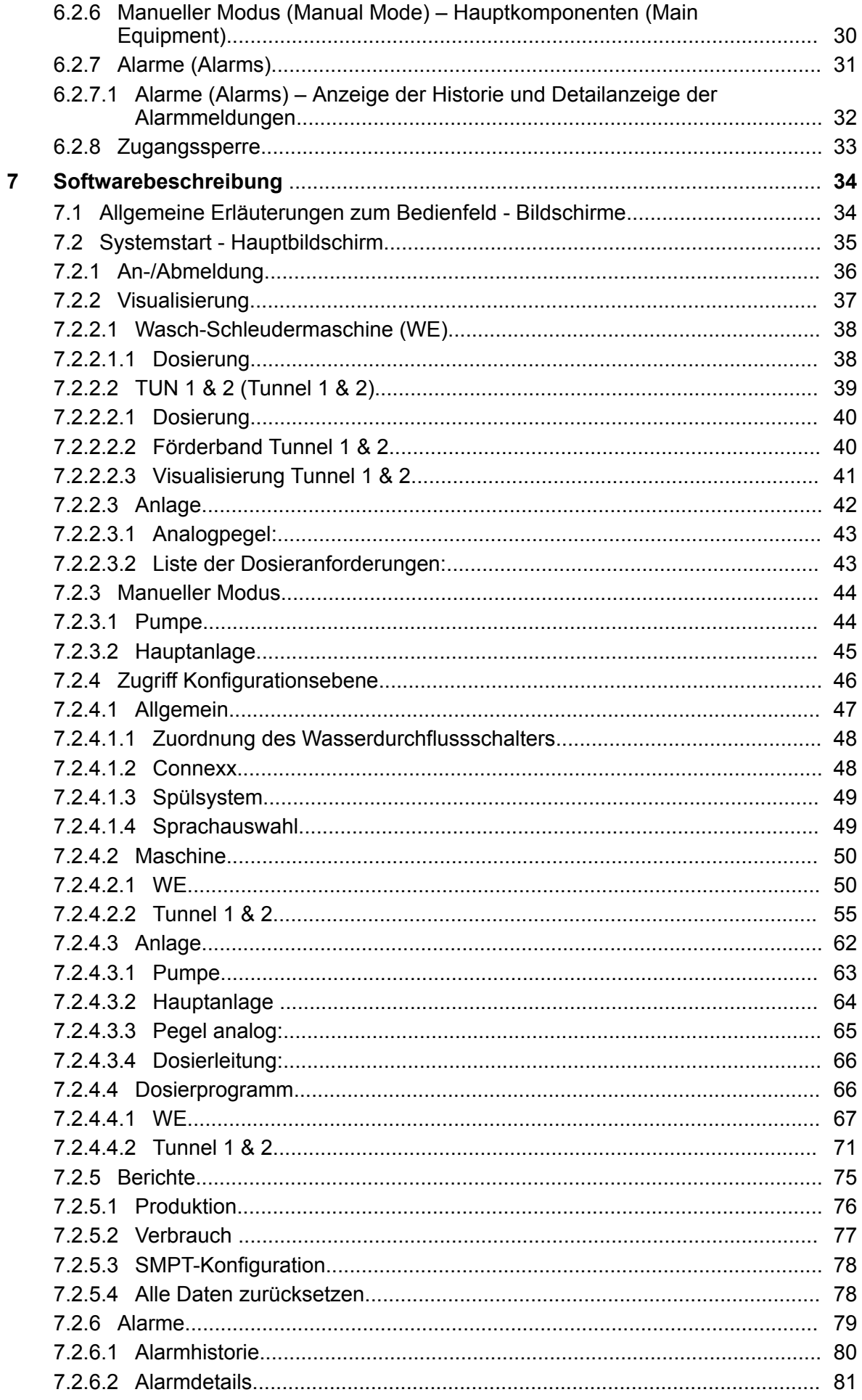

## Inhaltsverzeichnis

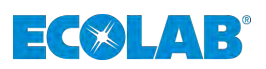

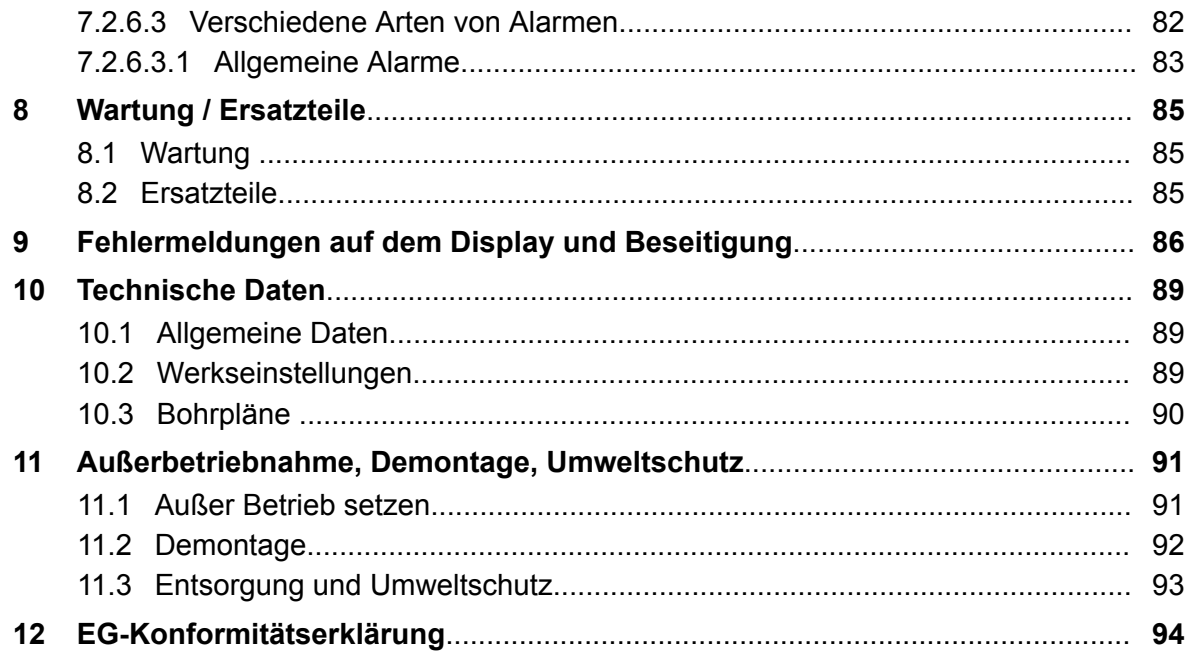

<span id="page-6-0"></span>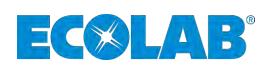

## **1 Allgemeines**

## **1.1 Hinweis zur Betriebsanleitung**

## **Anleitungen beachten!**

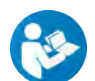

Vor Beginn aller Arbeiten und/oder dem Bedienen von Geräten oder Maschinen muss diese Anleitung unbedingt gelesen und verstanden werden.

Beachten Sie zusätzlich immer alle zum Produkt gehörenden Anleitungen, die sich im Lieferumfang befinden!

Diese Betriebsanleitung enthält alle Anweisungen zur Installation, Inbetriebnahme, Wartung und Reparatur.

- 
- *Das Personal muss diese Anleitung vor Beginn aller Arbeiten sorgfältig durchgelesen und verstanden haben. Grundvoraussetzung für sicheres Arbeiten ist die Einhaltung aller angegebenen Sicherheitshinweise und Handlungsanweisungen in dieser Anleitung. Darüber hinaus gelten die örtlichen Unfallverhütungsvorschriften und allgemeinen Sicherheitsbestimmungen für den Einsatzbereich.*
- *Abbildungen in dieser Anleitung dienen dem grundsätzlichen Verständnis und können von der tatsächlichen Ausführung abweichen.*
- *Bei der deutschsprachigen Anleitung handelt es sich um die Originalbetriebsanleitung, die rechtlich relevant ist. Alle anderen Sprachen sind Übersetzungen.*

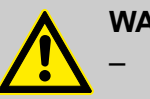

## **WARNUNG!**

- Alle Anleitungen müssen für das Bedien- und Wartungspersonal jederzeit zur Verfügung stehen. Daher bitte alle Anleitungen als Referenz für Bedienung und Service aufbewahren.
- Bei einem Weiterverkauf sind die Betriebsanleitungen immer mitzuliefern.
- Vor der Installation, der Inbetriebnahme und vor allen Wartungs- bzw. Reparaturarbeiten müssen die einschlägigen Kapitel der Betriebsanleitung gelesen, verstanden und beachtet werden.

## **HINWEIS!**

Im Lieferumfang dieser Pumpe befindet sich eine Kurzanleitung.

Diese Kurzanleitung steht zusätzlich zum Download bereit, falls Sie diese verlegt haben oder um immer die aktuellste Version zur Verfügung zu haben.

Diese Betriebsanleitung enthält alle Anweisungen zur Installation, Inbetriebnahme, Wartung und Reparatur.

## **Allgemeines**

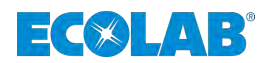

- *Das Personal muss diese Anleitung vor Beginn aller Arbeiten sorgfältig durchgelesen und verstanden haben. Grundvoraussetzung für sicheres Arbeiten ist die Einhaltung aller angegebenen Sicherheitshinweise und Handlungsanweisungen in dieser Anleitung.*
- *Darüber hinaus gelten die örtlichen Unfallverhütungsvorschriften und allgemeinen Sicherheitsbestimmungen für den Einsatzbereich.*
- *Abbildungen in dieser Anleitung dienen dem grundsätzlichen Verständnis und können von der tatsächlichen Ausführung abweichen.*
- *Bei den deutschsprachigen Kapiteln dieser Anleitung handelt es sich um die Originalbetriebsanleitung, die rechtlich relevant ist. Alle anderen Sprachen sind Übersetzungen.*

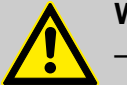

#### **WARNUNG!**

- Diese Anleitung muss für das Bedien- und Wartungspersonal jederzeit zur Verfügung stehen. Bitte diese Anleitung als Referenz für Bedienung und Service aufbewahren.
- Bei einem Weiterverkauf ist die Betriebsanleitung immer mitzuliefern.
- Vor der Installation, der Inbetriebnahme und vor allen Wartungs- bzw. Reparaturarbeiten müssen die einschlägigen Kapitel der Betriebsanleitung gelesen, verstanden und beachtet werden.

#### **HINWEIS!**

Im Lieferumfang dieser Pumpe befindet sich eine Kurzanleitung!

Diese Kurzanleitung steht zusätzlich zum Download bereit, falls Sie das Original verlegt haben sollten. Außerdem habe Sie so die Möglichkeit immer an die aktuellste Version der Anleitung zu kommen.

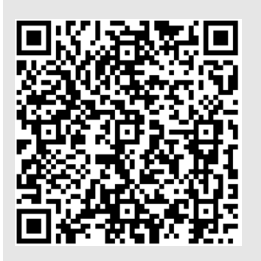

#### **Die jeweils aktuellste Kurzanleitung wird im Internet zur Verfügung gestellt:**

*[https://www.ecolab-engineering.de/fileadmin/download/bedienungsanleitungen/tcd/](https://www.ecolab-engineering.de/fileadmin/download/bedienungsanleitungen/tcd/417101970_KBA_My_Control.pdf) [417101970\\_KBA\\_My\\_Control.pdf](https://www.ecolab-engineering.de/fileadmin/download/bedienungsanleitungen/tcd/417101970_KBA_My_Control.pdf)*

Wenn Sie Betriebsanleitungen mit einem Tablet oder Smartphone downloaden möchten, können Sie die nachfolgend aufgeführten QR-Codes nutzen.

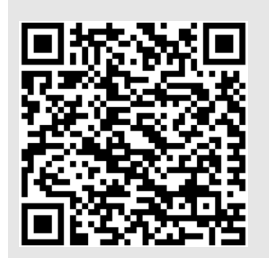

#### **Die jeweils aktuellste und komplette Betriebsanleitung wird im Internet zur Verfügung gestellt:**

*[https://www.ecolab-engineering.de/fileadmin/download/bedienungsanleitungen/tcd/](https://www.ecolab-engineering.de/fileadmin/download/bedienungsanleitungen/tcd/417101971_My_Control.pdf) [417101971\\_My\\_Control.pdf](https://www.ecolab-engineering.de/fileadmin/download/bedienungsanleitungen/tcd/417101971_My_Control.pdf)*

Wenn Sie Betriebsanleitungen mit einem Tablet oder Smartphone downloaden möchten, können Sie die nachfolgend aufgeführten QR-Codes nutzen.

<span id="page-8-0"></span>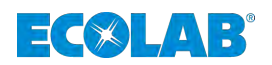

## **1.2 Betriebsanleitungen mit Smartphones abrufen**

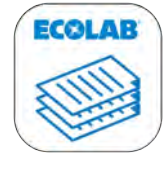

Mit der Ecolab *"DocuApp"* können alle veröffentlichten Betriebsanleitungen, Kataloge, Flyer und CE-Konformitätserklärungen von Ecolab Engineering mit Smartphones (Android & IOS) abgerufen werden.

Die in der "DocuApp" dargestellten Dokumente sind stets aktuell und neue Versionen werden sofort angezeigt.

**DocuAPP**

#### Download für Android **Betriebssysteme:**

n **Google Play-Store:** *<https://play.google.com/store/apps/details?id=ecolab.docuApp>*

#### Download für iOS **S**Betriebssysteme:

**Apple Itunes:** 

*<https://itunes.apple.com/us/app/ecolabdocuapp/id1297907763?l=de&ls=1&mt=8>*

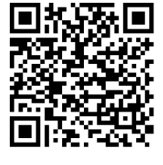

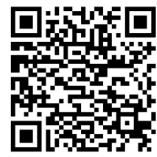

## **1.3 Urheberschutz**

#### **Diese Anleitung ist urheberrechtlich geschützt.**

Die Überlassung dieser Anleitung an Dritte, Vervielfältigungen in jeglicher Art und Form, auch auszugsweise, sowie die Verwertung und/oder Mitteilung des Inhaltes sind ohne schriftliche Genehmigung von Ecolab Engineering (im folgenden "Hersteller") außer für interne Zwecke nicht gestattet. Zuwiderhandlungen verpflichten zu Schadenersatz.

Der Hersteller behält sich das Recht vor, zusätzliche Ansprüche geltend zu machen.

**Das Urheberrecht liegt beim Hersteller: © Ecolab Engineering GmbH**

#### **1.4 Symbole, Hervorhebungen und Aufzählungen**

#### **Symbole, Sicherheitshinweise**

Sicherheitshinweise sind in dieser Anleitung durch Symbole gekennzeichnet. Die Sicherheitshinweise werden durch Signalworte eingeleitet, die das Ausmaß der Gefährdung zum Ausdruck bringen.

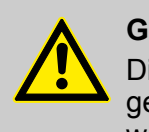

#### **GEFAHR!**

Diese Kombination aus Symbol und Signalwort weist auf eine unmittelbar gefährliche Situation hin, die zum Tod oder zu schweren Verletzungen führt, wenn sie nicht gemieden wird.

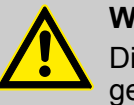

### **WARNUNG!**

Diese Kombination aus Symbol und Signalwort weist auf eine möglicherweise gefährliche Situation hin, die zum Tod oder zu schweren Verletzungen führen kann, wenn sie nicht gemieden wird.

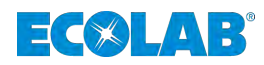

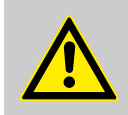

#### **VORSICHT!**

Diese Kombination aus Symbol und Signalwort weist auf eine möglicherweise gefährliche Situation hin, die zu geringfügigen oder leichten Verletzungen führen kann, wenn sie nicht gemieden wird.

## **HINWEIS!**

Diese Kombination aus Symbol und Signalwort weist auf eine möglicherweise gefährliche Situation hin, die zu Sachschäden führen kann, wenn sie nicht gemieden wird.

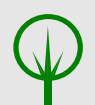

## **UMWELT!**

Diese Kombination aus Symbol und Signalwort weist auf mögliche Gefahren für die Umwelt hin.

#### **Sicherheitshinweise in Handlungsanweisungen**

Sicherheitshinweise können sich auf bestimmte, einzelne Handlungsanweisungen beziehen. Solche Sicherheitshinweise werden in die Handlungsanweisung eingebettet, damit sie den Lesefluss beim Ausführen der Handlung nicht unterbrechen. Es werden die bereits oben beschriebenen Signalworte verwendet.

#### **Beispiel:**

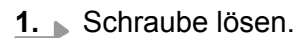

**2.**

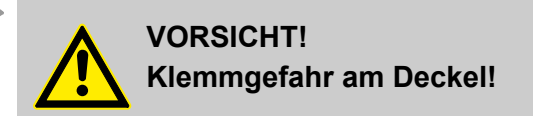

Deckel vorsichtig schließen.

**3.** Schraube festdrehen.

#### **Tipps und Empfehlungen**

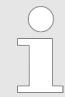

*Dieses Symbol hebt nützliche Tipps und Empfehlungen sowie Informationen für einen effizienten und störungsfreien Betrieb hervor.*

#### **Weitere Kennzeichnungen**

**Zur Hervorhebung von Handlungsanweisungen, Ergebnissen, Auflistungen, Verweisen und anderen Elementen werden in dieser Anleitung folgende Kennzeichnungen verwendet:**

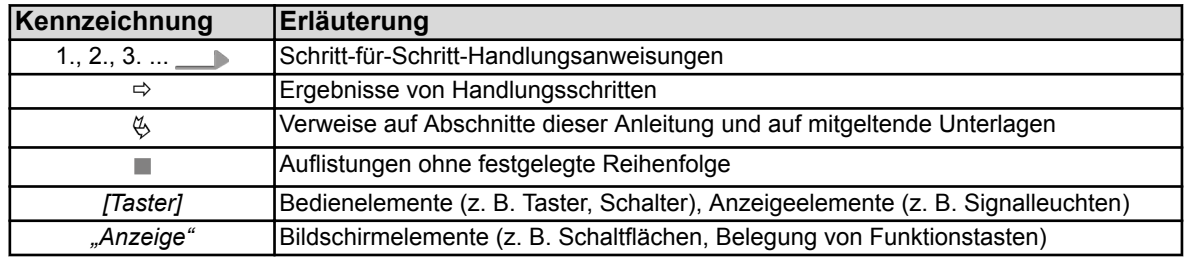

<span id="page-10-0"></span>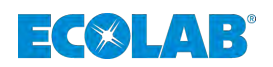

### **1.5 Transport**

Die Abmessungen der Verpackung und das Verpackungsgewicht entnehmen Sie bitte dem Kapitel "Technische Daten".

#### **Unsachgemäßer Transport**

#### **HINWEIS!**

#### **Sachschäden durch unsachgemäßen Transport!**

Bei unsachgemäßem Transport können Transportstücke fallen oder umstürzen. Dadurch können Sachschäden in erheblicher Höhe entstehen.

- Beim Abladen der Transportstücke bei Anlieferung sowie bei innerbetrieblichem Transport vorsichtig vorgehen und die Symbole und Hinweise auf der Verpackung beachten.
- Nur die vorgesehenen Anschlagpunkte verwenden.
- Verpackungen erst kurz vor der Montage entfernen.

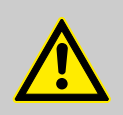

## **GEFAHR!**

#### **Gefahr durch die Inbetriebnahme eines durch den Transport beschädigten Transportstückes.**

Wird beim Auspacken ein Transportschaden festgestellt, darf keine Installation oder Inbetriebnahme durchgeführt werden.

Durch Installation / Inbetriebnahme einer beschädigten Pumpe, können unkontrollierbare Fehler auftreten, die durch den Einsatz von aggressiven Dosiermitteln zu irreparablen Schäden am Personal und/oder der Pumpe führen können.

#### **Transportinspektion**

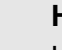

## **HINWEIS!**

Lieferung auf Vollständigkeit und Transportschäden prüfen.

#### **Bei äußerlich erkennbarem Transportschaden wie folgt vorgehen:**

- Lieferung nicht oder nur unter Vorbehalt entgegennehmen.
- n Schadensumfang auf Transportunterlagen (Lieferschein) des Transporteurs vermerken.
- n Reklamation einleiten.

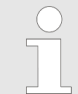

*Jeden Mangel reklamieren, sobald er erkannt ist! Schadensersatzansprüche können nur innerhalb der Reklamationsfristen geltend gemacht werden.*

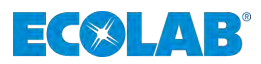

## <span id="page-11-0"></span>**1.6 Verpackung**

Die einzelnen Packstücke sind entsprechend den zu erwartenden Transportbedingungen verpackt. Für die Verpackung wurden ausschließlich umweltfreundliche Materialien verwendet. Die Verpackung soll die einzelnen Bauteile bis zur Montage vor Transportschäden, Korrosion und anderen Beschädigungen schützen. Daher die Verpackung nicht zerstören und erst kurz vor der Montage entfernen.

## **UMWELT!**

#### **Gefahr für die Umwelt durch falsche Entsorgung!**

Verpackungsmaterialien sind wertvolle Rohstoffe und können in vielen Fällen weiter genutzt oder sinnvoll aufbereitet und wiederverwertet werden.

Durch falsche Entsorgung von Verpackungsmaterialien können Gefahren für die Umwelt entstehen.

- Die örtlich geltenden Entsorgungsvorschriften beachten!
- Verpackungsmaterialien umweltgerecht entsorgen.
- Gegebenenfalls einen Fachbetrieb mit der Entsorgung beauftragen.

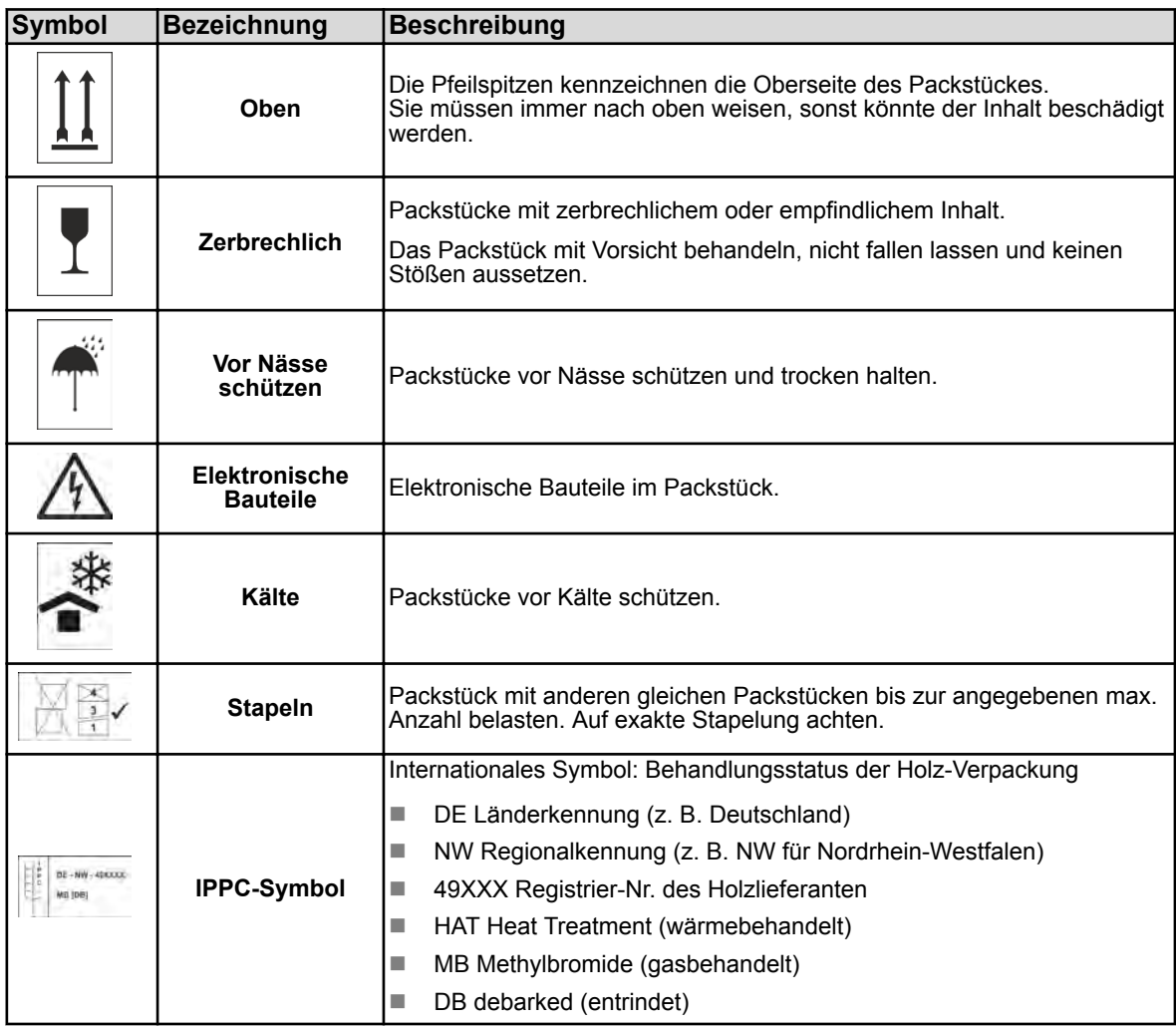

#### **Mögliche Symbole auf der Verpackung**

<span id="page-12-0"></span>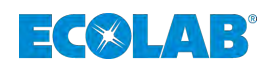

## **1.7 Lagerung**

*Unter Umständen befinden sich auf den Packstücken Hinweise zur Lagerung, die über die hier genannten Anforderungen hinausgehen. Diese sind entsprechend einzuhalten.*

#### **Folgende Lagerbedingungen sind zu beachten:**

- $\blacksquare$  Nicht im Freien aufbewahren.
- $\blacksquare$  Trocken und staubfrei lagern.
- Keinen aggressiven Medien aussetzen.
- Vor Sonneneinstrahlung schützen.
- Mechanische Erschütterungen vermeiden.
- Lagertemperatur und relative Luftfeuchtigkeit: nach Angaben im Kapitel Technische Daten einhalten.
- Bei Lagerung von länger als 3 Monaten regelmäßig den allgemeinen Zustand aller Teile und der Verpackung kontrollieren. Falls erforderlich, die Konservierung auffrischen oder erneuern.

## **1.8 Gerätekennzeichnung - Typenschild**

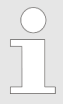

*Angaben zur Gerätekennzeichnung bzw. die Angaben auf dem Typenschild befinden sich im Kapitel "Geräteausführung identifizieren".*

*Wichtig für alle Rückfragen ist die richtige Angabe der Benennung und des Typs. Nur so ist eine einwandfreie und schnelle Bearbeitung möglich.*

#### **1.9 Gewährleistung**

**Gewährleistung in Bezug auf Betriebssicherheit, Zuverlässigkeit und Leistung wird vom Hersteller nur unter folgenden Bedingungen übernommen:**

- n Montage, Anschluss, Einstellung, Wartung und Reparaturen werden von autorisiertem Fachpersonal unter Zuhilfenahme der Betriebsanleitung und aller mitgelieferten Dokumente durchgeführt.
- Unsere Produkte werden entsprechend den Ausführungen der Betriebsanleitung verwendet.
- Bei Reparaturen werden nur Original-Ersatzteile verwendet.

*Unsere Produkte sind gemäß aktueller Normen/Richtlinien gebaut, geprüft und CE-zertifiziert. Sie haben das Werk in sicherheitstechnisch einwandfreiem Zustand verlassen. Um diesen Zustand zu erhalten und einen gefahrlosen Betrieb sicherzustellen, muss der Anwender alle Hinweise / Warnvermerke, Wartungsvorschriften, etc. beachten, die in dieser Betriebsanleitung enthalten und ggf. auf dem Produkt angebracht sind.*

*Im Übrigen gelten die allgemeinen Garantie- und Leistungsbedingungen des Herstellers.*

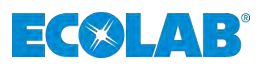

## <span id="page-13-0"></span>**1.10 Service- und Kontaktadresse zum Hersteller**

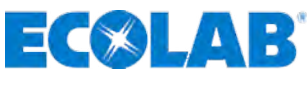

**Ecolab Engineering GmbH** Raiffeisenstraße 7 **D-83313 Siegsdorf** Telefon (+49) 86 62 / 61 0 Telefax (+49) 86 62 / 61 166 Email: engineering-mailbox@ecolab.com *<http://www.ecolab-engineering.com>*

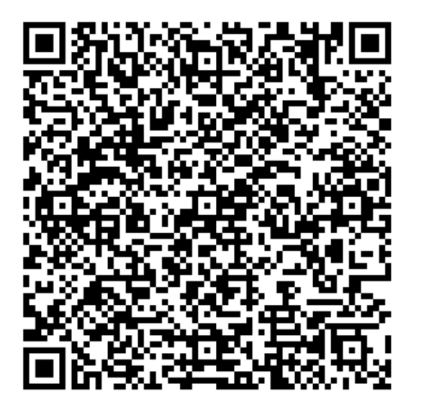

<span id="page-14-0"></span>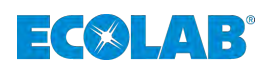

## **2 Sicherheit**

## **2.1 Allgemeine Sicherheitshinweise**

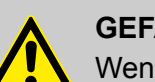

## **GEFAHR!**

Wenn anzunehmen ist, dass ein gefahrloser Betrieb nicht mehr möglich ist, so ist die Pumpe unverzüglich außer Betrieb zu setzen und gegen unabsichtlichen Betrieb zu sichern.

## **Das ist der Fall:**

- wenn sichtbare Beschädigungen aufweist,
- wenn die Pumpe nicht mehr funktionsfähig erscheint,
- nach längerer Lagerung unter ungünstigen Umständen (Funktionsprüfung durchführen).

#### **Folgende Hinweise sind stets zu beachten:**

- Vor allen Arbeiten an elektrischen Teilen die Stromzufuhr trennen und gegen wieder einschalten sichern.
- Sicherheitsbestimmungen und vorgeschriebene Schutzkleidung im Umgang mit Chemikalien sind zu beachten.
- Sämtliche Hinweise im Produktdatenblatt des verwendeten Dosiermediums sind einzuhalten.
- Die Versorgungs- und Steuerspannung darf nur nach den Angaben im Kapitel "Technische Daten" hergestellt werden.

## **2.2 Bestimmungsgemäße Verwendung**

## **WARNUNG!**

**Zur bestimmungsgemäßen Verwendung zählen insbesondere folgende Punkte:**

- Der Temperatur-Anwendungsbereich, die zulässige Umgebungstemperatur und die maximale Medientemperatur ist nur wie in den "Technischen Daten" angegeben zulässig.
- Die Betriebsspannung ist nur wie in den "Technischen Daten" angegeben herzustellen.
- Die Umgebungstemperatur muss im Bereich von +5 +45° C liegen.

Jede über die bestimmungsgemäße Verwendung hinausgehende oder andersartige Benutzung gilt als Fehlgebrauch.

Zur bestimmungsgemäßen Verwendung gehört auch die Einhaltung aller vom Hersteller vorgeschriebenen Bedienungs- und Betriebsanweisungen sowie alle Wartungs- und Instandhaltungsbedingungen.

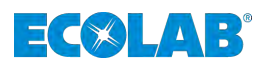

## <span id="page-15-0"></span>**WARNUNG! Gefahr bei Fehlgebrauch! Fehlgebrauch kann zu gefährlichen Situationen führen:**

- Niemals in explosionsgefährdeten Bereichen verwenden.
- Installations-, Wartungs und Repararturarbeiten nur durch dafür qualifizierte Personen durchführen lassen.
- Bei allen Installations-, Wartungs und Repararturarbeiten die vorgeschriebene Persönliche Schutzausrüstung (PSA) tragen.

#### **2.2.1 Vernünftigerweise vorhersehbare Fehlanwendungen**

Zur Gewährleistung der Funktion weisen wir hier auf den Umgang des Systems im Besonderen auf Punkte hin, die laut Gefährdungsanalyse des Herstellers zu einer Vernünftigerweise vorhersehbaren Fehlanwendung führen könnten.

- Betrieb an falschen Spannungsversorgungen.
- $\blacksquare$  Nicht kompatible Zubehörteile.
- Betrieb in Ex-Bereichen.

#### **2.2.2 Eigenmächtiger Umbau und Ersatzteilherstellung**

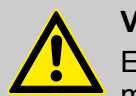

## **VORSICHT!**

Eigenmächtige Umbauten oder Veränderungen sind nur nach Absprache und mit Genehmigung des Herstellers zulässig.

Originalersatzteile und vom Hersteller autorisiertes Zubehör dienen der Sicherheit.

**Die Verwendung anderer Teile schließt die Haftung für die daraus entstehenden Folgen aus.**

#### **2.3 Lebensdauer**

Die Lebensdauer beträgt in Abhängigkeit zu den ordnungsgemäß durchgeführten Wartungen (Sicht-, Funktionsprüfung, Austausch von Verschleißteilen, etc.) mindestens 2 Jahre.

Anschließend ist eine Revision, in einigen Fällen auch eine anschließende Generalüberholung durch den Hersteller notwendig.

#### **2.4 Sicherheitsmaßnahmen durch den Betreiber**

Es wird darauf hingewiesen, dass der Betreiber sein Bedien- und Wartungspersonal bezüglich der Einhaltung aller notwendigen Sicherheitsmaßnahmen zu schulen, einzuweisen und zu überwachen hat.

**Die Häufigkeit von Inspektionen und Kontrollmaßnahmen muss eingehalten und dokumentiert werden!**

<span id="page-16-0"></span>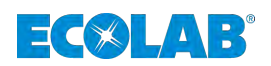

## **2.5 Personalbedarf**

## **Qualifikationen**

## **GEFAHR!**

#### **Verletzungsgefahr bei unzureichender Qualifikation des Personals!**

Wenn unqualifiziertes Personal Arbeiten durchführt oder sich im Gefahrenbereich aufhält, entstehen Gefahren, die schwere Verletzungen und erhebliche Sachschäden verursachen können.

- Alle Tätigkeiten nur durch dafür qualifiziertes Personal durchführen lassen.
- Unqualifiziertes Personal von Gefahrenbereichen fernhalten.

## **HINWEIS!**

Als Personal sind nur Personen zugelassen, von denen zu erwarten ist, dass sie ihre Arbeit zuverlässig ausführen. Personen, deren Reaktionsfähigkeit beeinflusst ist, z.B. durch Drogen, Alkohol oder Medikamente, sind nicht zugelassen. Bei der Personalauswahl sind die am Einsatzort geltenden altersund berufsspezifischen Vorschriften zu beachten.

#### **Bediener**

Der Bediener wurde in einer Unterweisung durch den Betreiber über die ihm übertragenen Aufgaben und möglichen Gefahren bei unsachgemäßem Verhalten unterrichtet. Aufgaben, die über die Bedienung im Normalbetrieb hinausgehen, darf der Bediener nur ausführen, wenn dies in dieser Anleitung angegeben ist und der Betreiber ihn ausdrücklich damit betraut hat.

#### **Elektrofachkraft**

Die Elektrofachkraft ist aufgrund ihrer fachlichen Ausbildung, Kenntnisse und Erfahrungen sowie Kenntnis der einschlägigen Normen und Bestimmungen in der Lage, Arbeiten an elektrischen Anlagen auszuführen und mögliche Gefahren selbstständig zu erkennen und zu vermeiden.

Die Elektrofachkraft ist speziell für das Arbeitsumfeld, in dem sie tätig ist, ausgebildet und kennt die relevanten Normen und Bestimmungen.

#### **Fachkraft**

Eine Person mit geeignetem Training, geeigneter Ausbildung und Erfahrungen die ihn in die Lage versetzt Risiken zu erkennen und Gefährdungen zu vermeiden.

#### **Hersteller**

Bestimmte Arbeiten dürfen nur durch Fachpersonal des Herstellers oder durch vom Hersteller autorisiertes oder speziell darauf geschultes Personal durchgeführt werden. Andere Personen, bzw. anderes Personal ist nicht befugt, diese Arbeiten auszuführen. Zur Ausführung dieser anfallenden Arbeiten kontaktieren Sie unseren Kundenservice.

#### **Mechaniker**

Der Mechaniker ist für den speziellen Aufgabenbereich, in dem er tätig ist, ausgebildet und kennt die relevanten Normen und Bestimmungen. Der Mechaniker kann aufgrund seiner fachlichen Ausbildung und Erfahrung Arbeiten an pneumatischen und hydraulischen Anlagen ausführen und mögliche Gefahren selbstständig erkennen und vermeiden.

## <span id="page-17-0"></span>**Sicherheit**

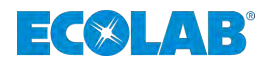

#### **Produktionsführer**

Der Produktionsführer ist aufgrund seiner Kenntnisse und Erfahrung sowie Kenntnis der einschlägigen Normen und Bestimmungen in der Lage, die ihm übertragenen Arbeiten auszuführen und mögliche Gefahren selbstständig zu erkennen und Gefährdungen zu vermeiden.

Der Produktionsführer ist gegenüber dem anderen aufgeführten Personal weisungsbefugt. Der Produktionsführer oder autorisiertes Personal ist für die Parametrierung der Anlage verantwortlich.

#### **Servicepersonal**

Bestimmte Arbeiten dürfen nur durch Servicepersonal des Herstellers oder durch vom Hersteller autorisiertes oder speziell darauf geschultes Servicepersonal durchgeführt werden. Andere Personen, bzw. anderes Personal ist nicht befugt, diese Arbeiten auszuführen.

Zur Ausführung dieser anfallenden Arbeiten kontaktieren Sie unseren Kundenservice.

## **2.6 Persönliche Schutzausrüstung (PSA)**

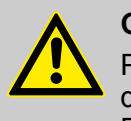

## **GEFAHR!**

Persönliche Schutzausrüstung, im folgenden PSA genannt, dient dem Schutz des Personals. Die auf dem Produktdatenblatt (Sicherheitsdatenblatt) des Dosiermediums beschriebene PSA ist unbedingt zu verwenden.

## **2.7 Allgemeine Hinweise zu Gefahren**

**Elektrische Gefahren**

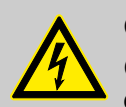

#### **GEFAHR!**

Gefahren durch elektrischen Strom sind mit nebenstehendem Symbol gekennzeichnet. Arbeiten an solchen Stellen dürfen ausschließlich durch ausgebildetes und autorisiertes Fachpersonal durchgeführt werden.

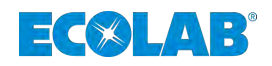

## **Gefahren durch elektrische Energie**

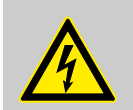

#### **GEFAHR! Lebensgefahr durch elektrischen Strom!**

Bei Berührung mit spannungsführenden Teilen besteht unmittelbare Lebensgefahr durch Stromschlag. Beschädigung der Isolation oder einzelner Bauteile kann lebensgefährlich sein.

- Vor Beginn der Arbeiten, spannungsfreien Zustand herstellen und für die Dauer der Arbeiten sicherstellen.
- Arbeiten an elektrischen Bauteilen nur von Elektrofachkräften ausführen lassen.
- Bei Beschädigungen der Isolation Spannungsversorgung sofort abschalten und Reparatur veranlassen.
- Niemals Sicherungen überbrücken oder außer Betrieb setzen.
- Beim Auswechseln von Sicherungen die korrekte Stromstärkenangabe einhalten.
- Feuchtigkeit von spannungsführenden Teilen fernhalten da diese zum Kurzschluss führen kann.

#### **Brandgefahr**

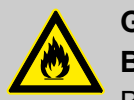

## **GEFAHR!**

## **Brandgefahr**

Bei Brandgefahr sind zwingend die dafür vorgesehenen Löschmittel zu verwenden und entsprechende Sicherheitsmaßnahmen zur Brandbekämpfung einzuleiten. Beachten Sie hierbei auch unbedingt das Sicherheitsdatenblatt Ihrer verwendeten Chemikalien für die Brandbekämpfung!

## **Rutschgefahr**

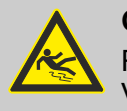

## **GEFAHR!**

Rutschgefahren sind mit nebenstehendem Symbol gekennzeichnet. Verschüttete Chemikalien erzeugen bei Nässe Rutschgefahr.

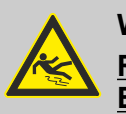

#### **WARNUNG!**

**Rutschgefahr durch austretende Flüssigkeit im Arbeits- und Bereitstellungsbereich!**

- Bei Arbeiten rutschfeste, chemieresistente Schuhe tragen.
- Produktbehälter in eine Wanne stellen um eine Rutschgefahr durch austretende Flüssigkeiten zu vermeiden.

## **UMWELT!**

Ausgetretene Flüssigkeiten immer sofort durch geeignetes Bindemittel aufnehmen und ordnungsgemäß entsorgen.

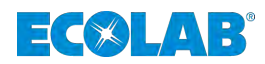

## **Unbefugter Zutritt**

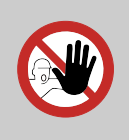

#### **GEFAHR! Unbefugter Zutritt**

Der Betreiber hat sicherzustellen, dass das Betreten des Bedienbereiches durch unbefugte Personen verhindert wird.

#### **Gefahren durch Chemie (Dosiermedium/Wirkstoff)**

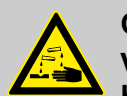

### **GEFAHR!**

**Verletzungsgefahr durch die angewendete Chemie (Dosiermedium) an Haut und Augen.**

- Vor Verwendung des Dosiermediums das beiliegende Sicherheitsdatenblatt aufmerksam lesen.
- Sicherheitsbestimmungen und vorgeschriebene Schutzkleidung im Umgang mit Chemikalien sind zu beachten.
- Hinweise im Produktdatenblatt des verwendeten Dosiermediums sind einzuhalten.

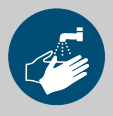

#### **GEFAHR!**

Vor den Pausen und am Arbeitsschluss unbedingt Hände waschen. Die beim Umgang mit Chemikalien üblichen Vorsichtsmaßnahmen und die Verwendung der PSA sind aus dem jeweiligen Sicherheitsdatenblatt der verwendeten Chemikalie zu entnehmen und zu beachten.

## **UMWELT!**

#### **Ausgelaufenes, verschüttetes Dosiermedium kann die Umwelt schädigen.**

Ausgelaufenes, verschüttetes Dosiermedium nach Anweisungen des Sicherheitsdatenblattes fachgerecht aufnehmen und entsorgen. Unbedingt auf die Verwendung der vorgeschrieben PSA achten.

#### **Vorbeugende Maßnahme:**

– Produktbehälter in eine Wanne stellen, um ausgetretene Flüssigkeiten umweltgerecht aufzufangen.

#### **Sicherheitsdatenblätter**

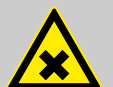

## **GEFAHR!**

Sicherheitsdatenblätter werden immer mit der gelieferten Chemie zur Verfügung gestellt. Sie müssen vor Einsatz der Chemie gelesen, verstanden und alle Hinweise vor Ort umgesetzt werden. Der Betreiber muss anhand der Sicherheitsdatenblätter die notwendige Schutzausrüstung (PSA) sowie die beschriebene Notfallausrüstung (z.B. Augenflasche, etc.) zur Verfügung stellen. Des Weiteren muss der Betreiber die mit der Gerätebedienung zu betrauenden Personen entsprechend einweisen und schulen.

<span id="page-20-0"></span>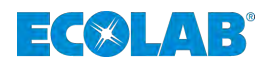

Das Sicherheitsdatenblatt ist in erster Linie für die Verwendung durch den Benutzer bestimmt, damit er die erforderlichen Maßnahmen für den Schutz der Gesundheit und die Sicherheit am Arbeitsplatz treffen kann.

Sollten Sie nicht sicher sein, ein aktuelles Sicherheitsdatenblatt vorliegen zu haben, wenden Sie sich bitte an Ihren Ecolab Fachberater. Er wird Ihnen gerne weiterhelfen, damit die Maßnahmen zum ständigen Schutz der Gesundheit am Arbeitsplatz gewährleistet sind.

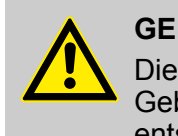

#### **GEFAHR!**

Die Sicherheitsdatenblätter müssen nahe am Gerät bzw. nahe an den Gebinden ausgehängt werden, damit im Falle eines Unfalles schnell die entsprechenden Gegenmaßnahmen eingeleitet werden können.

## **Gefahr durch automatischen Anlauf**

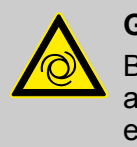

## **GEFAHR!**

Bei der Kennzeichnung mit nebenstehendem Symbol besteht die Gefahr des automatischen Anlaufes. Bereits durch Herstellen der Stromversorgung kann ein automatischer Anlauf gestartet werden, ohne dass vorher noch ein Schalter/Taster betätigt werden muss.

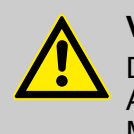

## **VORSICHT!**

Der Betreiber der Pumpe ist dafür verantwortlich, das Risiko eines ungewollten Anlaufes der Pumpe nach Netzwiderkehr durch eine geeignete übergeordnete Maßnahmen zu verhindern!

## **2.8 Umweltschutzmaßnahmen**

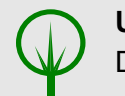

**UMWELT!**

Das Umweltzeichen kennzeichnet Maßnahmen des Umweltschutzes.

## **2.9 Betreiberpflichten**

*Im EWR (Europäischen Wirtschaftsraum) ist die nationale Umsetzung der Richtlinie (89/391/EWG), die dazugehörigen Richtlinien und davon besonders die Richtlinie (2009/104/EG) über die Mindestvorschriften für Sicherheit und Gesundheitsschutz bei Benutzung von Arbeitsmitteln durch Arbeitnehmer bei der Arbeit, in der gültigen Fassung, zu beachten und einzuhalten.*

#### **Der Betreiber muss die örtlichen gesetzlichen Bestimmungen für:**

- die Sicherheit des Personals (BG- und Unfallverhütungsvorschriften, Arbeitsstätten-Richtlinien), z.B. Betriebsanweisungen, auch nach §20 GefStoffV, persönliche Schutzausrüstung (PSA), Vorsorgeuntersuchungen;
- die Sicherheit der Arbeitsmittel (Schutzausrüstung, Arbeitsanweisungen, Verfahrensrisiken und Wartung);

## <span id="page-21-0"></span>**Sicherheit**

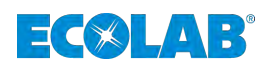

- die Produktbeschaffung (Sicherheitsdatenblätter, Gefahrstoffverzeichnis);
- die Produktentsorgung (Abfallgesetz);
- die Materialentsorgung (Außerbetriebnahme, Abfallgesetz);
- die Reinigung (Reinigungsmittel und Entsorgung) einhalten,
- sowie die aktuellen Umweltschutzauflagen beachten.

#### **Außerdem ist betreiberseitig:**

- die persönliche Schutzausrüstung (PSA) zur Verfügung zu stellen.
- die Maßnahmen in Betriebsanweisungen zu fixieren und das Personal zu unterweisen:
- bei Bedienplätzen (ab 1 Meter über Boden): sicherer Zugang zu schaffen;
- die Beleuchtung der Arbeitsplätze ist betreiberseitig laut ASR 7/3 herzustellen.
- $\blacksquare$  sicherzustellen, dass bei der Montage und Inbetriebnahme, wenn diese vom Betreiber selbst durchgeführt werden, örtliche Vorschriften beachtet werden.

## **2.10 Installations-, Wartungs- und Reparaturarbeiten**

## **HINWEIS!**

**Sachschäden durch Verwendung von falschem Werkzeug!** Durch Verwendung von falschem Werkzeug bei Montage, Wartung oder Störungsbeseitigung können Sachschäden entstehen. **Nur bestimmungsgemäßes Werkzeug verwenden.**

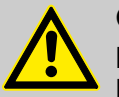

## **GEFAHR!**

**Durch unfachmännisch durchgeführte Installations-, Wartungs- oder Reparaturarbeiten können Schäden und Verletzungen auftreten.**

- Alle Installations-, Wartungs- und Reparaturarbeiten dürfen nur von autorisiertem und geschultem Fachpersonal nach den geltenden örtlichen Vorschriften ausgeführt werden.
- Sicherheitsbestimmungen und vorgeschriebene Schutzkleidung im Umgang mit Chemikalien sind zu beachten. Hinweise im Produktdatenblatt des verwendeten Dosiermediums sind einzuhalten.
- Vor Installations-, Wartungs- und Reparaturarbeiten die Zufuhr des Dosiermediums trennen und das System reinigen.

## **HINWEIS!**

**Bei Wartungsarbeiten und Reparaturen dürfen nur Original-Ersatzteile verwendet werden.**

<span id="page-22-0"></span>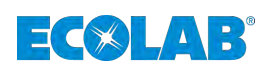

## **3 Lieferumfang Der Lieferumfang besteht aus:**

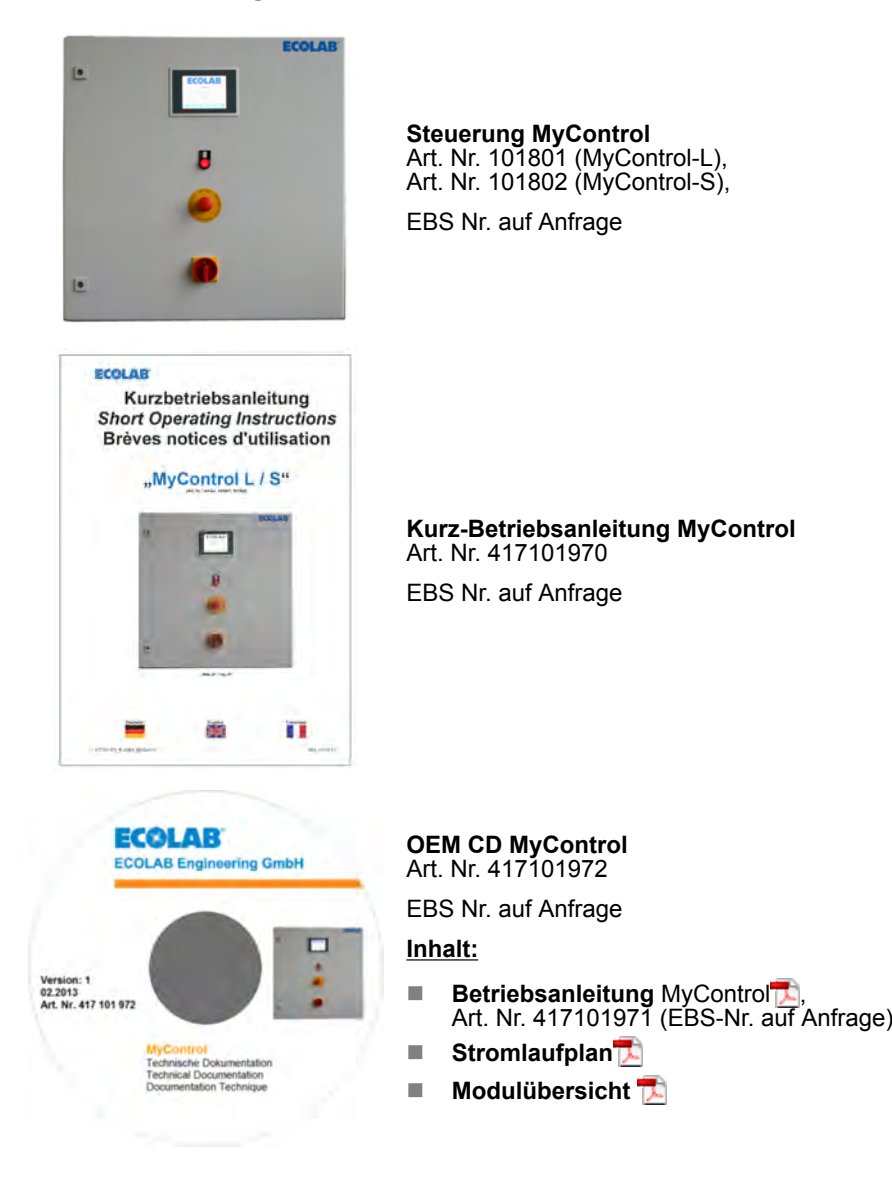

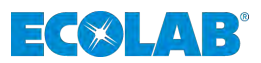

- <span id="page-23-0"></span>**4 Aufbau / Montage und Installation**
- **4.1 Aufbau**
- **4.1.1 Bedienelemente MyControl-L / MyControl-S**

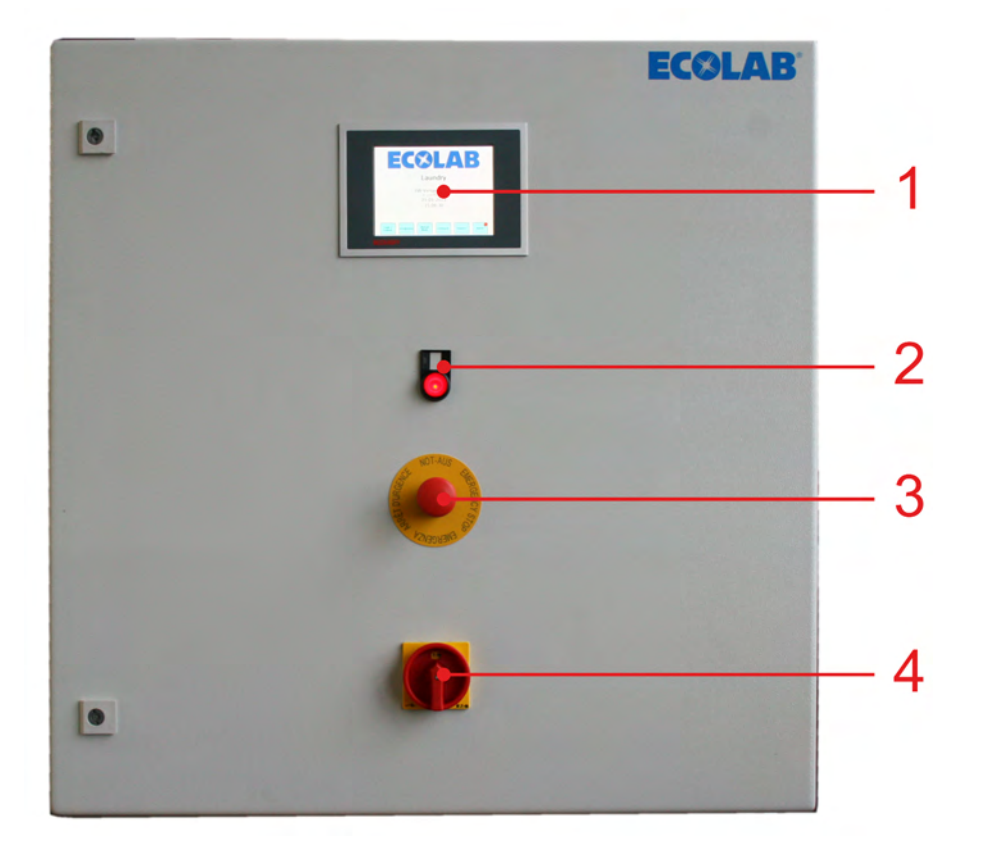

*Abb. 1: MyControl-L / MyControl-S*

- 1 Steuerung mit Display und "touch screen".
- 2 Alarmsignallampe mit Rückstellungsknopf
- 3 Not-Aus Taster
- 4 Hauptschalter

<span id="page-24-0"></span>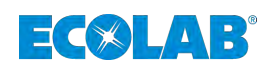

## **4.1.2 Einbaukomponenten MyControl-L**

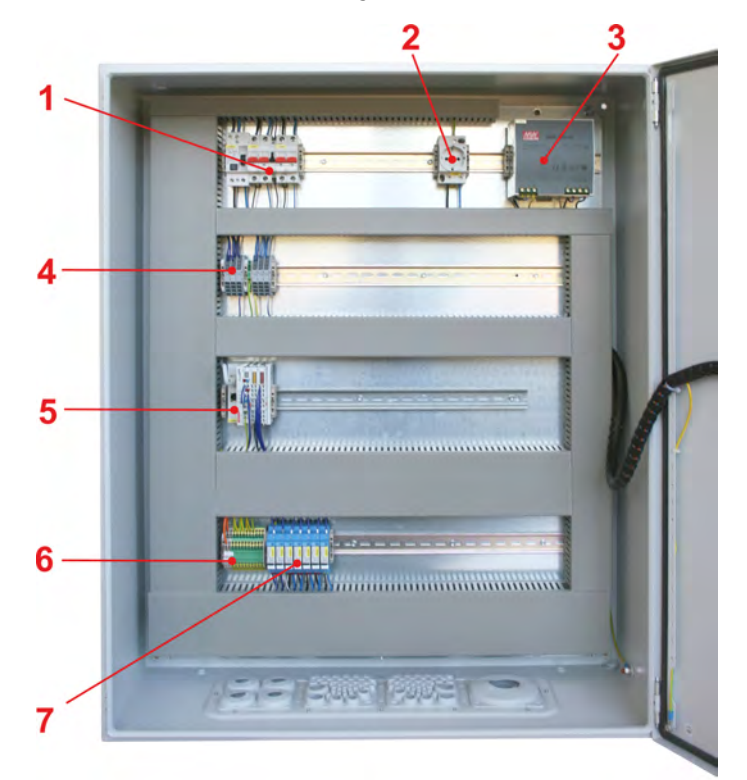

*Abb. 2: MyControl-L*

- 1 Hauptsicherung
- 2 Steckdose
- 3 Stromversorgung
- 4 +24 V und GND Verbinder
- 5 Beckhoff I/O Module
- 6 230 V L/N/PE Verbinder
- 7 Pumpenrelais

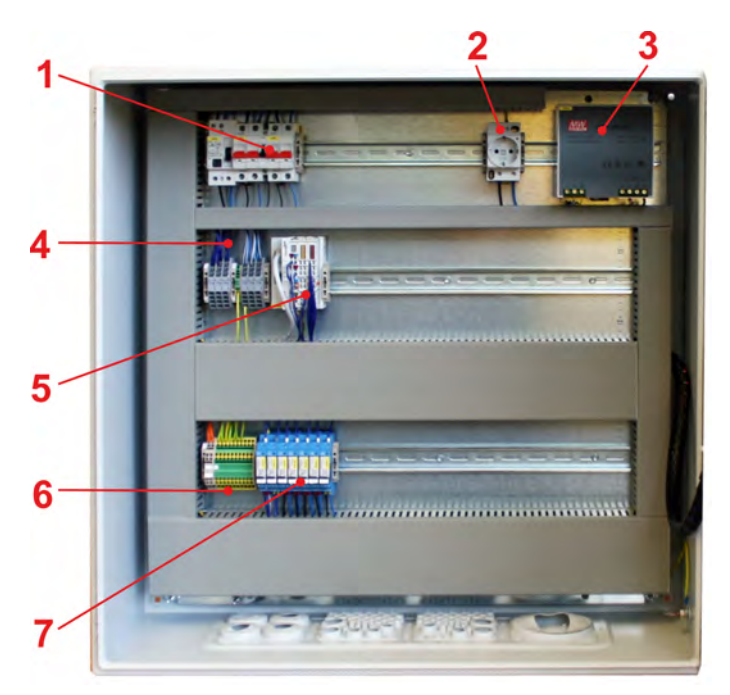

#### *Abb. 3: MyControl-S*

- 1 Hauptsicherung
- 2 Steckdose
- 3 Stromversorgung
- 4 Beckhoff I/O Module
- 5 230 V L/N/PE Verbinder
- 6 Pumpenrelais

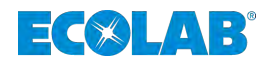

## <span id="page-25-0"></span>**Aufbau / Montage und Installation**

## **4.1.3 Erweiterung der Steuerung**

Die Steuerung kann modular für maximal 16 Waschschleudermaschinen und 2 Waschstraßen erweitert werden. (Modulübersicht siehe separates Excel Dokument auf der im Lieferumfang beiliegenden OEM CD, Art. Nr. 417101972).

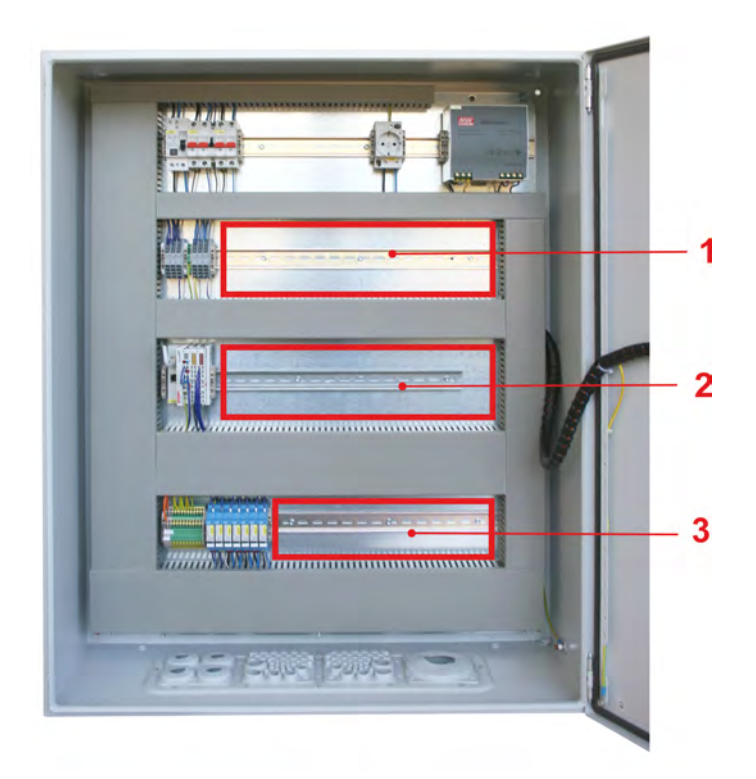

#### *Abb. 4: MyControl-L*

- 1 Zusätzliche Relais, Optokoppler
- 2 Zusätzliche Ein-Ausgangskarten

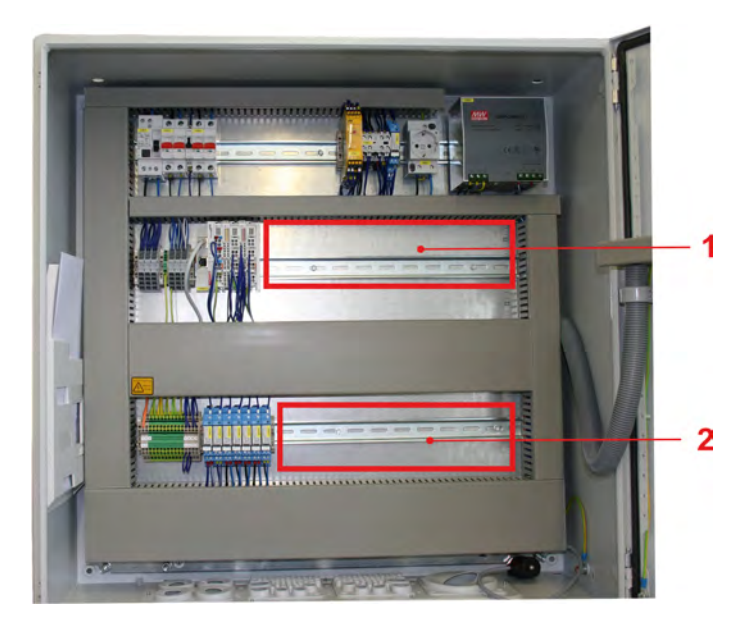

*Abb. 5: MyControl-S*

3 Zusätzliche Relais

<span id="page-26-0"></span>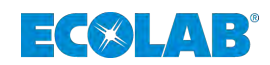

## **4.2 Maximale Ausbaustufe und Funktionen:**

WE = Wash extractor (Waschmaschine) CBW = Continuous batch washer (Waschstraße) ME = Main Equipment (Hauptdosiergerät)

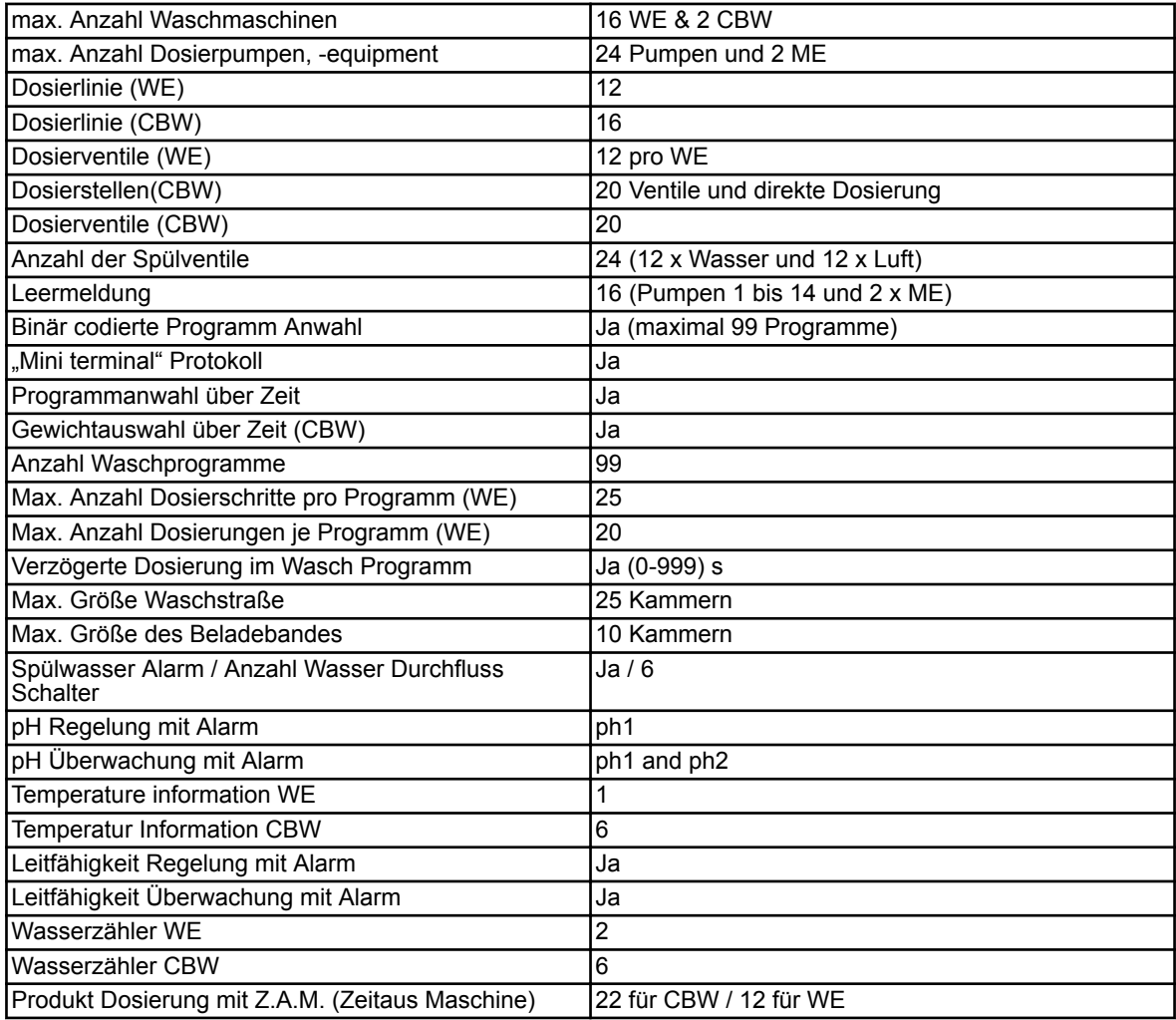

## **4.3 Montage und Installation**

- Personal: **N** Mechaniker
	- **Elektrofachkraft**
	- Servicepersonal
	- Fachkraft

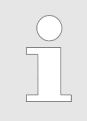

*Die Montage, sowie die Inbetriebnahme der Dosieranlage werden von Servicetechnikern der Fa. Ecolab, oder durch von Ecolab beauftragte Service-Dienstleister, ausgeführt.*

Im Rahmen der Inbetriebnahme erfolgt eine Einweisung des Kunden in die Bedienung der Dosieranlage.

Der Steuerschrank ist für die Wandmontage vorgesehen, und mittels geeigneter Befestigungselemente (abhängig von der Wandart) zu befestigen.

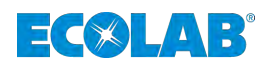

## <span id="page-27-0"></span>**5 Anschluss**

## **5.1 Mechanische Anschlüsse**

- Personal: Mechaniker
	- Servicepersonal
	- $\blacksquare$  Fachkraft

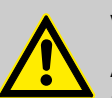

## **VORSICHT!**

Alle mechanischen Installationsarbeiten dürfen ausschließlich von autorisiertem, geschulten Fachpersonal nach örtlichen Vorschriften ausgeführt werden.

Alle Befestigungselemente müssen kontrolliert ggf. nachgezogen werden (diese könnten sich mitunter durch große Schwankungen der Umgebungstemperatur oder durch Vibrationen gelockert haben).

## **5.2 Elektrischer Anschluss**

- Personal: Elektrofachkraft
	- $\blacksquare$  Servicepersonal
	- Fachkraft

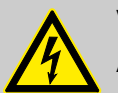

## **VORSICHT!**

Alle elektrischen Installationsarbeiten dürfen ausschließlich von autorisierten Elektrofachkräften nach örtlichen Vorschriften ausgeführt werden.

Vor allen Arbeiten an elektrischen Teilen ist die Anlage vom Netz zu trennen, die Spannungsfreiheit festzustellen und gegen Wiedereinschalten zu sichern.

Beachten Sie dabei die Unfallverhütungs-vorschriften der Berufsgenossenschaften (z.B. BGV A2) und / oder Ihrer örtlich geltenden Vorschriften!

Sicherheitstrennschalter sind bauseits vorzusehen!

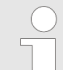

*Die Steuerung ist in der "Basis" Version für 2 Waschleudermaschinen, 5 Pumpen (mit jeweils Leermeldung) und 3 Dosierlinien ausgelegt.*

*Über Zusatzmodule lässt sich die Steuerung auf ihre maximale Ausbaustufe erweitern lassen (siehe Kap. Erweiterung der Steuerung).*

## **5.2.1 Stromlaufplan / Anschluss Module**

Siehe auf der im Lieferumfang beiliegenden OEM CD, Art. Nr. 417101972.

<span id="page-28-0"></span>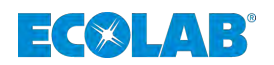

## **6 Inbetriebnahme**

- Personal: **Notify Servicepersonal** 
	- $\blacksquare$  Fachkraft

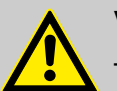

## **VORSICHT!**

- Installations- und Inbetriebnahmearbeiten dürfen ausschließlich von autorisiertem, geschultem Fachpersonal ausgeführt werden. **Wir empfehlen hier dringend den Service der Fa. Ecolab Engineering GmbH in Anspruch zu nehmen.**
- Vor allen Arbeiten an elektrischen Teilen ist die Anlage vom Netz zu trennen, die Spannungsfreiheit festzustellen und gegen Wiedereinschalten zu sichern.
- Kontrollieren Sie vor Inbetriebnahme den festen Sitz / Einbau aller Anlagenkomponenten.
- Nach Einstellarbeiten am offenen Gerät, dieses wieder ordnungsgemäß verschließen!
- Bei der Inbetriebnahme der Anlage ist ein vollständiges Abnahmeprotokoll zu führen!
- Kontrollieren Sie, dass alle Anschlüsse korrekt ausgeführt sind!
- Stellen Sie sicher, dass die Versorgungsspannung mit der auf dem Typenschild angegebenen Spannung übereinstimmt.

## **6.1 Inbetriebnahme**

Machen Sie sich vor einschalten des Gerätes mit der Bedienung vertraut. Sehen Sie hierzu besonders die Kapitel Ä *[Kapitel 6.2.1 "Anzeigen – Systemstart / Hauptmenü"](#page-29-0) [auf Seite 28](#page-29-0)*.

- **1.** Wasserzufuhr herstellen.
- **2.** Öffnen Sie den Steuerschrank und schalten Sie die Hauptsicherung ein (siehe Ä *[Kapitel 4.1 "Aufbau" auf Seite 22](#page-23-0)*, Abb. [Abb. 2](#page-24-0), Pos. 1).
- **3.** Schließen Sie den Steuerschrank und schalten Sie den Hauptschalter auf Stellung "ON" (siehe Ä *[Kapitel 4.1 "Aufbau" auf Seite 22](#page-23-0)*, Abb. [Abb. 1](#page-23-0), Pos. 3) ein.

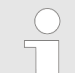

*Der Systemstart wird ausgeführt und dauert ca. 1 min.*

*Nach erfolgreichem Systemstart erscheint das "Hauptmenü" (siehe* Ä *[Kapitel](#page-29-0) [6.2.1 "Anzeigen – Systemstart / Hauptmenü" auf Seite 28](#page-29-0), Abb[.Abb. 6\)](#page-29-0) im Display des Steuerschrankes (siehe* Ä *[Kapitel 4.1 "Aufbau" auf Seite 22](#page-23-0), Abb. [Abb. 1](#page-23-0), Pos. 1).*

## **6.2 Bedienung / Steuerung**

*Alle Bildschirmtexte sind in englischer Sprache ausgeführt!*

<span id="page-29-0"></span>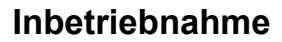

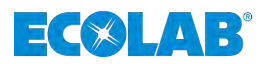

## **6.2.1 Anzeigen – Systemstart / Hauptmenü**

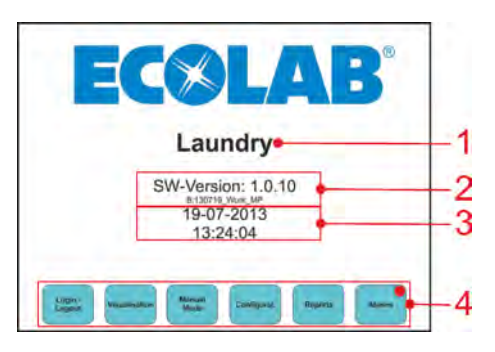

*Abb. 6: Systemstart / Hauptmenü*

- 1 Frei konfigurierbarer Name (Kunde, Maschienentyp, ….)
- 2 Software Version
- 3 Aktuelles Datum und Uhrzeit
- 4 Funktionstasten programmgesteuert belegt

## **6.2.2 Umschaltung "Manueller Modus" (Manual Mode)/Alarme (Alarms)**

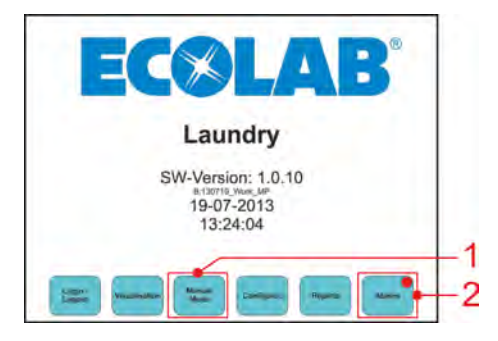

*Abb. 7: Systemstart / Hauptmenü*

- 1 Umschaltung zum Funktionsbildschirm "Manueller Modus"
- 2 Umschaltung zum Funktionsbildschirm "Alarme"

<span id="page-30-0"></span>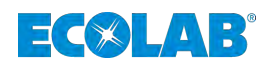

## **6.2.3 Manueller Modus (Manual Mode)**

Drücken Sie den Knopf "Manual Mode" (siehe  $\frac{M}{V}$  [Kapitel 6.2.2 "Umschaltung "Manueller](#page-29-0) *[Modus" \(Manual Mode\)/Alarme \(Alarms\)" auf Seite 28](#page-29-0)*, Abb.[Abb. 7](#page-29-0) , pos. 1) auf dem Touchscreen der Steuerung.

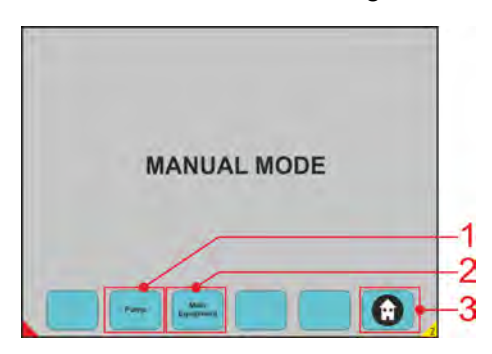

#### *Abb. 8: Manual Mode*

- 1 Umschaltung zum Funktionsbildschirm "Pumpen" (siehe Ä *[Kapitel 6.2.5 "Manueller Modus \(Manual](#page-31-0) [Mode\) - Pumpen" auf Seite 30](#page-31-0)*)
- 2 Umschaltung zum Funktionsbildschirm "Hauptkomponenten" (siehe Ä *[Kapitel](#page-31-0) [6.2.6 "Manueller Modus \(Manual Mode\) –](#page-31-0) [Hauptkomponenten \(Main Equipment\)" auf Seite 30](#page-31-0)*)
- 3 .Home button"  $\rightarrow$  Zurück zum Hauptmenü (siehe Ä *[Kapitel 6.2.1 "Anzeigen – Systemstart / Hauptmenü"](#page-29-0) [auf Seite 28](#page-29-0)*)

## **6.2.4 Anzeigen – Datum und Uhrzeit**

Drücken Sie 3 Sekunden lang auf die angezeigte Uhrzeit/Datum (Abb. Abb. 9, Pos. 1) auf dem Touchscreen der Steuerung.

Es erscheint das Änderungsfeld für Datum und Uhrzeit. Gewünschte Daten eingeben und mit der Bestätigungstaste (Transmitt Data) quittieren.

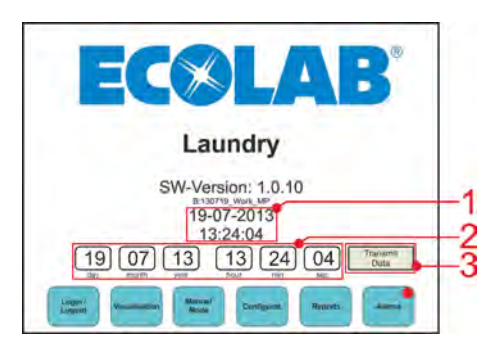

*Abb. 9: Datum und Uhrzeit*

- 1 Eingestellte Uhrzeit/Datum
- 2 Änderungsfeld des Datums und der Uhrzeit
- 3 Bestätigungstaste (geänderte Daten bestätigen)

<span id="page-31-0"></span>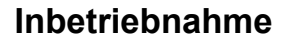

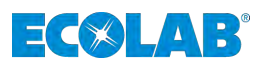

#### **6.2.5 Manueller Modus (Manual Mode) - Pumpen**

Drücken Sie den Knopf "Pump" (siehe  $\frac{1}{2}$  [Kapitel 6.2.2 "Umschaltung "Manueller Modus"](#page-29-0) *[\(Manual Mode\)/Alarme \(Alarms\)" auf Seite 28](#page-29-0)*, Abb. [Abb. 7,](#page-29-0) Pos. 1) auf dem Touchscreen der Steuerung.

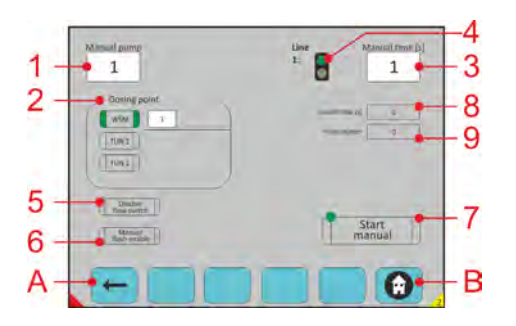

*Abb. 10: Manual Mode - Pumpen*

- 1 Pumpennummer
- 2 Dosierpunkt (1-16->WE1-WE16, 17-20->TUN1, 21-24->TUN2)
- 3 Zeit der manuellen Dosierung
- 4 Grün: Linie ist frei, Rot: Linie wird verwendet
- 5 Abschaltung des Pumpendurchflusses
- 6 Einschalten des manuellen Spülvorganges
- 7 Start/Stop
- 8 Laufzeit der Pumpe
- 9 Impulszähler (option. Durchflussmesser ausgewählt / aktiviert)
- A Eine Seite zurück gehen
- B Zurück zum Hauptmenü

## **6.2.6 Manueller Modus (Manual Mode) – Hauptkomponenten (Main Equipment)**

Drücken Sie den Knopf "Main Equipment" (siehe Ä *[Kapitel 6.2.2 "Umschaltung](#page-29-0) ["Manueller Modus" \(Manual Mode\)/Alarme \(Alarms\)" auf Seite 28](#page-29-0)*, Abb[.Abb. 7](#page-29-0), Pos. 2) auf dem Touchscreen der Steuerung.

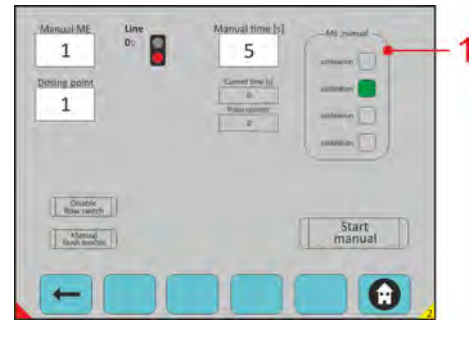

*Abb. 11: Manual Mode – Main Equipment*

Pos. 1: Auswahl der manuellen Dosierung: Dosierung: Normaler Dosier ablauf Spülen: Spülvorgang Pumpe: Förderpumpe

<span id="page-32-0"></span>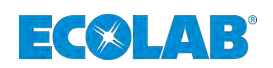

## **6.2.7 Alarme (Alarms)**

Drücken Sie den Knopf "Alarms" (siehe  $\frac{M}{V}$  [Kapitel 6.2.2 "Umschaltung "Manueller Modus"](#page-29-0) *[\(Manual Mode\)/Alarme \(Alarms\)" auf Seite 28](#page-29-0)*[,Abb. 7](#page-29-0), Pos. 2) auf dem Touchscreen der Steuerung.

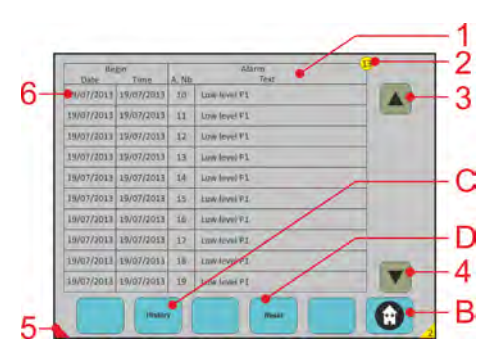

#### *Abb. 12: Alarms*

- 1 Übersicht aller aktiven Alarmmeldungen
- 2 Anzahl aller aktiven Alarmmeldungen
- 3 Bild nach oben bewegen
- 4 Bild nach unten bewegen
- 5 Anzeige für eine aktive Alarmmeldung (in allen Bildschirmen)
- 6 Berühren einer aktiven Alarmmeldung wechselt zu "Alarm details" (siehe Ä *[Kapitel 6.2.7.1 "Alarme](#page-33-0) [\(Alarms\) – Anzeige der Historie und Detailanzeige der](#page-33-0) [Alarmmeldungen" auf Seite 32](#page-33-0)*)
- B "Home Button" → Zurück zum Hauptmenü
- C Wechsel zu "Alarm Historie" (siehe Ä *[Kapitel](#page-33-0) [6.2.7.1 "Alarme \(Alarms\) – Anzeige der Historie und](#page-33-0) [Detailanzeige der Alarmmeldungen" auf Seite 32](#page-33-0)*)
- D Rücksetzung aller aktiven Alarmmeldungen

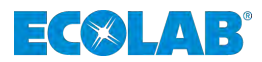

## <span id="page-33-0"></span>**6.2.7.1 Alarme (Alarms) – Anzeige der Historie und Detailanzeige der Alarmmeldungen**

Drücken Sie den Knopf "Alarms" (siehe  $\frac{1}{2}$  [Kapitel 6.2.7 "Alarme \(Alarms\)" auf Seite 31](#page-32-0), Abb.[Abb. 12,](#page-32-0) Pos. C) auf dem Touchscreen der Steuerung.

Drücken Sie auf eine beliebige Alarmmeldung im Bildschirm "Alarm Historie" (Abb. 13Pos. 6) auf dem Touchscreen der Steuerung.

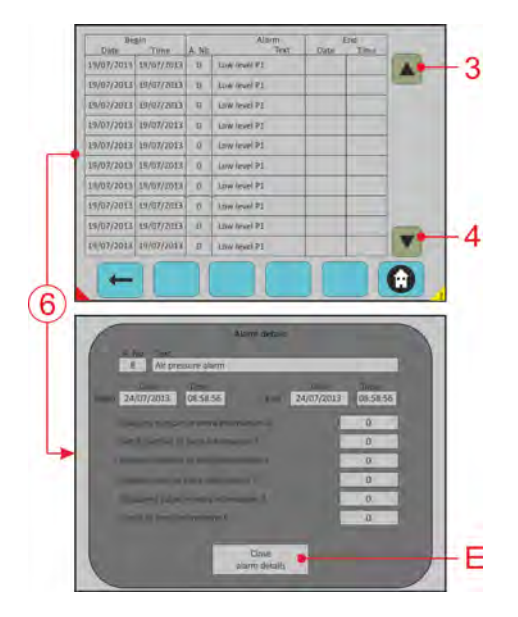

*Abb. 13: Anzeige der Historie und Detailanzeige der Alarmmeldungen*

- 3 Bild nach oben bewegen
- 4 Bild nach unten bewegen
- 6 Bildschirm "Alarm details" schließen
- E Berühren einer aktiven Alarmmeldung wechselt zu "Alarm details"

<span id="page-34-0"></span>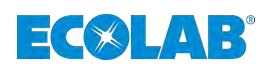

## **6.2.8 Zugangssperre**

Drücken Sie den Knopf "Login/Logout" (siehe  $\frac{1}{2}$  [Kapitel 6.2.2 "Umschaltung "Manueller](#page-29-0) *[Modus" \(Manual Mode\)/Alarme \(Alarms\)" auf Seite 28](#page-29-0)*[,Abb. 7,](#page-29-0) item 3) auf dem Touchscreen der Steuerung.

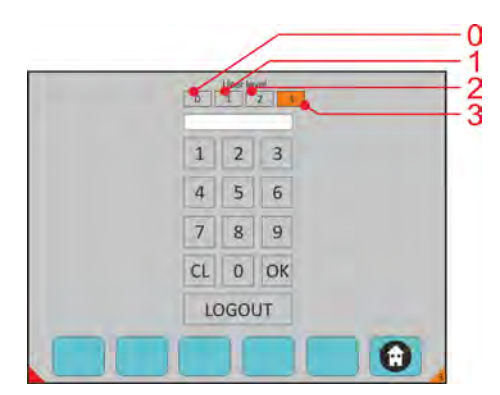

*Abb. 14: Zugangssperre*

- 0 KEINE RECHTE nur Displayanzeige
- 1 Kunden level
- 2 Kundenbetreuer oder ECOLAB TM
- 3 ALLE RECHTE ECOLAB Engineer

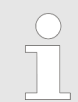

*Nach 15 min. ohne Bedienung des Touch Screens, wird die Zugangssperre automatisch auf Level 0 zurück gesetzt.*

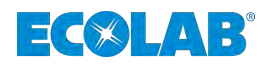

## <span id="page-35-0"></span>**7 Softwarebeschreibung**

## **7.1 Allgemeine Erläuterungen zum Bedienfeld - Bildschirme**

Auf den einzelnen Bildschirmen haben Sie die Möglichkeit, verschiedene "Sensortaster" zu betätigen. Auf diesen Bildschirmen befinden sich "aktuelle Taster" wie diese.

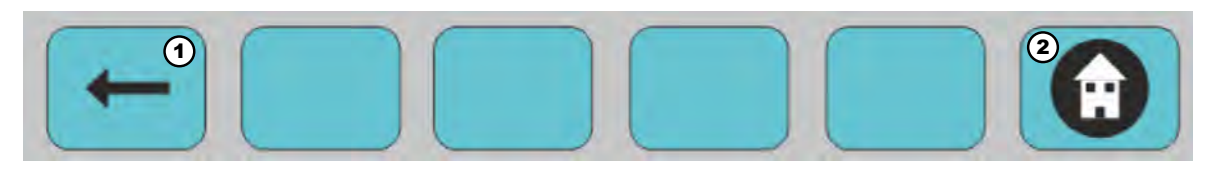

*Abb. 15: Navigationsoptionen*

1 Vorheriger Bildschirm 2 Zurück zum Hauptmenü

In der unteren Zeile der einzelnen Bildschirme können Sie einige "Taster" aktivieren, je nachdem, wohin Sie gelangen möchten und ob Sie sich ein Bild von den Vorgängen machen möchten.

Der "Taster" ohne eingefügten Text ist funktionslos (Sie können nicht in diese Sektion gelangen).

Wenn Sie den Bildschirm bei einer bestimmten Einstellung berühren, wird er weiß. In diesem Fall können Sie Werte eingeben. Wenn die Einstellungsdaten grau bleiben, können Sie nichts eingeben.

In einigen Fällen wird eine nummerische Tastatur angezeigt. Sie können Informationen hinzufügen. WE-Nummer, Programmnummer, Pumpe.

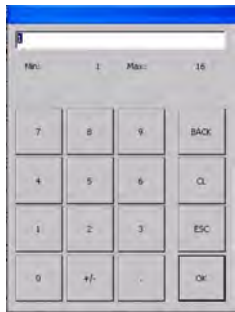

Min.: Geben Sie den Mindestwert an, den Sie eingeben können. Max.: Geben Sie den maximalen Wert an, den Sie eingeben können.

Bei jeder Berechnung haben Sie einen Grenzwert, der von Ihnen eingegeben werden kann:

#### **Beispiel:**

Abweichung für die Pumpe: 0-400 Maximale Last: 0-2000 Minimale Last: 0-2000 TOM-Signal (1-12): 0-26 Wasserspülventil (1-12): 0-999 Luftspülventil (1-12): 0-999

**Es werden rote und grüne Punkte angezeigt:**

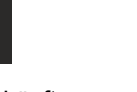

Grün: Läuft Rot: Stopp

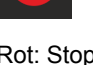

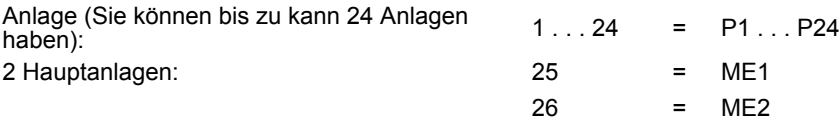

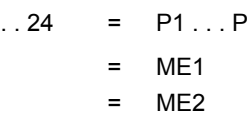
<span id="page-36-0"></span>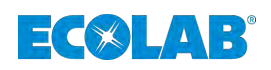

Sie können auch "mit den Pfeiltasten nach oben und unten navigieren", um das **gewünschte Feld auszuwählen:**

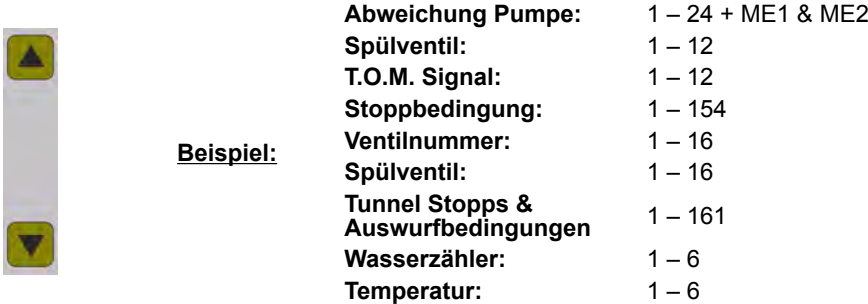

# **7.2 Systemstart - Hauptbildschirm**

## **Bediener**

Der Bediener wurde in einer Unterweisung durch den Betreiber über die ihm übertragenen Aufgaben und möglichen Gefahren bei unsachgemäßem Verhalten unterrichtet. Aufgaben, die über die Bedienung im Normalbetrieb hinausgehen, darf der Bediener nur ausführen, wenn dies in dieser Anleitung angegeben ist und der Betreiber ihn ausdrücklich damit betraut hat.

Der Name der Wäscherei kann in der Softwareversion MyControl angezeigt werden.

Datum und Uhrzeit (Zur Einstellung drücken Sie für 3 Sekunden auf die Uhrzeit und das Datum.)

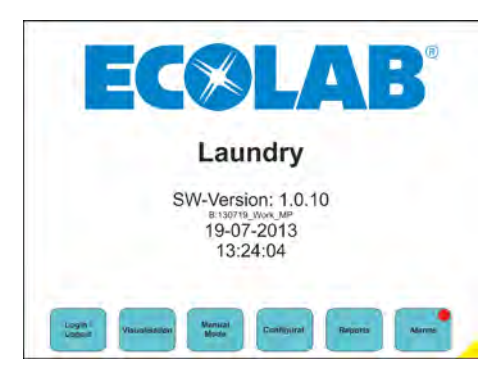

*Abb. 16: Hauptbildschirm*

# **Verfügbares Menü:**

**An-/Abmeldung:** siehe Kapitel Ä *[Kapitel 7.2.1 "An-/Abmeldung" auf Seite 36](#page-37-0)*. **Visualisierung:** siehe Kapitel Ä *[Kapitel 7.2.2 "Visualisierung" auf Seite 37](#page-38-0)*. **Manueller Modus:** siehe Kapitel Ä *[Kapitel 7.2.3 "Manueller Modus" auf Seite 44](#page-45-0)*. **Zugriff Konfigurationsebene:** siehe Kapitel Ä *[Kapitel 7.2.4 "Zugriff Konfigurationsebene" auf Seite 46](#page-47-0)*. **Berichte:** siehe Kapitel Ä *[Kapitel 7.2.5 "Berichte" auf Seite 75](#page-76-0)*. **Alarme:** siehe Kapitel Ä *[Kapitel 7.2.6 "Alarme" auf Seite 79](#page-80-0)*.

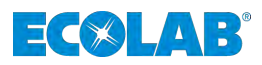

# <span id="page-37-0"></span>**7.2.1 An-/Abmeldung**

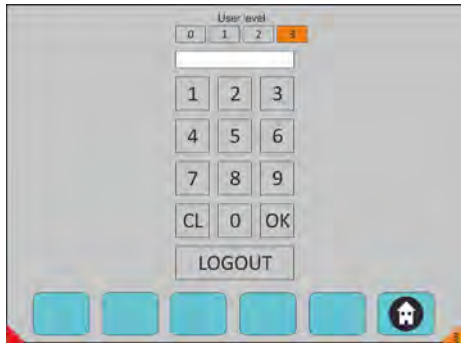

#### *Abb. 17: An-/Abmeldebildschirm*

## **Passwort eingeben (Benutzerebene):**

## **Den Benutzercode Ihrer Qualifikationsstufe auswählen:**

- 0 Eingeschränkter Zugriff
- 1 Bedienerebene
- 2 Ecolab TM / Leiter der Wäscherei
- $\blacksquare$  3 Ecolab Techniker

Taste OK drücken und abmelden, wenn Sie gehen.

## **Verfügbares Menü:**

#### **Zurück zum Hauptbildschirm**

siehe Kapitel Ä *[Kapitel 7.2 "Systemstart - Hauptbildschirm" auf Seite 35](#page-36-0)*.

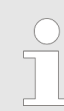

*Nach 15 Minuten ohne Aktivität fällt die Qualifikationsstufe wieder auf "0" zurück.*

<span id="page-38-0"></span>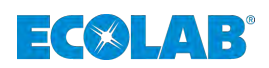

## **7.2.2 Visualisierung**

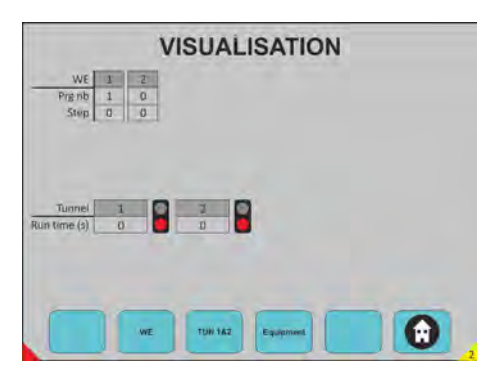

*Abb. 18: Visualisierung*

## **Hier können Sie sehen:**

- Welche Wasch-Schleudermaschine (WE) läuft und wie viele WEs angeschlossen sind.
- Die Programmnummer und welcher Schritt gerade ausgeführt wird.
- Welcher Tunnel angeschlossen ist, ob er läuft (grün) oder angehalten ist (rot) und die Laufzeit seit dem letzten Transfer.
- Wählen Sie einen beliebigen Taster, um in den Anforderungsmodus zu wechseln.

## **Verfügbares Menü:**

## **WE (Wasch-Schleudermaschine):**

siehe Kapitel Ä *[Kapitel 7.2.2.1 "Wasch-Schleudermaschine \(WE\)" auf Seite 38](#page-39-0)*. **TUN 1 & 2 (Tunnel 1 & 2):** siehe Kapitel *♦ [Kapitel 7.2.2.2 "TUN 1 & 2 \(Tunnel 1 & 2\)" auf Seite 39](#page-40-0).* **Anlage** siehe Kapitel Ä *[Kapitel 7.2.2.3 " Anlage" auf Seite 42](#page-43-0)*.

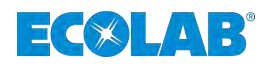

## <span id="page-39-0"></span>**7.2.2.1 Wasch-Schleudermaschine (WE)**

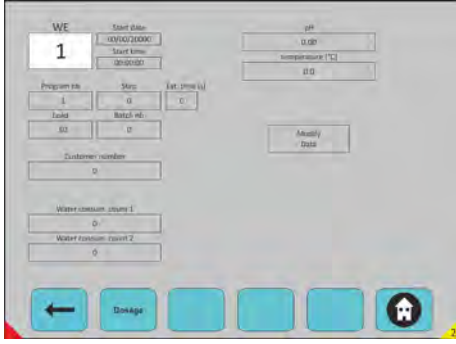

*Abb. 19: Visualisierung der Wasch-Schleudermaschine*

#### **Die gewünschte WE auswählen.**

- Visualisierung der Wasch-Schleudermaschine
- $\blacksquare$  Die grau hinterlegten Informationen können nicht geöndert werden.
- Wenn Sie etwas ändern möchten, müssen Sie auf "Daten ändern" klicken, anschließend kann das Feld mit weißem Hintergrund geändert werden.
- Um die geänderten Daten zu validieren, müssen Sie auf die Schaltfläche "Daten übertragen" klicken.
- Wählen Sie einen beliebigen Taster, um in den Anforderungsmodus zu wechseln.

#### **Verfügbares Menü:**

 **Zurück zu Visualisierung:** siehe Kapitel  $\&$  [Kapitel 7.2.2 "Visualisierung" auf Seite 37](#page-38-0). **Dosierung:** siehe Kapitel Ä *Kapitel 7.2.2.1.1 "Dosierung" auf Seite 38*. **Zurück zum Hauptbildschirm:** siehe Kapitel Ä *[Kapitel 7.2 "Systemstart - Hauptbildschirm" auf Seite 35](#page-36-0)*.

#### **7.2.2.1.1 Dosierung**

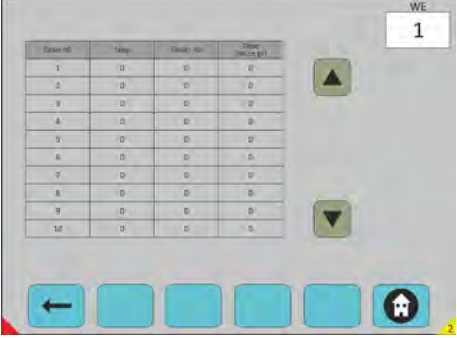

*Abb. 20: Wasch-Schleudermaschine -> Dosierung*

#### **Die gewünschte WE auswählen.**

Visualisierung der bereits im aktuellen Programm dosierten Produktmenge. Dosierungsnummer Schritt, bei dem das Produkt dosiert wurde. Betroffene Anlage Dosierte Menge

<span id="page-40-0"></span>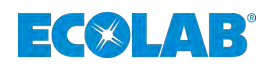

## **Die gewünschte WE auswählen:**

- Visualisierung der bereits im aktuellen Programm dosierten Produktmenge.
- Dosierungsnummer
- $\blacksquare$  Schritt, bei dem das Produkt dosiert wurde Betroffene Anlage Dosierte Menge

Mit den Pfeiltasten nach oben und unten navigieren.

## **Verfügbares Menü:**

 **Zurück zu Wasch-Schleudermaschine (WE)** siehe Kapitel Ä *[Kapitel 7.2.2.1 "Wasch-Schleudermaschine \(WE\)" auf Seite 38](#page-39-0)*. **Zurück zum Hauptbildschirm** siehe Kapitel Ä *[Kapitel 7.2.2 "Visualisierung" auf Seite 37](#page-38-0)*.

## **7.2.2.2 TUN 1 & 2 (Tunnel 1 & 2)**

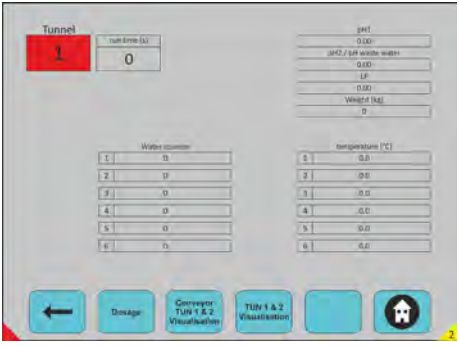

*Abb. 21: Visualisierung -> Tunnel 1 & 2*

## **Tunnel auswählen**

Durch Drücken der Tunneltaste auf dem Bildschirm erscheint eine Tastatur zur Auswahl der Tunnelnummer.

Es werden angezeigt:

- **n** Wasserzähler
- Temperaturanzeigen
- pH1 und pH2 oder pH-Wert Abwasser
- n LF
- Gewicht

Wählen Sie einen beliebigen Drücker, um in den Anforderungsmodus zu wechseln.

## **Verfügbares Menü:**

 **Zurück zu Visualisierung:** siehe Kapitel Ä *[Kapitel 7.2.2 "Visualisierung" auf Seite 37](#page-38-0)*. **Dosierung** siehe Kapitel Ä *[Kapitel 7.2.2.2.1 "Dosierung" auf Seite 40](#page-41-0)*. **Visualisierung des Förderbandes TUN 1 & 2:** siehe Kapitel Ä *[Kapitel 7.2.2.2.2 "Förderband Tunnel 1 & 2" auf Seite 40](#page-41-0)*. **TUN 1 & 2 Visualisierung:** siehe Kapitel Ä *[Kapitel 7.2.2.2.3 "Visualisierung Tunnel 1 & 2" auf Seite 41](#page-42-0)*.

 $\theta$  **Zurück zum Hauptbildschirm:** siehe Kapitel Ä *[Kapitel 7.2.2 "Visualisierung" auf Seite 37](#page-38-0)*.

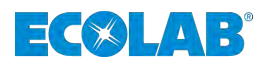

## <span id="page-41-0"></span>**7.2.2.2.1 Dosierung**

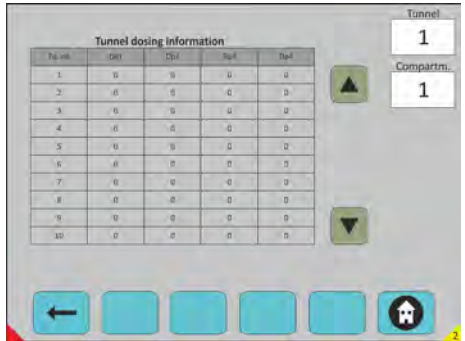

*Abb. 22: TUN 1 & 2 -> Dosierung*

## **Tunnel auswählen/Fach auswählen**

Bei den Informationen, die auf diesem Bildschirm angezeigt werden, handelt es sich um die bereits dosierten Produktmengen der Charge, die sich in diesem Fach befindet.

Mit den Pfeiltasten nach oben und unten navigieren.

#### **Verfügbares Menü:**

 **Zurück zu TUN 1 & 2:** siehe Kapitel Ä *[Kapitel 7.2.2.2 "TUN 1 & 2 \(Tunnel 1 & 2\)" auf Seite 39](#page-40-0)*. **Zurück zum Hauptbildschirm:** siehe Kapitel Ä *[Kapitel 7.2.2 "Visualisierung" auf Seite 37](#page-38-0)*.

#### **7.2.2.2.2 Förderband Tunnel 1 & 2**

| Pos.          | Pre-namber      | <b>HAU</b>     | <b>Distancial manager</b> | <b>Service:</b>           |            |
|---------------|-----------------|----------------|---------------------------|---------------------------|------------|
| 工             | в               | w              | b                         | $\overline{u}$            |            |
| $\mathcal{I}$ | $\overline{0}$  | $\overline{G}$ | a,                        | $\overline{u}$            |            |
| $\mathbf{a}$  | ö               | ö              | $\alpha$                  | $\alpha$                  |            |
| A.            | $\overline{11}$ | $\alpha$       | a                         | b                         | Monry      |
| $\mathbf{X}$  | ä               | $\theta$       | $\overline{a}$            | ö                         | Directive. |
| ы             | w               | ù.<br>٠        | ø                         | ö                         |            |
| $\mathcal{T}$ | $\mathbf{u}$    | $\alpha$       | ö                         | ö                         |            |
| ×.            | u               | 度:             | ø                         | $\overline{\mathfrak{a}}$ |            |
| <b>N</b>      | n               | D              | $\alpha$                  | ū                         |            |
| 10            | u               | /C<br>٠        | u                         | $\overline{\mathbf{u}}$   |            |
|               |                 |                |                           |                           |            |
|               |                 |                |                           |                           |            |

*Abb. 23: TUN 1 & 2 -> Förderband Tunnel 1 & 2*

#### **Tunnel auswählen**

Alle Informationen, die auf diesem Bildschirm angezeigt werden, entsprechen den Programminformationen, die bereits auf der Charge dosiert wurden, die sich auf diesem Förderband befindet.

Um die geänderten Daten zu validieren, müssen Sie auf die Schaltfläche "Daten übertragen" klicken.

#### **Verfügbares Menü:**

 **Zurück zu TUN 1 & 2:** siehe Kapitel Ä *[Kapitel 7.2.2.2 "TUN 1 & 2 \(Tunnel 1 & 2\)" auf Seite 39](#page-40-0)*. **Zurück zum Hauptbildschirm:** siehe Kapitel Ä *[Kapitel 7.2.2 "Visualisierung" auf Seite 37](#page-38-0)*.

<span id="page-42-0"></span>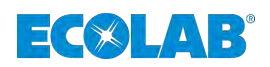

## **7.2.2.2.3 Visualisierung Tunnel 1 & 2**

| Climp nts               | <b>Brac vio</b>          | <b>Lime</b>  | Easterno number | <b>MATICAL</b> | Birtub vite             | <b>Run Disk (A)</b> |
|-------------------------|--------------------------|--------------|-----------------|----------------|-------------------------|---------------------|
|                         | $\overline{\phantom{a}}$ | i di         | D.              | v.             | $\overline{\mathbf{D}}$ | D.                  |
| $2^+$                   | $\overline{0}$           | 10           | $D^{-1}$        | $\sqrt{2}$     | $B^+$                   |                     |
| 3 <sub>1</sub>          | ö                        | ö            | b               | i er           | $\mathbf{B}$            |                     |
| $\mathbf{A}$            | <b>b</b>                 | 10           | <b>D</b>        | $\mathcal{L}$  | a.                      | Modify.<br>Date:    |
| $\overline{\mathbf{S}}$ | 近一                       | ö<br>٠       | B.C             | $\overline{c}$ | W.                      |                     |
| $5 -$                   | 8                        | 19.          | D               | E              | 111                     |                     |
| $\mathcal{T}$           | $\mathbf{u}$             | $\alpha$     | ø               | E.             | $\mathbf{n}$            |                     |
| 31.                     | $u -$                    | 度:           | D               | I st           | $2^{\circ}$             |                     |
| $\alpha$                | 11                       | $\mathbf{U}$ | n               | $\overline{B}$ | 21                      |                     |
| 13.5                    | $\overline{u}$           | <b>ILC</b>   | o.              | 10             | y                       |                     |
|                         |                          |              |                 |                |                         |                     |
|                         |                          |              |                 |                |                         |                     |

*Abb. 24: TUN 1 & 2 -> Visualisierung Tunnel 1 & 2*

## **Tunnel auswählen**

- Alle Informationen, die auf diesem Bildschirm angezeigt werden, entsprechen den Programminformationen, die bereits auf der Charge dosiert wurden, die sich auf diesem Förderband befindet.
- Um die geänderten Daten zu validieren, müssen Sie auf die Schaltfläche "Daten übertragen" klicken.
- Mit den Pfeiltasten nach oben und unten navigieren.

## **Verfügbares Menü:**

 **Zurück zu TUN 1 & 2:** siehe Kapitel Ä *[Kapitel 7.2.2.2 "TUN 1 & 2 \(Tunnel 1 & 2\)" auf Seite 39](#page-40-0)*. **Zurück zum Hauptbildschirm:** siehe Kapitel Ä *[Kapitel 7.2.2 "Visualisierung" auf Seite 37](#page-38-0)*.

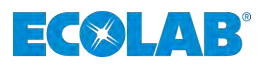

# <span id="page-43-0"></span>**7.2.2.3 Anlage**

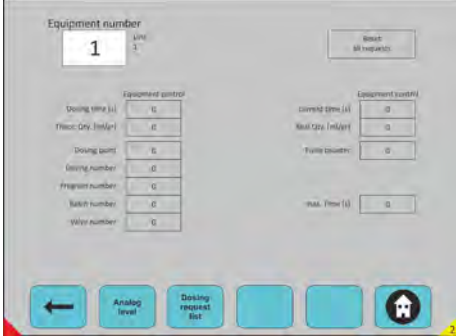

*Abb. 25: Visualisierung -> Anlage*

## **Die Einrichtungsdaten für diese Anlage auswählen**

- Auswahl der Anlage
- Dosierzeit(en)
- $\blacksquare$  Theoretische Menge (ml/g)
- Dosierpunkt
- **Programmnummer**
- Chargennummer
- $\blacksquare$  Ventilnummer
- Aktuelle Zeit
- Ist-Menge
- Impulswasserzähler
- Alle Anforderungen zurücksetzen
- **n** Max. Zeit

Wählen Sie einen beliebigen Taster, um in den Anforderungsmodus zu wechseln.

## **Verfügbares Menü:**

**Zurück zu Visualisierung:** siehe Kapitel Ä *[Kapitel 7.2.2 "Visualisierung" auf Seite 37](#page-38-0)*. **Analogpegel:** siehe Kapitel Ä *[Kapitel 7.2.2.3.1 "Analogpegel:" auf Seite 43](#page-44-0)*. **Liste der Dosieranforderungen:** siehe Kapitel Ä *[Kapitel 7.2.2.3.2 "Liste der Dosieranforderungen:" auf Seite 43](#page-44-0)*. **Zurück zum Hauptbildschirm:** siehe Kapitel Ä *[Kapitel 7.2.2 "Visualisierung" auf Seite 37](#page-38-0)*.

<span id="page-44-0"></span>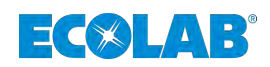

## **7.2.2.3.1 Analogpegel:**

| <b>Jevel (L)</b><br>Furne 1<br>宜立<br>$\mathbb{R}$ | <b>FIRMITED</b><br><b>Francis</b><br>0.0 |
|---------------------------------------------------|------------------------------------------|
| $-100$                                            | 百百                                       |
| Foreig 2                                          | Para 10                                  |
| 道章                                                | Puris 11                                 |
| <b>Furnie 3</b>                                   | 百数                                       |
| <b>Britt</b>                                      | Parro 12                                 |
| $\overline{0}$                                    | 0.0                                      |
| 13.0                                              | Parro 13                                 |
| Wome B.                                           | 00                                       |
| Variety 6                                         | Pimm LA                                  |
| (3.0)                                             | ac                                       |
| Forest P                                          | MEX                                      |
| 13.0                                              | 0.6                                      |
| <b>Pulled B</b>                                   | ME2                                      |
| $\overline{a}$                                    | $\overline{u}$                           |

*Abb. 26: Visualisierung -> Anlage -> Produktstand*

Der Produktstand wird für jede Pumpe und jede Hauptanlage angezeigt.

Bei Lagerbehältern mit analogen Geräten im Eingangsbereich 4...20 mA vorhanden, wird nicht bei einfachen Ansauglanzen verwendet.

#### **Verfügbares Menü:**

**Zurück zu Anlage:** siehe Kapitel Ä *[Kapitel 7.2.2.3 " Anlage" auf Seite 42](#page-43-0)*.  $\theta$  **Zurück zum Hauptbildschirm:** siehe Kapitel Ä *[Kapitel 7.2.2 "Visualisierung" auf Seite 37](#page-38-0)*.

## **7.2.2.3.2 Liste der Dosieranforderungen:**

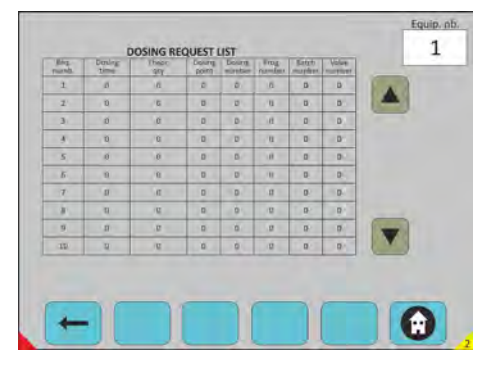

*Abb. 27: Visualisierung -> Anlage -> Liste der Dosieranforderungen*

#### **Die Anlage auswählen**

Dieser Bildschirm zeigt die Dosiermenge an, die auf die ausgewählte Anlage wartet.

Mit den Pfeiltasten nach oben und unten navigieren.

#### **Verfügbares Menü:**

**Zurück zu Anlage:** siehe Kapitel Ä *[Kapitel 7.2.2.3 " Anlage" auf Seite 42](#page-43-0)*.  **Zurück zum Hauptbildschirm:** siehe Kapitel Ä *[Kapitel 7.2.2 "Visualisierung" auf Seite 37](#page-38-0)*.

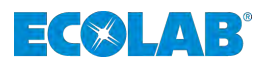

## <span id="page-45-0"></span>**7.2.3 Manueller Modus**

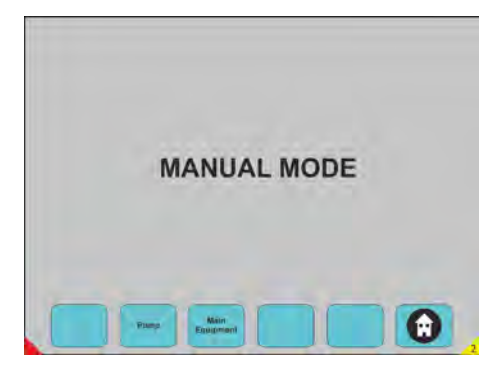

*Abb. 28: Manueller Modus*

Wählen Sie einen beliebigen Taster, um in den Anforderungsmodus zu wechseln.

## **Verfügbares Menü:**

**Pumpe:** siehe Kapitel Ä *Kapitel 7.2.3.1 "Pumpe" auf Seite 44*. **Hauptanlage** siehe Kapitel Ä *[Kapitel 7.2.3.2 "Hauptanlage" auf Seite 45](#page-46-0)*.  **Zurück zum Hauptbildschirm:** siehe Kapitel Ä *[Kapitel 7.2 "Systemstart - Hauptbildschirm" auf Seite 35](#page-36-0)*.

## **7.2.3.1 Pumpe**

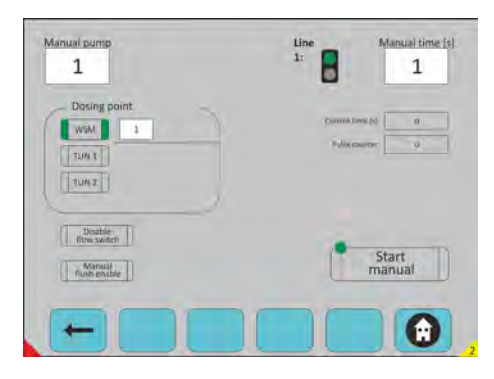

*Abb. 29: Manueller Modus -> Pumpe*

#### **Pumpe auswählen**

## **Drei Auswahlmöglichkeiten (weiße Felder):**

- Auswahl der Pumpe
- $\blacksquare$  Auswahl der Zeit
- Auswahl des Dosierpunkts
- Starttaste
- Es besteht die Möglichkeit, den Durchflussschalter und die manuelle Spülung einoder auszuschalten.

#### **Bemerkung**

- Leitung grüne LED Leitung frei, manuell dosierbar
- Leitung rote LED Leitung belegt, nicht manuell dosierbar

## **Zurück zum manuellen Modus:**

siehe Kapitel Ä *Kapitel 7.2.3 "Manueller Modus" auf Seite 44*.  **Zurück zum Hauptbildschirm:**

<span id="page-46-0"></span>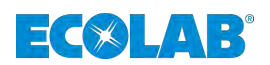

siehe Kapitel  $\frac{1}{2}$  *Kapitel 7.2* "Systemstart - Hauptbildschirm" auf Seite 35.

# **7.2.3.2 Hauptanlage**

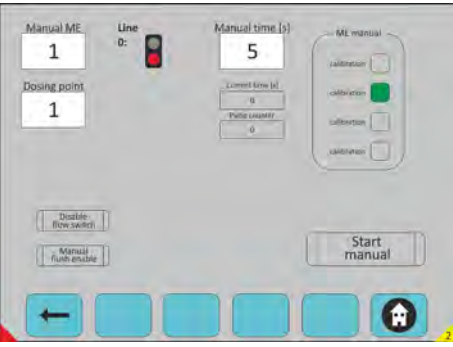

*Abb. 30: Manueller Modus -> Hauptanlage*

## **Die Hauptanlage auswählen**

## **Drei Auswahlmöglichkeiten (weiße Felder):**

- Auswahl der Hauptanlage
- Auswahl der Zeit
- $\blacksquare$  Auswahl des Dosierpunkts
- Starttaste
- $\blacksquare$  Es besteht die Möglichkeit,
- den Durchflussschalter und die manuelle Spülung ein- oder auszuschalten.
- Kalibrierung: nur Rührer/Stator wird betrieben (kein Wasser).
- Dosierung: normale Dosis
- Spülung: nur für den Betrieb
- Pumpe: nur die Verteilerpumpe wird betrieben.

## **Verfügbares Menü:**

#### **Zurück zum manuellen Modus:**

siehe Kapitel Ä *[Kapitel 7.2.3 "Manueller Modus" auf Seite 44](#page-45-0)*.  **Zurück zum Hauptbildschirm:**

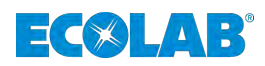

# <span id="page-47-0"></span>**7.2.4 Zugriff Konfigurationsebene**

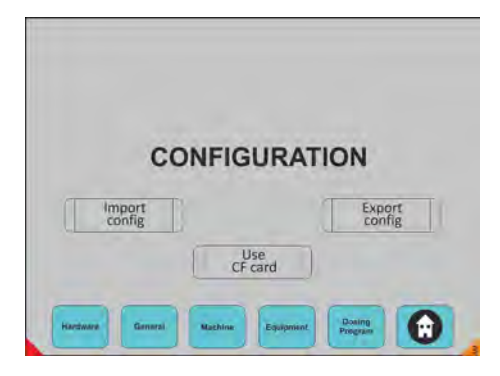

#### *Abb. 31: Konfiguration*

## **Auswahl:**

- Konfiguration vom USB-Stick importieren
- Konfiguration auf USB-Stick exportieren
- $\blacksquare$  (Memory-Stick)
- **1.** CF-Karte verwenden: Direkt im PC auf der Karte speichern.
- **2.** Wählen Sie einen beliebigen Drücker, um in den Anforderungsmodus zu wechseln.
- **3.** Wählen Sie einen beliebigen Taster, um in den Anforderungsmodus zu wechseln.

## **Verfügbares Menü:**

**Konfig. importieren Konfig. exprotieren CF-Karte verwenden Hardware Allgemein** siehe Kapitel Ä *[Kapitel 7.2.4.1 "Allgemein" auf Seite 47](#page-48-0)*. **Maschine** siehe Kapitel Ä *[Kapitel 7.2.4.2 "Maschine" auf Seite 50](#page-51-0)*. **Anlage** siehe Kapitel Ä *[Kapitel 7.2.4.3 "Anlage" auf Seite 62](#page-63-0)*. **Dosierprogramm:** siehe Kapitel Ä *[Kapitel 7.2.4.4 "Dosierprogramm" auf Seite 66](#page-67-0)*. **Zurück zum Hauptbildschirm:** siehe Kapitel Ä *[Kapitel 7.2 "Systemstart - Hauptbildschirm" auf Seite 35](#page-36-0)*.

<span id="page-48-0"></span>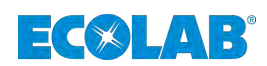

## **7.2.4.1 Allgemein**

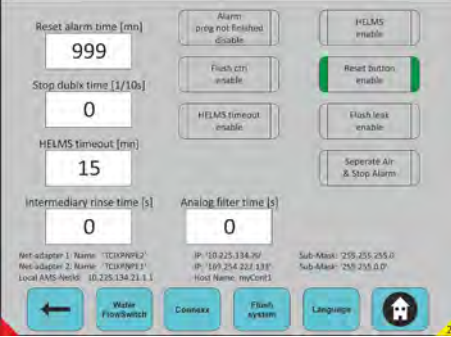

*Abb. 32: Konfiguration -> Allgemein*

## **Alle Daten auswählen**

## **Standardprogrammierung:**

- Alarmzeit zurücksetzen: Alarm nach einer Zeitverzögerung neu starten.
- Dubix-Zeit stoppen: Impulszeit, um Dubix WE zu stoppen.
- HELMS Zeitüberschreitung: Feststellung, dass keine Kommunikation mit Helms stattfindet.
- Zwischenspüldauer: Übergangszeit bei gleichzeitiger Dosierung mehrerer Produkte.
- Analoge Signalfilterzeit: Filter auf Analogwert

## **Auswahlmöglichkeiten:**

- Alarmdeaktivierung Progr. nicht beendet: Alarmabschaltung für Programm nicht beendet auf WE.
- Strg Spülung aktivieren: Zulassung des Alarms
- Helms Zeitüberschreitung aktivieren: Zulassung Alarm-Kommunikation (Helms)
- $\blacksquare$  HELMS aktivieren: Aktivierungsberichtsinfo an Helms
- Reset-Taste aktiviert: Zulassung zum Zurücksetzen des Alarms über den Taster am Schaltschrank.
- Spülleckage aktivieren: Zulassung des Alarms zu Leckagen an Spülung.
- Separater Luft- und Stoppalarm: Verwendung von Informationen über Luftdruck und Notfallalarm aktivert.
- Wählen Sie einen beliebigen Taster, um in den Anforderungsmodus zu wechseln. (Grüner Rand bedeutet: ausgewählt):

## **Verfügbares Menü:**

#### **Zurück zu Konfiguration:**

siehe Kapitel  $\frac{1}{2}$  *Kapitel 7.2.4 "Zugriff Konfigurationsebene" auf Seite 46.* **Zuordnung des Wasserdurchflussschalters:**

siehe Kapitel Ä *[Kapitel 7.2.4.1.1 "Zuordnung des Wasserdurchflussschalters"](#page-49-0) [auf Seite 48](#page-49-0)*.

**Connexx**

siehe Kapitel Ä *[Kapitel 7.2.4.1.2 "Connexx" auf Seite 48](#page-49-0)*. **Spülsystem:** siehe Kapitel Ä *[7.2.4.1.3 "Spülsystem" auf Seite 49](#page-50-0)*. **Sprache:** siehe Kapitel Ä *[Kapitel 7.2.4.1.4 "Sprachauswahl" auf Seite 49](#page-50-0)*. **Zurück zum Hauptbildschirm:** siehe Kapitel Ä *[Kapitel 7.2 "Systemstart - Hauptbildschirm" auf Seite 35](#page-36-0)*.

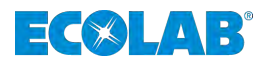

**Alle erforderlichen Daten auswählen, Connexx**

ausgelöst wird.

Maximale Zeit bis zum Erreichen

Hysteresezeit auf dem Pegel zur Steuerung des Mengenventils.

Grüner Rand bedeutet: aktiviert

Alarmverzögeru des Pegels, bevor der Alarm

**Programmierung und Auswahl:**

Connexx

**Connexx** Pegelverzögeru

Connexx<br>aktivieren

ng:

ng:

#### <span id="page-49-0"></span>**7.2.4.1.1 Zuordnung des Wasserdurchflussschalters**

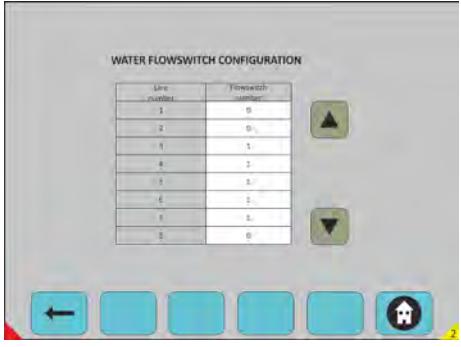

*Abb. 33: Manueller Modus -> Hauptanalge*

#### **Alle Daten erforderlichen auswählen:**

- Programmierung des Durchflussschalters
- Zuordnung des Wasserdurchflussschalters
- $(1 - 6)$  an jeder Dosierleitung  $(1 - 6)$
- $\blacksquare$  Durchflussschalter-Nummer = 0 = keine Steuerung
- Mit den Pfeiltasten nach oben und unten navigieren

#### **Verfügbares Menü:**

 **Zurück zu Konfiguration:** siehe Kapitel  $\frac{1}{2}$  *Kapitel 7.2.4 "Zugriff Konfigurationsebene" auf Seite 46.* **Zurück zum Hauptbildschirm:** siehe Kapitel Ä *[Kapitel 7.2 "Systemstart - Hauptbildschirm" auf Seite 35](#page-36-0)*.

#### **7.2.4.1.2 Connexx**

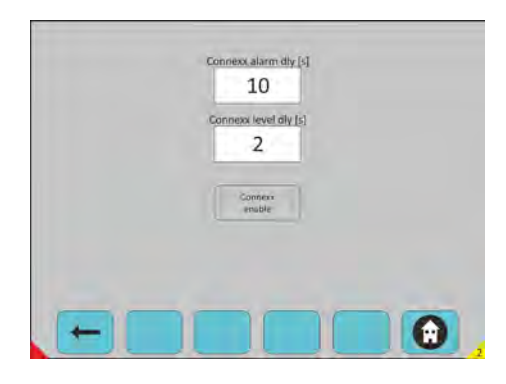

Konfiguration -> Allgemein -> Connexx

#### **Verfügbares Menü:**

#### **Zurück zu Konfiguration:**

siehe Kapitel  $\frac{K}{2}$  *Kapitel 7.2.4 "Zugriff Konfigurationsebene" auf Seite 46.* **Zurück zum Hauptbildschirm:** siehe Kapitel Ä *[Kapitel 7.2 "Systemstart - Hauptbildschirm" auf Seite 35](#page-36-0)*.

<span id="page-50-0"></span>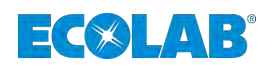

#### **7.2.4.1.3 Spülsystem**

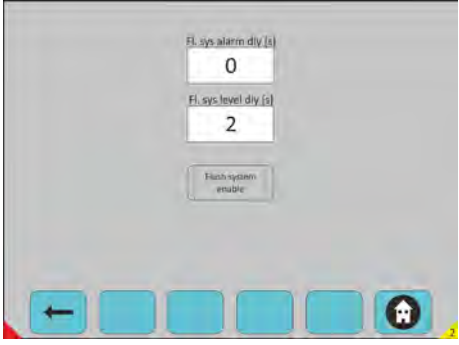

*Abb. 34: Konfiguration -> Allgemein -> Spülsystem*

#### **Hauptanlage auswählen**

## **Spülung auswählen:**

- Spülsystem Alarmverzögerung
- Spülsystem Pegelverzögerung
- Spülsystem aktivieren (Grüner Rand bedeutet: aktiviert)

#### **Verfügbares Menü:**

 **Zurück zu Konfiguration:** siehe Kapitel Ä *[Kapitel 7.2.4 "Zugriff Konfigurationsebene" auf Seite 46](#page-47-0)*. **Zurück zum Hauptbildschirm:** siehe Kapitel  $\frac{1}{2}$  *Kapitel 7.2* "Systemstart - Hauptbildschirm" auf Seite 35.

#### **7.2.4.1.4 Sprachauswahl**

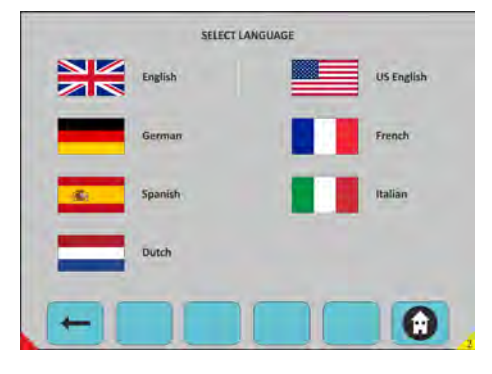

*Abb. 35: Konfiguration -> Allgemein -> Sprache*

#### **Sprachauswahl:**

- **n** Englisch
- Deutsch
- Spanisch
- Niederländisch
- US-Englisch
- Französisch
- $\blacksquare$  Italienisch

## **Verfügbares Menü:**

 **Zurück zu Konfiguration:** siehe Kapitel Ä *[Kapitel 7.2.4 "Zugriff Konfigurationsebene" auf Seite 46](#page-47-0)*. **Zurück zum Hauptbildschirm:** siehe Kapitel Ä *[Kapitel 7.2 "Systemstart - Hauptbildschirm" auf Seite 35](#page-36-0)*.

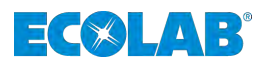

## <span id="page-51-0"></span>**7.2.4.2 Maschine**

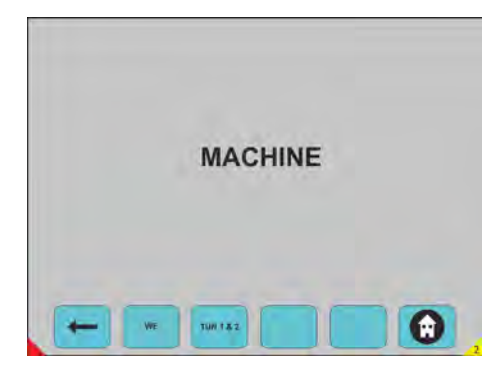

*Abb. 36: Konfiguration -> Maschine*

Wählen Sie einen beliebigen Taster, um in den Anforderungsmodus zu wechseln.

## **Verfügbares Menü:**

 **Zurück zu Konfiguration:** siehe Kapitel Ä *[Kapitel 7.2.4 "Zugriff Konfigurationsebene" auf Seite 46](#page-47-0)*. **WE:** siehe Kapitel Ä *Kapitel 7.2.4.2.1 "WE" auf Seite 50*. **Tunnel 1 & 2 (TUN 1 & 2):** siehe Kapitel Ä *[Kapitel 7.2.4.2.2 "Tunnel 1 & 2" auf Seite 55](#page-56-0)*. **Zurück zum Hauptbildschirm:** siehe Kapitel Ä *[Kapitel 7.2 "Systemstart - Hauptbildschirm" auf Seite 35](#page-36-0)*.

## **7.2.4.2.1 WE**

| Maximum load [kg]        | 55  |  |
|--------------------------|-----|--|
| Minimum load (kg)        | 26  |  |
| Deviation for Pump [%]1  | 100 |  |
| Deviation for Pump [%]2  | 100 |  |
| Deviation for Pump [%]3  | 100 |  |
| Deviation for Pump [%]4  | 100 |  |
| Deviation for Pump [%] S | 100 |  |
| Deviation for Pump (%)6  | 100 |  |
| Deviation for Pump [%]7  | 100 |  |
| Deviation for Pump (%)8  | 100 |  |

*Abb. 37: Konfiguration -> Maschine -> WE*

#### **WE auswählen**

Max. und min. Gewicht für jede WE (kg) Die Abweichung muss für jede Pumpe in % angegeben werden.

#### **Erklärung:**

- Wenn die WE eine andere Menge erfordert als die im Standarddosierprogramm definierte Menge.
- 150 % bedeutet: Diese WE für die betreffende Pumpe max. 50 % Produkt hinzufügen (für alle Programme).
- 200 % bedeutet: Diesem WE für die betreffende Pumpe max. 100 % Produkt hinzufügen (für alle Programme).

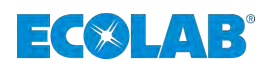

# **Zweite Funktionalität:**

- Sicherheit, wenn das Produkt nicht in eine WE geliefert wird =  $0\%$ .
- Wählen Sie einen beliebigen Taster, um in den Anforderungsmodus zu wechseln.

## **Verfügbares Menü:**

 **Zurück zu Konfiguration:** siehe Kapitel  $\frac{1}{2}$  [Kapitel 7.2.4 "Zugriff Konfigurationsebene" auf Seite 46](#page-47-0). **Zurück zum Hauptbildschirm:** siehe Kapitel Ä *[Kapitel 7.2 "Systemstart - Hauptbildschirm" auf Seite 35](#page-36-0)*.

# **Spülzeiten**

| Flush time [c] |                | Water   | Air        |  |
|----------------|----------------|---------|------------|--|
| Flush valve    | $\mathbf{1}$   | 0       | o          |  |
| Flush valve    | $\mathbb{Z}$   | $\circ$ | o          |  |
| Flush valve    | 3              | 60      | o          |  |
| Flush valve    | $\overline{a}$ | 60      | o          |  |
| Flush valve    | 5              | 60      | $\sigma$   |  |
| Flush valve    | $\overline{6}$ | 60      | $^{\circ}$ |  |
| Flush valve    | 7              | $\circ$ | o          |  |
| Flush valve    | 8              | $\circ$ | o          |  |
|                |                |         |            |  |

*Abb. 38: Konfiguration -> Maschine -> WE -> Spülzeiten*

## **WE auswählen**

- $\blacksquare$  Wasserzeit auswählen
- **Luftzeit auswählen**

Die Dosierleitung wird zuerst mit Wasser innerhalb der in der Wassersäule definierten Zeit gespült; und in einem zweiten Schritt kann die Leitung innerhalb der in der Luftsäule definierten Zeit mit Luft gespült werden.

Mit den Pfeiltasten nach oben und unten navigieren.

## **Verfügbares Menü:**

 **Zurück zu Konfiguration/Maschine/WE:**

siehe Kapitel Ä *[Kapitel 7.2.4.2.1 "WE" auf Seite 50](#page-51-0)*.

## **Zurück zum Hauptbildschirm:**

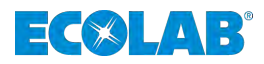

# **T.O.M. Signale**

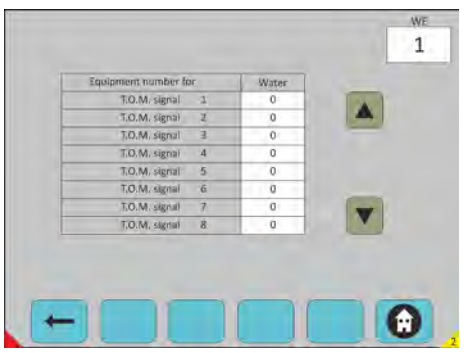

*Abb. 39: Konfiguration -> Maschine -> WE -> T.O.M. Signale*

- n **WE auswählen** Anlageauswahl mit TOM Signal 25 - ME1. 26 - ME2.
- **1.** T.O.M. für die jeweilige Maschine auswählen (12 Signale).

**2.** Mit den Pfeiltasten nach oben und unten navigieren.

#### **Verfügbares Menü:**

 **Zurück zu Konfiguration/Maschine/WE:** siehe Kapitel Ä *[Kapitel 7.2.4.2.1 "WE" auf Seite 50](#page-51-0)*. **Zurück zum Hauptbildschirm:** siehe Kapitel Ä *[Kapitel 7.2 "Systemstart - Hauptbildschirm" auf Seite 35](#page-36-0)*.

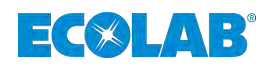

## **Stoppbedingungen**

|                | WE STOP CONDITIONS<br>5TOP             | <b>WE</b><br>1 |
|----------------|----------------------------------------|----------------|
| $\mathbf{1}$   | Emergency / Air pressure / Low voltage |                |
| z              | Flush water alarm                      |                |
| ä              | Flush leak alarm                       |                |
| $\Lambda$      | Helms communication timeout            |                |
| s              | Connexx Alarm                          |                |
| $\overline{6}$ | Flush system max time alarm            |                |
| $\overline{7}$ | Flush system low level alarm           |                |
| 8              | Air pressure alarm                     |                |

*Abb. 40: Konfiguration -> Maschine -> WE -> Stoppbedingungen*

## **WE auswählen**

## **Stopp auswählen:**

- Legen Sie fest, welche Aktivierungsbedingung "WARTESTELLUNG" Sie für den Stopp der Wasch-Schleudermaschine auswählen möchten.
- 1-Notfall/Luftdruck/Niederspannung
- 2-Spülwasser-Alarm
- n 3-…. /….
- $\blacksquare$  4-…. /….
- n 5-…. /….
- $\blacksquare$  100-…. /….
- 154-Durchflussschalter-Alarm WE

Mit den Pfeiltasten nach oben und unten navigieren (ausgewählt, wenn grün).

## **Verfügbares Menü:**

 **Zurück zu Konfiguration/Maschine/WE:**

siehe Kapitel Ä *[Kapitel 7.2.4.2.1 "WE" auf Seite 50](#page-51-0)*.

#### **Zurück zum Hauptbildschirm:**

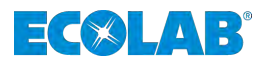

## **WE Parameter**

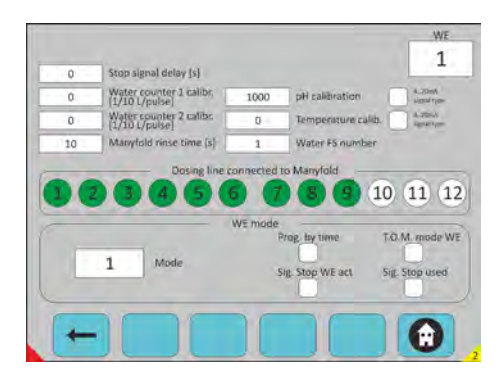

*Abb. 41: Konfiguration -> Maschine -> WE -> WE Parameter*

## **WE auswählen**

## **WE Parameter:**

- n Verzögerung des Stoppsignals: Konfiguration der Verzögerung für die Signalaktivierung
- "WARTESTELLUNG" der WE
- Wasserzähler 1 Kalibrierung (I/Impuls)
- Wasserzähler 2 Kalibr. (I/Impuls)
- $\blacksquare$  pH-Kalibrierung (1/100 pH)
- $\blacksquare$  Temperaturkalibrierung (1/10°C)
- Vielfache Spülzeit(en) Wasser FS-Nummer
- $\blacksquare$  4 20 mA Signaltyp (4 20 mA = grün) (0 20 mA = grau)
- Leitungen auf Vielfältig auswählen (anklicken, um grün zu markieren)

#### **WE-Modus**

- **Progr. nach Zeit**
- T.O.M. Modus WE:
- $\blacksquare$  Signal Stopp WE Ist:
- Sign. Stopp verwendet:

Wählen Sie einen beliebigen Taster, um in den Anforderungsmodus zu wechseln.

#### **WE-Modus**

- Modus 1: Prg = Binär, Schritt=Ein Signal, Start wird durch den ersten Schritt ausgelöst.
- $\blacksquare$  Modus 2: Prg & Start = Miniterminal, Schritt = Ein Signal
- Modus 3: Prg = Miniterminal, Schritt=Ein Signal, Start wird durch den ersten Schritt ausgelöst.
- Modus 4: Prg = Miniterminal, Schritt=Binärcode, Start wird durch den ersten Schritt ausgelöst.
- Modus 5: Prg & Start = Binär, Schritt=1 Sign., Start wird nicht durch den ersten Schritt ausgelöst.
- $\blacksquare$  Modus 6: Nur TOM-Modus

#### **Verfügbares Menü:**

 **Zurück zu Konfiguration/Maschine/WE:** siehe Kapitel Ä *[Kapitel 7.2.4.2.1 "WE" auf Seite 50](#page-51-0)*. **Zurück zum Hauptbildschirm:** siehe Kapitel  $\frac{1}{2}$  *Kapitel 7.2* "Systemstart - Hauptbildschirm" auf Seite 35.

<span id="page-56-0"></span>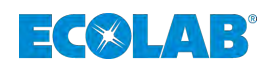

#### **7.2.4.2.2 Tunnel 1 & 2**

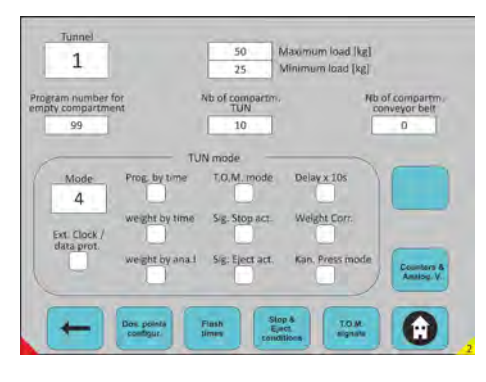

*Abb. 42: Konfiguration -> Maschine -> WE -> WE Parameter*

## **Tunnel auswählen**

Auswahl Tunnelnummer.

#### **Tunnelparameter:**

- Maximale Last: Theoretisches Gewicht der WE (wird nur zur Begrenzung der Produktmenge verwendet).
- Minimale Last: Theoretisches Gewicht der WE (wird nur zur Begrenzung der Produktmenge verwendet).
- Progr. Nr. leeres Fach: Um für das leere Fach ein Progr.≠ 0 zuzuweisen.
- Anzahl der Fächer TUN: Wie viele Module hat der Tunnel?
- Anzahl der Fächer im Förderband: Wie viele Fächer befinden sich im Förderband?
- Wählen Sie einen beliebigen Drücker, um in den Anforderungsmodus zu wechseln.

## **Tunnelmodus:**

- $\blacksquare$  Modus 1: Programm = Binär, Transferband = Transfertunnel
- $\blacksquare$  Modus 2: Programm = Miniterminal, Transferband = Miniterminal
- $\blacksquare$  Modus 3: Programm = Binär, Transferband = Dedizierter Eingang
- $\blacksquare$  Modus 4: Programm = Miniterminal, Transferband = Transfertunnel
- Modus 5: Programm = Miniterminal, Transferband = Dedizierter Eingang

Ext. Uhr / Datenprot. = Neues Kannegiesser-Protokoll (65 Bit), Progr. nach Zeit: 1 s = Progr 1.

Gewicht nach Zeit: 1 s = 1 kg

Gewicht nach anal. I: Gewichtsinformationen am Analogeingang

T.O.M. Modus: Zeitüberschreitung der Maschine

Sign Stopp akt. : Signalberechtigung, um den Tunnel anhalten zu können.

Sign. Auswurf akt. : Signalberechtigung für den Auswurf

Verzögerung x 10 s: Zeitverzögerung für alle Programme x 10

Gewicht Korr.: Gewichtsausgleich 1 Charge auf 2 = +1 kg

Modus Kan.Presse: Zuführung in die Kannegiesser-Presse desynchronisiert.

Externe Uhr/Datenprot: Neues Protokoll "Uhr - Daten" von Kannegiesser mit höherer Frequenz und mehr Informationen.

## **Verfügbares Menü:**

 **Zurück zu Konfiguration:**

siehe Kapitel Ä *[Kapitel 7.2.4 "Zugriff Konfigurationsebene" auf Seite 46](#page-47-0)*. **Zurück zum Hauptbildschirm:**

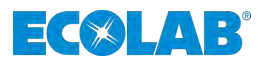

## **Spülzeiten**

| Flush time [c] |                | Water          | Air            |  |
|----------------|----------------|----------------|----------------|--|
| Flush valve    | 12             | $\circ$        | o              |  |
| Flush valve    | $\overline{2}$ | $\circ$        | o              |  |
| Flush valve    | 3              | 60             | o              |  |
| Flush valve    | $\Delta$       | 60             | o              |  |
| Flush valve    | 5              | 60             | o              |  |
| Flush valve    | $\overline{6}$ | $\circ$        | o              |  |
| Flush valve    | $\overline{7}$ | $\mathsf{O}$ . | $\sigma$       |  |
| Flush valve    | $\overline{8}$ | $\circ$        | $\overline{0}$ |  |
|                |                |                |                |  |

*Abb. 43: Konfiguration -> Maschine -> Tunnel 1 & 2 -> Spülzeiten*

# **Tunnel auswählen**

Auswahl Tunnelnummer

Zeitliche Konfiguration des Spülventils:

- Legt fest, welches Spülventil verwendet wird und wie lange die Wasser- und Luftaktivität dauert.
- Es sind 16 Ventile möglich.

Die Spülventile sind einer Dosierleitung zugeordnet.

Spülventil 1 - Leitung 1 bis zu Spülventil 16 - Leitung 16

Mit den Pfeiltasten nach oben und unten navigieren.

**Verfügbares Menü: Zurück zu Konfiguration/Maschine/TUN 1 & 2:** siehe Kapitel Ä *[Kapitel 7.2.4.2.2 "Tunnel 1 & 2" auf Seite 55](#page-56-0)*. **Zurück zum Hauptbildschirm:** siehe Kapitel  $\frac{1}{2}$  *Kapitel 7.2* "Systemstart - Hauptbildschirm" auf Seite 35.

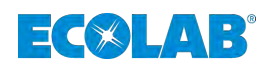

## **Stopp & Auswurfbedingungen**

|                | TUN STOP & EIECT CONDITIONS            |             |       | Tunnel |
|----------------|----------------------------------------|-------------|-------|--------|
| $1\,$          | Emergency / Air pressure / Low voltage | <b>STOP</b> | EJECT |        |
| z              | Flush water alarm                      |             |       |        |
| ä              | Flush leak alarm                       |             |       |        |
| $\Lambda$      | Helms communication timeout            |             |       |        |
| s              | Connexx Alarm                          |             |       |        |
| $\overline{6}$ | Flush system max time alarm            |             |       |        |
| ž              | Flush system low level alarm           |             |       |        |
| 8              | Air pressure alarm                     |             |       |        |

*Abb. 44: Konfiguration -> Maschine -> Tunnel 1 & 2 -> Stopp & Auswurfbedingungen*

#### **Tunnel auswählen**

Auswahl Tunnelnummer

## **Stoppauswahl:**

- 1-Notfall/Luftdruck/Niederspannung
- 2-Spülwasser-Alarm
- $\blacksquare$  3- …. /….
- $\blacksquare$  10- …. /….
- $\blacksquare$  50- …. /….
- $\blacksquare$  100- .... /....
- 161- NF Höchstzeitalarm TUN
- **1.** Legen Sie fest, welche Aktivierungsbedingung " WARTESTELLUNG"" und *""AUSWURF""* Sie für den Stopp des Tunnels auswählen möchten.
- **2.** Mit den Pfeiltasten nach oben und unten navigieren (ausgewählt, wenn grün).

#### **Verfügbares Menü:**

 **Zurück zu Konfiguration/Maschine/TUN 1 & 2:**

siehe Kapitel  $\frac{1}{2}$  [Kapitel 7.2.4.2.2 "Tunnel 1 & 2" auf Seite 55](#page-56-0). **Zurück zum Hauptbildschirm:** siehe Kapitel Ä *[Kapitel 7.2 "Systemstart - Hauptbildschirm" auf Seite 35](#page-36-0)*.

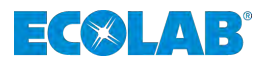

## <span id="page-59-0"></span>**T.O.M. Signale**

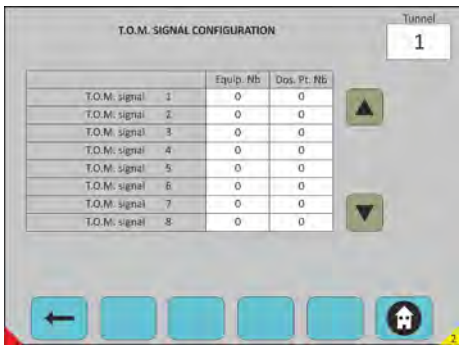

*Abb. 45: Konfiguration -> Maschine -> Tunnel 1 & 2 -> T.O.M. Signale*

#### **Tunnel auswählen** Auswahl Tunnelnummer

## **Konfiguration T.O.M.:**

- 22 Anlagennummer vorhanden
- 22 Dosierpunktanzahl vorhanden
- Konfiguration der T.O.M.-Signale
- **1.** Mit den Pfeiltasten nach oben und unten navigieren.
- **2.** Auswahl durch Drücken der Pfeiltasten nach oben und unten.

#### **Verfügbares Menü:**

## **Zurück zu Konfiguration/Maschine/TUN 1 & 2:**

siehe Kapitel Ä *[Kapitel 7.2.4.2.2 "Tunnel 1 & 2" auf Seite 55](#page-56-0)*.  **Zurück zum Hauptbildschirm:** siehe Kapitel  $\frac{K}{V}$  [Kapitel 7.2 "Systemstart - Hauptbildschirm" auf Seite 35](#page-36-0).

## **Konfiguration von Zählern und Analogwerten**

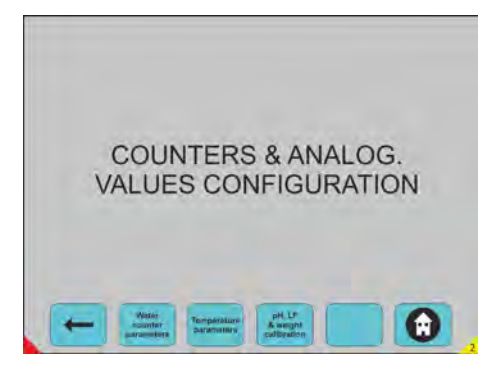

*Abb. 46: Konfiguration -> Maschine -> Tunnel 1 & 2 -> Konfiguration von Zählern und Analogwerten*

Wählen Sie einen beliebigen Taster, um in den Anforderungsmodus zu wechseln.

## **Verfügbares Menü:**

 **Zurück zu Konfiguration/Maschine/TUN 1 & 2:** siehe Kapitel Ä *[Kapitel 7.2.4.2.2 "Tunnel 1 & 2" auf Seite 55](#page-56-0)*.  **Zurück zum Hauptbildschirm:** siehe Kapitel Ä *[Kapitel 7.2 "Systemstart - Hauptbildschirm" auf Seite 35](#page-36-0)*.

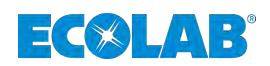

## **Konfiguration der Wasserzähler**

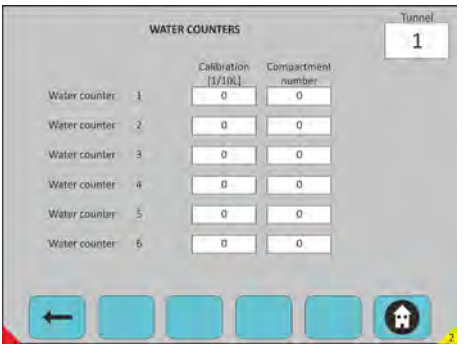

*Abb. 47: Konfiguration -> Maschine -> Tunnel 1 & 2 -> Konfiguration von Zählern und Analogwerten -> Konfiguration der Wasserzähler*

#### **Tunnel auswählen**

Auswahl Tunnelnummer

#### **Wasserzähler:**

■ Es sind 6 Wasserzähler vorhanden.

#### **Für jeden müssen Sie die folgenden Einstellungen vornehmen:**

Den Kalibrierwert.

An welcher Fachnummer der Zähler angeschlossen ist. Auswahl durch Drücken der Pfeiltasten nach oben und unten.

#### **Verfügbares Menü:**

#### **Einen Schritt zurück:**

siehe Kapitel Ä *[Kapitel 7.2.4.2.2.4 "Konfiguration von Zählern und Analogwerten"](#page-59-0) [auf Seite 58](#page-59-0)*.

 **Zurück zum Hauptbildschirm:**

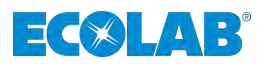

## **Temperaturparameter**

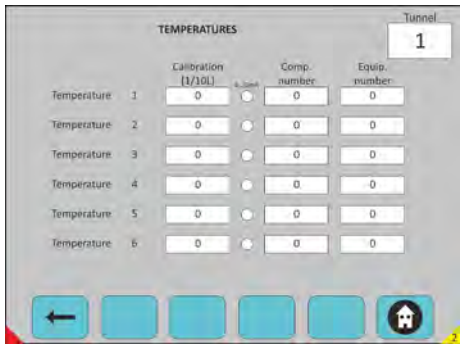

*Abb. 48: Konfiguration -> Maschine -> Tunnel 1 & 2 -> Konfiguration von Zählern und Analogwerten -> Temperaturparameter*

## **Tunnel auswählen**

Auswahl Tunnelnummer

Konfiguration der Temperaturen:

- Es stehen 6 Temperaturen zur Verfügung.
- Kalibriereinstellung für 20 mA

Für jede müssen Sie die folgenden Einstellungen vornehmen:

- Einen Kalibrierwert
- $\blacksquare$  4 20 mA-Auswahl (grüne Farbe)
- $\Box$  0 20 mA Auswahl (weiße Farbe)
- Fachnummer
- Anlagennummer (optional, wenn das Gerät mit der Temperatur verknüpft ist).

#### **Verfügbares Menü:**

#### **Einen Schritt zurück:**

siehe Kapitel Ä *[Kapitel 7.2.4.2.2.4 "Konfiguration von Zählern und Analogwerten"](#page-59-0) [auf Seite 58](#page-59-0)*.

#### **Zurück zum Hauptbildschirm:**

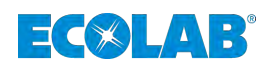

## **pH & LF & Gewichtskalibrierung**

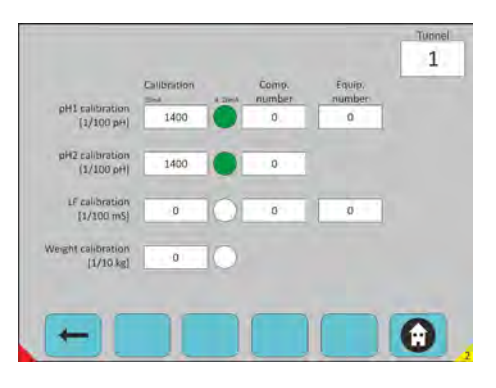

*Abb. 49: Konfiguration -> Maschine -> Tunnel 1 & 2 -> Konfiguration von Zählern und Analogwerten -> pH & LF Konfiguration*

## **Tunnel auswählen**

Auswahl Tunnelnummer

Konfiguration von pH & LF:

## **Sie müssen die folgenden Informationen konfigurieren:**

- pH1-Kalibrierung: 4...20 mA Fach- Nr.: Anlage- Nr.:
- pH2-Kalibrierung: 4...20 mA Fach- Nr.:
- LH-Kalibrierung 4...20 mA Fach- Nr.: Anlage- Nr.:
- Gewichtkalibr.: 4...20 mA
- pH1-Regelung und -Alarm
- pH2, nur Alarm
- LF-Regelung und -Alarm
- Gewichtskonfiguration

Auswahl durch Drücken der Pfeiltasten nach oben und unten.

#### **Verfügbares Menü:**

#### **Einen Schritt zurück:**

siehe Kapitel Ä *[Kapitel 7.2.4.2.2.4 "Konfiguration von Zählern und Analogwerten"](#page-59-0) [auf Seite 58](#page-59-0)*.

#### **Zurück zum Hauptbildschirm:**

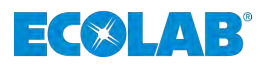

# <span id="page-63-0"></span>**7.2.4.3 Anlage**

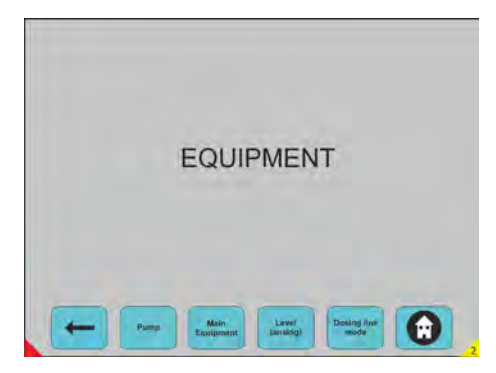

*Abb. 50: Konfiguration -> Anlage*

Wählen Sie einen beliebigen Taster, um in den Anforderungsmodus zu wechseln.

## **Verfügbares Menü:**

**Zurück zu Zugriff Konfigurationsebene:** siehe Kapitel Ä *[Kapitel 7.2.4 "Zugriff Konfigurationsebene" auf Seite 46](#page-47-0)*. **Pumpe:** siehe Kapitel Ä *[Kapitel 7.2.4.3.1 "Pumpe" auf Seite 63](#page-64-0)*. **Hauptanlage** siehe Kapitel Ä *[Kapitel 7.2.4.3.2 "Hauptanlage " auf Seite 64](#page-65-0)*. **Pegel (analog):** siehe Kapitel Ä *[Kapitel 7.2.4.3.3 "Pegel analog:" auf Seite 65](#page-66-0)*. **Modus Dosierleitung** siehe Kapitel Ä *[Kapitel 7.2.4.3.4 "Dosierleitung:" auf Seite 66](#page-67-0)*. **Zurück zum Hauptbildschirm:** siehe Kapitel Ä *[Kapitel 7.2 "Systemstart - Hauptbildschirm" auf Seite 35](#page-36-0)*.

<span id="page-64-0"></span>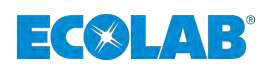

## **7.2.4.3.1 Pumpe**

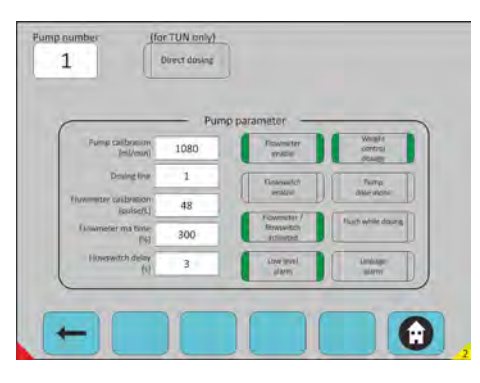

*Abb. 51: Konfiguration -> Anlage-> Pumpe*

## **Pumpe auswählen**

Auswahl Pumpennummer

Direkte Dosierung: in einem Tunnelraum ohne Spülung.

## Pumpenparameter:

- $\blacksquare$  Kalibrierung der Pumpe: Menge in ml/min.
- Dosierleitung: Nummer der Leitung
- Kalibrierung des Durchflussmessers: Anzahl der Impulse (in Impulse/I).
- $\blacksquare$  Maximale Zeit des Durchflussmessers: Max. Zeit (in %)
- Verzögerung des Durchflussschalters: Akzeptable Zeit vor dem Alarm (in s)
- Durchflussmesser aktivieren: Die Auswahl muss getroffen werden.
- Durchflussmesser / Durchflussschalter aktiviert: Validierung der Auswahl.
- Alarm bei niedrigem Pegel: Aktivierungsuntergrenze für die ausgewählte Pumpe.
- Gewichtskontrollierte Dosierung: Dosierung in Abhängigkeit vom tatsächlichen oder theoretischen Gewicht.
- Dosierung, Pumpe allein: Auf dieser Dosierleitung läuft die Pumpe immer allein.
- Während der Dosierung spülen: Dosieren und Spülen in einem Arbeitsgang.
- Leckage-Alarm: Dosierimpulse, die bei Stillstand der Dosieranlage erkannt werden.

#### **Verfügbares Menü:**

#### **Zurück zu Anlage:**

siehe Kapitel Ä *[Kapitel 7.2.4.3 "Anlage" auf Seite 62](#page-63-0)*.  **Zurück zum Hauptbildschirm:**

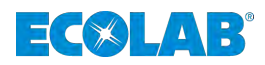

## <span id="page-65-0"></span>**7.2.4.3.2 Hauptanlage**

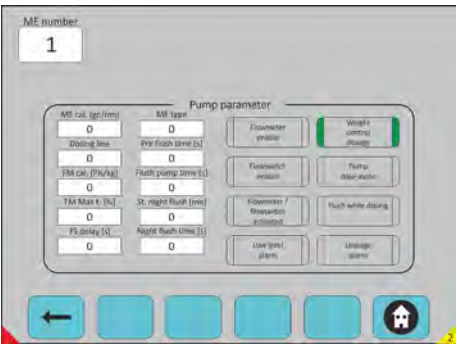

*Abb. 52: Konfiguration -> Anlage -> Hauptanlage*

## **Hauptanlage auswählen**

Parameter der Hauptanlage:

- ME: Legen Sie fest, welche Anlage Sie haben.
- Dosierleitung: Welche Leitung ist betroffen?
- FM-Kalibr.: Kalibrierung des Durchflussmessers
- FM Max. t: Maximale Zeit des Durchflussmessers
- FS-Verzögerung: Verzögerung des Durchflussschalters
- ME-Typ: 1=Desamix; 2=Compactomix; 3=Solumix; 0=nicht verwendet
- **N** Vorspülzeit: Spülen vor der Dosierung
- Spülzeit Pumpe: Spülzeit
- St Nachtspülüng: Inaktive Zeit des Systems
- Nachtspülzeit: Zeit
- Auswahl und Aktivierung der einzelnen Taster, werden grün dargestellt.
- Keine Auswahl und keine Aktivierung, wenn Taster grau dargestellt sind.
- Durchflussmesser aktivieren: Die Auswahl muss getroffen werden.
- Durchflussschalter aktivieren: Die Auswahl muss getroffen werden.
- Durchflussmesser / Durchflussschalter aktiviert: Validierung der Auswahl.
- Alarm bei niedrigem Pegel: Aktivierungsuntergrenze für die ausgewählte Pumpe.
- Gewichtskontrollierte Dosierung: Dosierung in Abhängigkeit vom tatsächlichen oder theoretischen Gewicht.

Dosierung, Pumpe allein: Auf dieser Dosierleitung läuft die Pumpe immer allein.. Während der Dosierung spülen: Dosieren und Spülen in einem Arbeitsgang.. Leckage-Alarm: Dosierimpulse, die bei Stillstand der Dosieranlage erkannt werden.

# **Verfügbares Menü:**

 **Zurück zu Anlage:**

siehe Kapitel Ä *[Kapitel 7.2.4.3 "Anlage" auf Seite 62](#page-63-0)*.  **Zurück zum Hauptbildschirm:**

<span id="page-66-0"></span>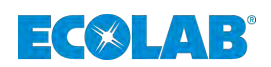

#### **7.2.4.3.3 Pegel analog:**

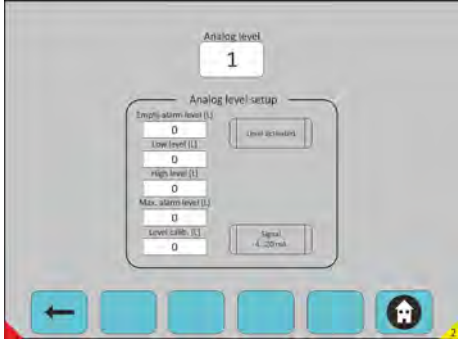

*Abb. 53: Konfiguration -> Anlage -> Pegel analog*

## **Den Analogpegel auswählen,**

der visualisiert werden soll.

Analogpegel auswählen: Aktivierung der analogen Pegelanforderung (wenn Sie einen Lagerbehälter mit Analoggerät haben).

Einrichten des analogen Pegels:

- 1/ Leerer Alarmpegel: Menge entsprechend dem leeren Produkt
- 2/ Niedriger Pegel: Mindestmenge (in I)
- 3/ Hoher Pegel: Maximale Menge (in I)
- $\blacksquare$  4/ Max. Alarmpegel: Höchste Menge vor Überlauf (in I)
- 1/2/3/4: Definition des Minimalwerts des ausgewählten Pegels
- Füllstandskalibrierung: Kalibrierung für 20 mA
- Pegel aktiviert: Aktivierung des Analogpegels
- Signal 4...20 mA: Grün=4-20 mA; Grau=0-20 mA

## **Verfügbares Menü:**

 **Zurück zu Anlage:** siehe Kapitel Ä *[Kapitel 7.2.4.3 "Anlage" auf Seite 62](#page-63-0)*.  **Zurück zum Hauptbildschirm:** siehe Kapitel Ä *[Kapitel 7.2 "Systemstart - Hauptbildschirm" auf Seite 35](#page-36-0)*.

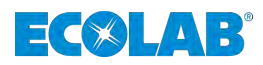

## <span id="page-67-0"></span>**7.2.4.3.4 Dosierleitung:**

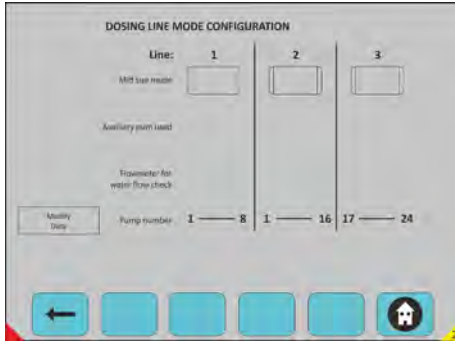

*Abb. 54: Konfiguration -> Anlage -> Dosierleitung*

## **Die gewünschte Leitung auswählen.**

Modus mittlere Größe = Turbokompaktmodus (TC-Modus):

- Konfiguration der Leitung Turbokompakt
- Definiert im TC-Modus, wenn die Hilfspumpe verwendet wird
- Spülkontrolle durch einen Durchflussmesser im TC-Modus
- Sie können die Auswahl durch eine entsprechende Aktion unter "Daten ändern" ändern.

#### **Verfügbares Menü:**

 **Zurück zu Anlage:** siehe Kapitel Ä *[Kapitel 7.2.4.3 "Anlage" auf Seite 62](#page-63-0)*.  **Zurück zum Hauptbildschirm:** siehe Kapitel Ä *[Kapitel 7.2 "Systemstart - Hauptbildschirm" auf Seite 35](#page-36-0)*.

## **7.2.4.4 Dosierprogramm**

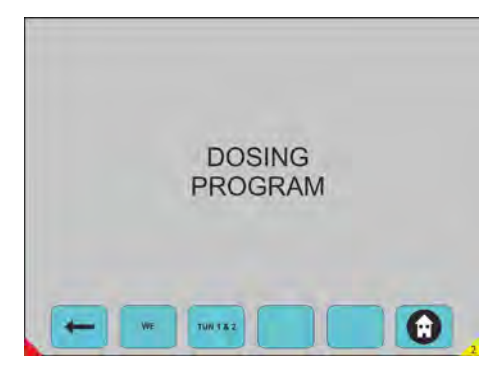

*Abb. 55: Konfiguration -> Dosierprogramm*

Wählen Sie einen beliebigen Taster, um in den Anforderungsmodus zu wechseln.

## **Verfügbares Menü:**

 **Zurück zu Konfiguration:** siehe Kapitel Ä *[Kapitel 7.2.4 "Zugriff Konfigurationsebene" auf Seite 46](#page-47-0)*. **WE:** siehe Kapitel Ä *[Kapitel 7.2.4.4.1 "WE" auf Seite 67](#page-68-0)*. **TUN 1 & 2:** siehe Kapitel *♦ [Kapitel 7.2.4.4.2 "Tunnel 1 & 2" auf Seite 71](#page-72-0).* **Zurück zum Hauptbildschirm:** siehe Kapitel Ä *[Kapitel 7.2 "Systemstart - Hauptbildschirm" auf Seite 35](#page-36-0)*.

<span id="page-68-0"></span>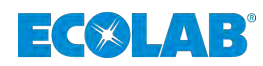

## **7.2.4.4.1 WE**

| 1<br>Prog nb<br>Program category | $0 -$         | <b>To hisms</b><br><b>Tunit Mr.</b><br><b><i>HECAS</i></b> |
|----------------------------------|---------------|------------------------------------------------------------|
| Nominal foad [56]                | 100           |                                                            |
| Doting step number               | $\frac{3}{2}$ |                                                            |
| Theor. wash time [mn]            | 60            |                                                            |
| Extra time [s]                   | 5             |                                                            |
| Cool down step                   | $\circ$       |                                                            |

*Abb. 56: Konfiguration -> Dosierprogramm -> WE*

## **WE auswählen**

Programmnummer auswählen.

- Programmkategorie: Definition der Kategorie der Bettwäsche.
- Nennlast: Gewicht in % in Abhängigkeit von der Nennkapazität.
- Anzahl der Dosierschritte: Anzahl der Schritte im Waschprogramm, maximal 25 Schritte im Waschprogramm.

Theoretische Waschzeit: Theoretische Dauer des Waschprogramms.

- Extra Zeit: Dauer des letzten Schrittes, wenn Sie kein Stoppsignal auf der WE programmiert haben.
- Schritt Abkühlen: Schritt für den Auffrischzyklus.

Programme an Helms senden: Aktualisierung aller WE-Programme in Helms.

- Wählen Sie einen beliebigen Taster, um in den Anforderungsmodus zu wechseln.
- Auswahl und Aktivierung der einzelnen Taster, werden grün dargestellt.
- Keine Auswahl und keine Aktivierung, wenn Taster grau dargestellt sind.
- Wählen Sie einen beliebigen Taster, um in den Anforderungsmodus zu wechseln.

## **Verfügbares Menü:**

## **Zurück zum Dosierprogramm:**

siehe Kapitel Ä *[Kapitel 7.2.4.4 "Dosierprogramm" auf Seite 66](#page-67-0)*. **Dosierung:** siehe Kapitel Ä *[Kapitel 7.2.4.4.1.1 "Dosierung" auf Seite 68](#page-69-0)*. **pH-Alarmparameter:** siehe Kapitel Ä *[Kapitel 7.2.4.4.1.2 "pH-Alarmparameter" auf Seite 69](#page-70-0)*. **Parameter für Temperaturalarme:** siehe Kapitel Ä *[Kapitel 7.2.4.4.1.3 "Temperatur Alarmparameter" auf Seite 70](#page-71-0)*.  **Zurück zum Hauptbildschirm:**

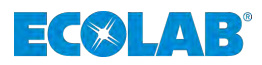

## <span id="page-69-0"></span>**Dosierung**

| Dos. Fib       | <b>Step</b>             | Equip, nb      | Qty [1/10/kg] | Delay [s] |  |
|----------------|-------------------------|----------------|---------------|-----------|--|
| ×              |                         | $\overline{z}$ | 50            | 0         |  |
| ž              |                         | $5 -$          | 80            | o         |  |
| $\overline{3}$ | ź.                      | $1 -$<br>٠     | 60            | o         |  |
| a              | $\overline{\mathbf{3}}$ | 6              | 20            | o         |  |
| B.             | $\widehat{\mathbf{3}}$  | $\overline{7}$ | 50            | $\alpha$  |  |
| $\overline{5}$ | $\alpha$                | d              | ø.            | o         |  |
| σ              | $\mathbf{0}$            | $\sigma$       | 0<br>٠        | a         |  |
| Ø.             | $\Omega$                | 0              | $\circ$       | o         |  |

*Abb. 57: Konfiguration -> Dosierprogramm -> WE -> Dosierung*

#### **Programm auswählen**

Programmnummer auswählen.

Konfiguration aller Dosiermengen im Waschprogramm. Anzahl der Dosierschritte: Dosierungsschritt auswählen.

Anlagennummer: Auswahl der Dosieranlage

- Menge: Dosiermenge / kg an Textilien in 1/10 von ml Dosiermenge / kg an Textilien in 1/10 von gr für ME
- **1.** Verzögerung: Die Verzögerung vor dem Dosieren angeben.
- **2.** Mit den Pfeiltasten nach oben und unten navigieren.

## **Verfügbares Menü:**

 **Zurück zu Anlage:** siehe Kapitel Ä *[Kapitel 7.2.4.4.1 "WE" auf Seite 67](#page-68-0)*.  **Zurück zum Hauptbildschirm:** siehe Kapitel  $\frac{K}{V}$  [Kapitel 7.2 "Systemstart - Hauptbildschirm" auf Seite 35](#page-36-0).

<span id="page-70-0"></span>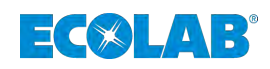

## **pH-Alarmparameter**

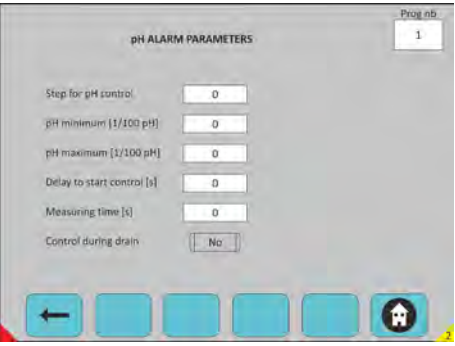

*Abb. 58: Konfiguration -> Dosierprogramm -> WE -> pH-Alarmparameter*

## **Programm auswählen**

- **n** Programmnummer auswählen
- Schritt zur pH-Regelung: Schritt auswählen
- $\blacksquare$  Messzeit: (s)
- Regelung des Abpumpsvorangs:
- Auswahl und Aktivierung der einzelnen Taster, werden grün dargestellt.
- Keine Auswahl und keine Aktivierung, wenn Taster grau dargestellt sind.

## **Verfügbares Menü:**

 **Zurück zum Dosierprogramm:** siehe Kapitel Ä *[Kapitel 7.2.4.4 "Dosierprogramm" auf Seite 66](#page-67-0)*.  **Zurück zum Hauptbildschirm:** siehe Kapitel  $\frac{1}{2}$  *Kapitel 7.2* "Systemstart - Hauptbildschirm" auf Seite 35.

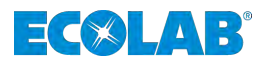

## <span id="page-71-0"></span>**Temperatur Alarmparameter**

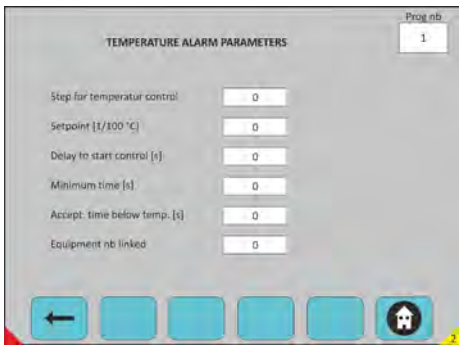

*Abb. 59: Konfiguration -> Dosierprogramm -> WE -> Temperatur Alarmparameter*

#### **Programm auswählen**

- **Programmnummer auswählen:**
- Schritt zur Temperaturregelung: Schritt auswählen
- Sollwert:  $(1/10 \degree C)$
- Verzögerung, um die Regelung zu starten: (s)
- $\blacksquare$  Mindestzeit, die unter T °C akzeptiert wird: (s)
- $\blacksquare$  Akzeptanzzeit unter Temp.: (s)
- Gerät ist (mit Temperatur) verknüpft: (Option)

#### **Verfügbares Menü:**

 **Zurück zum Dosierprogramm:** siehe Kapitel Ä *[Kapitel 7.2.4.4 "Dosierprogramm" auf Seite 66](#page-67-0)*.  **Zurück zum Hauptbildschirm:** siehe Kapitel Ä *[Kapitel 7.2 "Systemstart - Hauptbildschirm" auf Seite 35](#page-36-0)*.
<span id="page-72-0"></span>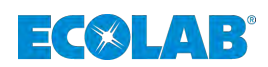

#### **7.2.4.4.2 Tunnel 1 & 2**

|                     | Tunnel   | H.E.L.M.S.<br>Sand all<br>programmy.<br><b>NU ENRING</b> |
|---------------------|----------|----------------------------------------------------------|
| Program category    | o        | <b>Send by</b><br><b>HELMS</b>                           |
| Nominal load (kg)   | 50       |                                                          |
| pH regulation level | $\alpha$ | Mos'y<br>Data:                                           |
| pH monitoring level | ø        |                                                          |
| LF regulation level | $\Omega$ |                                                          |
|                     |          |                                                          |

*Abb. 60: Konfiguration -> Dosierprogramm -> Tunnel 1 & 2*

#### **Tunnel auswählen**

Tunnelnummer auswählen:

- **n** Programmnummer auswählen
- Programmkategorie
- Nennlast: Theoretisches Gewicht des entsprechenden Programms
- pH-Regulierungsgrad: (1-2-3) Regelung und Alarm
- pH-Überwachungspegel: nur Alarm
- LF-Regulierungsgrad: Regelung und Alarm
- Alle Programme an HELMS senden: Alle Tunnelprogramme in Helms aktualisieren. An HELMS senden: Ausgewähltes Programm in Helms aktualisieren.
- Daten ändern
- Auswahl und Aktivierung der einzelnen Taster, werden grün dargestellt.
- Keine Auswahl und keine Aktivierung, wenn Taster grau dargestellt sind.
- Wählen Sie einen beliebigen Taster, um in den Anforderungsmodus zu wechseln.

#### **Verfügbares Menü:**

#### **Zurück zum Dosierprogramm:**

siehe Kapitel Ä *[Kapitel 7.2.4.4 "Dosierprogramm" auf Seite 66](#page-67-0)*.

**Dosierung:**

siehe Kapitel Ä *[Kapitel 7.2.4.4.2.1 "Dosierung" auf Seite 72](#page-73-0)*.

#### **pH-Regelung & Alarmparameter:**

siehe Kapitel Ä *[Kapitel 7.2.4.4.2.2 "pH-Regelung & Alarmparameter" auf Seite 73](#page-74-0)*. **LF-Regelung & Alarmparameter:**

siehe Kapitel Ä *[Kapitel 7.2.4.4.2.3 " LF-Regelung & Alarmparameter" auf Seite 73](#page-74-0)*. **Temperatur- & Alarmparameter:**

siehe Kapitel Ä *[Kapitel 7.2.4.4.2.4 "Temperatur- & Alarmparameter" auf Seite 74](#page-75-0)*.  **Zurück zum Hauptbildschirm:**

siehe Kapitel Ä *[Kapitel 7.2 "Systemstart - Hauptbildschirm" auf Seite 35](#page-36-0)*.

## <span id="page-73-0"></span>**Softwarebeschreibung**

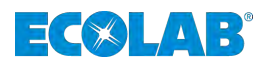

#### **Dosierung**

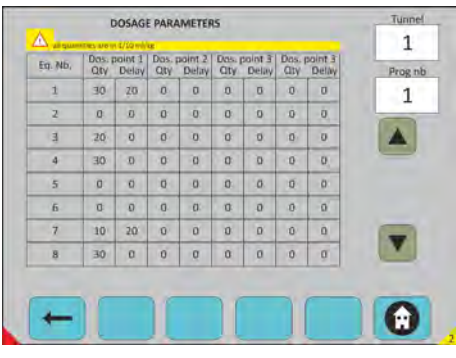

*Abb. 61: Konfiguration -> Dosierprogramm -> Dosierung*

#### **Tunnel auswählen**

Tunnelnummer auswählen:

- **Programmnummer auswählen**
- Daten ändern: Sie können alle Parameter in diesem Bereich ändern.
- Anlagen 1-26 für jedes Programm
- 4 Dosierpunkte für jede Anlage
- 1 99 Programme verfügbar
- Menge und Verzögerung der Dosierung
- Mit den Pfeiltasten nach oben und unten navigieren
- "Abbrechen" & "Daten übertragen" verfügbar
- Wählen Sie einen beliebigen Taster, um in den Anforderungsmodus zu wechseln.

#### **Verfügbares Menü:**

 **Zurück zu Tunnel 1 & 2:** siehe Kapitel Ä *[Kapitel 7.2.4.4.2 "Tunnel 1 & 2" auf Seite 71](#page-72-0)*.  **Zurück zum Hauptbildschirm:** siehe Kapitel Ä *[Kapitel 7.2 "Systemstart - Hauptbildschirm" auf Seite 35](#page-36-0)*.

<span id="page-74-0"></span>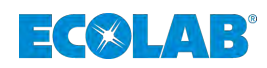

#### **pH-Regelung & Alarmparameter**

|                                  | Level 1       | Level 2        | Level 3       |  |
|----------------------------------|---------------|----------------|---------------|--|
| Setpoint (1/100 pH)              | 0             | o              | $\theta$      |  |
| Delay after transfer sunal (s)   | $0 -$         | $\alpha$       | 0.<br>٠       |  |
| <b>City first doie [ml]</b>      | 0             | o              | 0             |  |
| First pause (s)                  | 0             | $\Omega$       | O.            |  |
| Dote aty (mi)                    | $\circ$       | 0              | $\bf{0}$      |  |
| Pause (s)                        | $\alpha$      | Ö              | $\sigma$<br>٠ |  |
| Maximum time [s]                 | $\alpha$      | $\theta$       | $\theta$      |  |
| Min. value (1/100 pH).           | $\alpha$      | $\alpha$       | $\sigma$      |  |
| Max. value [1/100 pH]            | $\mathbf 0$   | 0              | o             |  |
| Delay to start alarm control [s] | $\alpha$<br>٠ | $\overline{O}$ | $\sigma$      |  |

*Abb. 62: Konfiguration -> Dosierprogramm -> pH-Regelung & Alarmparameter*

#### **Tunnel auswählen**

#### **Tunnelnummer auswählen:**

- **1.** Sie müssen die Sollwerte für jeden Pegel angeben:
- **2.** Danach können Sie wählen, welchen Pegel Sie für jedes Programm auswählen möchten.

#### **Verfügbares Menü:**

 **Zurück zu Tunnel 1 & 2:** siehe Kapitel Ä *[Kapitel 7.2.4.4.2 "Tunnel 1 & 2" auf Seite 71](#page-72-0)*.  **Zurück zum Hauptbildschirm:** siehe Kapitel Ä *[Kapitel 7.2 "Systemstart - Hauptbildschirm" auf Seite 35](#page-36-0)*.

#### **LF-Regelung & Alarmparameter**

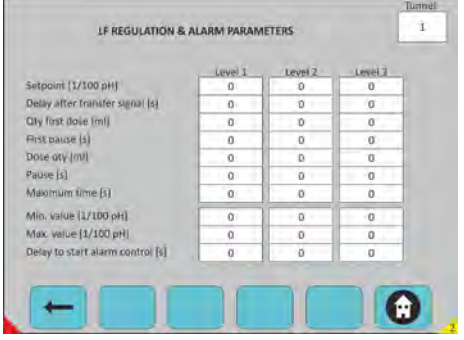

*Abb. 63: Konfiguration -> Dosierprogramm -> pH-Regelung & Alarmparameter*

#### **Tunnel auswählen**

#### **Tunnelnummer auswählen:**

- **1.** Sie müssen die Sollwerte für jeden Pegel angeben:
- **2.** Danach können Sie wählen, welchen Pegel Sie für jedes Programm auswählen möchten.

#### **Verfügbares Menü: Zurück zu Tunnel 1 & 2:** siehe Kapitel Ä *[Kapitel 7.2.4.4.2 "Tunnel 1 & 2" auf Seite 71](#page-72-0)*.  **Zurück zum Hauptbildschirm:** siehe Kapitel Ä *[Kapitel 7.2 "Systemstart - Hauptbildschirm" auf Seite 35](#page-36-0)*.

## <span id="page-75-0"></span>**Softwarebeschreibung**

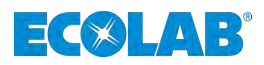

#### **Temperatur- & Alarmparameter**

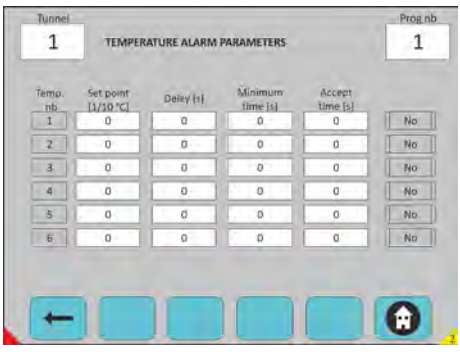

*Abb. 64: Konfiguration -> Dosierprogramm -> Temperatur- & Alarmparameter*

#### **Tunnel auswählen**

Tunnelnummer auswählen Programmnummer auswählen

#### **Für jede Temperatur müssen Sie festlegen:**

- Sollwert
- **N** Verzögerungen
- Minimale Zeit
- Akzeptanzzeit
- Chemikalienprüfung (Taster), wenn die Chemikalienprüfung "Ja" (grün) ist.
- Die T-°C-Regelung ist an die Produktdosierung angeschlossen.

#### **Verfügbares Menü:**

 **Zurück zu Tunnel 1 & 2:** siehe Kapitel Ä *[Kapitel 7.2.4.4.2 "Tunnel 1 & 2" auf Seite 71](#page-72-0)*.  **Zurück zum Hauptbildschirm:** siehe Kapitel  $\frac{1}{2}$  *Kapitel 7.2* "Systemstart - Hauptbildschirm" auf Seite 35.

<span id="page-76-0"></span>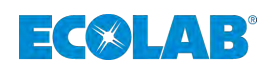

#### **7.2.5 Berichte**

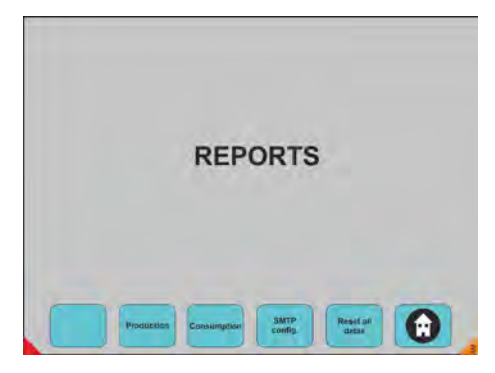

*Abb. 65: Berichte*

Wählen Sie einen beliebigen Taster, um in den Anforderungsmodus zu wechseln.

#### **Verfügbares Menü: Produktion:** siehe Kapitel Ä *[Kapitel 7.2.5.1 "Produktion" auf Seite 76](#page-77-0)*. **Verbrauch:** siehe Kapitel Ä *[Kapitel 7.2.5.2 "Verbrauch " auf Seite 77](#page-78-0)*. **SMTP-Konfiguration** siehe Kapitel Ä *[Kapitel 7.2.5.3 "SMPT-Konfiguration" auf Seite 78](#page-79-0)*. **Alle Daten zurücksetzen:** siehe Kapitel Ä *[Kapitel 7.2.5.4 "Alle Daten zurücksetzen" auf Seite 78](#page-79-0)*.  **Zurück zum Hauptbildschirm:** siehe Kapitel Ä *[Kapitel 7.2 "Systemstart - Hauptbildschirm" auf Seite 35](#page-36-0)*.

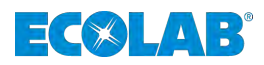

## <span id="page-77-0"></span>**7.2.5.1 Produktion**

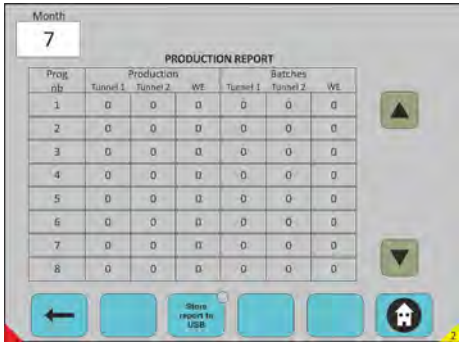

*Abb. 66: Produktion*

#### **Monat auswählen**

Monat auswählen: aktueller Monat, standardmäßig (1-12). Produktion: Tunnel 1 in kg und Anzahl der Chargen. Tunnel 2 in kg und Anzahl der Chargen. Alle WE in kg und Anzahl der Chargen. Sie erhalten die Produktionsdaten Ihrer sämtlichen Waschmaschinen (Tunnel und Wasch-Schleudermaschinen im Anschluss an das Waschprogramm).

- **1.** Mit den Pfeiltasten nach oben und unten navigieren.
- **2.**  $\blacksquare$  Bericht auf USB speichern": Daten der letzten 12 Monate auf USB-Stick exportieren.
- **3.** Wählen Sie einen beliebigen Taster, um in den Anforderungsmodus zu wechseln.

#### **Verfügbares Menü:**

 **Zurück zu den Berichten:** siehe Kapitel Ä *[Kapitel 7.2.5 "Berichte" auf Seite 75](#page-76-0)*. **Bericht auf USB speichern Zurück zum Hauptbildschirm:** siehe Kapitel  $\frac{1}{2}$  *Kapitel 7.2* "Systemstart - Hauptbildschirm" auf Seite 35.

<span id="page-78-0"></span>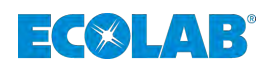

## **7.2.5.2 Verbrauch**

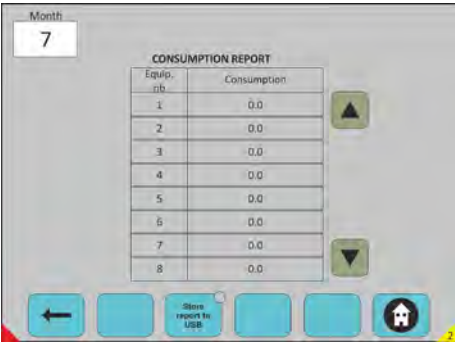

*Abb. 67: Berichte -> Verbrauch*

#### **Monat auswählen**

Monat auswählen: aktueller Monat, standardmäßig (1-12). Sie erhalten die Verbrauchsdaten Ihrer sämtlichen Geräte. Gesamtmenge der Produkte, die für alle Waschmaschinen und für alle verwendeten Programme eingesetzt werden.

- **1.** Mit den Pfeiltasten nach oben und unten navigieren.
- **2. "Bericht auf USB speichern": Daten auf USB-Stick exportieren.**

**3.** Wählen Sie einen beliebigen Taster, um in den Anforderungsmodus zu wechseln.

#### **Verfügbares Menü:**

 **Zurück zu den Berichten:** siehe Kapitel Ä *[Kapitel 7.2.5 "Berichte" auf Seite 75](#page-76-0)*. **Bericht auf USB speichern Zurück zum Hauptbildschirm:** siehe Kapitel  $\frac{K}{2}$  *Kapitel 7.2* "Systemstart - Hauptbildschirm" auf Seite 35.

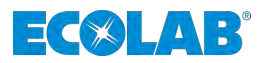

#### <span id="page-79-0"></span>**7.2.5.3 SMPT-Konfiguration**

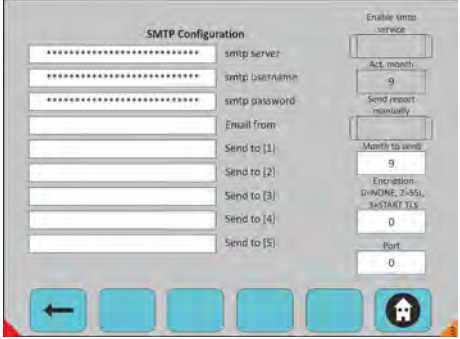

*Abb. 68: Berichte -> SMPT-Konfiguration*

#### **Optionale Funktionalitäten**

- Um Berichte am Ende eines jeden Monats per E-Mail zu versenden.
- Die SMTP-Serverkonfiguration beschreiben.
- Verwendeter Server
- Benutzernamen und Passwort des Senders

E-Mail-Adresse des Senders

Adressat (1)

Adressat (2)

Adressat (3)

Adressat (4)

Adressat (5)

#### **Verfügbares Menü:**

 **Zurück zu den Berichten:** siehe Kapitel Ä *[Kapitel 7.2.5 "Berichte" auf Seite 75](#page-76-0)*.  **Zurück zum Hauptbildschirm:** siehe Kapitel Ä *[Kapitel 7.2 "Systemstart - Hauptbildschirm" auf Seite 35](#page-36-0)*.

#### **7.2.5.4 Alle Daten zurücksetzen**

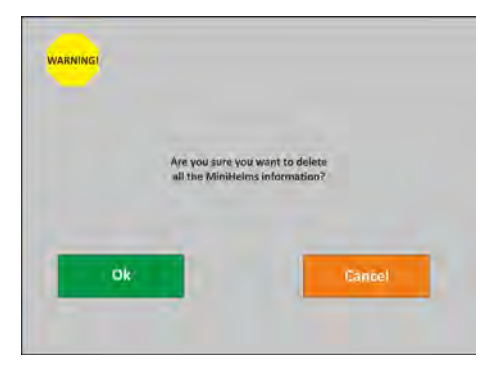

*Abb. 69: Berichte -> Alle Daten zurücksetzen*

#### **Alle Daten in den Mini-Helms löschen.**

Verbrauchsdaten

Produktionsdaten

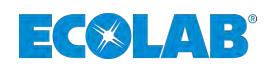

## **7.2.6 Alarme**

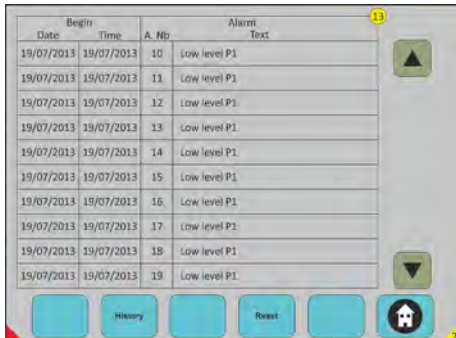

*Abb. 70: Alarme*

## **Alarminformationen**

Anzahl der aktiven Alarme im gelben Kreis.

Sie erhalten die Alarmdaten Ihrer sämtlichen Geräte.

Datum: An welchem Datum der Alarm ausgelöst wird. Zeit: Zu welcher Zeit der Alarm ausgelöst wird. Alarm-Nr.: interne Alarmnummer. Text: Beschreibung des Alarms.

Klicken Sie auf den Alarmtext, um Details zu den Alarmen anzuzeigen.

Mit den Pfeiltasten nach oben und unten navigieren.

"Zurücksetzen": Die aktiven Alarme zurücksetzen.

Wenn Sie auf dem Bildschirm auf eine Alarmzeile klicken, werden die Details des Alarms angezeigt.

Wählen Sie einen beliebigen Taster, um in den Anforderungsmodus zu wechseln.

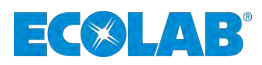

#### **7.2.6.1 Alarmhistorie**

| Date | Begin<br>Time         | A. Nb          | <b>Alarm</b><br>Text | Date | End<br>Time |  |
|------|-----------------------|----------------|----------------------|------|-------------|--|
|      | 19/07/2013 19/07/2013 | D              | <b>Eow level P1</b>  |      |             |  |
|      | 19/07/2013 19/07/2013 | $\sigma$       | Low level P1         |      |             |  |
|      | 19/07/2013 19/07/2013 | $\ddot{o}$     | Low level P1         |      |             |  |
|      | 19/07/2013 19/07/2013 | $\overline{0}$ | Low level P1         |      |             |  |
|      | 19/07/2013 19/07/2013 | $\Omega$       | Low level P1         |      |             |  |
|      | 19/07/2013 19/07/2013 | ŵ              | Cow level P1         |      |             |  |
|      | 19/07/2013 19/07/2013 | $\sigma$       | Low level P1         |      |             |  |
|      | 19/07/2013 19/07/2013 | $\Omega$       | Low level P1         |      |             |  |
|      | 19/07/2013 19/07/2013 | $\sigma$       | Low level P1         |      |             |  |
|      | 19/07/2013 19/07/2013 | $\Omega$       | Low level P1.        |      |             |  |

*Abb. 71: Alarme -> Alarmhistorie*

## **Alarmhistorie**

Sie erhalten die Alarmdaten Ihrer sämtlichen Geräte.

Startdatum: An welchem Datum der Alarm ausgelöst wird.

Zeit: Zu welcher Zeit der Alarm ausgelöst wird. Alarm-Nr.: interne Alarmnummer. Text: Beschreibung des Alarms. Enddatum: An welchem Datum der Alarm beendet wurde. Zeit:

Mit den Pfeiltasten nach oben und unten navigieren.

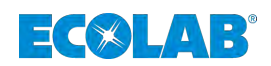

### **7.2.6.2 Alarmdetails**

| 10<br>Low level P 1                                                       |          |
|---------------------------------------------------------------------------|----------|
| 0 <sub>1</sub><br><b>TIVIII</b><br>14:03:34<br>28/10/2013<br><b>Boxin</b> |          |
| Mailweg nowles in guita information &                                     | Ð        |
| Behilf number of excitations during                                       | Ð        |
| Program intention to your authorities in the                              | ö        |
| Official visual de la forma internazional a                               | ō        |
| Measured value or exp a stromation at                                     | $\alpha$ |
| 5thus or only shatermapon 3                                               | 0        |
|                                                                           |          |

Alarme -> Alarmdetails 1

| $8-1$<br>Air pressure alarm                                                                                                  |
|----------------------------------------------------------------------------------------------------|
| <b>Dute</b><br><b>TITHE</b><br><b>Dute</b><br><b>TATTIC</b><br>Beaux 24/07/2013<br>08:58:56<br>24/07/2013<br>08:58:56<br>End |
| Marking involves or grain information &<br>D                                                                                 |
| ö<br>Batch number of ent Africannotien S.                                                                                    |
| $\overline{a}$<br>Francisco international car and or definition in the Box                                                   |
| $\alpha$<br>ministry and or exter information of                                                                             |
| $0 -$<br>Measured value of experimento a                                                                                     |
| $0 -$<br>5thus or only shortmanaged                                                                                          |
|                                                                                                    |

Alarme -> Alarmdetails 2

#### **Details zu den Alarmen**

Welche Alarmnummer ist betroffen?

Welche Art von Alarm ist betroffen.

Sie erhalten die Alarmdaten des Geräts.

Datum: An welchem Datum der Alarm ausgelöst wurde.

Zeit: Zu welcher Zeit der Alarm ausgelöst wurde. Maschinen-Nr.:

Chargennummer:

Programmnummer:

Sollwert:

Messwert:

Status:

Die "Alarmdetails" schließen.

Welche Alarmnummer ist betroffen?

Welche Art von Alarm ist betroffen.

Sie erhalten die Alarmdaten des Geräts.

Datum: An welchem Datum der Alarm ausgelöst wurde.

Zeit: Zu welcher Zeit der Alarm ausgelöst wurde. Datum: An welchem Datum der Alarm beendet wurde.

Zeit: Zu welcher Zeit der Alarm beendet wurde. Maschinen-Nr.:

Chargennummer:

Programmnummer:

Sollwert:

Messwert:

Status:

Die Alarmdetails schließen.

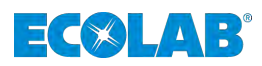

### **7.2.6.3 Verschiedene Arten von Alarmen**

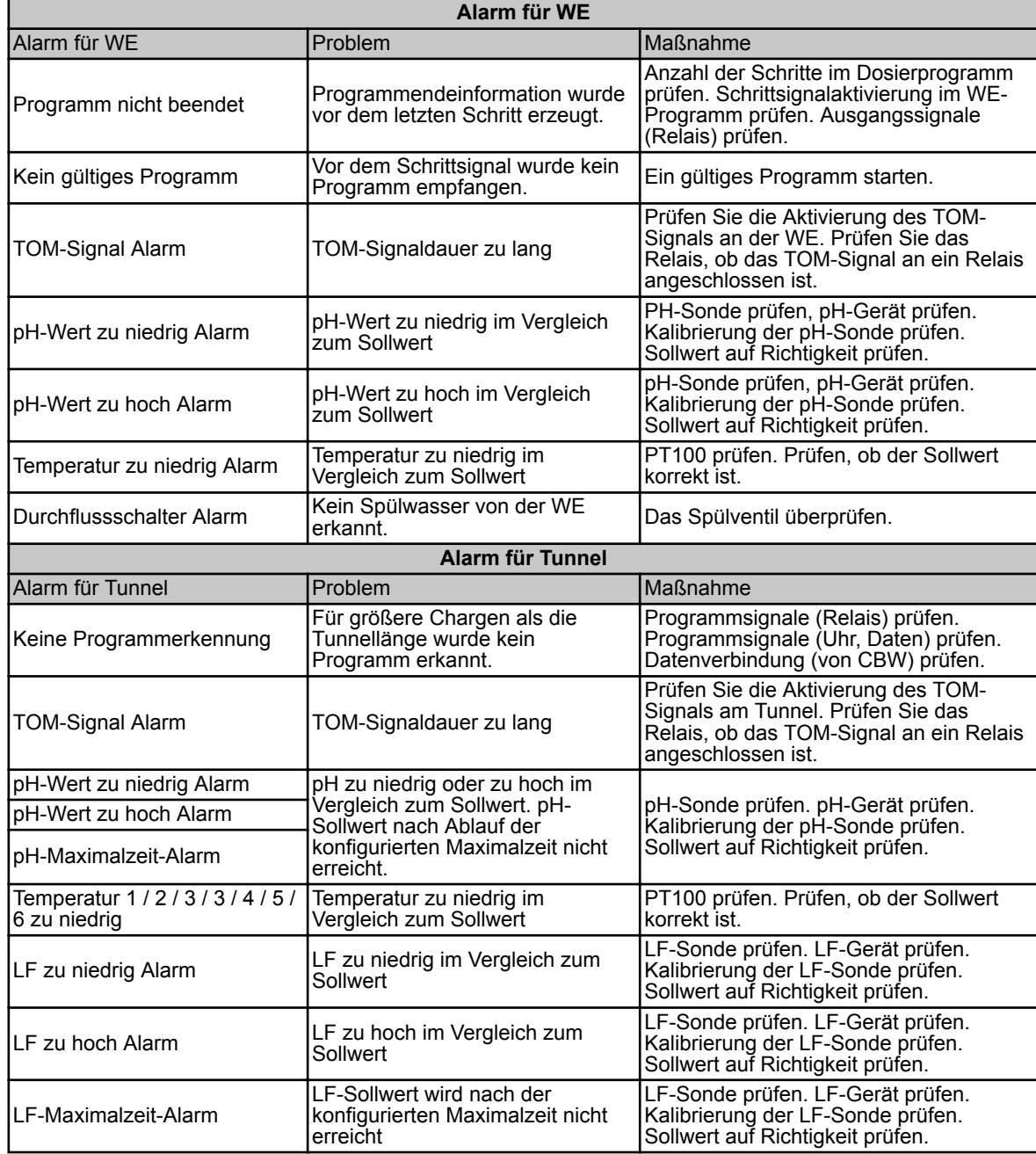

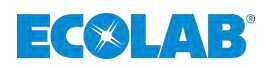

#### **7.2.6.3.1 Allgemeine Alarme**

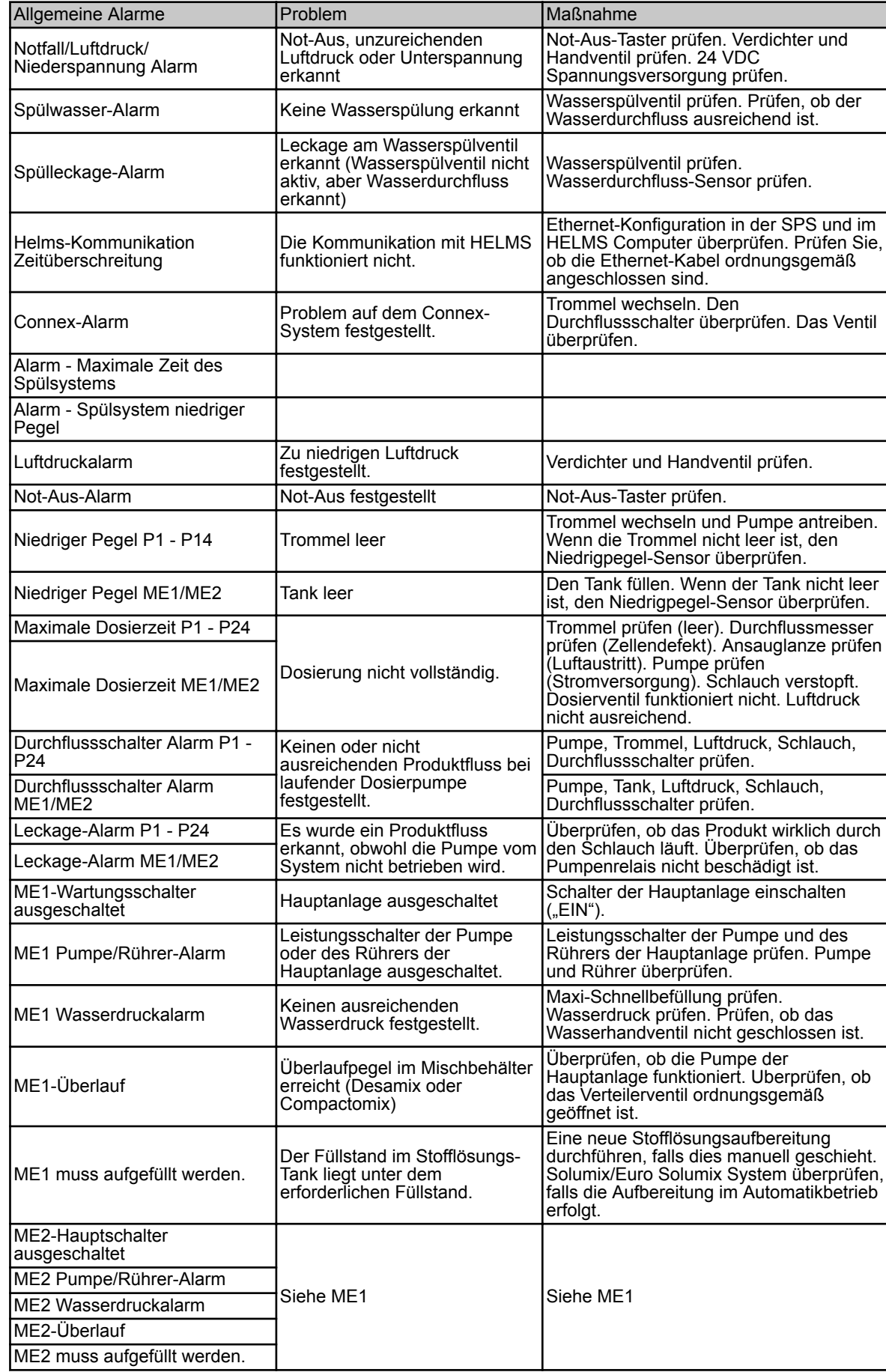

## **Softwarebeschreibung**

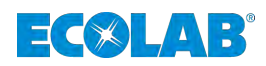

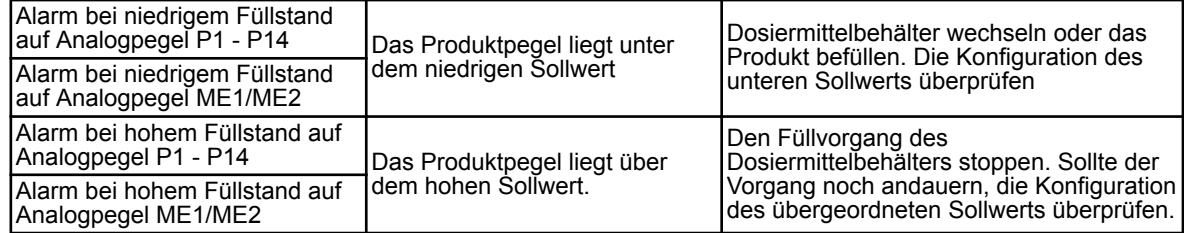

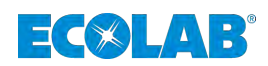

## **8 Wartung / Ersatzteile**

#### **8.1 Wartung**

- Personal: Servicepersonal
	- $\blacksquare$  Fachkraft

Wartungs - bzw. Reparaturarbeiten dürfen nur von **autorisiertem Fachpersonal** durchgeführt werden.

Bei Reparaturen dürfen **nur Original-Ersatzteile** verwendet werden.

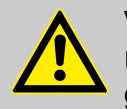

## **VORSICHT!**

Um die Betriebssicherheit und Funktionstüchtigkeit der Dosieranlage zu gewährleisten, sollten die vorgeschriebenen Wartungsintervalle eingehalten werden.

Der Zeitraum zwischen Installation und der ersten Wartung oder zweier aufeinander-folgenden Wartungen darf 12 Monate nicht überschreiten.

#### **Auflistung der Wartungsarbeiten:**

- **1.** Überprüfung aller Sicherheitseinrichtungen der Steuerung auf Funktionsfähigkeit.  $\Rightarrow$  Hauptschalter (Not-Aus).
- **2.** Funktionstest der Steuerung.
	- $\Rightarrow$  Vor- bzw. Leermeldungen mit Pumpenabschaltung u. Anzeige am Display. Handfunktion der Pumpen.

#### **8.2 Ersatzteile**

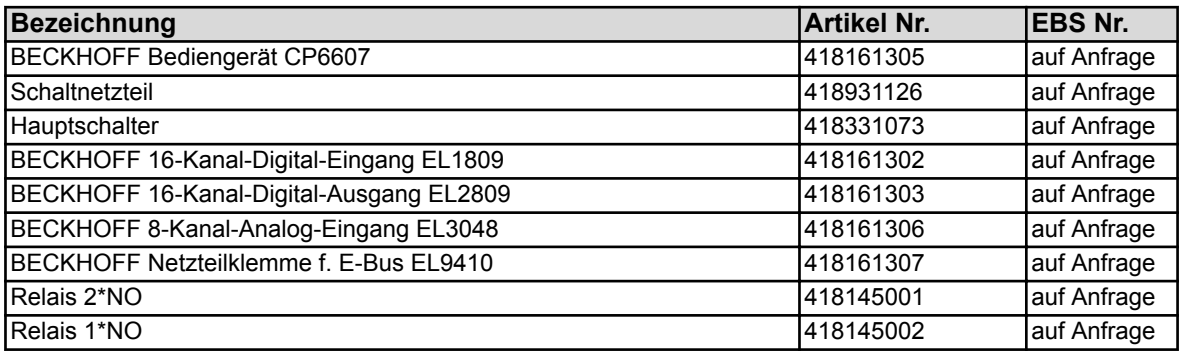

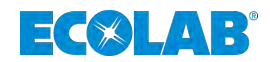

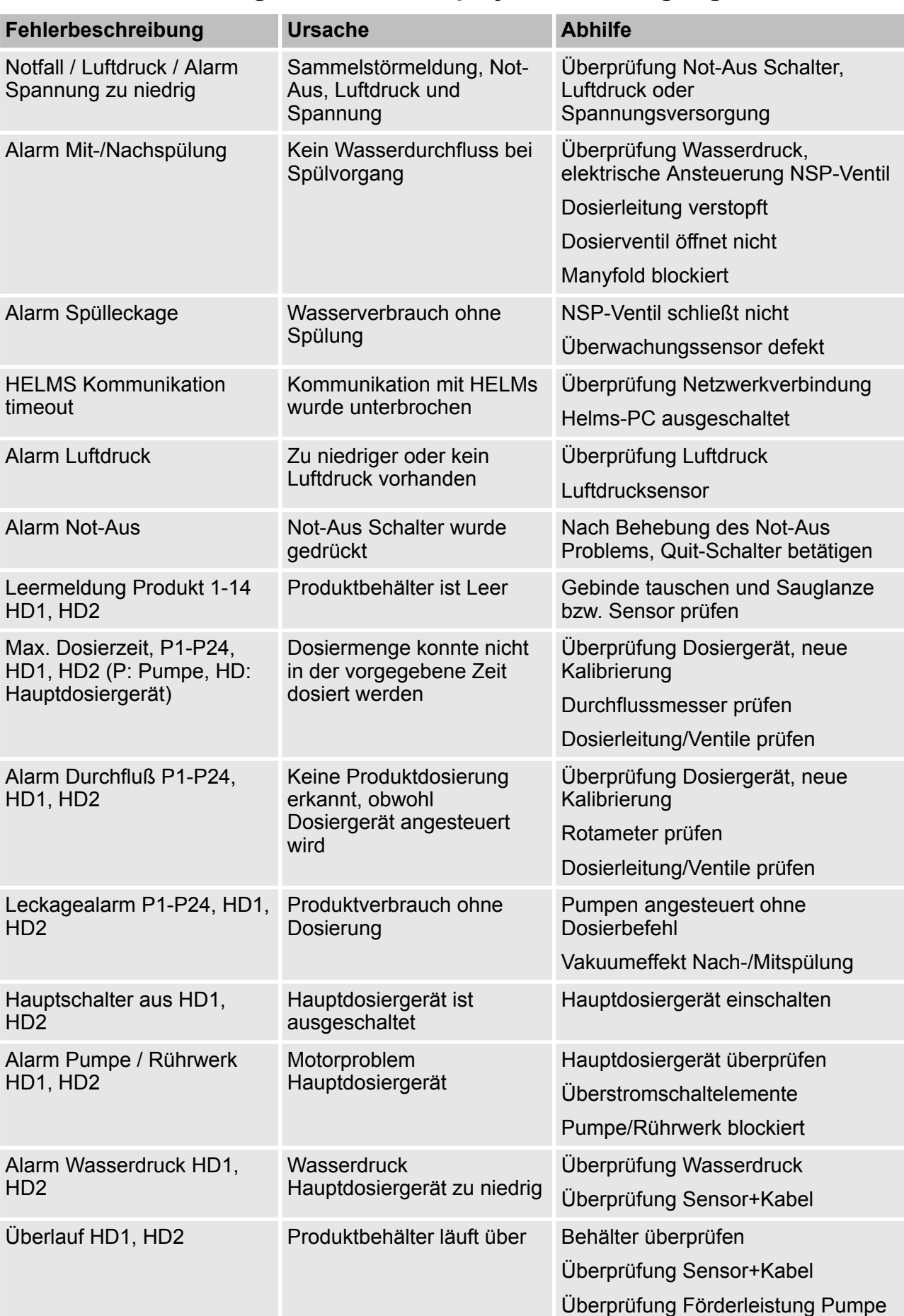

# **9 Fehlermeldungen auf dem Display und Beseitigung**

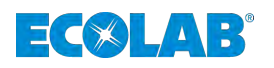

# **Fehlermeldungen auf dem Display und Beseitigung**

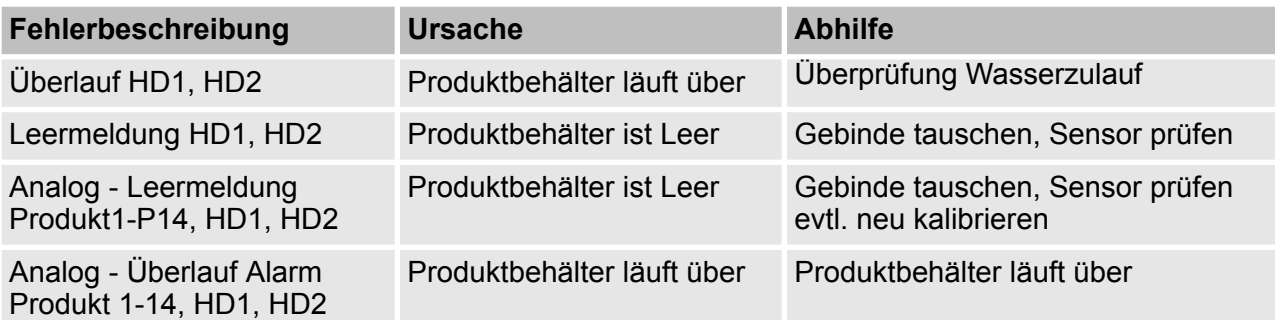

## **Waschschleudermaschinen Alarme**

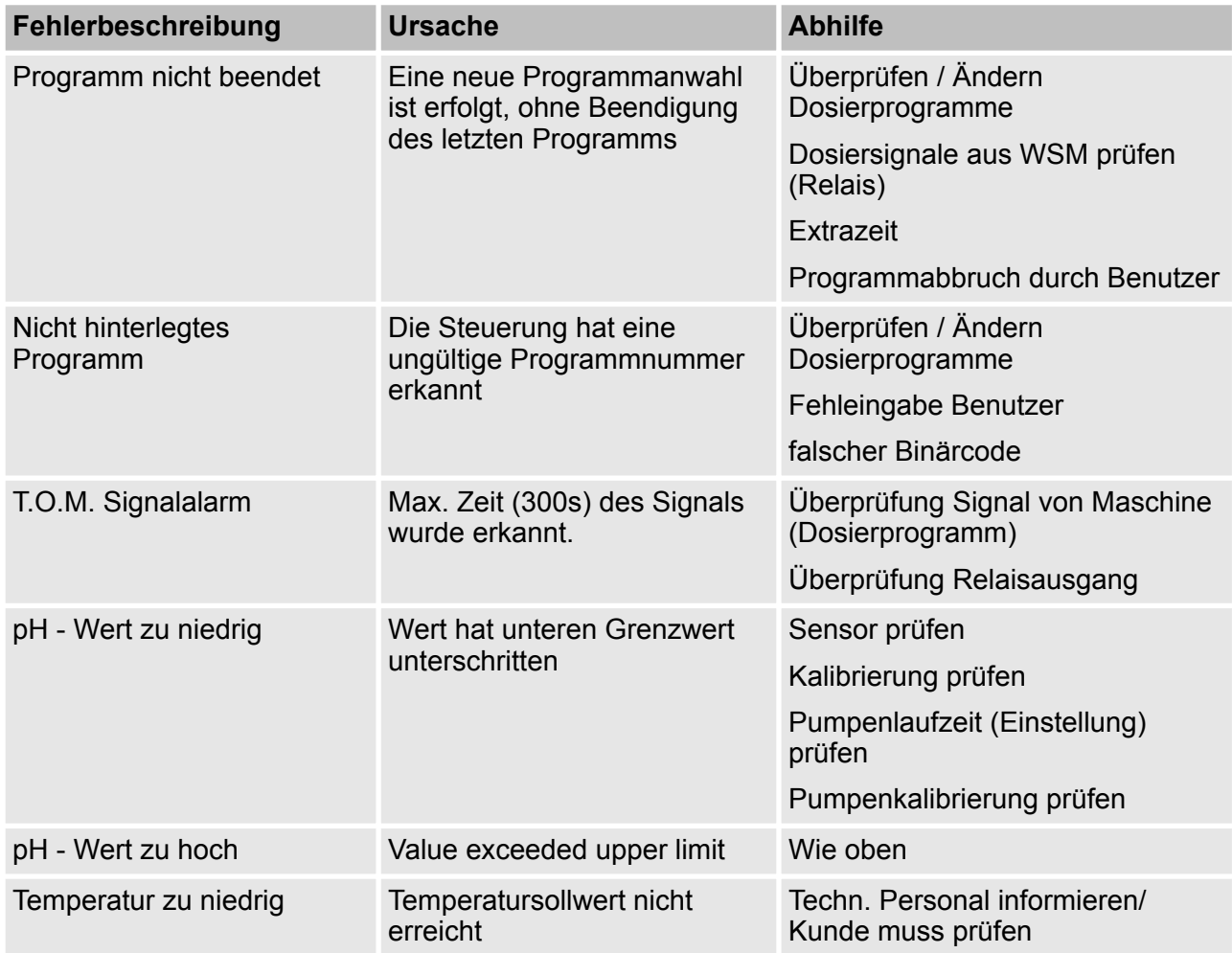

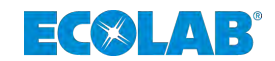

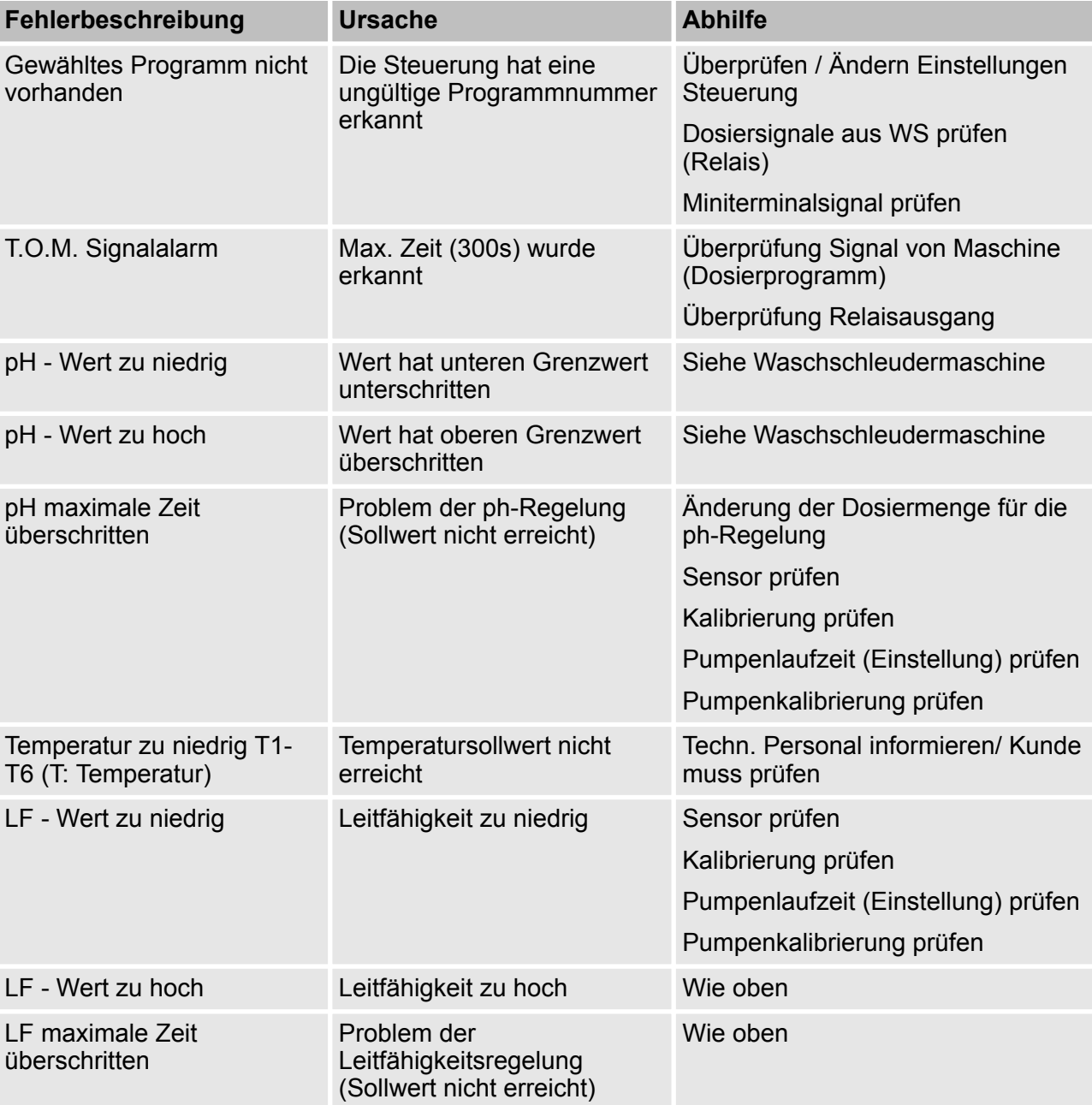

## **Waschstraßen Alarme**

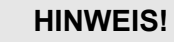

١

Mit einer Störmeldung im Display wird auch das Alarmrelais aktiviert.

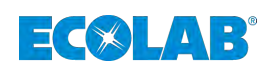

## **10 Technische Daten**

## **10.1 Allgemeine Daten**

## **Steuerung:**

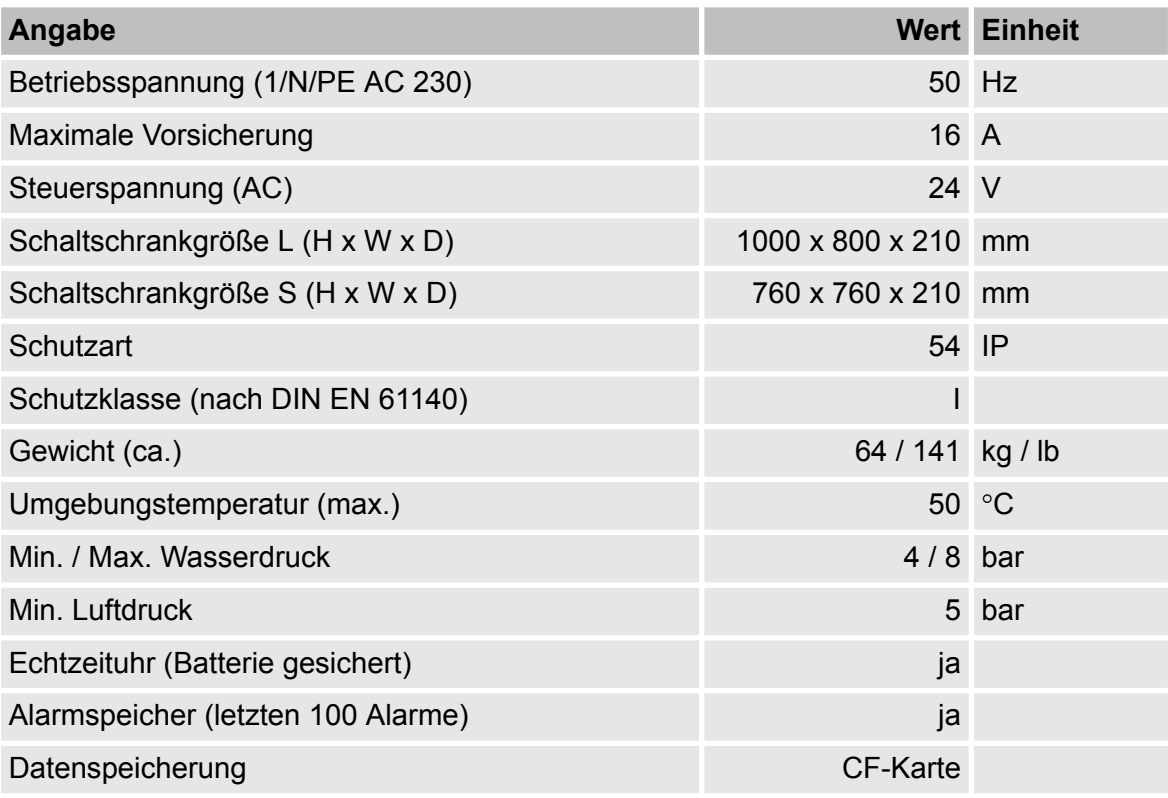

*Um unsere Produkte auf den neuesten Stand zu halten, behalten wir uns technische Änderungen vor.*

## **10.2 Werkseinstellungen**

In der Grundkonfiguration (Werkseinstellung) sind alle Komponenten so eingestellt, dass ein Anlaufen nach anlegen der Betriebsspannung verhindert wird. Alle Komponenten, z.B. Pumpen sind deaktiviert.

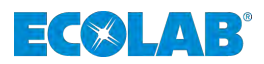

## **10.3 Bohrpläne**

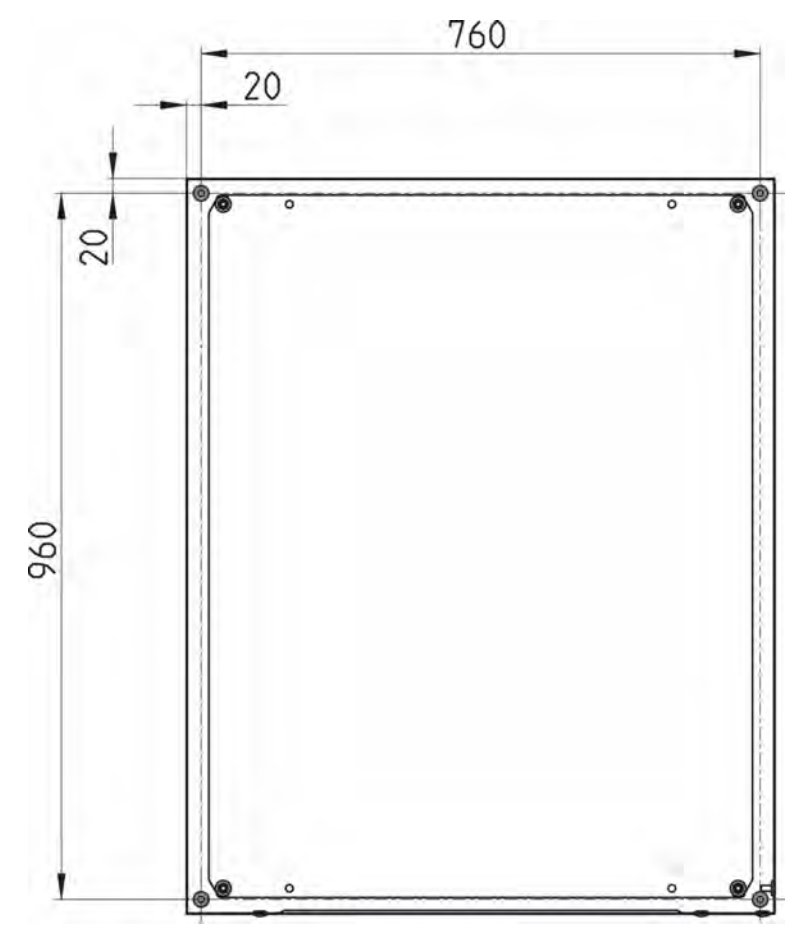

*Abb. 72: MyControl-L*

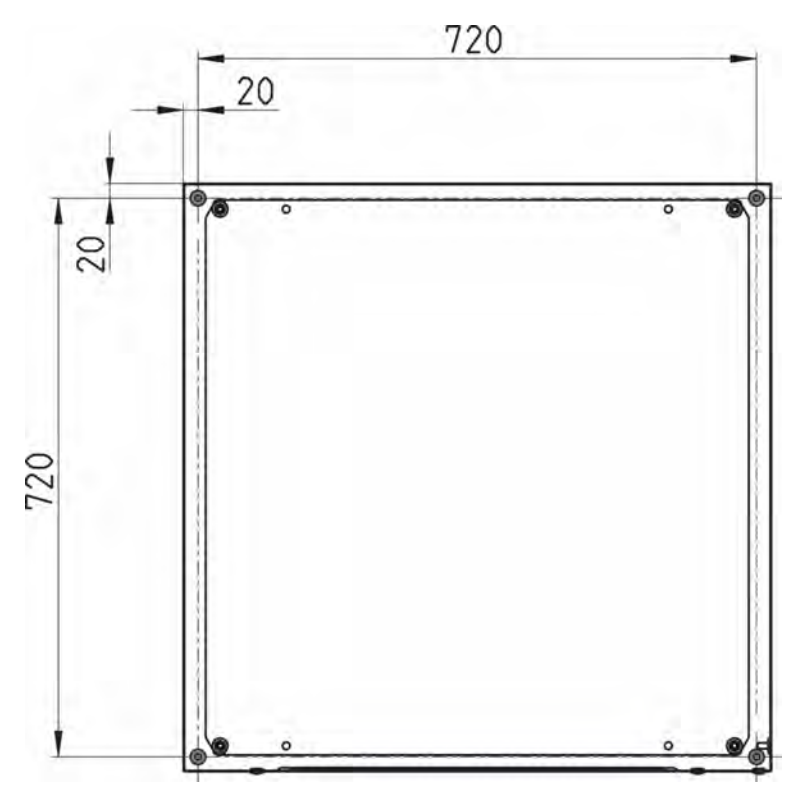

*Abb. 73: MyControl-S*

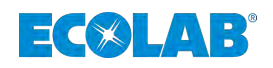

## **11 Außerbetriebnahme, Demontage, Umweltschutz**

- Personal: Flersteller
	- **n** Produktionsführer
	- **n** Bediener
	- $\blacksquare$  Mechaniker

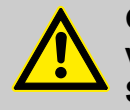

## **GEFAHR!**

#### **Verletzungsgefahr durch außer Acht lassen der vorgeschriebenen Schutzausrüstung (PSA)!**

Beachten Sie bei allen Demontagearbeiten die Verwendung der laut Produktdatenblatt vorgeschriebenen PSA.

## **11.1 Außer Betrieb setzen**

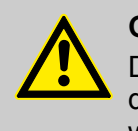

#### **GEFAHR!**

Die hier beschrieben Vorgänge dürfen nur von Fachpersonal, wie am Anfang des Kapitels beschrieben und nur unter Verwendung der PSA durchgeführt werden.

#### **Zum Außer Betrieb setzen wie folgt vorgehen:**

- **1.** Vor allen nachfolgenden Arbeiten zu aller erst die elektrische Versorgung komplett ausschalten und gegen Wiedereinschalten sichern.
- **2.** Pumpeninnendruck und Leitungsdruck im Dosiersystem entlasten.
- **3.** Dosiermedium aus dem kompletten System rückstandslos ablassen.
- **4.** Betriebs- und Hilfsstoffe entfernen.
- **5.** Restliche Verarbeitungsmaterialien entfernen und umweltgerecht entsorgen.

#### **MyControl - Außer Betrieb setzen**

- **1.** Wasserzufuhr unterbrechen.
- **2.** Hauptschalter auf Stellung "OFF" schalten (siehe  $\&$  [Kapitel 4.1 "Aufbau"](#page-23-0) *[auf Seite 22](#page-23-0)*, Abb. [Abb. 1](#page-23-0), Pos. 3).
- **3.** Hauptsicherung ausschalten ( $\&$  [Kapitel 4.1 "Aufbau" auf Seite 22](#page-23-0), Abb. [Abb. 2,](#page-24-0) Pos. 1).

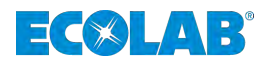

## **11.2 Demontage**

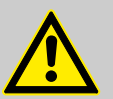

#### **GEFAHR!**

Die Demontage darf nur von Fachpersonal unter Verwendung der PSA durchgeführt werden.

Achten Sie darauf, dass vor Beginn der Demontagearbeiten die komplette Stromversorgung getrennt wurde. Bei Kontakt mit spannungsführenden Bauteilen besteht Lebensgefahr. Eingeschaltete elektrische Bauteile können unkontrollierte Bewegungen ausführen und zu schwersten Verletzungen führen.

Alle produktberührten Komponenten sorgfältig durchspülen um Chemiereste zu beseitigen.

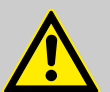

#### **WARNUNG!**

#### **Verletzungsgefahr bei unsachgemäßer Demontage!**

Gespeicherte Restenergien, kantige Bauteile, Spitzen und Ecken am und im System oder an den benötigten Werkzeugen können Verletzungen verursachen.

#### **HINWEIS!**

#### **Sachschäden durch Verwendung von falschem Werkzeug!**

Durch Verwendung von falschem Werkzeug bei Montage, Wartung oder Störungsbeseitigung können Sachschäden entstehen. **Nur bestimmungsgemäßes Werkzeug verwenden.**

#### **Zur Demontage wie folgt vorgehen:**

- Vor Beginn aller Arbeiten für ausreichenden Platz sorgen.
- Betriebs- und Hilfsstoffe sowie restliche Verarbeitungsmaterialien entfernen und umweltgerecht entsorgen.
- Baugruppen und Bauteile fachgerecht reinigen und unter Beachtung geltender örtlicher Arbeitsschutz- und Umweltschutzvorschriften zerlegen.
- $\blacksquare$  Mit offenen scharfkantigen Bauteilen vorsichtig umgehen.
- Auf Ordnung und Sauberkeit am Arbeitsplatz achten! Lose aufeinander- oder umherliegende Bauteile und Werkzeuge sind Unfallquellen.
- $\blacksquare$  System und Druckleitung druckentlasten.
- Bauteile fachgerecht demontieren.
- Teilweise hohes Eigengewicht der Bauteile beachten. Falls erforderlich, Hebezeuge einsetzen.
- Bauteile sichern, damit sie nicht herabfallen oder umstürzen.

#### **HINWEIS!**

Bei Unklarheiten unbedingt den Hersteller hinzuziehen.

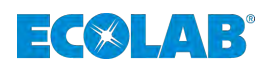

## **11.3 Entsorgung und Umweltschutz**

## **UMWELT!**

**Gefahr für die Umwelt durch falsche Entsorgung! Durch falsche Entsorgung können Gefahren für die Umwelt entstehen.**

- Elektroschrott, Elektronikkomponenten, Schmier- und andere Hilfsstoffe von zugelassenen Fachbetrieben entsorgen lassen.
- Im Zweifel Auskunft zur umweltgerechten Entsorgung bei der örtlichen Kommunalbehörde oder speziellen Entsorgungsfachbetrieben einholen.

Alle Bauteile sind entsprechend den gültigen örtlichen Umweltvorschriften zu entsorgen. Entsorgen Sie je nach Beschaffenheit, existierenden Vorschriften und unter Beachtung aktueller Bestimmungen und Auflagen.

Vor dem Entsorgen sind alle medienberührten Teile zu dekontaminieren. Öle, Lösungs- und Reinigungsmittel sowie kontaminierte Reinigungswerkzeuge (Pinsel, Lappen usw.) müssen den örtlichen Bestimmungen entsprechend, gemäß dem geltenden Abfall-Schlüssel und unter Beachtung der Hinweise in den Sicherheitsdatenblättern der Hersteller entsorgt werden.

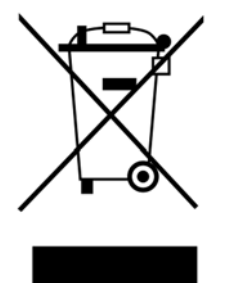

## **UMWELT!**

#### **Reduzierung, bzw. Vermeidung des Abfalls aus wiederverwendbaren Rohstoffen**

Entsorgen Sie keine Bauteile im Hausmüll, sondern führen Sie diese den entsprechenden Sammelstellen zur Wiederverwertung zu.

Wir möchten auf die Einhaltung der Richtlinie Elektro- und Elektronik Altgeräte mit der Nummer 2012/19/EU hinweisen, dessen Ziel und Zweck die Reduzierung, bzw. Vermeidung des Abfalls aus wiederverwendbaren Rohstoffen ist. Über diese Richtlinie werden die Mitgliedsstaaten der EU aufgefordert die Sammelquote von Elektronikschrott zu erhöhen, damit dieser der Wiederverwendung zugeführt werden kann.

#### **Zerlegte Bestandteile der Wiederverwertung zuführen:**

- Metalle verschrotten.
- Elektroschrott, Elektronikkomponenten zum Recycling geben.
- Kunststoffelemente zum Recycling geben.
- Übrige Komponenten nach Materialbeschaffenheit sortiert entsorgen.
- Batterien bei kommunalen Sammelstellen abgegeben oder durch einen Fachbetrieb entsorgen.

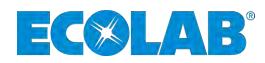

# **12 EG-Konformitätserklärung**

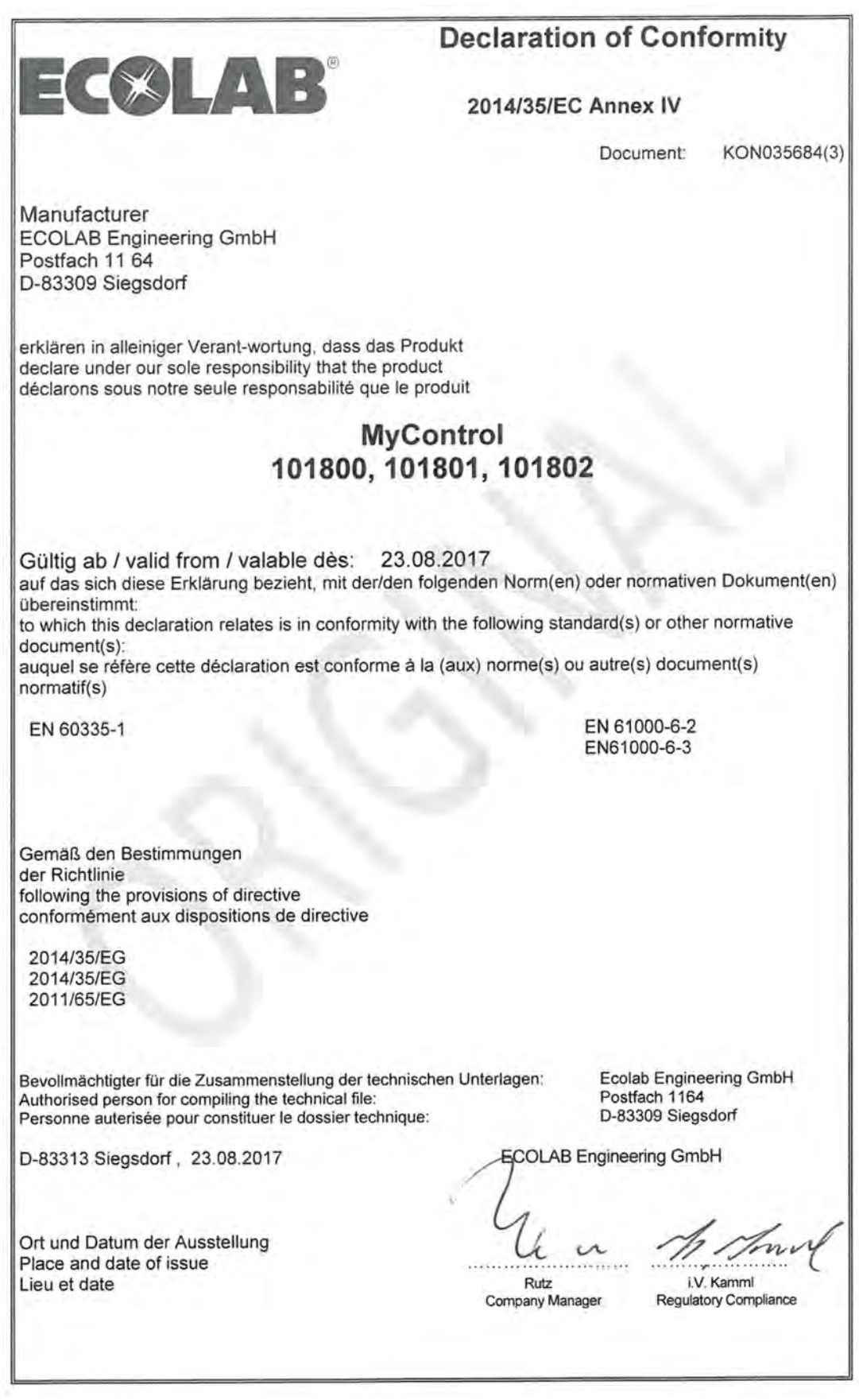

*Abb. 74: EG-Konformitätserklärung*

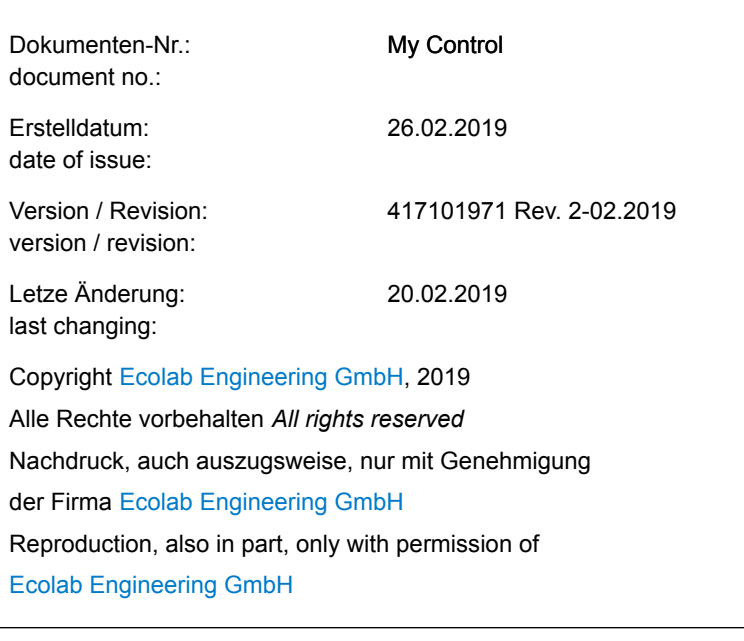

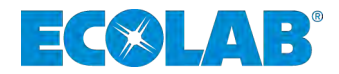

# **Operating instructions**

# **My Control**

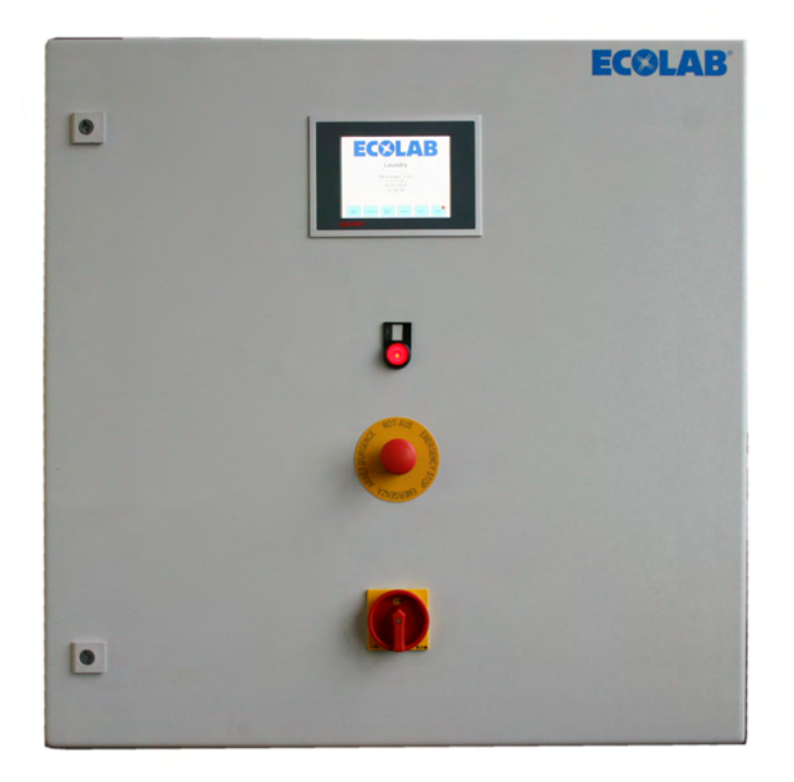

My Control 417101971 Rev. 2-02.2019 20.02.2019

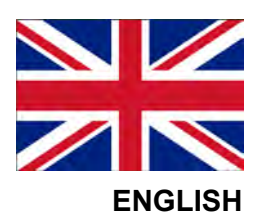

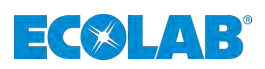

# **Table of contents**

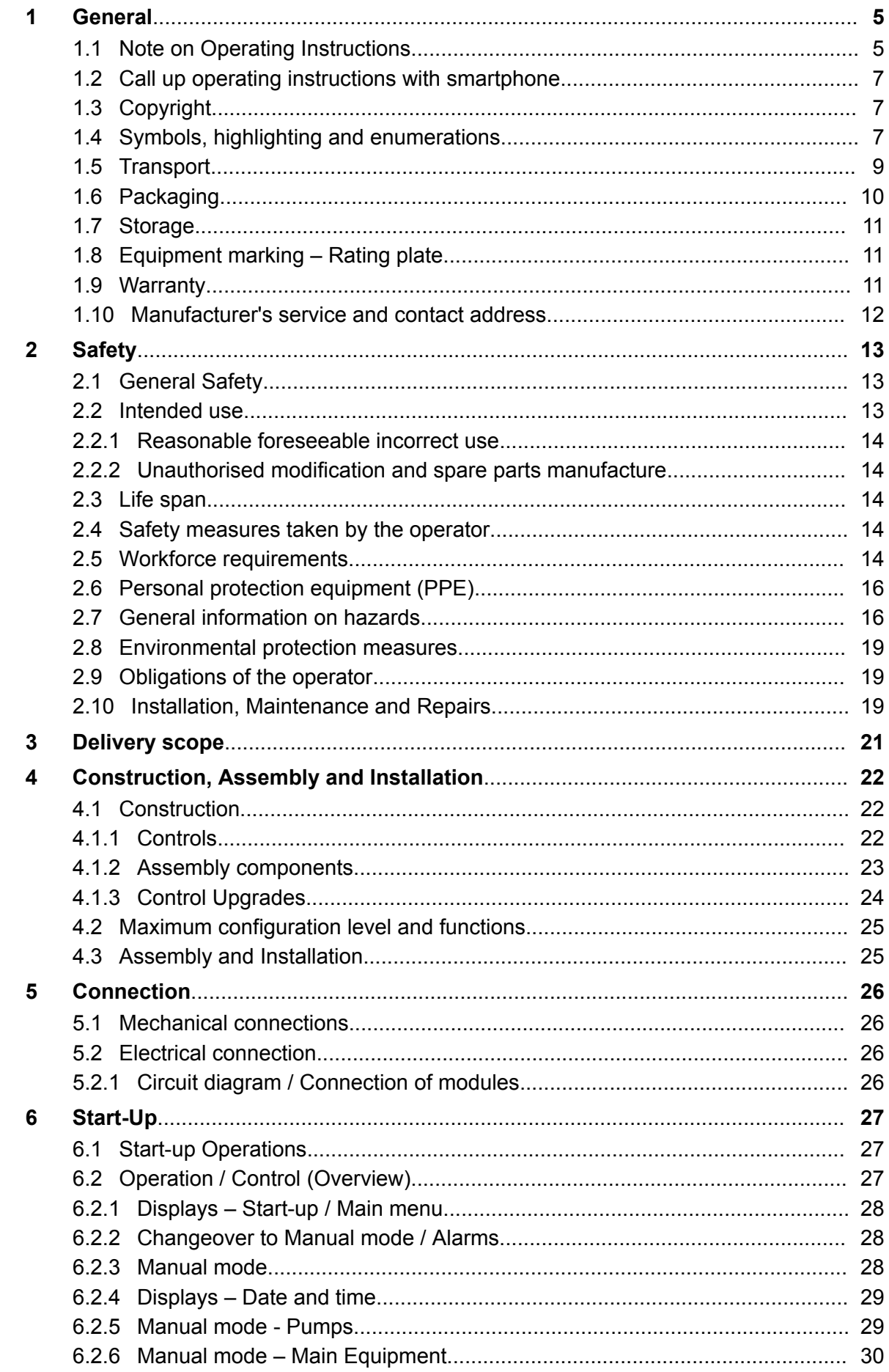

## **Table of contents**

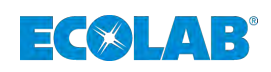

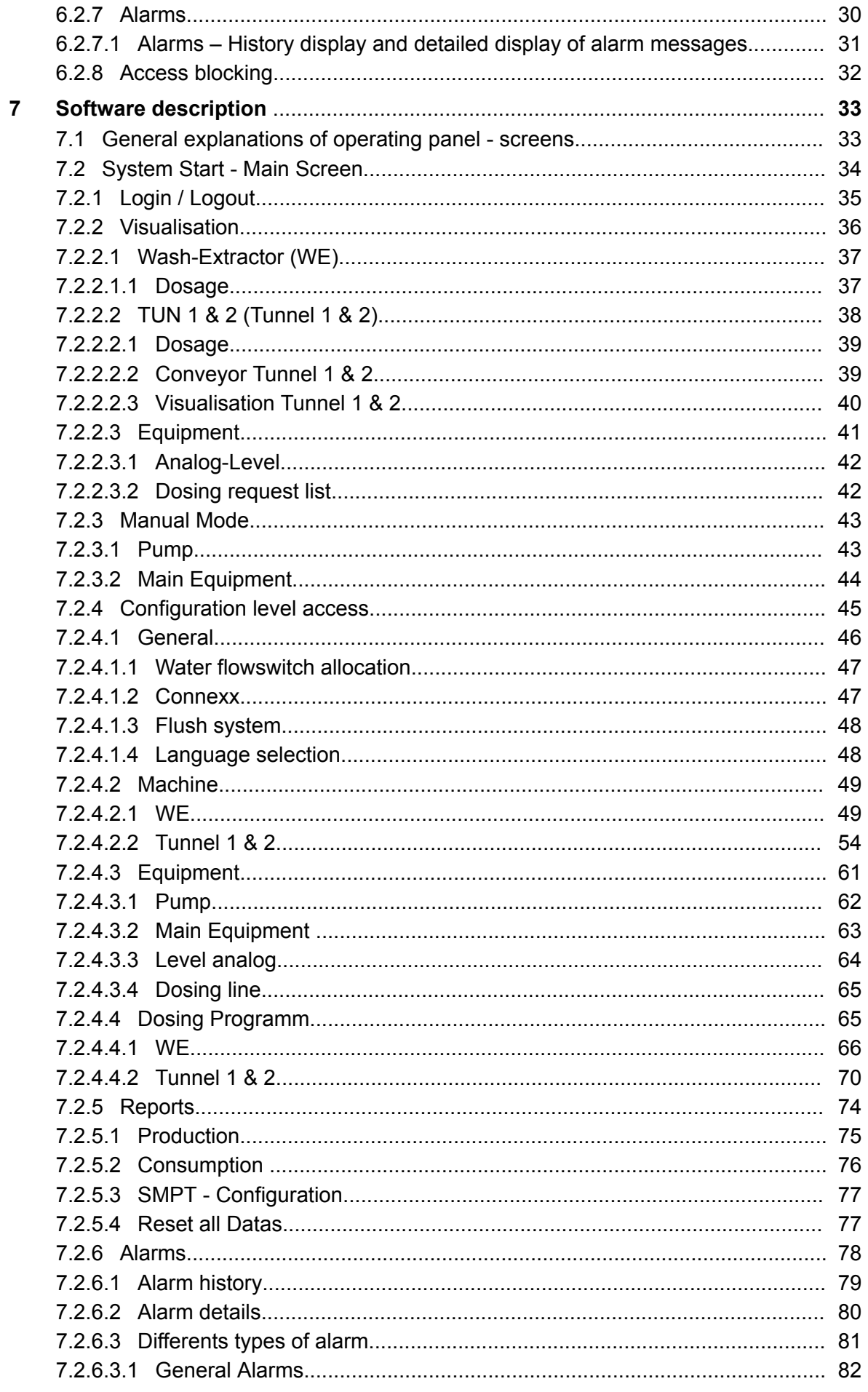

## **Table of contents**

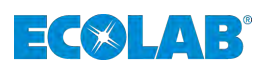

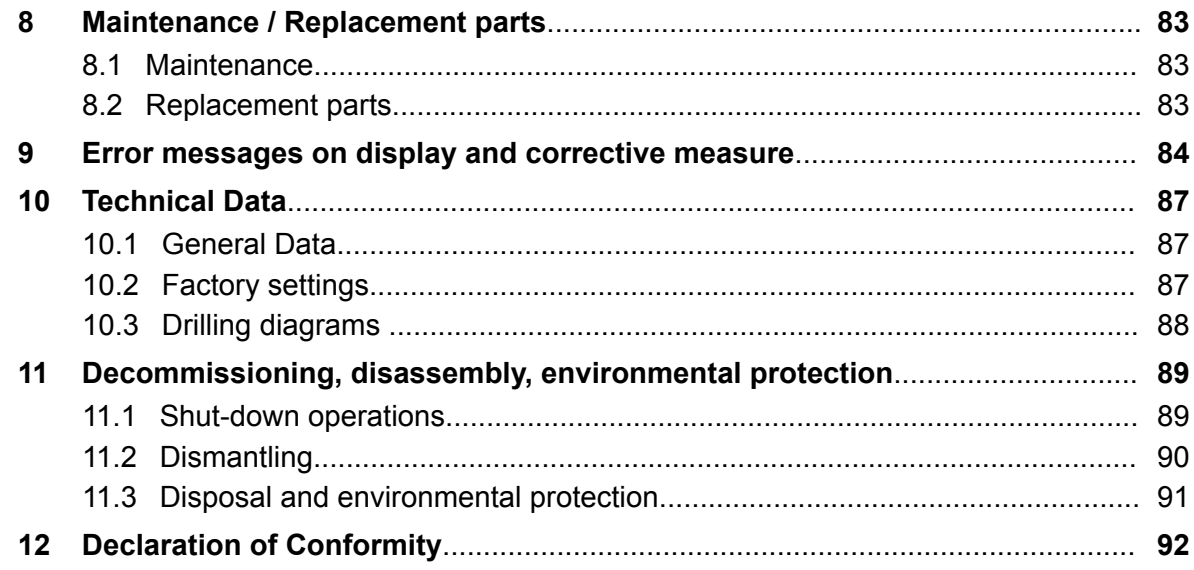

<span id="page-102-0"></span>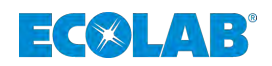

## **1 General**

## **1.1 Note on Operating Instructions**

### **Read the instructions!**

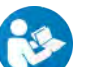

Before beginning all work and/or operating devices or machines, it is essential to read and understand these instructions.

In addition, always heed all the instructions relating to the product that are included with the product!

This operating manual contains all the instructions for installing, commissioning, maintenance and repairs.

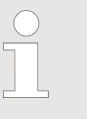

– *Personnel must have carefully read and understood this manual before starting any work. The basic premise for safe operation is observing all safety instructions and work instructions in this manual. The local accident-prevention regulations and general safety instructions also apply to the area of application.*

- *Illustrations in this manual are provided to aid basic understanding and may deviate from the actual design.*
- *The original language of this guide is German and, as such, the German version of the original operating manual shall prevail. All other languages are translations.*

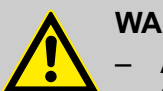

## **WARNING!**

- All instructions must be placed at the disposal of the operating and maintenance personnel at all times. Please store all manuals and guides as a reference for operation and service.
- If the system is resold, the operating manual must be supplied with it.
- The relevant sections of this operating manual must be read, understood and noted before installing the system, using it for the first time, and before carrying out any maintenance or repair work.

## **NOTICE!**

A short manual is included in the scope of delivery of this pump.

This short manual is also available for download if you have mislaid it or to always have the latest version available.

This operating manual contains all the instructions for installing, commissioning, maintenance and repairs.

## **General**

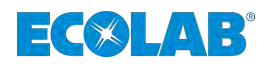

- *Personnel must have carefully read and understood this manual before starting any work. The basic premise for safe operation is observing all safety instructions and work instructions in this manual. The local accident-prevention regulations and general safety instructions also apply to the area of application.*
- *Illustrations in this manual are provided to aid basic understanding and may deviate from the actual design.*
- *The original language of this guide is German and, as such, the German version of the original operating manual shall prevail. All other languages are translations.*

## **WARNING!**

- All instructions must be placed at the disposal of the operating and maintenance personnel at all times. Please store all manuals and guides as a reference for operation and service.
- If the system is resold, the operating manual must be supplied with it.
- The relevant sections of this operating manual must be read, understood and noted before installing the system, using it for the first time, and before carrying out any maintenance or repair work.

## **NOTICE!**

A short manual is included in the scope of delivery.

This short manual is also available for download if you have mislaid it or to always have the latest version available.

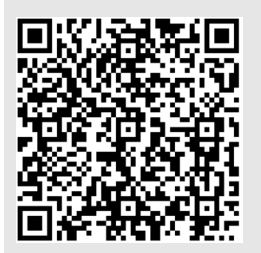

#### **The short operating instruction is also available on the Internet:**

*[https://www.ecolab-engineering.de/fileadmin/download/bedienungsanleitungen/tcd/](https://www.ecolab-engineering.de/fileadmin/download/bedienungsanleitungen/tcd/417101970_KBA_My_Control.pdf) [417101970\\_KBA\\_My\\_Control.pdf](https://www.ecolab-engineering.de/fileadmin/download/bedienungsanleitungen/tcd/417101970_KBA_My_Control.pdf)*

If you want to download the manual with a tablet or smartphone, you can use the QR code listed below.

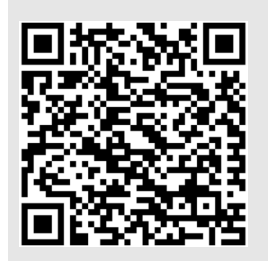

#### **The most current and complete operating instructions are made available on the Internet:**

*[https://www.ecolab-engineering.de/fileadmin/download/bedienungsanleitungen/tcd/](https://www.ecolab-engineering.de/fileadmin/download/bedienungsanleitungen/tcd/417101971_My_Control.pdf) [417101971\\_My\\_Control.pdf](https://www.ecolab-engineering.de/fileadmin/download/bedienungsanleitungen/tcd/417101971_My_Control.pdf)*

If you want to download the manual with a tablet or smartphone, you can use the QR code listed below.

<span id="page-104-0"></span>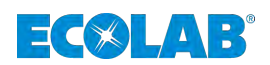

## **1.2 Call up operating instructions with smartphone**

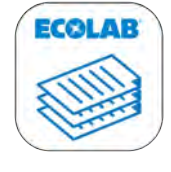

The Ecolab *'DocuApp'* can be used to call up all published operating instructions, catalogues, flyers and CE Declarations of Conformity from Ecolab Engineering using smartphones (Android & IOS).

The documents shown in the *'DocuApp'* are always up-to-date and new versions are displayed immediately.

**DocuAPP**

#### **Download for Android Converting systems:**

n **Google Play Store:** *<https://play.google.com/store/apps/details?id=ecolab.docuApp>*

#### Download for iOS **S** operating systems:

**Apple Itunes:** 

*<https://itunes.apple.com/us/app/ecolabdocuapp/id1297907763?l=de&ls=1&mt=8>*

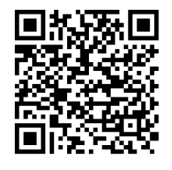

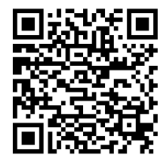

#### **1.3 Copyright**

#### **This manual is copyright protected.**

Transferring this manual to third parties, reproduction in any form – even partially – and the exploitation and/or disclosure of the contents without written permission from Ecolab Engineering (hereinafter "the manufacturer") is prohibited except for internal purposes. Any contravention of this will result in claims for damages.

The manufacturer reserves the right to assert additional claims.

#### **The copyright lies with the manufacturer. © Ecolab Engineering GmbH**

#### **1.4 Symbols, highlighting and enumerations**

#### **Symbols, safety information**

Safety instructions are marked in this manual with symbols. The safety instructions are introduced with signal words which express the extent of the danger.

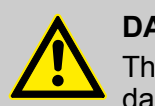

#### **DANGER!**

This combination of symbol and signal word indicates an imminently dangerous situation that will lead to serious or fatal injury if not avoided.

## **WARNING!**

This combination of symbol and signal word indicates a potentially dangerous situation which could result in serious or fatal injury if not avoided.

## **CAUTION!**

This combination of symbol and signal word indicates a potentially dangerous situation that could lead to minor or slight injuries if not avoided.

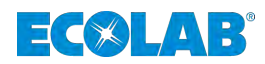

#### **NOTICE!**

This combination of symbol and signal word indicates a potentially dangerous situation that could lead to material damage if not avoided.

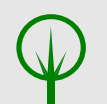

#### **ENVIRONMENT!**

This combination of symbol and signal word indicates possible dangers to the environment.

#### **Safety instructions in the operating instructions**

Safety instructions can refer to specific, individual operating instructions. These safety instructions are embedded in the operating instructions, so they do not interrupt the reading flow when executing the action. The signal words described above are used.

#### **Example:**

**1.** Loosen screw.

**2.**

**CAUTION! Risk of trapping on the cover!**

Close the cover carefully.

**3.** Tighten screw.

#### **Tips and recommendations**

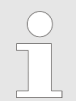

*This symbol highlights useful tips, recommendations and information for an efficient and trouble-free operation.*

#### **Further markings**

The following markings are used in this manual to highlight operating instructions, results, collections, references and other elements:

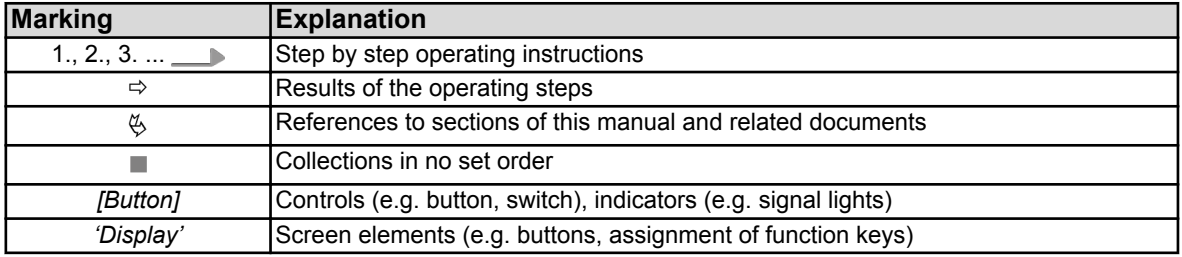

<span id="page-106-0"></span>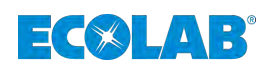

### **1.5 Transport**

Please refer to the "Technical data" section for the packaging dimensions and packaging weight

#### **Improper transport**

## **NOTICE!**

#### **Material damage due to improper transportation!**

Transport units can fall or tip over if improperly transported. This can cause a high degree of damage.

- Be careful when unloading the transport units on delivery and during in-house transport in-house transport; observe the symbols and instructions on the packaging.
- Only use the attachment points provided.
- Remove packaging just before assembly.

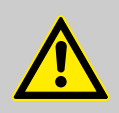

## **DANGER!**

**Risks when commissioning equipment which has been damaged during transportation.**

Installation or commissioning must not take place if any transport damage is detected when unpacking the system.

By installing/commissioning damaged components, unmanageable errors may occur, which may lead to irreparable damage to personnel and/or the system with the use of aggressive dosing agents.

#### **Transport inspection**

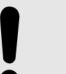

#### **NOTICE!**

Check the delivery for completeness and any transport damage.

#### **In case of visible damage, proceed as follows:**

- $\blacksquare$  Do not accept the delivery or accept provisionally.
- $\blacksquare$  Note down the extent of damage in the transport documents or on the delivery slip.
- $\blacksquare$  Lodging a complaint.

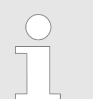

*Claim for any damages as soon as you notice them.*

*Damage claims can only be filed within the applicable period for complaints.*

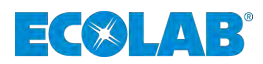

## <span id="page-107-0"></span>**1.6 Packaging**

The individual packages are packaged to reflect the expected transport conditions. Only environmentally-friendly materials were used for the packaging.

The packaging is designed to protect the individual components up to assembly against shipping damage, corrosion and other damage.

Therefore, do not destroy the packaging and only remove it just before assembly.

## **ENVIRONMENT!**

#### **Risk of environmental damage due to incorrect disposal!**

Packaging materials are valuable raw materials and can, in many cases, be used again or be usefully processed and recycled.

Incorrect disposal of packaging materials can be a threat to the environment.

- Observe the locally applicable disposal regulations!
- Environmentally-friendly disposal of packaging materials.
- If necessary, hire a specialist for the disposal.

#### **Possible symbols on the packaging**

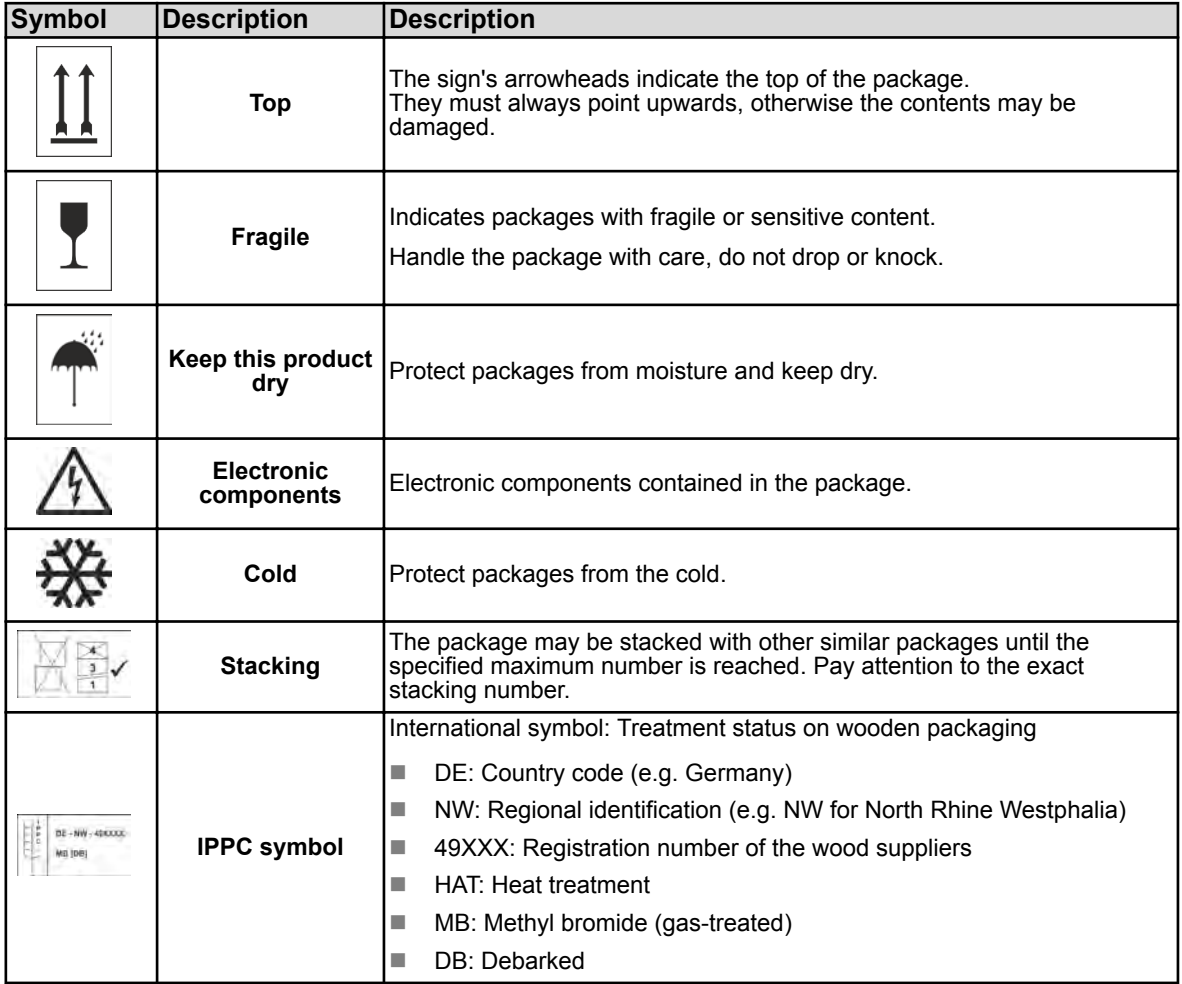
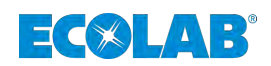

## **1.7 Storage**

*Under certain circumstances, instructions for storage, which go beyond the requirements listed here, can be found on the package. These must be observed accordingly.*

## **Please note the following storage conditions:**

- $\blacksquare$  Do not store outdoors.
- Store in a dry and dust-free place.
- $\blacksquare$  Do not expose to aggressive media.
- $\blacksquare$  Protect from sunlight.
- $\blacksquare$  Avoid mechanical vibrations.
- Storage temperature and relative humidity: Follow the information in section "Technical data".
- $\blacksquare$  For storage periods of more than 3 months, check the general condition of all parts and packaging regularly. If necessary, refresh or renew the preservative.

# **1.8 Equipment marking – Rating plate**

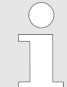

*Refer to the section entitled "Identifying the device version" for information on device identification and on the rating plate.*

*It is important for all queries to state the correct name and type. This is the only way of ensuring that we can answer your query correctly and quickly.*

## **1.9 Warranty**

**The manufacturer provides a warranty for operational safety, reliability and performance under the following conditions only:**

- $\blacksquare$  Assembly, connection, adjustment, maintenance and repairs must be carried out by qualified and authorised specialists with the aid of the User Manual and all the provided documents.
- $\blacksquare$  Our products are used in accordance with the instructions in the User Manual.
- n Only original equipment spare parts are to be used for repairs.

*Our products are built, tested and CE certified in accordance with current standards/guidelines. They left the factory in a safe, faultless condition. To keep the equipment in this condition and to ensure risk-free operation, the user must observe the instructions / warnings, maintenance regulations, etc. contained in these operating instructions and, if applicable, affixed to the product.*

*The general warranty and service conditions of the manufacturer also apply.*

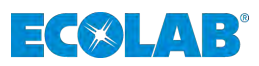

# **1.10 Manufacturer's service and contact address**

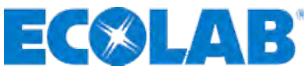

**Ecolab Engineering GmbH** Raiffeisenstraße 7 **D-83313 Siegsdorf, Germany** Telephone (+49) 86 62 / 61 0 Fax (+49) 86 62 / 61 166 Email: engineering-mailbox@ecolab.com *<http://www.ecolab-engineering.com>*

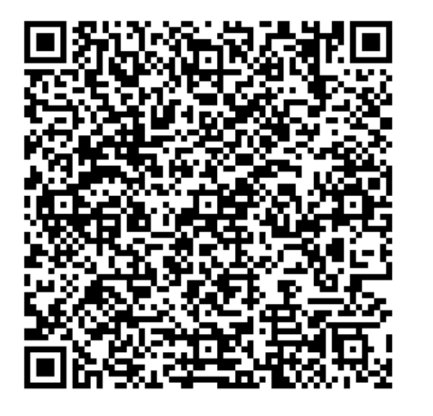

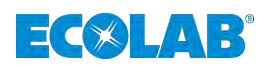

# **2 Safety**

# **2.1 General Safety**

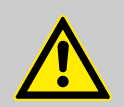

## **DANGER!**

If you assume that safe operation is no longer possible the pump must be put out of service immediately and be secured against unauthorized use.

## **This is the case if:**

- is visibly damaged
- appears no longer functional
- prolonged storage under unfavorable circumstances has occurred (carry out function check).

## **The following notes should be observed:**

- Before any work on the electrical section, disconnect power and secure against being switched on again .
- The safety provisions for handling chemicals must always be observed and, if applicable, suitable protective clothing must be worn
- Notes in the product data sheet of the used dosing medium has allways to be observed.
- The installation may only used with the specified supply and control voltage in the technical data.

# **2.2 Intended use**

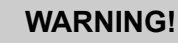

**Proper use particularly includes the following points:**

- The temperature range, the permissible ambient temperature and the maximum media temperature is permissible only as described in the "Technical data".
- The operating voltage has to be produced only as described in the "Technical data".
- The ambient temperature must be between +5 and +45 °C.

Any use which extends beyond or differs from the proper use is considered improper use.

Proper use also includes compliance with all operating instructions prescribed by the manufacturer, as well as with all maintenance and servicing conditions.

# **WARNING!**

**Danger of misuse!**

**Improper use may result in dangerous situations:**

- Do not use in potentially explosive areas.
- Installation, maintenance and repair work may only be carried out by trained personnel.
- Wear the appropriate personal protective equipment (PPE) when carrying out all installation, maintenance and repair work.

# **Safety**

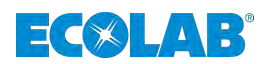

## **2.2.1 Reasonable foreseeable incorrect use**

To maintain the function, we use this section in particular to draw your attention to ways in which you may use the pump which, according to the risk analysis conducted by the manufacturer, could result in reasonable foreseeable incorrect use.

- $\blacksquare$  Operational incorrect voltage supplies.
- $\blacksquare$  Incompatible accessory parts.
- $\blacksquare$  Operation in potentially explosive atmospheres.

## **2.2.2 Unauthorised modification and spare parts manufacture**

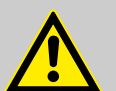

## **CAUTION!**

Unauthorised modifications or changes are only permissible following discussion with and the approval of the manufacturer.

Original spare parts and accessories authorised by the manufacturer ensure safety.

**The use of other parts excludes liability for the consequences arising from this.**

# **2.3 Life span**

Depending on properly conducted servicing (visual inspection, functional testing, replacement of parts, etc.), the life span is minimum 2 years.

Subsequently, revision – and in some cases a major overhaul – by the manufacturer is required.

# **2.4 Safety measures taken by the operator**

It is expressly up to the owner to train, monitor and instruct his operating and maintenance personnel so that they comply with all of the necessary safety measures.

**The frequency of inspections and controls must be complied with and documented.**

## **2.5 Workforce requirements**

## **Qualifications**

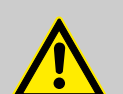

# **DANGER!**

**Risk of injury if personnel are inadequately qualified!**

If inadequately qualified personnel work on the system or are in the hazardous area, hazards may arise that can cause serious injuries and significant material damage.

- All work must be carried out by qualified personnel only!
- Keep unqualified personnel away from hazard areas.

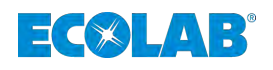

## **NOTICE!**

Only those individuals who can be expected to perform their work reliably are authorised as personnel. Individuals whose reactions are impaired, e.g. by drugs, alcohol, medicines, are not authorised. When selecting personnel, the valid age and occupation-specific regulations must be observed.

## **Manufacturer**

Certain work may only be carried out by specialist staff of the manufacturer or by staff authorised or specially trained by the manufacturer. Other people or personnel are not authorised to carry out this work.

To carry out this work, contact our customer service team.

## **Mechanic**

The mechanic is trained for the particular range of tasks in which s/he operates and knows the relevant standards and regulations.

The mechanic can perform work on pneumatic and hydraulic systems because of his/her specialized training and experience and can independently recognise and avoid potential dangers.

## **Operator**

The operator has been instructed by the owner on the tasks entrusted to them and is aware of the potential dangers associated with incorrect behaviour. The operator is only permitted to carry out tasks that go beyond the scope of normal operation if these tasks are specified in this manual and the owner has authorised the operator to do so.

## **Production supervisor**

The production supervisor is capable of performing the work assigned to them because of their technical training, knowledge and experience, as well as awareness of the relevant standards and regulations; they are able to autonomously identify and prevent potential risks. The production supervisor is authorised to give orders to other listed personnel. The production supervisor or authorised personnel are responsible for parameterisation of the system.

## **Qualified electrician**

Qualified electricians are able to carry out the work on electrical system because of their technical training, knowledge and experience, as well as awareness of the relevant standards and regulations; qualified electricians are capable of autonomously identifying and preventing potential risks.

Qualified electricians are specially trained for the type of work they do and are familiar with the relevant standards and regulations.

## **Service personnel**

Certain work may only be carried out by the service staff of the manufacturer or by staff authorised or specially trained by the manufacturer. Other people or personnel are not authorised to carry out this work. To carry out this work, contact our customer service team.

## **Specialist**

A person with appropriate training, schooling and experience enabling him or her to identify risks and avert danger.

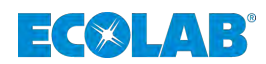

# **2.6 Personal protection equipment (PPE)**

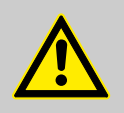

## **DANGER!**

Personal protective equipment, hereinafter referred to as PPE, is used to protect personnel. It is imperative to pay attention to the PPE described in the product data sheet (safety data sheet) for the metered medium.

# **2.7 General information on hazards**

## **Electrical dangers**

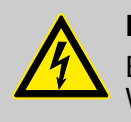

## **DANGER!**

Electrical hazards are marked by the symbol opposite. Work in these areas may only be carried out by trained personnel with the appropriate authorisation.

## **Risk due to electrical energy**

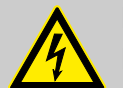

## **DANGER!**

## **Risk of fatal injury from electric current!**

Contact with live parts represents immediate danger to life due to electrocution. Damage to the insulation or individual components can be life-threatening.

- Before starting work, create a de-energised state and ensure this state for the duration of the work.
- Work on electrical components may only be carried out by professional electricians.
- Turn off immediately and organise repairs if there is any damage to the insulation voltage supply.
- Never bridge or decommission fuses.
- When replacing fuses, observe the correct rating.
- Keep voltage-carrying parts away from moisture, as this can cause a short circuit.

## **Risk of fire**

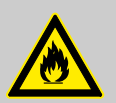

# **DANGER!**

## **Risk of fire**

If there is a risk of fire, it is imperative to use the designated extinguishing agent and to implement suitable safety measures to tackle the fire. It is also imperative here to comply with the safety data sheet for the chemicals you use to tackle the fire!

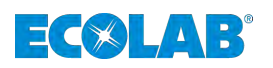

## **Risk of slipping**

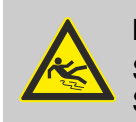

## **DANGER!**

Slipping hazards are marked by the symbol opposite. Spilled chemicals create a risk of slipping when wet.

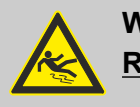

# **WARNING!**

## **Risk of slipping due to fluid in the operation and provisioning area!**

- Wear non-slip, chemically resistant shoes when working.
- Place product containers in a tank to prevent a slipping hazard caused by leaking fluids.

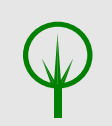

# **ENVIRONMENT!**

Immediately soak up any leaking liquids with a suitable binding agent and dispose of properly.

## **Unauthorised access**

# **DANGER!**

## **Unauthorised access**

The owner must ensure that unauthorised personnel are prevented from accessing the operating area.

## **Chemical hazards (dosing medium/active substance)**

# **DANGER!**

**Risk of injury to the skin and eyes caused by the chemical used (dosing medium).**

- Read the enclosed safety data sheet carefully before using the dosing medium.
- The safety regulations and the prescribed protective clothing must be complied with when working with chemicals.
- Attention must be paid to the information included on the product data sheet of the dosing medium used.

## **DANGER!**

It is essential that that hands are washed prior to work breaks and at the end of the working day. Information about the usual precautions when handling chemicals and about the use of PPE can be found on the relevant safety data sheet for the chemical being used and must be complied with.

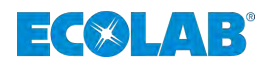

## **ENVIRONMENT!**

## **Leaked, spilled dosing media can harm the environment.**

Leaked, spilled dosing media must be cleaned and disposed of correctly, according to the instructions on the product data sheet. It is essential to ensure that the required personal protective equipment is used.

## **Preventive action:**

– Place product containers in a tank to collect leaking fluids without harming the environment.

## **Safety data sheets**

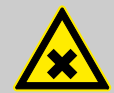

## **DANGER!**

Safety data sheets are always provided with the supplied chemicals. These sheets must be read, understood and all instructions implemented on site before using the chemicals.

The operator must provide the required personal protective equipment (PPE) and the described emergency equipment based on the safety data sheets (e.g. eye bottle, etc.). In addition, the operator must instruct and train the persons entrusted with machine operation as appropriate.

The safety data sheet is primarily intended for the user so that he or she can take any steps necessary for safeguarding his health and safety at work.

If you are not sure you have a current version of the safety data sheet, please contact your Ecolab consultant. He/she will be glad to assist you in ensuring that the measures for safeguarding health in the workplace are guaranteed.

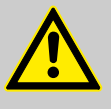

## **DANGER!**

The safety data sheets must be displayed close to the instrument or close to the supply containers so that the relevant countermeasures can be initiated in the event of an accident.

## **Hazard arising from automatic start-up**

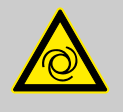

## **DANGER!**

Automatic start-up poses a hazard in areas marked with the symbol opposite. An automatic start-up can be initiated as soon as the power supply is connected with no need to press a switch/button beforehand.

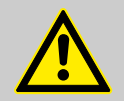

# **CAUTION!**

The operator of the pump is responsible for avoiding the risk of an accidental startup of the pump after the power is reconnected using suitable higher level measures!

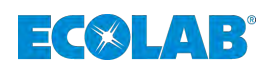

## **2.8 Environmental protection measures**

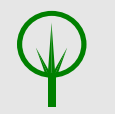

## **ENVIRONMENT!**

The environmental symbol denotes environmental protection measures.

## **2.9 Obligations of the operator**

*In the EEA (European Economic Area), national implementation of the Directive (89/391/EEC) and corresponding individual directives, in particular the Directive (2009/104/EC) concerning the minimum safety and health requirements for the use of work equipment by workers at work, as amended, are to be observed and adhered to.*

#### **The operator must adhere to the local legal provisions for:**

- $\blacksquare$  personnel safety (employers' insurance association and accident prevention regulations, workplace directives), e.g. operating instructions, including those in accordance with Section 20 Hazardous Substances Ordinance (GefStoffV), personal protective equipment (PPE), health screening;
- safety of work materials and tools (protective equipment, work instructions, procedural risks and maintenance);
- $\blacksquare$  product procurement (safety data sheets, list of hazardous substances);
- $\blacksquare$  disposal of products (Waste Act);
- $\blacksquare$  disposal of materials (decommissioning, Waste Act);
- $\blacksquare$  cleaning (detergents and disposal);
- as well as complying with current environment protection regulations.

#### **The owner is also required:**

- $\blacksquare$  to provide personal protective equipment (PPE).
- $\blacksquare$  to incorporate the measures into operating instructions and to instruct personnel accordingly;
- $\blacksquare$  for operating sites (from 1m above ground): to provide safe access;
- $\blacksquare$  to provide suitable workplace lighting in accordance with ASR 7/3.
- $\blacksquare$  to ensure that local regulations are complied with during installation and commissioning, if these procedures are conducted by the owner.

# **2.10 Installation, Maintenance and Repairs**

## **NOTICE!**

**Material damage by using incorrect tools!**

Material damage may arise by using incorrect tools during assembly, maintenance or troubleshooting. **Only use the correct tools.**

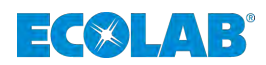

# **DANGER!**

**Damage and injuries may occur if installation, maintenance or repair work is carried out incorrectly.**

- All installation, maintenance and repair work must only be performed by authorised and trained specialist personnel in accordance with the applicable local regulations.
- Safety regulations and prescribed protective clothing when handling chemicals should be followed. Attention must be paid to the information included on the product data sheet for the metering medium used.
- Prior to installation, maintenance and repair works the feeding of the dosing medium should be disconnected and the system cleaned.

## **NOTICE!**

**Only original equipment spare parts may be used for maintenance and repairs.**

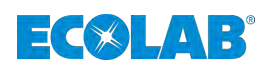

# **3 Delivery scope The delivery scope consist of:**

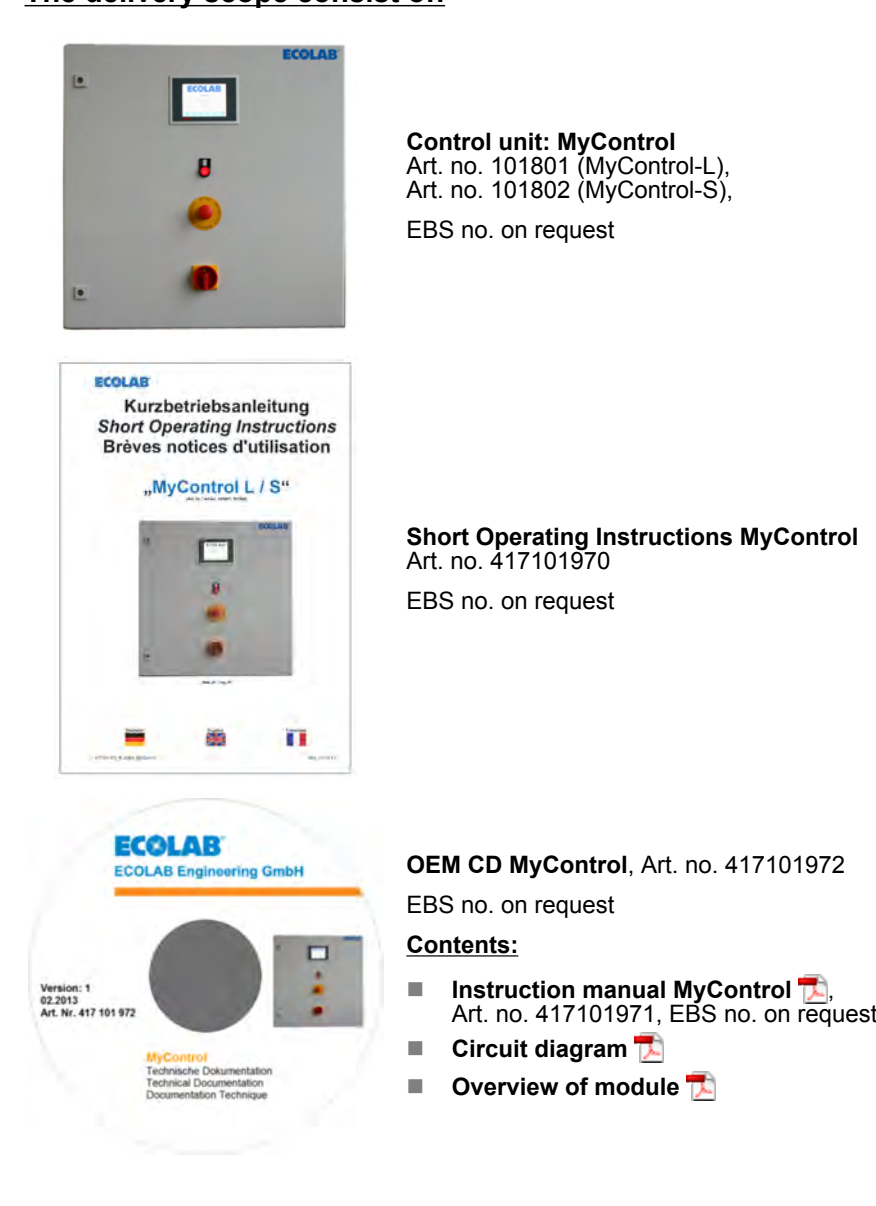

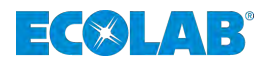

- <span id="page-119-0"></span>**4 Construction, Assembly and Installation**
- **4.1 Construction**
- **4.1.1 Controls**

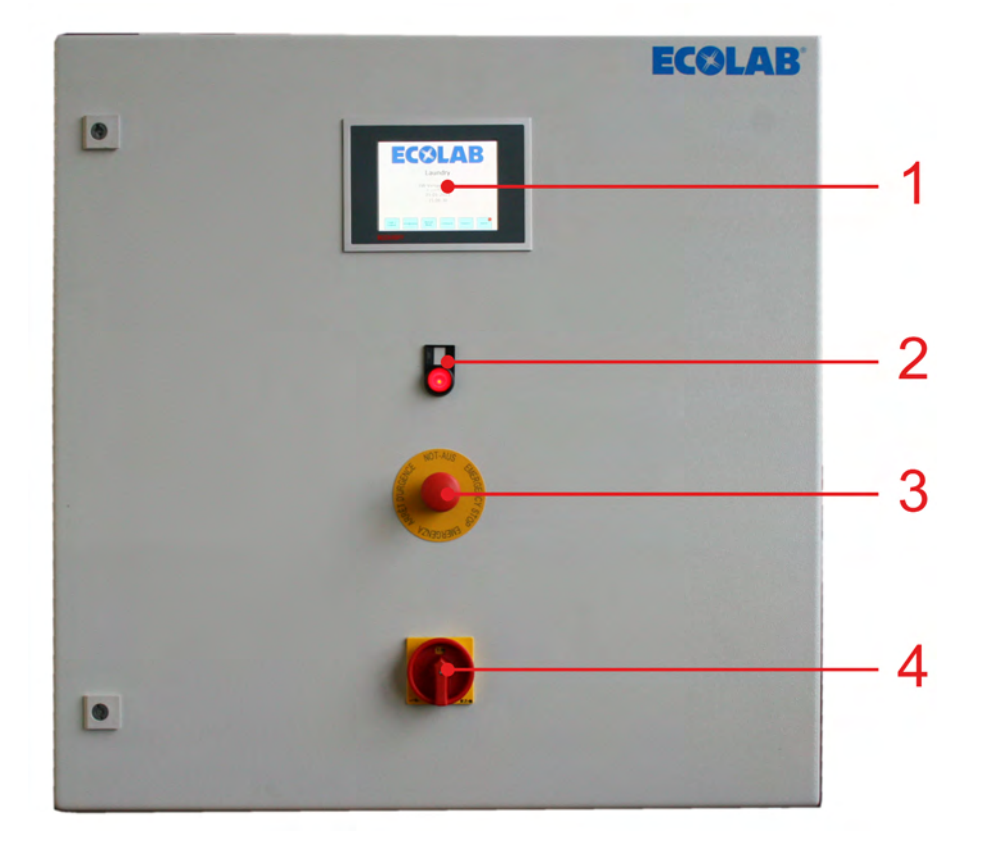

*Fig. 1: MyControl-L / MyControl-S*

- 1 Control with display and "touch screen".
- 2 Alarm lamp with reset button
- 3 Emergency stop switch
- 4 Main switch

<span id="page-120-0"></span>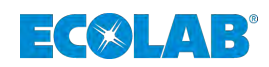

## **4.1.2 Assembly components**

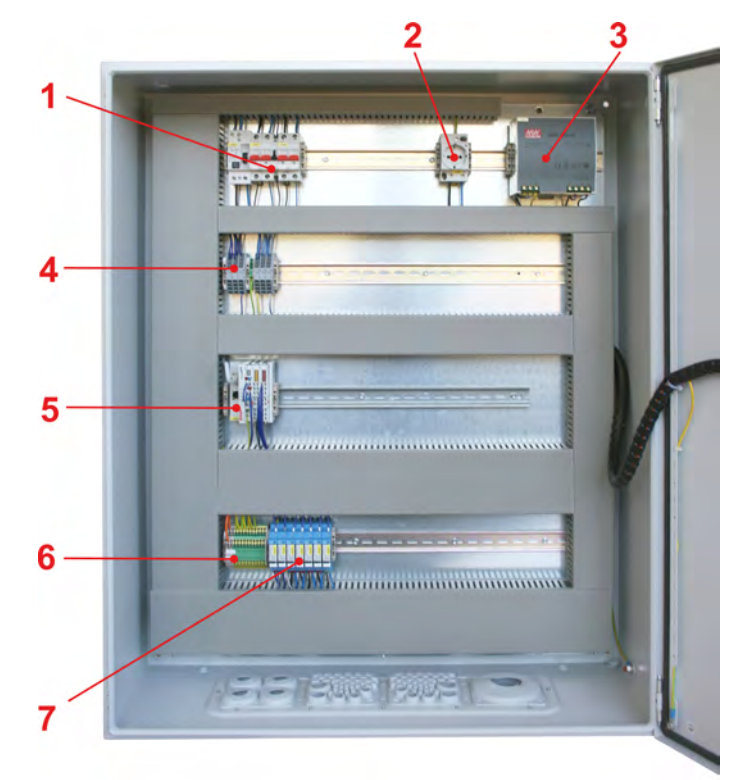

*Fig. 2: MyControl-L*

- 1 Main fuse
- 2 Electrical outlet
- 3 Power supply
- 4 +24 V and GND connector
- 5 Beckhoff I/O module
- 6 230 V L/N/PE connector
- 7 Pump relay

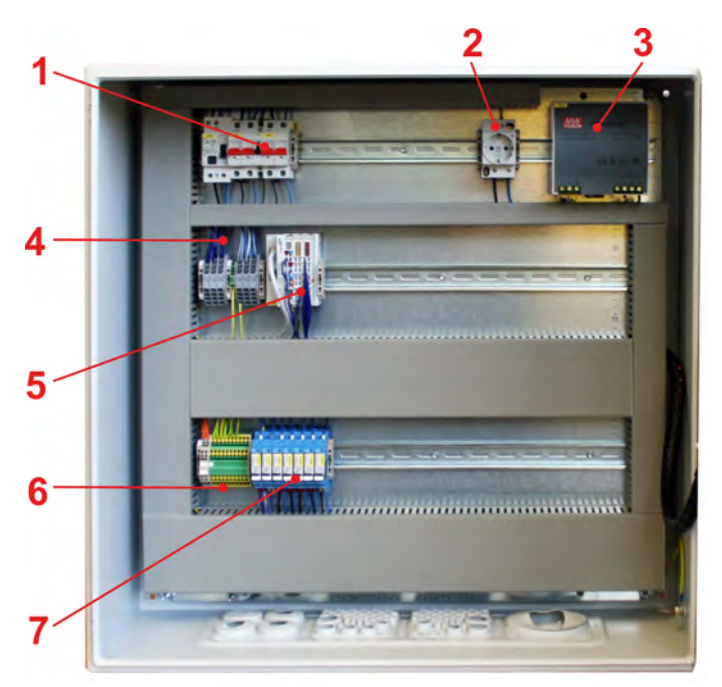

#### *Fig. 3: MyControl-S*

- 1 Main fuse
- 2 Electrical outlet
- 3 Power supply
- 4 Beckhoff I/O module
- 5 230 V L/N/PE connector
- 6 Pump relay

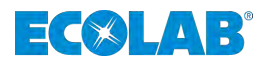

# **Construction, Assembly and Installation**

# **4.1.3 Control Upgrades**

The control can be upgraded modularly for a maximum of 16 automatic washing machines and 2 wash tunnels. For overview of module, see separate Excel document on the OEM CD included in the product contents, Art. no. 417101972.

3 Additional relays

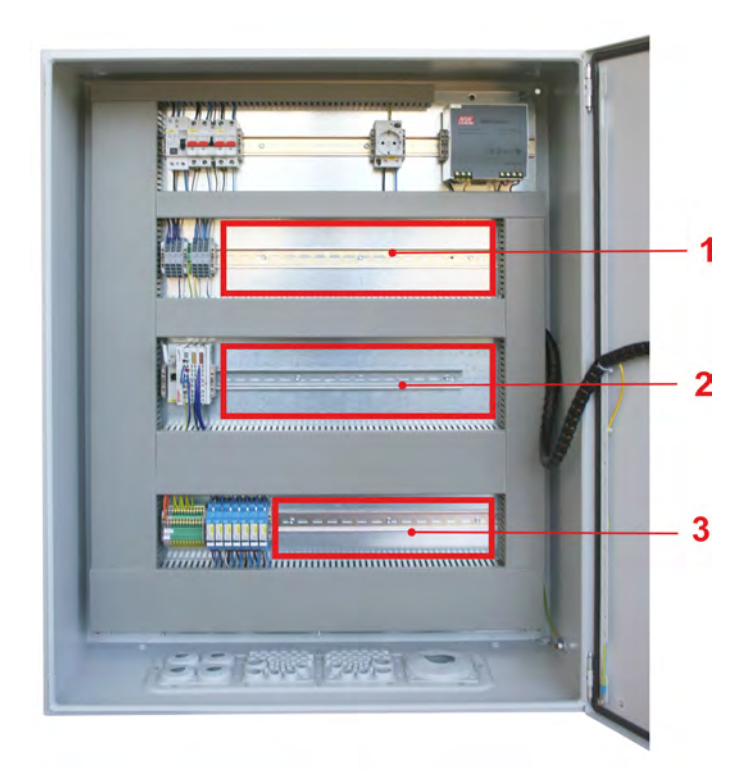

#### *Fig. 4: MyControl-L*

- 1 Additional relays, optical coupler
- 2 Additional I/O cards

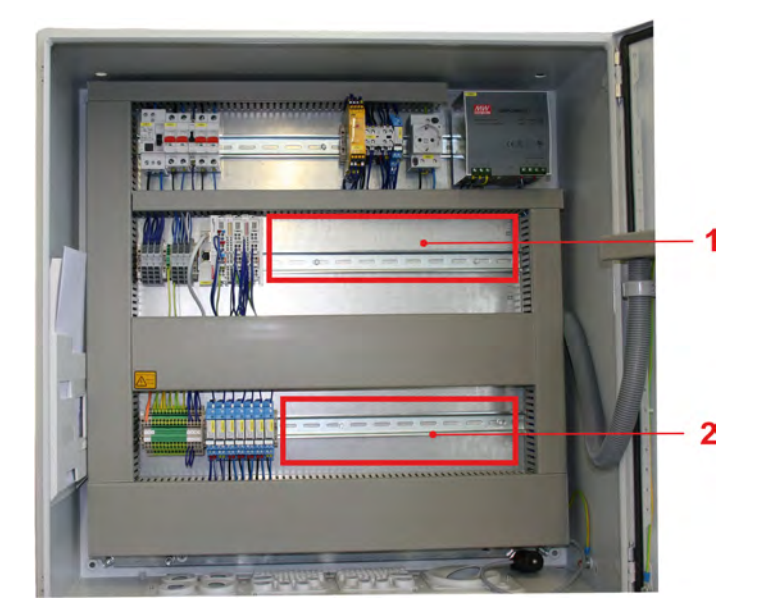

*Fig. 5: MyControl-S*

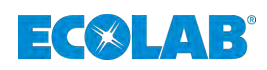

## **4.2 Maximum configuration level and functions**

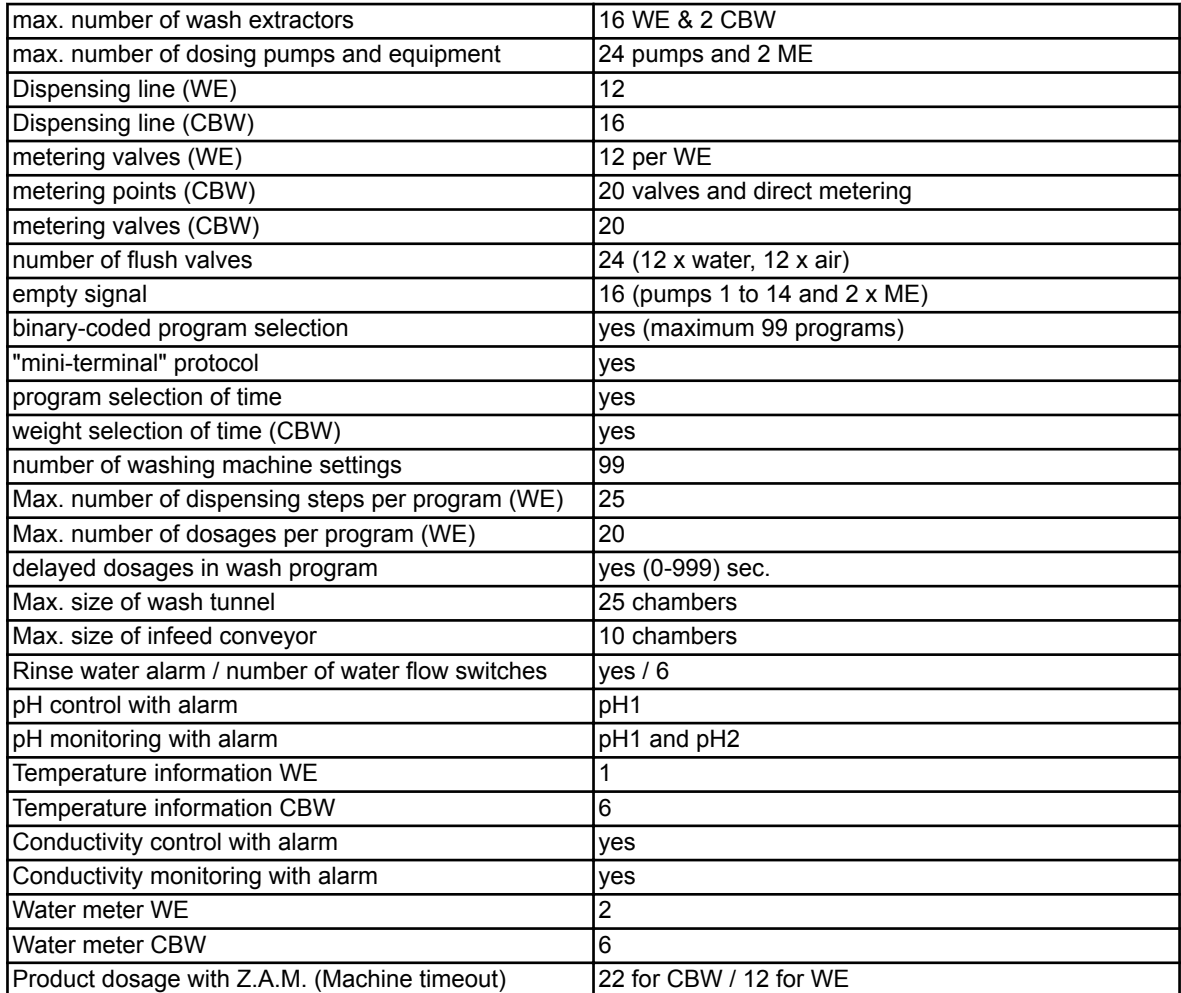

# **4.3 Assembly and Installation**

- Personnel: Mechanic
	- Qualified electrician
	- Service personnel
	- **n** Specialist

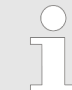

*Installation and start-up operations of the dosing system are performed by Ecolab service technicians, or by authorized service providers of Ecolab.*

Startup operations include instructing the customer in operating the dosing system.

The control cabinet is to be mounted on a wall and attached by means of appropriate fasteners (depending on the type of wall).

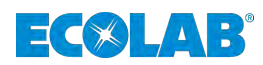

# **5 Connection**

# **5.1 Mechanical connections**

```
Personnel: Mechanic
```
- Service personnel
- **n** Specialist

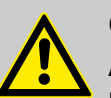

## **CAUTION!**

All mechanical installation work may be performed only by authorized trained personnel, following local regulations.

All fasteners must be checked and re-tightened if necessary (they may have loosened due to wide fluctuations in ambient temperature or vibrations).

# **5.2 Electrical connection**

- Personnel: **Network** Qualified electrician
	- Service personnel
	- Specialist

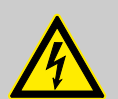

# **CAUTION!**

All electrical installation work may be performed only by authorized qualified electricians, following local regulations.

Be sure to disconnect the equipment from the power supply, verify that equipment is de-energized and make sure it cannot be turned back on before any work on electrical components.

Observe the accident prevention regulations of the employer's liability insurance associations (e.g. BGV A2) and/or your local regulations! Safety cutoff switches are to be provided by the customer.

To ensure protection class IP 67, different sealing inserts for cables of 4 - 10 mm diameter are included in the product contents. Unused cable glands must be sealed with blind inserts.

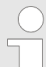

*The "Base" version of the control is designed for 2 automatic washing machines, 5 pumps (all with empty signal) and 3 dispensing lines.*

*Plug-ins can be used to expand the control to its maximum configuration level (see chapter Control Upgrades).*

# **5.2.1 Circuit diagram / Connection of modules**

See the OEM CD included in product contents, Art. no. 417101972.

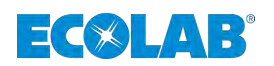

# **6 Start-Up**

- Personnel: **Note Service personnel** 
	- Specialist

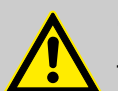

# **CAUTION!**

- Start-up and shut-down operations may be performed only by authorized trained personnel. **We strongly recommend using the services of Ecolab Engineering GmbH.**
- Be sure to disconnect the equipment from the power supply, verify that equipment is de-energized and make sure it cannot be turned back on before any work on electrical components.
- Before start-up operations, check that all system components are firmly seated / installed.
- After adjusting an open device, it must be closed properly!
- A complete acceptance testing protocol must be conducted during start-up operations!
- Check that all connections are correctly carried out.
- Make sure that the supply voltage corresponds with the voltage specified on the name plate.

# **6.1 Start-up Operations**

Familiarize yourself with the machine's operation before switching it on. For this purpose, see especially Ä *[Chapter 6.2.1 'Displays – Start-up / Main menu' on page 28](#page-125-0)*.

- **1.** Connect the water supply.
- **2.** Open the control cabinet and switch on the main fuse ( $\&$  [Chapter 4.1 'Construction'](#page-119-0) *[on page 22](#page-119-0)*, [Fig. 2,](#page-120-0) Pos. 1).
- **3.** Close the control cabinet and switch the main switch to the "ON" position ( $\&$  [Chapter](#page-119-0) *[4.1 'Construction' on page 22](#page-119-0)*, [Fig. 1,](#page-119-0) Pos. 3).

*The system will start up, which takes about 1 min.*

*After a successful system start, the "main menu" appears (*Ä *[Chapter](#page-125-0) [6.2.1 'Displays – Start-up / Main menu' on page 28,](#page-125-0) [Fig. 6](#page-125-0)) on the control cabinet display (*Ä *[Chapter 4.1 'Construction' on page 22](#page-119-0), [Fig. 1,](#page-119-0) Pos. 1).*

# **6.2 Operation / Control (Overview)**

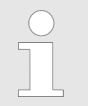

*All screens are in english language.*

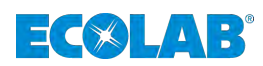

## <span id="page-125-0"></span>**6.2.1 Displays – Start-up / Main menu**

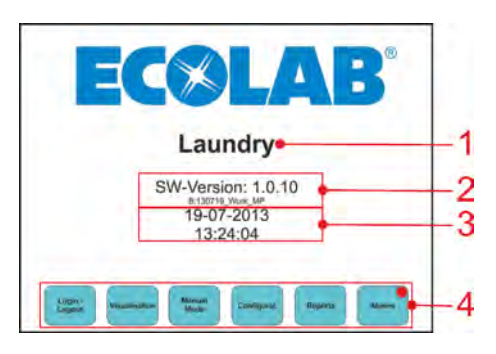

*Fig. 6: Start-up / Main menu*

- 1 Freely configurable name
- 2 Software version
- 3 Current date and time
- 4 Function keys are controlled by the program

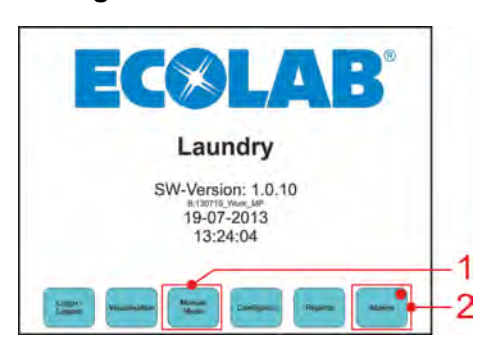

## **6.2.2 Changeover to Manual mode / Alarms**

- *Fig. 7: Start-up / Main menu*
- 1 Changeover to Manual mode function screen 2 Changeover to Alarms function screen
	-

## **6.2.3 Manual mode**

Press the "Manual mode" button ( $\&$  Chapter 6.2.2 'Changeover to Manual mode / *Alarms' on page 28*,Fig. 7 , pos. 1) on the control's touch screen.

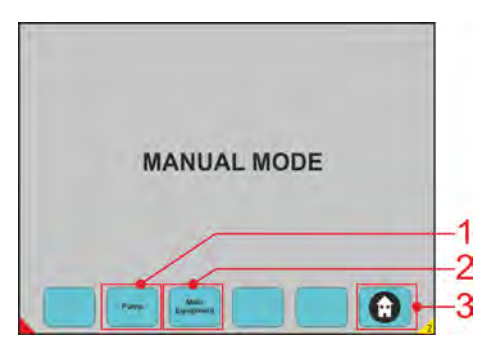

#### *Fig. 8: Manual mode*

- 1 Changeover to Pumps function screen ( $\&$  [Chapter](#page-126-0) *[6.2.5 'Manual mode - Pumps' on page 29](#page-126-0)*)
- 2 Changeover to Main Equipment function screen (Ä *[Chapter 6.2.6 'Manual mode – Main Equipment'](#page-127-0) [on page 30](#page-127-0)*)
- 3 "Home" button ® back to main menu (Ä *Chapter 6.2.1 'Displays – Start-up / Main menu' on page 28*)

<span id="page-126-0"></span>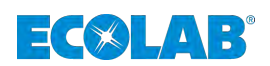

## **6.2.4 Displays – Date and time**

Press and hold for 3 seconds on the time/date displayed (Fig. 9, Pos. 1) on the control's touch screen. The field to change the date and time will appear.

Enter the desired data and confirm with the Transmit Data button.

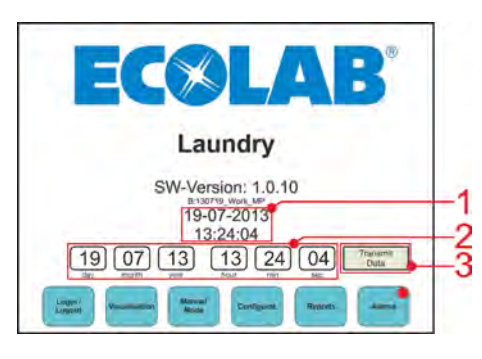

*Fig. 9: Date and time*

- 1 Adjusted time/date
- 2 Field to change date and time

3 Confirm button (to confirm changed data)

## **6.2.5 Manual mode - Pumps**

Press the "Pump" button (Ä *[Chapter 6.2.2 'Changeover to Manual mode / Alarms'](#page-125-0) [on page 28](#page-125-0)*[,Fig. 7](#page-125-0), Pos. 1) on the control's touch screen.

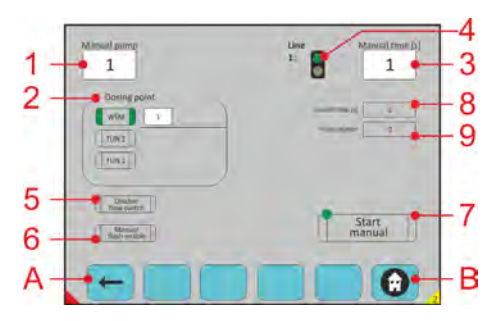

*Fig. 10: Manual mode - Pumps*

- 1 Pump number
- 2 Dosing point
	- (1-16->WE1-WE16, 17-20->TUN1, 21-24->TUN2)
- 3 Manual dosing time
- 4 Green: line is free, red: line is in use
- 5 Pump flow cut-off
- 6 Enable manual flush
- 7 Start/Stop
- 8 Pump running time
- 9 Pulse counter (optional flow meter selected / activated)
- A Page back
- B Return to Main menu

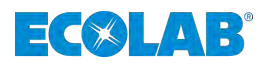

## <span id="page-127-0"></span>**6.2.6 Manual mode – Main Equipment**

Press the "Main Equipment" button ( $\&$  [Chapter 6.2.2 'Changeover to Manual mode /](#page-125-0) *[Alarms' on page 28](#page-125-0)*,[Fig. 7](#page-125-0), Pos. 2) on the control's touch screen

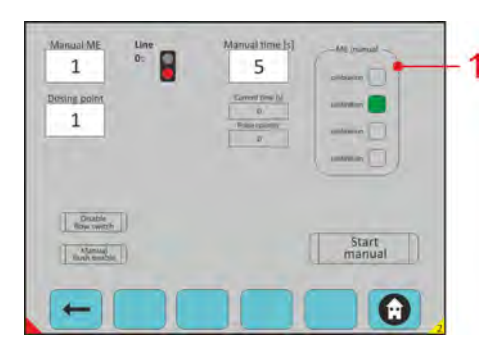

*Fig. 11: Manual mode – Main Equipment*

Pos. 1: Selection of manual dosing: Calibration: Product dosing only Dosing: Normal dosing process Flush: Flush process

# **6.2.7 Alarms**

Press the "Alarm" button ( $\&$  [Chapter 6.2.2 'Changeover to Manual mode / Alarms'](#page-125-0) *[on page 28](#page-125-0)*[,Fig. 7,](#page-125-0) Pos. 2) on the control's touch screen.

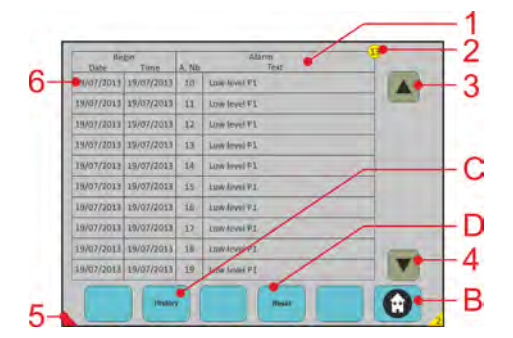

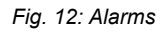

- 1 Overview of all active alarm messages
- 2 Number of active alarm messages
- 3 Scroll up
- 4 Scroll down
- 5 Active alarm message indicator (in all screens)
- 6 Touching an active alarm message switches it to "Alarm details" (Ä *[Chapter 6.2.7.1 'Alarms – History](#page-128-0) [display and detailed display of alarm messages'](#page-128-0) [on page 31](#page-128-0)*)
- B Return to Main menu
- C Changes to "Alarm History" (Ä *[Chapter](#page-128-0) [6.2.7.1 'Alarms – History display and detailed display](#page-128-0) [of alarm messages' on page 31](#page-128-0)*)
- D Reset all active alarm messages

<span id="page-128-0"></span>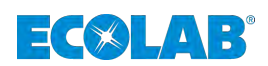

## **6.2.7.1 Alarms – History display and detailed display of alarm messages**

Press the "Alarms" button ( $\&$  [Chapter 6.2.7 'Alarms' on page 30](#page-127-0), [Fig. 12,](#page-127-0) Pos. C) on the control's touch screen.

Press any alarm message on the "Alarm History" screen (Fig. 13Pos. 6) on the control's touch screen.

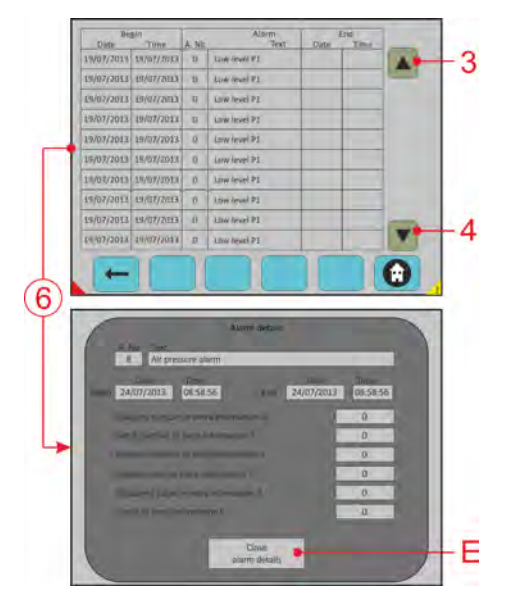

*Fig. 13: History display and detailed display of alarm messages*

3 Scroll up

E Close "Alarm details" screen

- 4 Scroll down
- 6 Touching an active alarm message switches it to "Alarm details"

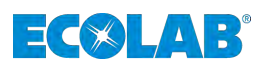

# **6.2.8 Access blocking**

Press the "Login/Logout" button ( $\&$  [Chapter 6.2.2 'Changeover to Manual mode / Alarms'](#page-125-0) *[on page 28](#page-125-0)*[,Fig. 7,](#page-125-0) item 3) on the control's touch screen.

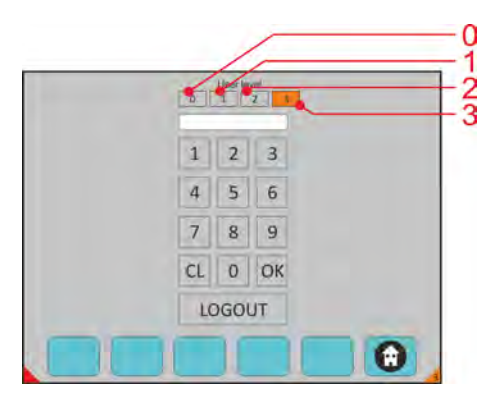

#### *Fig. 14: Access blocking*

- 0 NO RIGHTS display only
- 1 Customer level
- 2 Customer representative or ECOLAB TM
- 3 ALL RIGHTS ECOLAB engineer

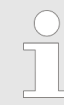

*If the touch screen is not used for 15 minutes, access blocking is automatically reset to level 0.*

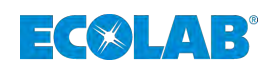

# **7 Software description**

# **7.1 General explanations of operating panel - screens**

On different screens, you have the possibility to use different "sensitive push button". Along these screens you find the "currently push button" like these.

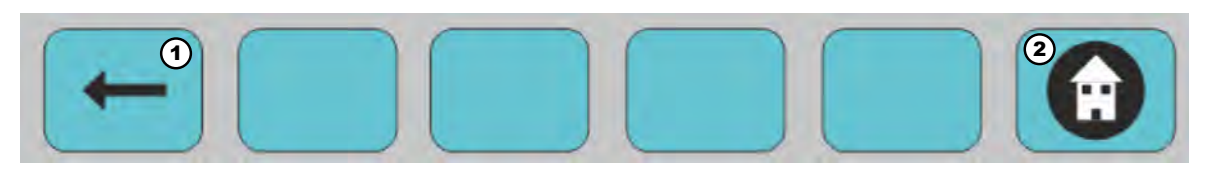

*Fig. 15: Navigating options*

- 
- **1** Previous screen 2 Return to the main menu

On the bottom line on each screen, you can activate few "push button" depending where you want to go and if you need to know what is going on.

The "push button" with no text inside is not working (you can't go in this rubric). When you touch the screen on certain localization, it is coming white. In this case you can enter values. If the localization data stay in grey you can't enter anything.

#### Sometimes a numeric keyboard appears.

You can add information. WE number, Program number, pump.

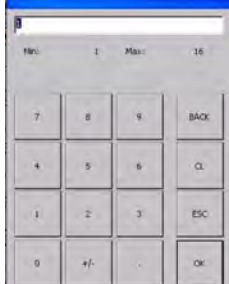

Min: Indicate the minimum value you can enter Max: Indicate the maximum value you can enter

On each calculate you have the limit value you can enter:

#### **Example:**

Deviation for pump: 0-400 Max load: 0-2000 Mini load: 0-2000 TOM signal (1-12): 0-26 Water flush valve (1-12): 0-999 Air flush valve (1-12): 0-999

**You can see red and green points:**

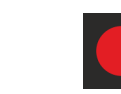

Green: Running Red: Stop

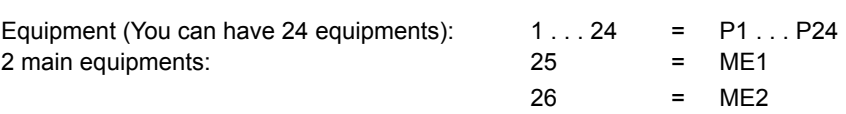

## **You can see also "scroll up and down with arrow" to select the desired field:**

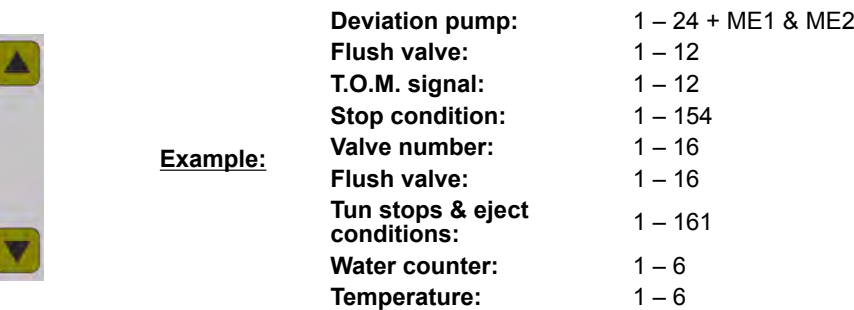

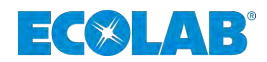

# <span id="page-131-0"></span>**7.2 System Start - Main Screen**

## **Operator**

The operator has been instructed by the owner on the tasks entrusted to it and is aware of the potential dangers associated with incorrect behaviour. The operator is only permitted to carry out tasks that go beyond the scope of normal operation if these tasks are specified in these instructions and the owner has authorised the operator to do so.

The name of the Laundry could be displayed MyControl software version.

Date and Time (push during 3 seconds on the time and date for adjustment).

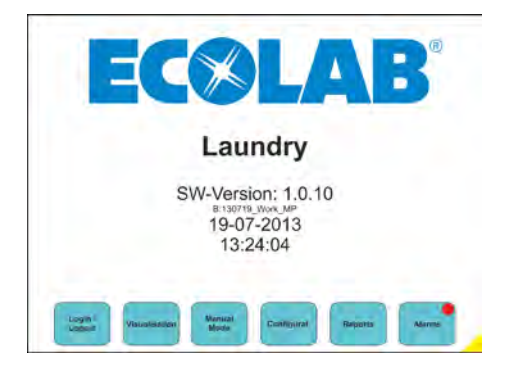

*Fig. 16: Main Screen*

#### **Available Menue:**

**Login / Logout:** see chapter Ä *[Chapter 7.2.1 'Login / Logout' on page 35](#page-132-0)*. **Visualisation:** see chapter Ä *[Chapter 7.2.2 'Visualisation' on page 36](#page-133-0)*. **Manual Mode:** see chapter Ä *[Chapter 7.2.3 'Manual Mode' on page 43](#page-140-0)*. **Configuration level access:** see chapter Ä *[Chapter 7.2.4 'Configuration level access' on page 45](#page-142-0)*. **Reports:** see chapter Ä *[Chapter 7.2.5 'Reports' on page 74](#page-171-0)*. **Alarms:** see chapter Ä *[Chapter 7.2.6 'Alarms' on page 78](#page-175-0)*.

<span id="page-132-0"></span>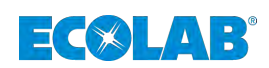

## **7.2.1 Login / Logout**

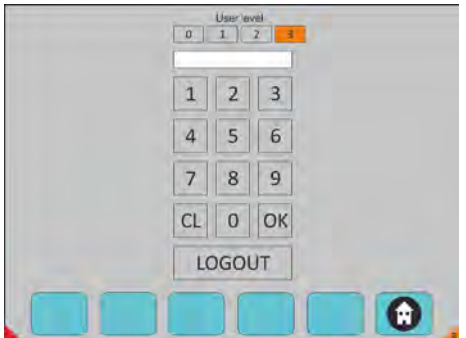

*Fig. 17: Login / Logout Screen*

## **Enter your password (User level):**

## **Select the user code of your level hability:**

- $\blacksquare$  0 Restricted access
- $\blacksquare$  1 Operator level
- 2 Ecolab TM / Laundry Manager
- 3 Ecolab Engineer

Press Button: OK and Logout when you leave.

#### **Available Menue:**

**Back to Main Screen** see chapter Ä *[Chapter 7.2 'System Start - Main Screen' on page 34](#page-131-0)*.

*After 15 min without any action the level is going back to "0".*

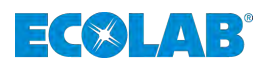

# <span id="page-133-0"></span>**7.2.2 Visualisation**

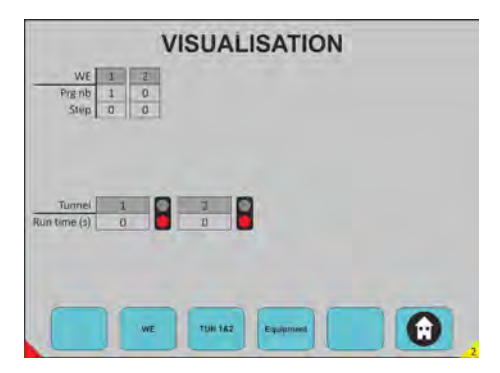

*Fig. 18: Visualisation*

#### **Here you can see:**

- Which Washing Extractor (WE) is running and how many WE are connected.
- $\blacksquare$  The program number and witch step is actually running.
- $\blacksquare$  Which Tunnel is connected, if it is running (green) or stopped (red) and the running time since the last transfer.
- $\blacksquare$  Choice on any push button to go in the request mode.

## **Available Menue:**

#### **WE (Wash-Extractor):**

see chapter Ä *[Chapter 7.2.2.1 'Wash-Extractor \(WE\)' on page 37](#page-134-0)*. **TUN 1&2 (Tunnel 1&2):** see chapter Ä *[Chapter 7.2.2.2 'TUN 1 & 2 \(Tunnel 1 & 2\)' on page 38](#page-135-0)*. **Equipment:** see chapter Ä *[Chapter 7.2.2.3 'Equipment' on page 41](#page-138-0)*.

<span id="page-134-0"></span>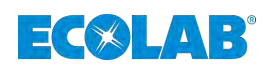

## **7.2.2.1 Wash-Extractor (WE)**

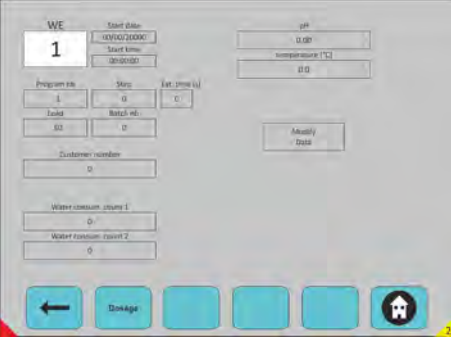

*Fig. 19: Visualisation of an Wash-Extractor*

#### **Select the required WE**

- Visualisation of a Wash-Extractor.
- $\blacksquare$  All grey informations can't be modified.
- If you want modify something, you have to click on "Modify Data" and after this, the field with a white background can be modified.
- To validate the modified data's, it's necessary to push on the "transmit data" button.
- $\blacksquare$  Choice on any push button to go in the request mode.

#### **Available Menue:**

**E** Back to Visualisation: see chapter Ä *[Chapter 7.2.2 'Visualisation' on page 36](#page-133-0)*. **Dosage:** see chapter Ä *Chapter 7.2.2.1.1 'Dosage' on page 37*. **Back to Main Screen:** see chapter Ä *[Chapter 7.2 'System Start - Main Screen' on page 34](#page-131-0)*.

#### **7.2.2.1.1 Dosage**

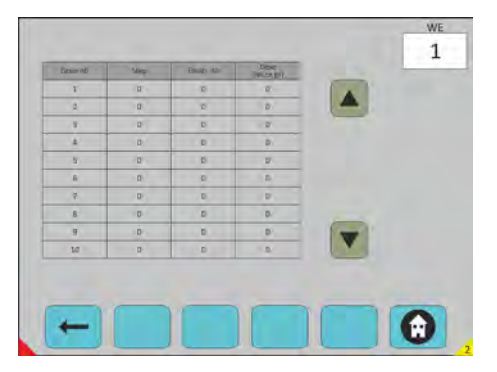

*Fig. 20: Wash Extractor->Dosage*

#### **Select the required WE**

Visualisation of the product quantity already dosed in the current program. Dose number. Step when the product was dosed. Equipment concerned. Dosed quantity.

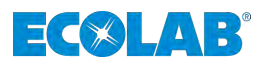

## <span id="page-135-0"></span>**Select the required WE:**

- $\blacksquare$  Visualisation of the product quantity already dosed in the current program.
- $\blacksquare$  Dose number.
- $\blacksquare$  Step when the product was dosed Equipment concerned Dosed quantity.

Scroll up and down with arrow.

## **Available Menue:**

 **Back to Wash-Extractor (WE)** see chapter Ä *[Chapter 7.2.2.1 'Wash-Extractor \(WE\)' on page 37](#page-134-0)*. **Back to Main Screen** see chapter Ä *[Chapter 7.2.2 'Visualisation' on page 36](#page-133-0)*.

## **7.2.2.2 TUN 1 & 2 (Tunnel 1 & 2)**

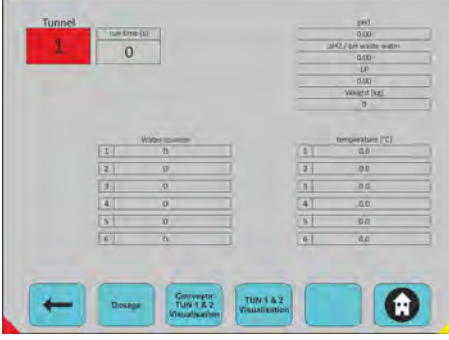

*Fig. 21: Visualisation -> Tunnel 1& 2*

## **Select the Tunnel**

Touch the screen on the tunnel button, will appear a key board to select the tunnel number.

## You can see:

- $\blacksquare$  water counters
- $\blacksquare$  temperatures indicators
- $\blacksquare$  pH1 and pH2 or pH waste water
- n LF
- Weight

Choice on any push button to go in the request mode.

## **Available Menue:**

 **Back to Visualisation:** see chapter Ä *[Chapter 7.2.2 'Visualisation' on page 36](#page-133-0)*. **Dosage** see chapter Ä *[Chapter 7.2.2.2.1 'Dosage' on page 39](#page-136-0)*. **Conveyor TUN 1 & 2 Visualisation:** see chapter Ä *[Chapter 7.2.2.2.2 'Conveyor Tunnel 1 & 2' on page 39](#page-136-0)*. **TUN 1 & 2 Visualisation:** see chapter Ä *[Chapter 7.2.2.2.3 'Visualisation Tunnel 1 & 2' on page 40](#page-137-0)*.

## **Back to Main Screen:**

see chapter Ä *[Chapter 7.2.2 'Visualisation' on page 36](#page-133-0)*.

<span id="page-136-0"></span>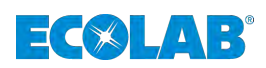

## **7.2.2.2.1 Dosage**

| $\overline{\mathbf{u}}$ .<br>$\overline{u}$<br>$\overline{\mathbf{u}}$<br>$\overline{\mathbf{u}}$<br>Þ<br>s<br>b.<br>i8<br>ä,<br>s<br>B<br>$\overline{u}$<br>u.<br>s<br>ä<br>a<br>b.<br>i8.<br>×<br>$\Box$<br>5<br>$\mathbf{u}$<br>D.<br>窗<br>n<br>e<br>ö<br>ø<br>K<br>官:<br>D's<br>$\omega$ |      | <b>DBV</b> | To F | Dal | Compartm. |
|----------------------------------------------------------------------------------------------------|------|------------|------|-----|-----------|
|                                                                                                    | $-1$ |            |      |     |           |
|                                                                                                    |      |            |      |     |           |
|                                                                                                    |      |            |      |     |           |
|                                                                                                    |      |            |      |     |           |
|                                                                                                    |      |            |      |     |           |
|                                                                                                    |      |            |      |     |           |
|                                                                                                    | ۰    |            | ۰    |     |           |
| ù<br>$\alpha$<br>×<br>ø<br>$\overline{a}$                                                                                                    |      |            |      |     |           |
| <b>Q</b><br>$B^+$<br>19<br>o<br>ø<br>a.                                                                                                    |      |            |      |     |           |
| ù<br>$\mathfrak{a}$<br>10.<br>$\sigma$<br>n<br>٠                                                                                                    |      |            |      |     |           |

*Fig. 22: TUN 1 & 2 -> Dosage*

## **Select the Tunnel / Select the Compart.**

The information displayed on this screen corresponds to the product quantities already dosed on the batch which is in this compartment.

Scroll up and down with arrow.

#### **Available Menue:**

```
 Back to TUN 1 & 2:
see chapter Ä Chapter 7.2.2.2 'TUN 1 & 2 (Tunnel 1 & 2)' on page 38.
Back to Main Screen:
see chapter Ä Chapter 7.2.2 'Visualisation' on page 36.
```
## **7.2.2.2.2 Conveyor Tunnel 1 & 2**

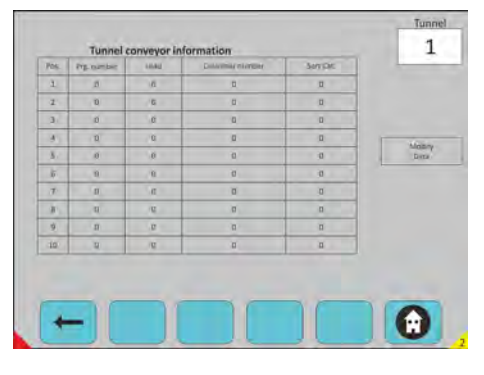

*Fig. 23: TUN 1 & 2 -> Conveyor Tunnel 1 & 2*

## **Select the Tunnel**

The information displayed on this screen corresponds to the program information already dosed on the batch which is in this conveyor.

To validate the modified data's, it's necessary to push on the "transmit data" button.

#### **Available Menue:**

 **Back to TUN 1 & 2:** see chapter Ä *[Chapter 7.2.2.2 'TUN 1 & 2 \(Tunnel 1 & 2\)' on page 38](#page-135-0)*. **Back to Main Screen:** see chapter Ä *[Chapter 7.2.2 'Visualisation' on page 36](#page-133-0)*.

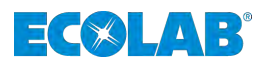

## <span id="page-137-0"></span>**7.2.2.2.3 Visualisation Tunnel 1 & 2**

| Dimp nb       | <b>Brac vio</b>          | Limd<br>  Up | Easterno number | MATICAL        | Bitteb vite             | <b>Run Disk (6)</b> |
|---------------|--------------------------|--------------|-----------------|----------------|-------------------------|---------------------|
| ٠             | $\overline{\phantom{a}}$ | 18           | D.              | v.             | $\overline{\mathbf{D}}$ | $D^+$               |
| z.            | $\overline{0}$           | PG.          | $-0$            | $\alpha$       | $B^+$                   |                     |
| 31            | ió.                      | ö            | b.              | $\overline{c}$ | B <sub>1</sub>          |                     |
| $\mathbf{A}$  | $\mathfrak{v}$           | $\alpha$     | $D^{-}$         | $5 -$          | D.                      | Modify.<br>Date:    |
| ×             | 道一                       | B            | B.C             | E              | w                       |                     |
| $-5$          | 8                        | 19.          | D'in            | E              | 111                     |                     |
| $\mathcal{T}$ | $\mathbf{H}$<br>٠        | $\alpha$     | ø               | 读              | $\mathbf{u}$            |                     |
| $\mathbf{F}$  | $u -$                    | <b>N</b>     | D               | C              | 21                      |                     |
| $\alpha$      | $n-$                     | $\mathbf{U}$ | n.              | $\overline{D}$ | 21                      |                     |
| 23.           | $\overline{u}$           | <b>ILC</b>   | o.              | io.            | D)                      |                     |
|               |                          |              |                 |                |                         |                     |
|               |                          |              |                 |                |                         |                     |

*Fig. 24: TUN 1 & 2 -> Visualisation Tunnel 1 & 2*

## **Select the Tunnel**

- $\blacksquare$  The information displayed on this screen corresponds to the program information already dosed on the batch which is in this conveyor.
- $\blacksquare$  To validate the modified data's, it's necessary to push on the "transmit data" button.
- $\blacksquare$  Scroll up and down with arrow.

## **Available Menue:**

 **Back to TUN 1 & 2:** see chapter Ä *[Chapter 7.2.2.2 'TUN 1 & 2 \(Tunnel 1 & 2\)' on page 38](#page-135-0)*. **Back to Main Screen:** see chapter Ä *[Chapter 7.2.2 'Visualisation' on page 36](#page-133-0)*.

<span id="page-138-0"></span>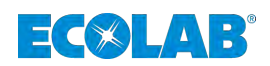

## **7.2.2.3 Equipment**

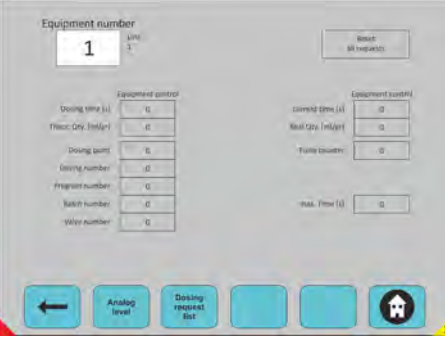

*Fig. 25: Visualisation -> Equipment*

## **Select the Equipment Data on this equipment:**

- $\blacksquare$  Selection of the equipment
- $\Box$  Dosing time (s)
- $\blacksquare$  Theoritical quantity (ml/gr)
- Dosing point
- Program number
- $\blacksquare$  Batch number
- $\blacksquare$  Valve number
- $\blacksquare$  Current time
- $\blacksquare$  Real quantity
- **n** Pulse counter
- Reset all request
- $\blacksquare$  Max time

Choice on any push button to go in the request mode.

## **Available Menue:**

 $**⊕**$  **Back to Visualisation:** see chapter Ä *[Chapter 7.2.2 'Visualisation' on page 36](#page-133-0)*. **Analog Level:** see chapter Ä *[Chapter 7.2.2.3.1 'Analog-Level' on page 42](#page-139-0)*. **Dosing request list:** see chapter Ä *[Chapter 7.2.2.3.2 'Dosing request list' on page 42](#page-139-0)*. **Back to Main Screen:** see chapter Ä *[Chapter 7.2.2 'Visualisation' on page 36](#page-133-0)*.

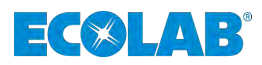

## <span id="page-139-0"></span>**7.2.2.3.1 Analog-Level**

| <b>Lieuel (L)</b><br><b>Furnic 1</b><br>宜立<br>$\mathbf{D}$ | <b>FIRMITED</b><br><b>Framp N</b><br>0.0 |
|------------------------------------------------------------|------------------------------------------|
| $-100$                                                     | 百百                                       |
| Foreig 2                                                   | Pains 10                                 |
| <b>Furnie 3  </b>                                          | Puris 11                                 |
| 道章                                                         | 百数                                       |
| <b>INVIERT</b>                                             | Parro 12                                 |
| in a                                                       | 乳型                                       |
| Yums & E                                                   | Purre 13                                 |
| 130                                                        | 22                                       |
| Yamus 6                                                    | Pimm LA                                  |
| 18.0                                                       | a                                        |
| Forest P                                                   | MEX                                      |
| 13.0                                                       | 0.6                                      |
| <b>Pulled B.</b>                                           | ME2                                      |
| $\overline{a}$                                             | $\overline{\alpha}$                      |

*Fig. 26: Visualisation -> Equipment -> Product level*

Product level is indicated for each pump and main equipment.

Available if you have storage tanks with analog devices with 4...20 mA input, not used with simple suction lances.

#### **Available Menue:**

**E** Back to Equipment: see chapter Ä *[Chapter 7.2.2.3 'Equipment' on page 41](#page-138-0)*. **Back to Main Screen:** see chapter Ä *[Chapter 7.2.2 'Visualisation' on page 36](#page-133-0)*.

## **7.2.2.3.2 Dosing request list**

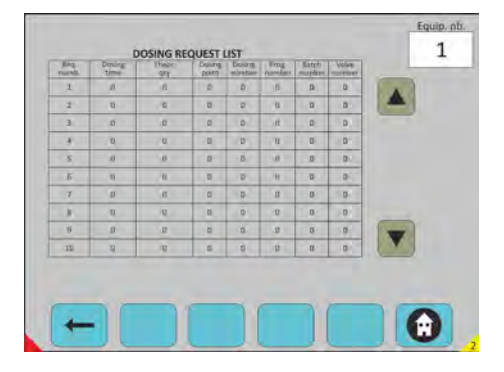

*Fig. 27: Visualisation -> Equipment -> Dosing request list*

## **Select the Equipment**

This screen shows the dosing amount waiting for the selected equipment.

Scroll up and down with arrow.

## **Available Menue:**

**← Back to Equipment:** see chapter Ä *[Chapter 7.2.2.3 'Equipment' on page 41](#page-138-0)*. **Back to Main Screen:** see chapter Ä *[Chapter 7.2.2 'Visualisation' on page 36](#page-133-0)*.

<span id="page-140-0"></span>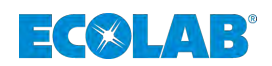

## **7.2.3 Manual Mode**

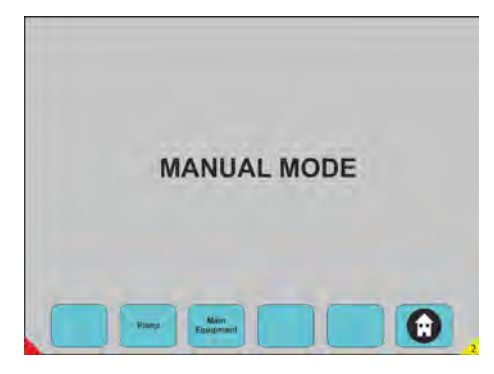

*Fig. 28: Manual Mode*

Choice on any push button to go in the request mode.

## **Available Menue:**

**Pump:** see chapter Ä *Chapter 7.2.3.1 'Pump' on page 43*. **Main Equipment:** see chapter Ä *[Chapter 7.2.3.2 'Main Equipment' on page 44](#page-141-0)*. **Back to Main Screen:** see chapter Ä *[Chapter 7.2 'System Start - Main Screen' on page 34](#page-131-0)*.

# **7.2.3.1 Pump**

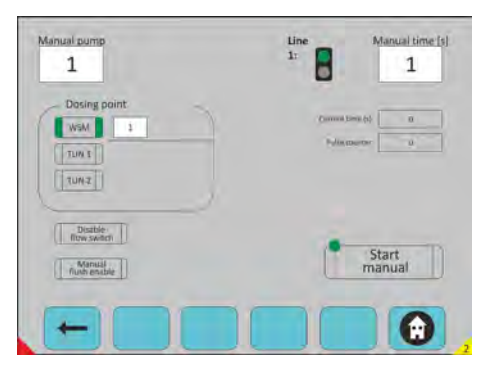

*Fig. 29: Manual Mode -> Pump*

#### **Select the Pump**

## **Three selections possible: (white case)**

- $\blacksquare$  Selection of the pump
- $\blacksquare$  Time selection
- $\blacksquare$  Dosing point selection
- $\blacksquare$  Start button
- $\blacksquare$  Possibility to select or unselect the flow switch and the manual flush

#### **Remark:**

- $\blacksquare$  Line Green led line free possible to dose manually
- $\blacksquare$  Line Red led line busy impossible to dose manually

#### **Back to Manual Mode:**

see chapter Ä *Chapter 7.2.3 'Manual Mode' on page 43*.

#### **Back to Main Screen:**

see chapter Ä *[Chapter 7.2 'System Start - Main Screen' on page 34](#page-131-0)*.

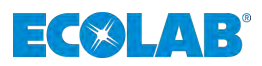

## <span id="page-141-0"></span>**7.2.3.2 Main Equipment**

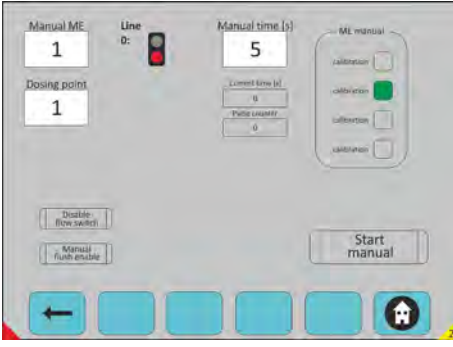

*Fig. 30: Manual Mode -> Main Equipment*

## **Select the Main Equipment**

## **Three selections possible: (white field)**

- $\blacksquare$  Selection of the main equipment
- Time selection
- $\blacksquare$  Dosing point selection
- $\blacksquare$  Start button
- $\blacksquare$  Possibility to select or unselect
- $\blacksquare$  The flow switch and the manual flush
- Calibration: only agitator/stator will be run (no water).
- Dose: Normal dose.
- $\blacksquare$  Flush: operation only.
- $\blacksquare$  Pump: only the distributing pump will be run.

## **Available Menue:**

## **Back to Manual Mode:** see chapter Ä *[Chapter 7.2.3 'Manual Mode' on page 43](#page-140-0)*. **Back to Main Screen:** see chapter Ä *[Chapter 7.2 'System Start - Main Screen' on page 34](#page-131-0)*.

<span id="page-142-0"></span>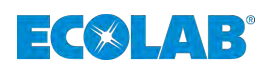

## **7.2.4 Configuration level access**

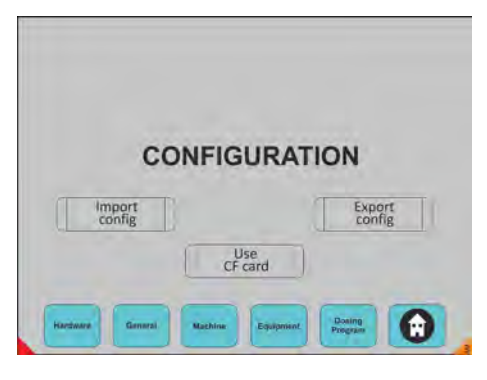

*Fig. 31: Configuration*

## **Selection:**

- Import config from USB Key
- $\blacksquare$  Export config to USB Key
- $\blacksquare$  (Memory stick)
- **1.** Use CF card: saving directly on the card internal of PC.
- **2.** Choice on any push button to go in the request mode.
- **3.** Choice on any push button to go in the request mode.

## **Available Menue:**

**Import config Export config Use CF card Hardware General:** see chapter Ä *[Chapter 7.2.4.1 'General' on page 46](#page-143-0)*. **Machine:** see chapter Ä *[Chapter 7.2.4.2 'Machine' on page 49](#page-146-0)*. **Equipment:** see chapter Ä *[Chapter 7.2.4.3 'Equipment' on page 61](#page-158-0)*. **Dosing Program:** see chapter Ä *[Chapter 7.2.4.4 'Dosing Programm' on page 65](#page-162-0)*. **Back to Main Screen:** see chapter Ä *[Chapter 7.2 'System Start - Main Screen' on page 34](#page-131-0)*.

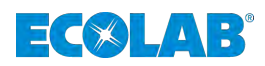

## <span id="page-143-0"></span>**7.2.4.1 General**

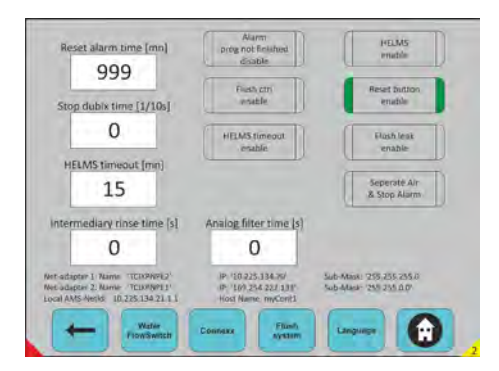

*Fig. 32: Configuration -> General*

## **Select all datas**

## **Programmation standard:**

- $\blacksquare$  Reset alarm time: restart alarm after a time delay
- $\blacksquare$  Stop Dubix time: impulse's time to stop Dubix WE
- $\blacksquare$  HELMS timeout: detection of no communication with Helms
- Intermediary rinse time: intermediate time if several products are dosing together
- $\blacksquare$  Analog filter time: filter on analogic value

## **Selections possible:**

- $\blacksquare$  Alarm prog not finished disable: alarm deactivation for program not finish on the WE
- Flush ctrl enable: alarm authorization
- $\blacksquare$  Helms timeout enable: authorization alarm com (Helms)
- HELMS enable: activation report info to Helms
- $\blacksquare$  Reset button enable: authorizsation reset alarm with push button on cabinet
- $\blacksquare$  Flush leak enable: authorization rinse leakage alarm.
- Separate air & stop alarm: using information about air pressure and emergency alarm activated
- Choice on any push button to go in the request mode (Border in green means: selected)

## **Available Menue:**

**← Back to Configuration:** see chapter Ä *[Chapter 7.2.4 'Configuration level access' on page 45](#page-142-0)*. **Water Flowswitch allocation:** see chapter Ä *[Chapter 7.2.4.1.1 'Water flowswitch allocation' on page 47](#page-144-0)*. **Connexx:** see chapter Ä *[Chapter 7.2.4.1.2 'Connexx' on page 47](#page-144-0)*. **Flush system:** see chapter Ä *[7.2.4.1.3 'Flush system' on page 48](#page-145-0)*. **Language:** see chapter Ä *[Chapter 7.2.4.1.4 'Language selection' on page 48](#page-145-0)*. **Back to Main Screen:** see chapter Ä *[Chapter 7.2 'System Start - Main Screen' on page 34](#page-131-0)*.
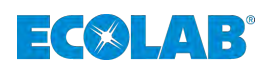

#### **7.2.4.1.1 Water flowswitch allocation**

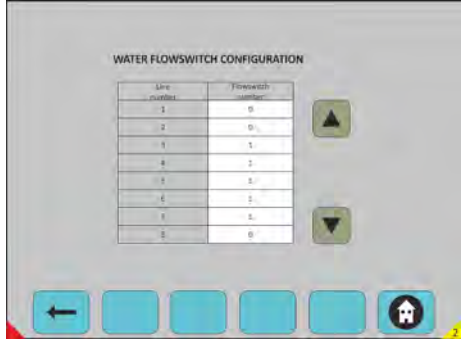

*Fig. 33: Manual Mode -> Main Equipment*

#### **Select all required datas:**

- $\blacksquare$  Programmation of flow switch
- $\blacksquare$  Water flow switch allocation
- $(1 -6)$  on each dosing line  $(1 -6)$
- Flow switch number =  $0 =$  no control
- $\blacksquare$  Scroll up and down with arrow

#### **Available Menue:**

 $**■**$  **Back to Configuration:** see chapter Ä *[Chapter 7.2.4 'Configuration level access' on page 45](#page-142-0)*. **Back to Main Screen:** see chapter Ä *[Chapter 7.2 'System Start - Main Screen' on page 34](#page-131-0)*.

#### **7.2.4.1.2 Connexx**

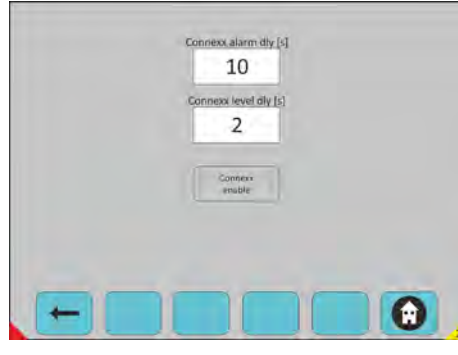

**Select all required datas Connexx programmation and selection:**

delay: Connexx level delay:

Connexx alarm Max time to reach the level before to generate the alarm Hystereris time on the level to manage the amount valve

Connexx enable Border in green means: enabled

Configuration -> General -> Connexx

**Available Menue:**  $**■**$  **Back to Configuration:** see chapter Ä *[Chapter 7.2.4 'Configuration level access' on page 45](#page-142-0)*. **Back to Main Screen:** see chapter Ä *[Chapter 7.2 'System Start - Main Screen' on page 34](#page-131-0)*.

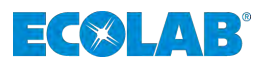

### **7.2.4.1.3 Flush system**

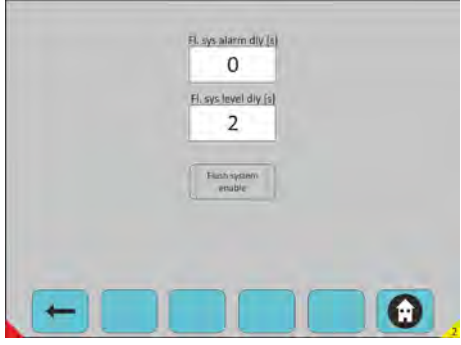

*Fig. 34: Configuration -> General -> Flush system*

### **Select the Main Equipment**

#### **Flush selection:**

- $\blacksquare$  Flush system alarm delay
- $\blacksquare$  Flush system level delay
- Flush system enable (Border in green means: enabled)

### **Available Menue:**

 $**■**$  **Back to Configuration:** 

see chapter Ä *[Chapter 7.2.4 'Configuration level access' on page 45](#page-142-0)*. **Back to Main Screen:** see chapter Ä *[Chapter 7.2 'System Start - Main Screen' on page 34](#page-131-0)*.

#### **7.2.4.1.4 Language selection**

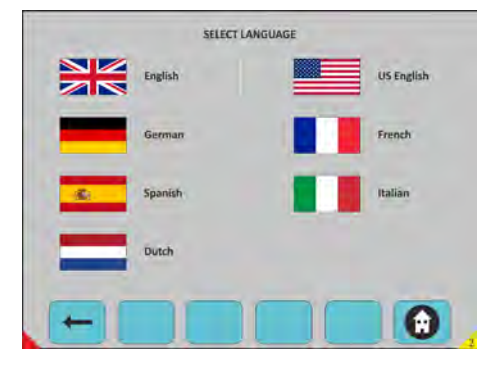

*Fig. 35: Configuration -> General -> Language selection*

### **Language selection:**

- **n** English
- **n** German
- **n** Spanish
- Deutch
- **D** US English
- n French
- **n** Italian

### **Available Menue:**

 $**■**$  **Back to Configuration:** 

see chapter Ä *[Chapter 7.2.4 'Configuration level access' on page 45](#page-142-0)*. **Back to Main Screen:** see chapter Ä *[Chapter 7.2 'System Start - Main Screen' on page 34](#page-131-0)*.

<span id="page-146-0"></span>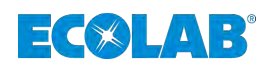

# **7.2.4.2 Machine**

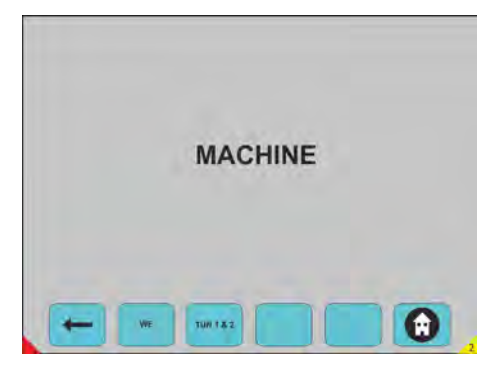

*Fig. 36: Configuration -> Machine*

Choice on any push button to go in the request mode.

**Available Menue:**  $**■**$  **Back to Configuration:** see chapter Ä *[Chapter 7.2.4 'Configuration level access' on page 45](#page-142-0)*. **WE:** see chapter Ä *Chapter 7.2.4.2.1 'WE' on page 49*. **Tunnel 1 & 2 (TUN 1 & 2):** see chapter Ä *[Chapter 7.2.4.2.2 'Tunnel 1 & 2' on page 54](#page-151-0)*. **Back to Main Screen:** see chapter Ä *[Chapter 7.2 'System Start - Main Screen' on page 34](#page-131-0)*.

### **7.2.4.2.1 WE**

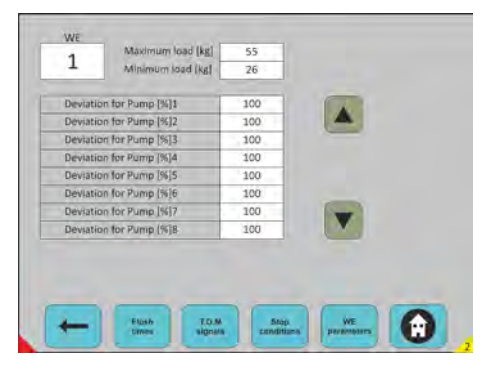

*Fig. 37: Configuration -> Machine -> WE*

### **Select the WE**

Weight Max and Min for each WE (Kg). Deviation must be indicated for each pump in %.

### **Explanation:**

- $\blacksquare$  If the WE need a different quantity than the quantity defined in the standard dosing program
- 150% means: add 50% max product in this WE for the pump concerned (for all program)
- 200% means: add 100% max product in this WE for the pump concerned (for all program)

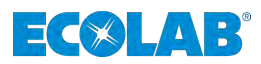

# **Second functionality:**

- Safety if a product is not delivered on a WE =  $0\%$
- $\blacksquare$  Choice on any push button to go in the request mode

#### **Available Menue:**

**← Back to Configuration:** see chapter Ä *[Chapter 7.2.4 'Configuration level access' on page 45](#page-142-0)*. **Back to Main Screen:** see chapter Ä *[Chapter 7.2 'System Start - Main Screen' on page 34](#page-131-0)*.

#### **Flush times**

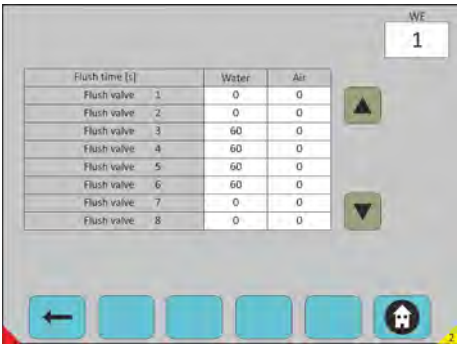

*Fig. 38: Configuration -> Machine -> WE -> Flush times*

### **Select the WE**

- $\blacksquare$  Select the water time
- $\blacksquare$  Select the air time

The dosing line is flushed first with water during the time defined in the water column and in a second time, the line could be flushed with air during the time defined in the air column.

Scroll up and down with arrow.

#### **Available Menue:**

 **Back to Configuration/Machine/WE:** see chapter Ä *[Chapter 7.2.4.2.1 'WE' on page 49](#page-146-0)*. **Back to Main Screen:** see chapter Ä *[Chapter 7.2 'System Start - Main Screen' on page 34](#page-131-0)*.

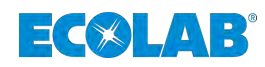

# **T.O.M Signals**

| T.O.M. signal<br>$\overline{0}$<br>$\mathcal{I}^{\prime}$<br>$\mathbf{z}$<br>0<br>T.O.M. signal<br>n.<br>$\exists$<br>ö.<br>T.O.M. signal<br>$\overline{4}$<br>T.O.M. signal<br>o |
|----------------------------------------------------------------------------------------------------|
|                                                                                                    |
|                                                                                                    |
|                                                                                                    |
| T.O.M. signal<br>5<br>o                                                                                                    |
| T.O.M. signal<br>6<br>o<br>W                                                                                                    |
| $\overline{7}$<br>$\sigma$<br>T.O.M. signal<br>z                                                                                                    |
| B<br>$\alpha$<br>T.O.M. signal                                                                                                    |

*Fig. 39: Configuration -> Machine -> WE -> T.O.M Signals*

■ **Select the WE** Equipment selection with the TOM signal. 25 - ME1. 26 - ME2.

**1.** Select the T.O.M. for which machine (12 signals).

**2.** Scroll up and down with arrow.

# **Available Menue:**

 **Back to Configuration/Machine/WE:** see chapter Ä *[Chapter 7.2.4.2.1 'WE' on page 49](#page-146-0)*. **Back to Main Screen:** see chapter Ä *[Chapter 7.2 'System Start - Main Screen' on page 34](#page-131-0)*.

# **Software description**

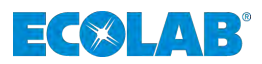

# **Stop conditions**

|                         | WE STOP CONDITIONS<br><b>STOP</b>      | <b>WE</b> |
|-------------------------|----------------------------------------|-----------|
| $\overline{\mathbf{r}}$ | Emergency / Air pressure / Low voltage |           |
| z                       | Flush water alarm                      |           |
| ä                       | Flush leak alarm                       |           |
| $\Lambda$               | Helms communication timeout            |           |
| s                       | Connexx Alarm                          |           |
| 6                       | Flush system max time alarm            |           |
| 7                       | Flush system low level alarm           |           |
| 8                       | Air pressure alarm                     |           |
|                         |                                        |           |

*Fig. 40: Configuration -> Machine -> WE -> Stop conditions*

### **Select the WE**

# **Stop selection:**

- Define which kind of activation's condition "ON HOLD" You want to select for stoping the Washer Extractor
- 1-Emergency/air pressure/low voltage
- $\blacksquare$  2-Flush water alarm
- $\Box$  3-…. /….
- $\blacksquare$  4-…. /….
- $\blacksquare$  5-.... /….
- $\blacksquare$  100-…. /….
- $\blacksquare$  154-Flowswitch alarm WE

Scroll up and down with arrow (selected when is green).

**Available Menue: Back to Configuration/Machine/WE:** see chapter Ä *[Chapter 7.2.4.2.1 'WE' on page 49](#page-146-0)*. **Back to Main Screen:** see chapter Ä *[Chapter 7.2 'System Start - Main Screen' on page 34](#page-131-0)*.

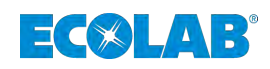

## **WE Parameters**

|    |                                                      |                |                    | <b>WE</b>                         |
|----|------------------------------------------------------|----------------|--------------------|-----------------------------------|
| û. | Stop signal delay (s)                                |                |                    |                                   |
| 'n | Water counter 1 calibr.<br>$(1/10 \frac{L}{p}$ ulse] | 1000           | pH calibration     | ALCOHOL<br><b>Lizzal</b> Type     |
| O. | Water counter 2 calibs<br>(1/10 L/pulse)             | $\overline{0}$ | Temperature calib. | <b>LOSIA</b><br><b>Genatikyan</b> |
| 10 | Manyfold rinse time [s]                              | 1              | Water F5 number    |                                   |
|    |                                                      | WE mode        |                    | 12<br>10<br>11                    |
|    |                                                      |                | Prog. by time.     |                                   |
|    | Mode                                                 |                | Sig. Stop WE act   | <b>Sig.</b> Stop used             |
|    |                                                      |                |                    | T.O.M. mode WE                    |

*Fig. 41: Configuration -> Machine -> WE -> WE Parameters*

# **Select the WE**

# **WE parameters:**

- $\blacksquare$  Stop signal delay: configuration of the delay for signal activation
- "ON HOLD" of the WE
- $\blacksquare$  Water counters 1 calib. (L/pulse)
- $\blacksquare$  Water counters 2 calib. (L/pulse)
- $\blacksquare$  pH calibration (1/100 pH)
- Temperature calibration  $(1/10^{\circ}C)$
- $\blacksquare$  Manyfold rinse time (s) Water FS number
- $\blacksquare$  4 20 mA signal type (4-20 mA= green) (0-20 mA= grey)
- Select lines on Manyfold (push on to be select in green)

# **WE mode:**

- $\blacksquare$  Progr by time:
- T.O.M. mode WE:
- Signal Stop WE act:
- Sig. Stop used:

Choice on any push button to go in the request mode.

### **WE mode:**

- $\blacksquare$  Mode 1: Prg = Binary, Step=One signal, Start generated by first step
- $\blacksquare$  Mode 2: Prg & Start = Miniterminal, Step = One signal
- $\blacksquare$  Mode 3: Prg = Miniterminal, Step=One Signal, Start generated by first step
- $\blacksquare$  Mode 4: Prg = Miniterminal, Step=Binary code, Start generated by first step
- $\blacksquare$  Mode 5: Prg & Start = Binary, Step=1 Sig., Start not gener. by first step
- $\blacksquare$  Mode 6: TOM mode only

# **Available Menue:**

 **Back to Configuration/Machine/WE:**

see chapter Ä *[Chapter 7.2.4.2.1 'WE' on page 49](#page-146-0)*.

**Back to Main Screen:** 

see chapter Ä *[Chapter 7.2 'System Start - Main Screen' on page 34](#page-131-0)*.

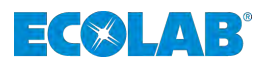

#### <span id="page-151-0"></span>**7.2.4.2.2 Tunnel 1 & 2**

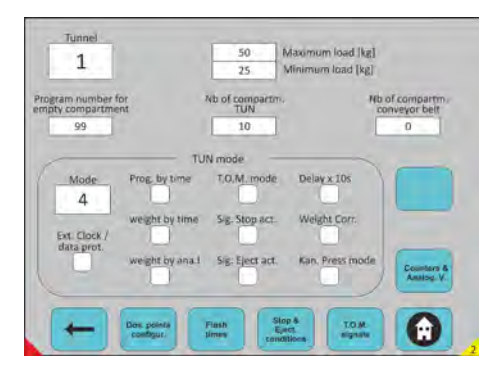

*Fig. 42: Configuration -> Machine -> WE -> WE Parameters*

#### **Select the Tunnel**

Selection Tunnel number.

#### **Tunnel parameters:**

- $\blacksquare$  Maximum load: therotical weight of the WE (only used to limitate the quantity of product)
- $\blacksquare$  Minimum load: therotical weight of the WE (only used to limitate the quantity of product)
- Prog nb empty compart: to allocate prg of  $\neq$  0 for the empty compartment
- Nb of compart. TUN: How many module Tunnel had
- $\blacksquare$  Nb of compartment conveyer belt: how many compartments in conveyor belt
- Choice on any push button to go in the request mode

### **Tunnel mode:**

- $\blacksquare$  Mode 1: Program = Binary, Transfer conveyor = Transfer Tunnel
- $\blacksquare$  Mode 2: Program = Miniterminal, Transfer conveyor = Miniterminal
- $\blacksquare$  Mode 3: Program = Binary, Transfer conveyor = Dedicated input
- $\blacksquare$  Mode 4: Program = Miniterminal, Transfer conveyor = Transfer Tunnel
- $\blacksquare$  Mode 5: Program = Miniterminal, Transfer conveyor = Dedicated input

Ext. Clock / Data prot. = New kannegiesser protocol (65 bits), Prog by time: 1s = prg 1. Weight by time:  $1s = 1$  Kg

Weight by ana.I: weight information on analog input

T.O.M. mode: Time Out of Machine

Sig Stop act. : signal authorization to be able to stop the tunnel

Sig. Eject act. : signal authorization of ejection

Delay x 10s: time delay for all programs x 10

Weight corr.: weight compensation 1 batch on  $2 = +1$ Kg

Kan.Press mode: injection in the Kannegiesser Press desynchronized

Ext clock/data prot. : New protocol "clock – Data" from Kannegiesser with a higher frequency and more information.

#### **Available Menue:**

**← Back to Configuration:** 

see chapter Ä *[Chapter 7.2.4 'Configuration level access' on page 45](#page-142-0)*. **Back to Main Screen:** 

see chapter Ä *[Chapter 7.2 'System Start - Main Screen' on page 34](#page-131-0)*.

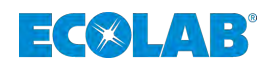

# **Flush times**

| Flush time [s]             |                     | Water          | Air                 |  |
|----------------------------|---------------------|----------------|---------------------|--|
| Flush valve<br>Flush valve | a<br>$\overline{2}$ | 0<br>$\circ$   | o<br>o              |  |
| Flush valve                | 3                   | 60             | G                   |  |
| Flush valve                | $\overline{a}$      | 60             | o                   |  |
| Flush valve                | 5                   | 60             | o                   |  |
| Flush valve                | 6                   | $\circ$<br>w   | $\overline{0}$<br>٠ |  |
| Flush valve                | 7                   | $\mathsf{O}$ . | $\sigma$            |  |
| Flush valve                | $\overline{8}$      | $\circ$        | $\overline{0}$<br>٠ |  |

*Fig. 43: Configuration -> Machine -> Tunnel 1 & 2 -> Flush times*

# **Select the Tunnel**

Selection Tunnel number

Time configuration of the flush valve:

- $\blacksquare$  Defined which flush valve are used and what are the time working for water and air action.
- $\blacksquare$  16 valves are possible.

Rinse valves dedicate to a dosing line.

Flush valve 1 – Line 1 up to Flush valve 16 – Line 16

Scroll up and down with arrow.

**Available Menue: Back to Configuration/Machine/TUN 1&2:** see chapter Ä *[Chapter 7.2.4.2.2 'Tunnel 1 & 2' on page 54](#page-151-0)*. **Back to Main Screen:** see chapter Ä *[Chapter 7.2 'System Start - Main Screen' on page 34](#page-131-0)*.

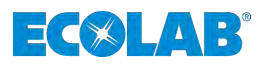

# **Stop & Eject conditions**

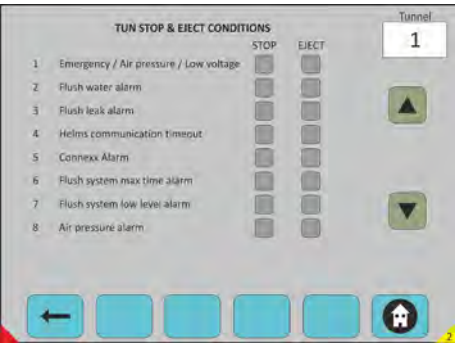

*Fig. 44: Configuration -> Machine -> Tunnel 1 & 2 -> Stop & Eject conditions*

# **Select the Tunnel**

Selection of Tunnel number

### **Stop selection:**

- 1- Emergency/air pressure/low voltage
- $\blacksquare$  2- Flush water alarm
- $\Box$  3- …. /….
- $\blacksquare$  10- …. /….
- $\blacksquare$  50- …. /….
- $\blacksquare$  100- .... /....
- $\blacksquare$  161- LF maximum time alarm TUN
- **1.** You have to define which kind of activation's condition *'"ON HOLD"'* and *'"EJECT"'* you want to select for stoping the Tunnel.
- **2.** ► Scroll up and down with arrow (selected when is green).

### **Available Menue:**

#### **Back to Configuration/Machine/TUN 1&2:**

see chapter Ä *[Chapter 7.2.4.2.2 'Tunnel 1 & 2' on page 54](#page-151-0)*. **Back to Main Screen:** see chapter Ä *[Chapter 7.2 'System Start - Main Screen' on page 34](#page-131-0)*.

<span id="page-154-0"></span>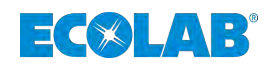

# **T.O.M. Signals**

|               |                | Equip. Nb  | Dos. Pt. Nb     |  |
|---------------|----------------|------------|-----------------|--|
| T.O.M. signal | Œ.             | $\circ$    | O               |  |
| T.O.M. signal | z.             | $\circ$    | $^{\circ}$      |  |
| T.O.M. signal | $\overline{3}$ | ō          | O               |  |
| T.O.M. signal | $\overline{A}$ | $\circ$    | o               |  |
| T.O.M. signal | 写              | o          | O               |  |
| T.O.M. signal | - 五            | $\ddot{o}$ | $^{\circ}$<br>٠ |  |
| T.O.M. signal | 7              | $\circ$    | $\bf{0}$        |  |
| T.O.M. signal | 8              | $\circ$    | $\bf{0}$        |  |

*Fig. 45: Configuration -> Machine -> Tunnel 1 & 2 -> T.O.M Signals*

### **Select the Tunnel**

Selection of Tunnel number

### **Configuration of the T.O.M.:**

- $\blacksquare$  22 Equipments number available
- 22 Dosing points number available
- Configuration of T.O.M. signals
- **1.** Scroll up and down with arrow.
- **2.** Selection by pushing up and down arrow.

#### **Available Menue:**

 **Back to Configuration/Machine/TUN 1&2:** see chapter Ä *[Chapter 7.2.4.2.2 'Tunnel 1 & 2' on page 54](#page-151-0)*. **Back to Main Screen:** see chapter Ä *[Chapter 7.2 'System Start - Main Screen' on page 34](#page-131-0)*.

### **Counters & Analog values configuration**

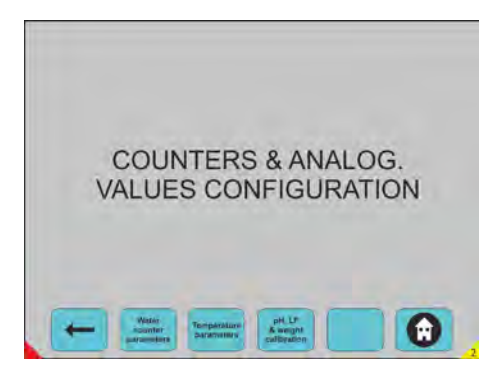

*Fig. 46: Configuration -> Machine -> Tunnel 1 & 2 -> Counters & Analog values configuration*

Choice on any push button to go in the request mode.

#### **Available Menue:**

 **Back to Configuration/Machine/TUN 1&2:** see chapter Ä *[Chapter 7.2.4.2.2 'Tunnel 1 & 2' on page 54](#page-151-0)*. **Back to Main Screen:** see chapter Ä *[Chapter 7.2 'System Start - Main Screen' on page 34](#page-131-0)*.

# **Software description**

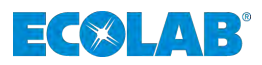

## **Water counters configuration**

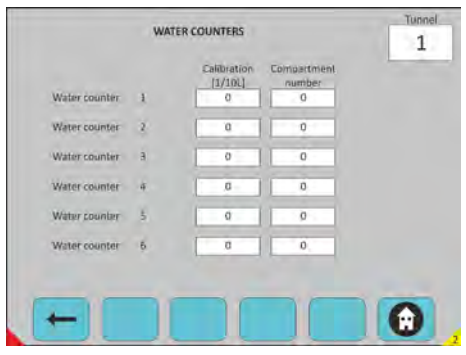

*Fig. 47: Configuration -> Machine -> Tunnel 1 & 2 -> Counters & Analog values configuration -> Water counters configuration*

#### **Select the Tunnel**

Selection of Tunnel number.

#### **Water counters:**

 $\blacksquare$  6 Water counters available

#### **For each you have to select:**

 $\blacksquare$  The calibration value. In which compartment number the counter is connected Selection by pushing up and down arrow.

#### **Available Menue:**

 **One step back:** see chapter Ä *[Chapter 7.2.4.2.2.4 'Counters & Analog values configuration' on page 57](#page-154-0)*. **Back to Main Screen:** see chapter Ä *[Chapter 7.2 'System Start - Main Screen' on page 34](#page-131-0)*.

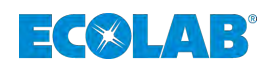

#### **Temperature parameters**

|              |                | <b>Callbration</b><br>(1/101) | <b>Link</b> | Comp.<br>number | Equip.<br>number |  |
|--------------|----------------|-------------------------------|-------------|-----------------|------------------|--|
| Temperature  | $\overline{1}$ | $\circ$                       | х           | $\cdot$ 0       | O.               |  |
| Temperature  | 2              | Ď                             |             | ö               | ö                |  |
| Temperature. | э<br>×         | $\mathcal{D}$                 |             | $\sigma$        | $\overline{0}$   |  |
| Temperature  | ă              | $\circ$                       | 7           | O.              | $-0$             |  |
| Temperature. | 5              | $\ddot{o}$                    | w           | $-0$            | 0                |  |
| Temperature  | 6              | $\circ$                       | α           | o               | $\alpha$         |  |
|              |                |                               |             |                 |                  |  |

*Fig. 48: Configuration -> Machine -> Tunnel 1 & 2 -> Counters & Analog values configuration -> Temperature parameters*

# **Select the Tunnel**

Selection of Tunnel number

Temperatures configuration:

- $\blacksquare$  6 Temperatures available
- Calibration adjustment for 20mA

For each you have to select:

- $\blacksquare$  One calibration value
- $\blacksquare$  4 20 mA selection (green color)
- $\Box$  0 20mA selection (white color)
- Compartment number
- $\blacksquare$  Equipment number (option, if the equipment is linked with the temperature).

# **Available Menue:**

 **One step back:**

see chapter Ä *[Chapter 7.2.4.2.2.4 'Counters & Analog values configuration' on page 57](#page-154-0)*. **Back to Main Screen:** 

see chapter Ä *[Chapter 7.2 'System Start - Main Screen' on page 34](#page-131-0)*.

# **Software description**

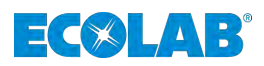

# **pH & LF & weight calibration**

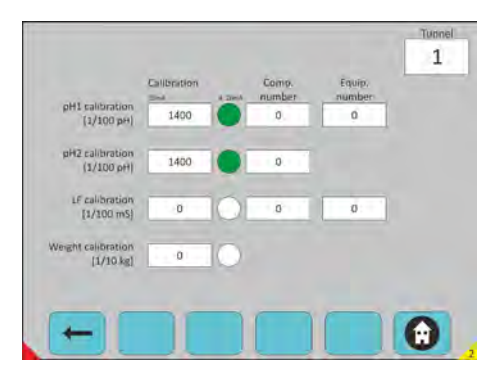

*Fig. 49: Configuration -> Machine -> Tunnel 1 & 2 -> Counters & Analog values configuration -> pH & LF configuration*

# **Select the Tunnel**

Selection of Tunnel number

Configuration of pH & LF:

### **You have to configure the following information:**

- pH1 calibration: 4...20 mA Compart. Nb: Equipt. Nb :
- pH2 calibration: 4...20 mA Compart. Nb:
- LH calibration: 4...20 mA Compart. Nb: Equipt. Nb:
- $\blacksquare$  Weight cal.: 4...20 mA
- pH1 regulation and alarm
- $\blacksquare$  pH2 alarm only
- **E** LF regulation and alarm
- $\blacksquare$  Weight configuration Selection by pushing up and down arrow.

#### **Available Menue:**

**← One step back:** see chapter Ä *[Chapter 7.2.4.2.2.4 'Counters & Analog values configuration' on page 57](#page-154-0)*. **Back to Main Screen:** 

see chapter Ä *[Chapter 7.2 'System Start - Main Screen' on page 34](#page-131-0)*.

<span id="page-158-0"></span>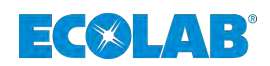

# **7.2.4.3 Equipment**

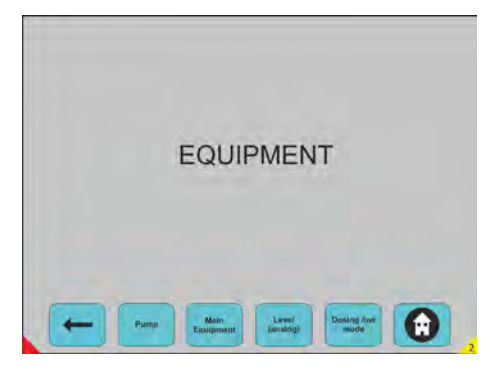

*Fig. 50: Configuration -> Equipment*

Choice on any push button to go in the request mode

**Available Menue: Example 2 Back to Configuration level access:** see chapter Ä *[Chapter 7.2.4 'Configuration level access' on page 45](#page-142-0)*. **Pump:** see chapter Ä *[Chapter 7.2.4.3.1 'Pump' on page 62](#page-159-0)*. **Main Equipment:** see chapter Ä *[Chapter 7.2.4.3.2 'Main Equipment ' on page 63](#page-160-0)*. **Level (analog):** see chapter Ä *[Chapter 7.2.4.3.3 'Level analog' on page 64](#page-161-0)*. **Dosing line mode:** see chapter Ä *[Chapter 7.2.4.3.4 'Dosing line' on page 65](#page-162-0)*. **Back to Main Screen:** see chapter Ä *[Chapter 7.2 'System Start - Main Screen' on page 34](#page-131-0)*.

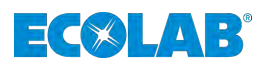

# <span id="page-159-0"></span>**7.2.4.3.1 Pump**

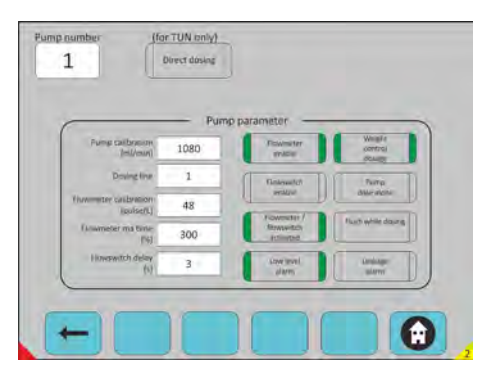

*Fig. 51: Configuration -> Equipment -> Pump*

# **Select the Pump**

Selection of pump number

Direct dosing: in a tunnel compartment without rinsing.

# Pump parameter:

- $\blacksquare$  Pump calibration: amount in ml/min.
- $\blacksquare$  Dosing line: line number
- $\blacksquare$  Flow meter calibration: number of pulses in (pulses/L).
- Flow meter max time: Max time in  $(\%)$ .
- Flow switch delay: Accept time befor alarm in  $(s)$ .
- $\blacksquare$  Flowmeter enable: selection have to be done
- $\blacksquare$  Flowmeter / Flowswitch activated: validation of the selection
- $\blacksquare$  Low level alarm: activation low level on the selected pump
- $\blacksquare$  Weight control dosage: dosing depending of the real or therotical weight
- $\blacksquare$  Pump dose alone: pump running always alone on this dosing line
- Flush while dosing: dosing and rinsing in the same time
- Leakage alarm: dosing pulses detected when dosing equipment stopped.

### **Available Menue:**

← Back to Equipment: see chapter Ä *[Chapter 7.2.4.3 'Equipment' on page 61](#page-158-0)*. **Back to Main Screen:** see chapter Ä *[Chapter 7.2 'System Start - Main Screen' on page 34](#page-131-0)*.

<span id="page-160-0"></span>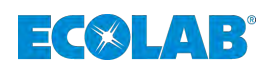

#### **7.2.4.3.2 Main Equipment**

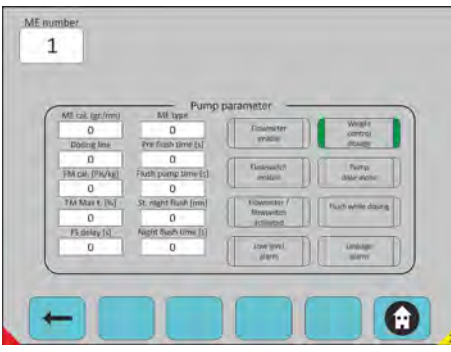

*Fig. 52: Configuration -> Equipment -> Main Equipment*

### **Select the Main Equipment**

Main equipment parameters:

- $\blacksquare$  ME: define which equipment you have
- Dosing line: which line is concerned
- $\blacksquare$  FM Cal  $\cdot$  flow meter calibration
- $\blacksquare$  FM Max t.: flow meter max time
- $\blacksquare$  FS delay: Flow switch delay
- ME Type: 1=Desamix; 2=Compactomix; 3=Solumix; 0=not used
- $\blacksquare$  Pre flush time: rinsing before dosing
- $\blacksquare$  Flush pump time: rinsing time
- $\blacksquare$  St Night flush: inactivate time of the system
- $\blacksquare$  Night flush time: time
- Selection and activation of each push button in green
- $\blacksquare$  No selection and no activation if each push button in grey
- $\blacksquare$  Flowmeter enable: selection have to be done
- $\blacksquare$  Flowswitch enable: selection have to be done
- $\blacksquare$  Flowmeter / Flowswitch activated: validation of the selection
- $\blacksquare$  Low level alarm: activation low level on the selected pump
- $\blacksquare$  Weight control dosage: dosing depending of the real or therotical weight

Pump dose alone: pump running always alone on this dosing line. Flush while dosing: dosing and rinsing in the same time. Leakage alarm: dosing pulses detected when dosing equipment stopped.

#### **Available Menue:**

 **Back to Equipment:**

see chapter Ä *[Chapter 7.2.4.3 'Equipment' on page 61](#page-158-0)*.

**Back to Main Screen:** 

see chapter Ä *[Chapter 7.2 'System Start - Main Screen' on page 34](#page-131-0)*.

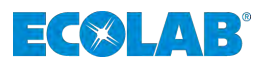

## <span id="page-161-0"></span>**7.2.4.3.3 Level analog**

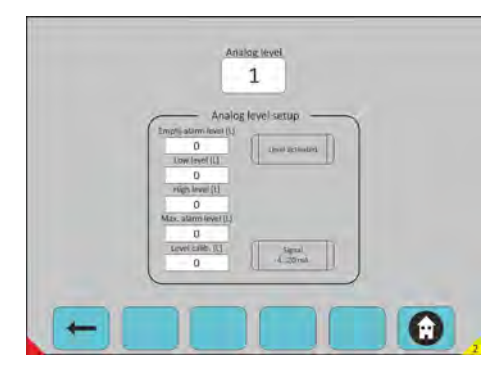

*Fig. 53: Configuration -> Equipment -> Level analog*

### **Select the Analog level**

to visualise.

Select Analog Level: activation of the analogue level request (If you have a storage tank with analog device).

Analog level set up:

- $\blacksquare$  1/ Empty alarm level: quantity corresponding to empty product
- $\blacksquare$  2/ Low level: Minimum quantity in (L)
- $\blacksquare$  3/ High level: Maximum quantity in (L)
- $\blacksquare$  4/ Max alarm level: Highest quantity before overflow in (L)
- $\blacksquare$  1/2/3/4: definition of the minimum value of the selected level
- Level calibration: calibration for 20mA
- $\blacksquare$  Level activated: activation of the analog level
- Signal 4...20 mA: Green=4-20mA; Grey=0-20mA

### **Available Menue:**

**Example Back to Equipment:** see chapter Ä *[Chapter 7.2.4.3 'Equipment' on page 61](#page-158-0)*. **Back to Main Screen:** see chapter Ä *[Chapter 7.2 'System Start - Main Screen' on page 34](#page-131-0)*.

<span id="page-162-0"></span>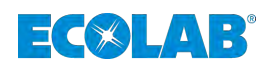

#### **7.2.4.3.4 Dosing line**

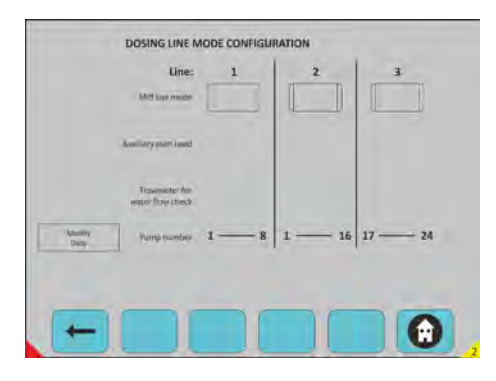

*Fig. 54: Configuration -> Equipment -> Dosing line*

### **Select the required Line**

Mid size mode = Turbo Compact Mode (TC mode):

- Configuration of the line Turbo Compact
- $\blacksquare$  Defined in TC mode, if the auxiliary pump is used
- $\blacksquare$  Rinse check through a flow meter in TC mode
- You can modify the selection by action on "Modify Data".

#### **Available Menue:**

 **Back to Equipment:** see chapter Ä *[Chapter 7.2.4.3 'Equipment' on page 61](#page-158-0)*. **Back to Main Screen:** see chapter Ä *[Chapter 7.2 'System Start - Main Screen' on page 34](#page-131-0)*.

### **7.2.4.4 Dosing Programm**

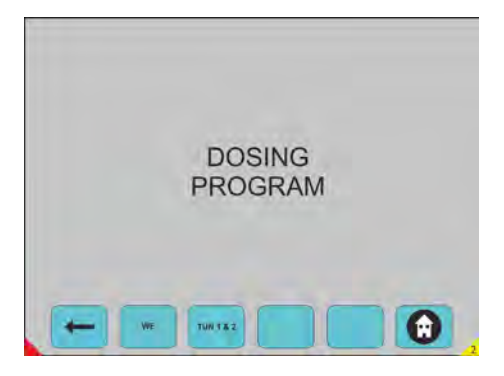

*Fig. 55: Configuration -> Dosing Programm*

Choice on any push button to go in the request mode.

### **Available Menue:**

 $**■**$  **Back to Configuration:** see chapter Ä *[Chapter 7.2.4 'Configuration level access' on page 45](#page-142-0)*. **WE:** see chapter Ä *[Chapter 7.2.4.4.1 'WE' on page 66](#page-163-0)*. **TUN 1 & 2:** see chapter Ä *[Chapter 7.2.4.4.2 'Tunnel 1 & 2' on page 70](#page-167-0)*. **Back to Main Screen:** see chapter Ä *[Chapter 7.2 'System Start - Main Screen' on page 34](#page-131-0)*.

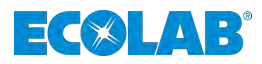

#### <span id="page-163-0"></span>**7.2.4.4.1 WE**

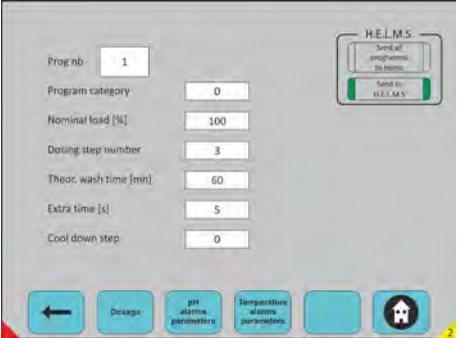

*Fig. 56: Configuration -> Dosing Programm -> WE*

### **Select the WE**

Select Program number.

- $\blacksquare$  Program category: definition of the category of linen.
- Nominal load: weight in % depending of the nominal capacity.
- $\blacksquare$  Dosing step number: number of step in the washing program, 25 step maxi in the wash program.

Theoretical Wash time: therotical time of the washing program.

- $\blacksquare$  Extra time: time of the last step using when you don't have stop signal programmed on the WE.
- $\Box$  Cool down step: step for refresh cycle.

Send programs to helms: updating of all WE's programs in Helms.

- $\blacksquare$  Choice on any push button to go in the request mode.
- $\blacksquare$  Selection and activation of each push button in green.
- $\blacksquare$  No selection and no activation if each push button in grey.
- $\blacksquare$  Choice on any push button to go in the request mode.

### **Available Menue:**

#### **Back to Dosing Program:**

see chapter Ä *[Chapter 7.2.4.4 'Dosing Programm' on page 65](#page-162-0)*. **Dosage:** see chapter Ä *[Chapter 7.2.4.4.1.1 'Dosage' on page 67](#page-164-0)*. **pH alarms parameters:** see chapter Ä *[Chapter 7.2.4.4.1.2 'pH alarm parameters' on page 68](#page-165-0)*. **Temperature alarms parameters:** see chapter Ä *[Chapter 7.2.4.4.1.3 'Temperature alarm parameters' on page 69](#page-166-0)*. **Back to Main Screen:** see chapter Ä *[Chapter 7.2 'System Start - Main Screen' on page 34](#page-131-0)*.

<span id="page-164-0"></span>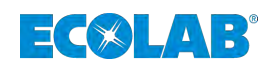

# **Dosage**

| Dos. Fib       | <b>Step</b>             | Equip, nb      | Qty [1/10/kg] | Delay [s]      |  |
|----------------|-------------------------|----------------|---------------|----------------|--|
|                |                         | $\overline{z}$ | 50            | 0              |  |
| 2              |                         | $5 -$          | 80            | o              |  |
| ä              | ź.                      | $1 -$<br>٠     | 60<br>e.      | o              |  |
| a              | $\overline{\mathbf{3}}$ | 6              | 20            | o              |  |
| $\overline{a}$ | $\overline{3}$<br>s     | $\overline{z}$ | 50            | $\alpha$       |  |
| $\overline{5}$ | $\alpha$                | d              | ø.            | o              |  |
| 7.             | $\mathbf{0}$            | ö<br>÷         | R<br>Ű.<br>٠  | $\alpha$       |  |
| Ø.             | o                       | ö              | o             | $\overline{a}$ |  |

*Fig. 57: Configuration -> Dosing Programm -> WE -> Dosage*

### **Select the Program**

Select Program number.

Configuration of all dosing amounts in the washing program. Dosing step number: choice the dosing step.

Equipment number: selection of the dosing equipment

- **Quantity:** Quantity to dose / Kg of textile in 1/10 of ml Quantity to dose / Kg of textile in 1/10 of gr for ME
- **1.** Delay: indicate the delay before dosing.
- **2.** Scroll up and down with arrow.

### **Available Menue:**

 **Back to Equipment:** see chapter Ä *[Chapter 7.2.4.4.1 'WE' on page 66](#page-163-0)*. **Back to Main Screen:** see chapter Ä *[Chapter 7.2 'System Start - Main Screen' on page 34](#page-131-0)*.

# <span id="page-165-0"></span>**Software description**

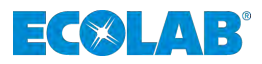

### **pH alarm parameters**

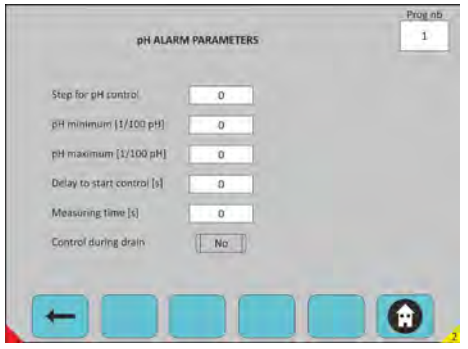

*Fig. 58: Configuration -> Dosing Programm -> WE -> pH alarm parameters*

### **Select the Program**

- Select Program number
- $\blacksquare$  Step for pH control: choice the step
- $\blacksquare$  Mesuring time: (s)
- $\blacksquare$  Control during drain:
- $\blacksquare$  Selection and activation of each push button in green
- No selection and no activation if each push button in grey

### **Available Menue:**

 **Back to Dosing Program:** see chapter Ä *[Chapter 7.2.4.4 'Dosing Programm' on page 65](#page-162-0)*. **Back to Main Screen:** see chapter Ä *[Chapter 7.2 'System Start - Main Screen' on page 34](#page-131-0)*.

<span id="page-166-0"></span>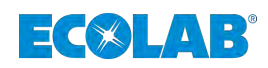

## **Temperature alarm parameters**

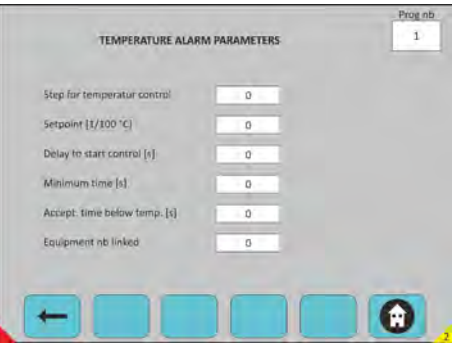

*Fig. 59: Configuration -> Dosing Programm -> WE -> Temperature alarm parameters*

# **Select the Program**

- Select Program number:
- $\blacksquare$  Step for temperature control: choice the step
- Setpoint:  $(1/10^{\circ}C)$
- $\blacksquare$  Delay to start control: (s)
- Minimum time accepted below  $T^{\circ}C$ : (s)
- Accept time below temp.:  $(s)$
- Equipment blinked: (option)

#### **Available Menue:**

 $\leftarrow$  **Back to Dosing Program:** see chapter Ä *[Chapter 7.2.4.4 'Dosing Programm' on page 65](#page-162-0)*. **Back to Main Screen:** see chapter Ä *[Chapter 7.2 'System Start - Main Screen' on page 34](#page-131-0)*.

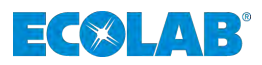

### <span id="page-167-0"></span>**7.2.4.4.2 Tunnel 1 & 2**

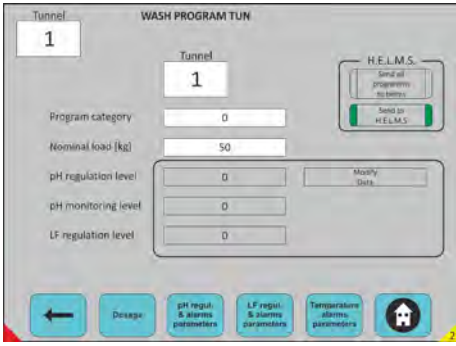

*Fig. 60: Configuration -> Dosing Programm -> Tunnel 1 & 2*

# **Select the Tunnel**

Select Tunnel number:

- $\blacksquare$  Select program number
- **Program category**
- Nominal load: therotical weight of the concerned program
- $\blacksquare$  pH regulation level: (1-2-3) regulation and alarm
- pH monitoring level: alarm only
- $\blacksquare$  LF regulation level: regulation and alarm
- Send all programs to HELMS: up dating of all Tunnel's programs in Helms Send to HELMS: up dating of the selected program into Helms
- $\blacksquare$  Modify data
- $\blacksquare$  Selection and activation of each push button in green
- $\blacksquare$  No selection and no activation if each push button in grey
- $\blacksquare$  Choice on any push button to go in the request mode

# **Available Menue:**

#### **Back to Dosing Program:**

see chapter Ä *[Chapter 7.2.4.4 'Dosing Programm' on page 65](#page-162-0)*. **Dosage:**

see chapter Ä *[Chapter 7.2.4.4.2.1 'Dosage' on page 71](#page-168-0)*.

#### **pH Regulation & alarms parameters:**

see chapter Ä *[Chapter 7.2.4.4.2.2 'pH Regulation & alarms parameters' on page 72](#page-169-0)*. **LF Regulation & alarms parameters:**

see chapter Ä *[Chapter 7.2.4.4.2.3 ' LF Regulation & alarms parameters' on page 72](#page-169-0)*. **Temperature & alarms parameters:**

see chapter Ä *[Chapter 7.2.4.4.2.4 'Temperature & alarms parameters' on page 73](#page-170-0)*. **Back to Main Screen:** 

see chapter Ä *[Chapter 7.2 'System Start - Main Screen' on page 34](#page-131-0)*.

<span id="page-168-0"></span>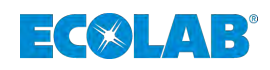

# **Dosage**

| <b>A programmes are in 1/10 million</b><br>Eg. Nb. | Qty            | Dos. point 1<br><b>Delay</b> | Qty            | Das. point 2<br>Delay. | City.                   | Das point 3<br>Delay | CIty           | Dos. point 3<br>Delay | Prog nb |
|----------------------------------------------------|----------------|------------------------------|----------------|------------------------|-------------------------|----------------------|----------------|-----------------------|---------|
| $\mathbf{1}$                                       | 30             | 20                           | $\overline{0}$ | $\overline{0}$         | $\overline{\mathbf{n}}$ | O                    | o              | $\overline{u}$        |         |
| z                                                  | $\Omega$       | Đ.                           | ö              | o                      | o                       | $\overline{0}$       | o              | $\mathbf{0}$          |         |
| 3                                                  | 20             | O                            | ö.             | n                      | o                       | ö                    | o.             | $\sigma$              |         |
| $\Delta$                                           | 30             | $\mathcal{D}$                | $\alpha$       | o                      | $\alpha$                | ö                    | 0              | O.                    |         |
| $\overline{5}$                                     | $\overline{a}$ | ö                            | ō              | o                      | o                       | ö                    | o              | D.                    |         |
| 6                                                  | ū.             | $\Omega$                     | $\overline{0}$ | $\alpha$               | O.                      | $\mathbf{0}$         | o              | $\Omega$              |         |
| 7                                                  | 10             | 20                           | o              | $\Omega$               | O                       | $\Omega$             | Ü.             | $\Omega$              |         |
| $\overline{8}$                                     | 30             | $\Omega$                     | o              | $\alpha$               | $\Omega$                | o                    | $\overline{0}$ | σ                     |         |
|                                                    |                |                              |                |                        |                         |                      |                |                       |         |
|                                                    |                |                              |                |                        |                         |                      |                |                       |         |

*Fig. 61: Configuration -> Dosing Programm -> Dosage*

# **Select the Tunnel**

Select Tunnel number:

- $\blacksquare$  Select program number
- Modify Data: you can modify all parameters inside
- $\blacksquare$  1-26 equipments for each program
- 4 dosing points for each equipment
- $\blacksquare$  1 99 programs available
- $\blacksquare$  Quantity and delay of dosing
- $\blacksquare$  Scroll up and down with arrow
- "Cancel" & "Transmit data" available
- $\blacksquare$  Choice on any push button to go in the request mode

## **Available Menue:**

 $H =$ **Back to Tunnel 1 & 2:** 

see chapter Ä *[Chapter 7.2.4.4.2 'Tunnel 1 & 2' on page 70](#page-167-0)*.

**Back to Main Screen:** 

see chapter Ä *[Chapter 7.2 'System Start - Main Screen' on page 34](#page-131-0)*.

# <span id="page-169-0"></span>**Software description**

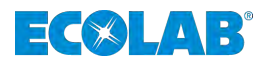

#### **pH Regulation & alarms parameters**

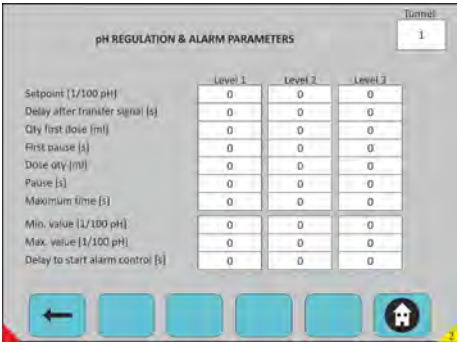

*Fig. 62: Configuration -> Dosing Programm -> pH Regulation & alarms parameters*

#### **Select the Tunnel**

#### **Select Tunnel number:**

**1.** You have to indicate the set point values for each level:

**2.** After you can choose witch level you shall select for each program.

#### **Available Menue: Back to Tunnel 1 & 2:**

see chapter Ä *[Chapter 7.2.4.4.2 'Tunnel 1 & 2' on page 70](#page-167-0)*. **Back to Main Screen:** see chapter Ä *[Chapter 7.2 'System Start - Main Screen' on page 34](#page-131-0)*.

### **LF Regulation & alarms parameters**

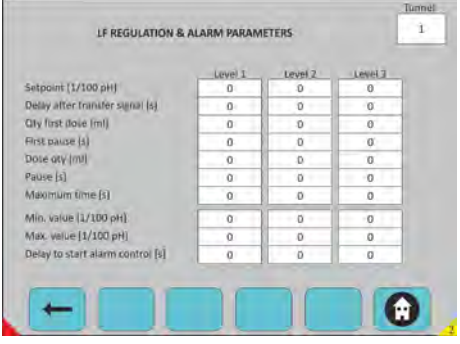

*Fig. 63: Configuration -> Dosing Programm -> pH Regulation & alarms parameters*

### **Select the Tunnel**

#### **Select Tunnel number:**

**1.** You have to indicate the set point values for each level:

**2.** After you can choose witch level you shall select for each program.

# **Available Menue:**

 **Back to Tunnel 1 & 2:** see chapter Ä *[Chapter 7.2.4.4.2 'Tunnel 1 & 2' on page 70](#page-167-0)*. **Back to Main Screen:** see chapter Ä *[Chapter 7.2 'System Start - Main Screen' on page 34](#page-131-0)*.

<span id="page-170-0"></span>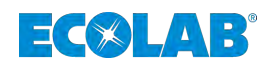

# **Temperature & alarms parameters**

| Temp.<br>nb    | Set point<br>[1/10 °C]     | Deley (s)      | Minimum<br>time [s] | Accept<br>time [s] |     |
|----------------|----------------------------|----------------|---------------------|--------------------|-----|
| ı              | n.                         | 'n             | ň<br>٠              | o                  | No  |
| 2              | $\mathbf{0}$               | $\overline{a}$ | $\alpha$            | ö                  | No  |
| $\overline{a}$ | ö                          | ö<br>٠         | $\Omega$            | $\overline{0}$     | No  |
| ă              | $\widehat{\mathfrak{g}}$ . | ö<br>×         | т<br>$\alpha$<br>٠  | $\alpha$           | No  |
| s              | o                          | ö              | O.                  | $\alpha$           | No. |
| 6              | $\alpha$                   | $\alpha$<br>a. | Ď                   | a                  | No  |
|                |                            |                |                     |                    |     |
|                |                            |                |                     |                    |     |

*Fig. 64: Configuration -> Dosing Programm -> Temperature & alarms parameters*

# **Select the Tunnel**

Select Tunnel number. Select Prog number.

### **For each temperature you have:**

- $\blacksquare$  Set point
- $\blacksquare$  Delays
- $\blacksquare$  Minimum time
- $\blacksquare$  Accept time
- Chemical check (push button) if chemical check is "Yes" (green)
- $\blacksquare$  T°C control is connected to the product dosing

#### **Available Menue:**

 $H =$ **Back to Tunnel 1 & 2:** see chapter Ä *[Chapter 7.2.4.4.2 'Tunnel 1 & 2' on page 70](#page-167-0)*. **Back to Main Screen:** see chapter Ä *[Chapter 7.2 'System Start - Main Screen' on page 34](#page-131-0)*.

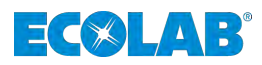

# <span id="page-171-0"></span>**7.2.5 Reports**

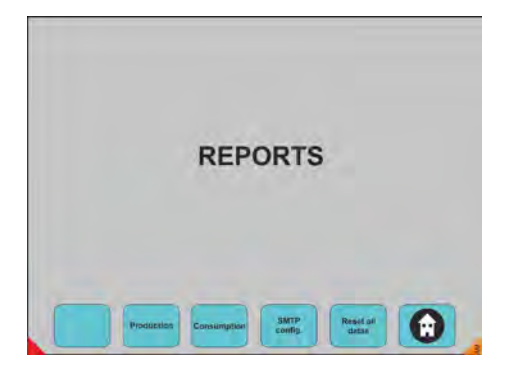

*Fig. 65: Reports*

Choice on any push button to go in the request mode.

**Available Menue: Production:** see chapter Ä *[Chapter 7.2.5.1 'Production' on page 75](#page-172-0)*. **Consumption:** see chapter Ä *[Chapter 7.2.5.2 'Consumption ' on page 76](#page-173-0)*. **SMTP config:** see chapter Ä *[Chapter 7.2.5.3 'SMPT - Configuration' on page 77](#page-174-0)*. **Reset all datas:** see chapter Ä *[Chapter 7.2.5.4 'Reset all Datas' on page 77](#page-174-0)*. **Back to Main Screen:** see chapter Ä *[Chapter 7.2 'System Start - Main Screen' on page 34](#page-131-0)*.

<span id="page-172-0"></span>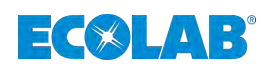

# **7.2.5.1 Production**

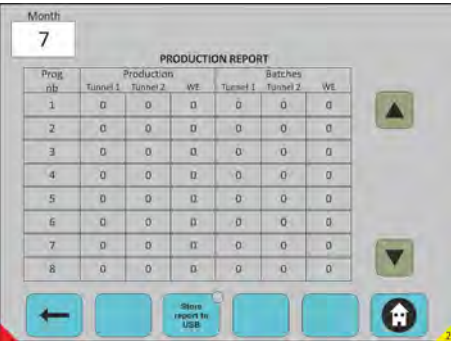

*Fig. 66: Production*

# **Select the Month**

Select month: actual month by default (1-12). Production: Tunnel 1 in Kg and number of batches. Tunnel 2 in Kg and number of batches. All WE in Kg and number of batches. You get the datas of production of all your washing machines (Tunnels and Washer Extractors following the washing programm).

**1.** Scroll up and down with arrow.

**2.** "Store report to USB": export datas on USB key last 12 months.

**3.** Choice on any push button to go in the request mode.

#### **Available Menue:**

 **Back to Reports:** see chapter Ä *[Chapter 7.2.5 'Reports' on page 74](#page-171-0)*. **Store report to USB Back to Main Screen:** see chapter Ä *[Chapter 7.2 'System Start - Main Screen' on page 34](#page-131-0)*.

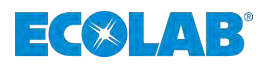

# <span id="page-173-0"></span>**7.2.5.2 Consumption**

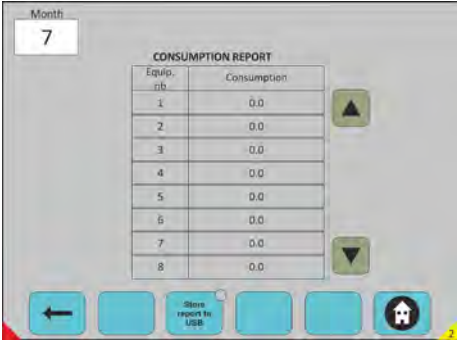

*Fig. 67: Reports-> Consumption*

### **Select the Month**

Select month: actual month by default (1-12). You get the datas of consumption of all your equipments. Global quantity of products used for all washing machines and for all programs used.

- **1.** Scroll up and down with arrow.
- **2.** "Store report to USB": export datas on USB key.
- **3.** Choice on any push button to go in the request mode.

#### **Available Menue:**

**← Back to Reports:** see chapter Ä *[Chapter 7.2.5 'Reports' on page 74](#page-171-0)*. **Store report to USB Back to Main Screen:** see chapter Ä *[Chapter 7.2 'System Start - Main Screen' on page 34](#page-131-0)*.

<span id="page-174-0"></span>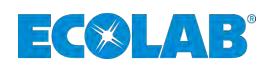

# **7.2.5.3 SMPT - Configuration**

| **************************   | smitp server               |                                                                        |
|------------------------------|----------------------------|------------------------------------------------------------------------|
| **************************** | smtp username              | Act. month<br>$\Omega$                                                 |
| **************************   | smtp password              | Send report<br>misnizerty                                              |
|                              | Email from                 |                                                                        |
|                              | Send to (1)                | Month to send                                                          |
|                              |                            | 局                                                                      |
|                              | Send to (2)<br>Send to [3] | <b>Encription</b><br><b>DINONE, 2-55L</b><br><b><i>SISTART TLS</i></b> |
|                              | Send to [4]                | 0                                                                      |
|                              | Send to (5)                | Port                                                                   |
|                              |                            | 0                                                                      |
|                              |                            |                                                                        |

*Fig. 68: Reports-> SMPT - Configuration*

### **Optional fonctionnality**

- $\blacksquare$  To send the reports at the end of each month by email
- $\blacksquare$  Described the smtp server configuration
- $\blacksquare$  Server used
- $\blacksquare$  The sender user name, the sender password

The sender E-mail: Adress to which person (1). Adress to which person (2). Adress to which person (3). Adress to which person (4). Adress to which person (5).

#### **Available Menue:**

 $**■**$  **Back to Reports:** see chapter Ä *[Chapter 7.2.5 'Reports' on page 74](#page-171-0)*. **Back to Main Screen:** see chapter Ä *[Chapter 7.2 'System Start - Main Screen' on page 34](#page-131-0)*.

### **7.2.5.4 Reset all Datas**

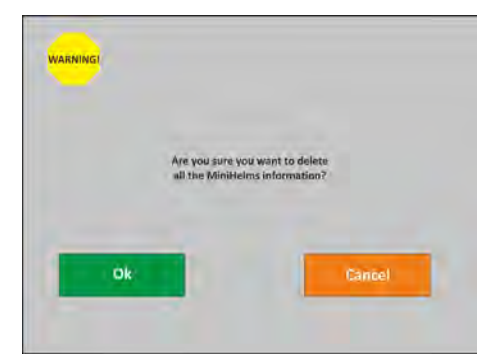

*Fig. 69: Reports-> Reset all Datas*

### **Erase all datas in the Mini-Helms**

Consumption datas.

Production datas.

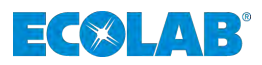

# **7.2.6 Alarms**

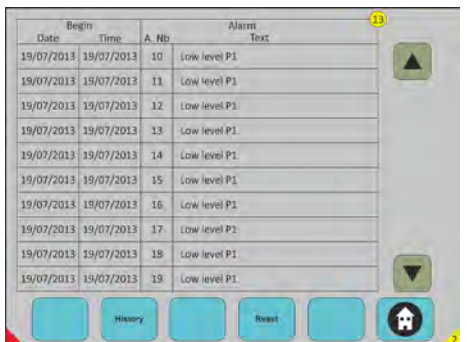

*Fig. 70: Alarms*

# **Alarms information**

Number of actives alarms in the yellow circle.

You get the datas of alarm of all your equipments.

Date: which date the alarm start. Time: at what time the alarm start. N° alarm: internal alarm number. Text: description of the alarm.

Click on text alarm to see alarms details.

Scroll up and down with arrow.

"Reset": Reset the active alarms.

If you push on the screen on one alarm line, the detail of the alarm are displayed.

Choice on any push button to go in the request mode.

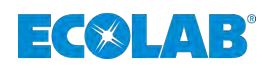

# **7.2.6.1 Alarm history**

| Date | Begin<br>Time         | A Nb           | <b>Alarm</b><br>Text | Date: | End<br>Time |  |
|------|-----------------------|----------------|----------------------|-------|-------------|--|
|      | 19/07/2013 19/07/2013 | D              | <b>Eow level P1</b>  |       |             |  |
|      | 19/07/2013 19/07/2013 | $\overline{O}$ | Low level P1         |       |             |  |
|      | 19/07/2013 19/07/2013 | $\ddot{o}$     | Eow level P1         |       |             |  |
|      | 19/07/2013 19/07/2013 | $\overline{0}$ | Low level P1         |       |             |  |
|      | 19/07/2013 19/07/2013 | $\Omega$       | Low level P1         |       |             |  |
|      | 19/07/2013 19/07/2013 | Q              | Low level P1         |       |             |  |
|      | 19/07/2013 19/07/2013 | $\sigma$       | Low level P1         |       |             |  |
|      | 19/07/2013 19/07/2013 | $\mathbf{O}$   | Low level P1         |       |             |  |
|      | 19/07/2013 19/07/2013 | $\mathcal{D}$  | Low level P1         |       |             |  |
|      | 19/07/2013 19/07/2013 | $\Omega$       | Low level P1.        |       |             |  |

*Fig. 71: Alarms-> Alarm history*

### **Alarm history**

You get the datas of alarm of all your equipments.

Beginning date: which date the alarm start.

Time: at what time the alarm start. N° alarm: internal alarm number. Text: description of the alarm. End date: which date the alarm ended. Time:

Scroll up and down with arrow.

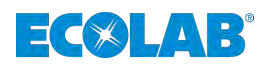

# **7.2.6.2 Alarm details**

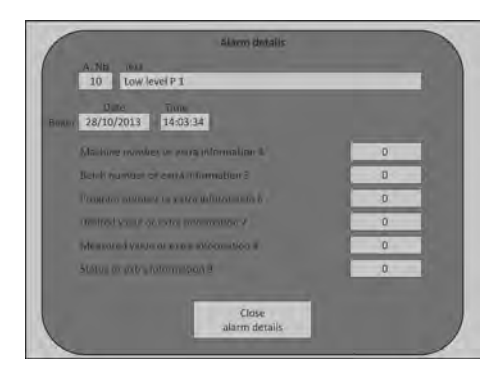

Alarms-> Alarm details 1

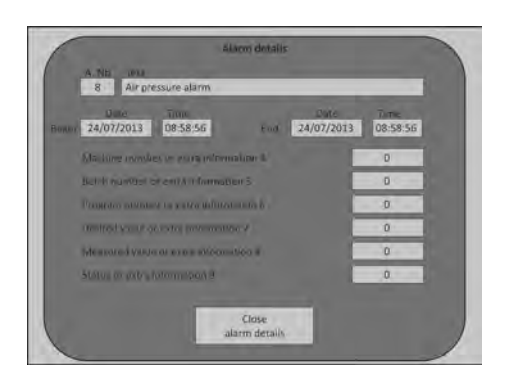

Alarms-> Alarm details 2

#### **Alarms details**

Which alarm number is concerned. Which kind alarm is concerned. You get the datas of alarm of the equipment. Date: which date the alarm as began. Time: at what time the alarm is started. Machine N°: Batch number: Program number: Desired value: Measured value: Status: Close the alarm details´. Which alarm number is concerned. Which kind alarm is concerned. You get the datas of alarm of the equipment. Date: which date the alarm as began. Time: at what time the alarm is started. Date: which date the alarm as stopped. Time: at what time the alarm is ended. Machine N°: Batch number: Program number: Desired value: Mesured value: Status: Close the alarm details.

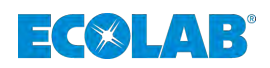

# **7.2.6.3 Differents types of alarm**

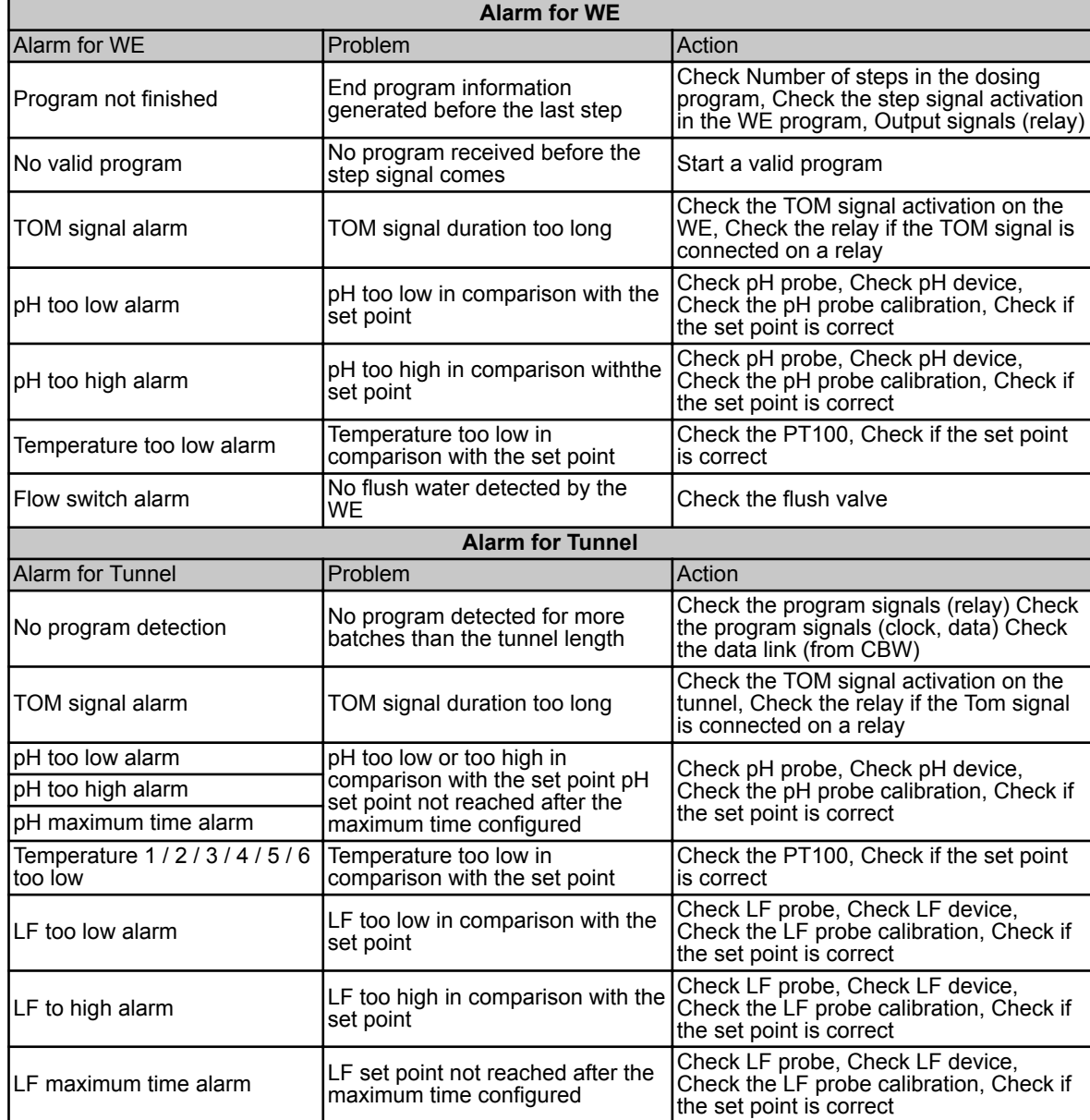

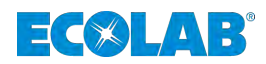

# **7.2.6.3.1 General Alarms**

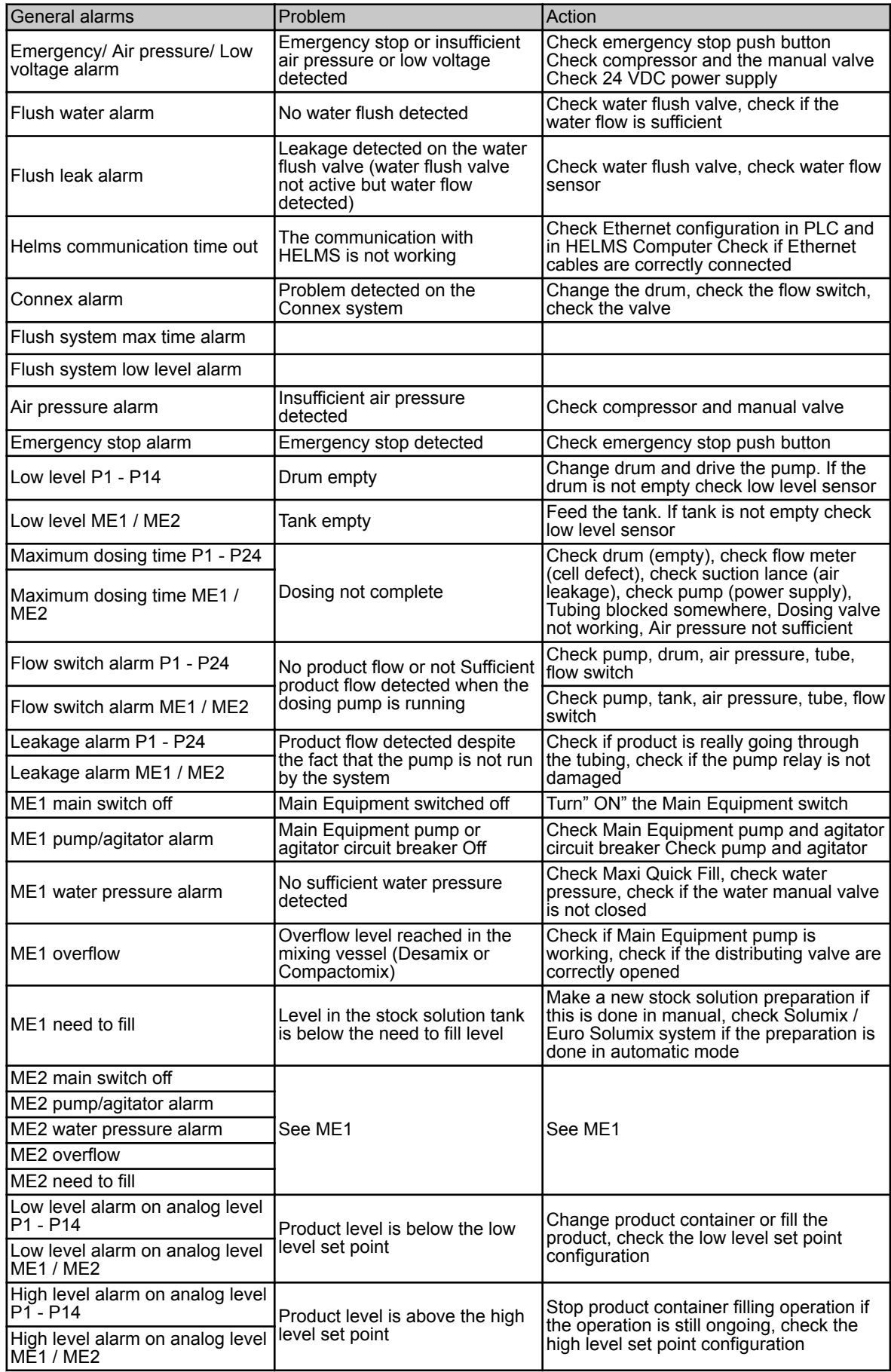
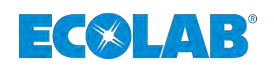

#### **8 Maintenance / Replacement parts**

#### **8.1 Maintenance**

- Personnel: **Note Service personnel** 
	- $\blacksquare$  Specialist

Maintenance and repair work may only be performed by **authorized trained personnel**. Only **original replacement parts** may be used for repairs.

#### **CAUTION!**

To ensure operational safety and functionality of the dosing system, the prescribed maintenance intervals should be observed.

The period between installation and first maintenance or between two consecutive maintenance services may not exceed 12 months.

#### **List of maintenance tasks:**

- **1.** Inspection of all of the control's safety devices for functionality.  $\Rightarrow$  Main switch (emergency stop).
- **2.** Control function test.
	- $\Rightarrow$  Pre-warning and empty signals with pump shut-off and display. Pump manual function.

#### **8.2 Replacement parts**

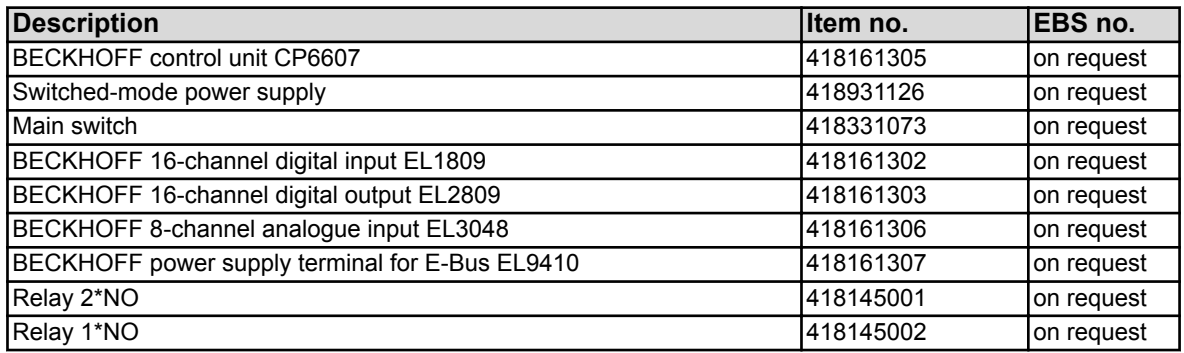

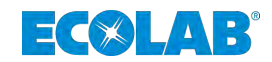

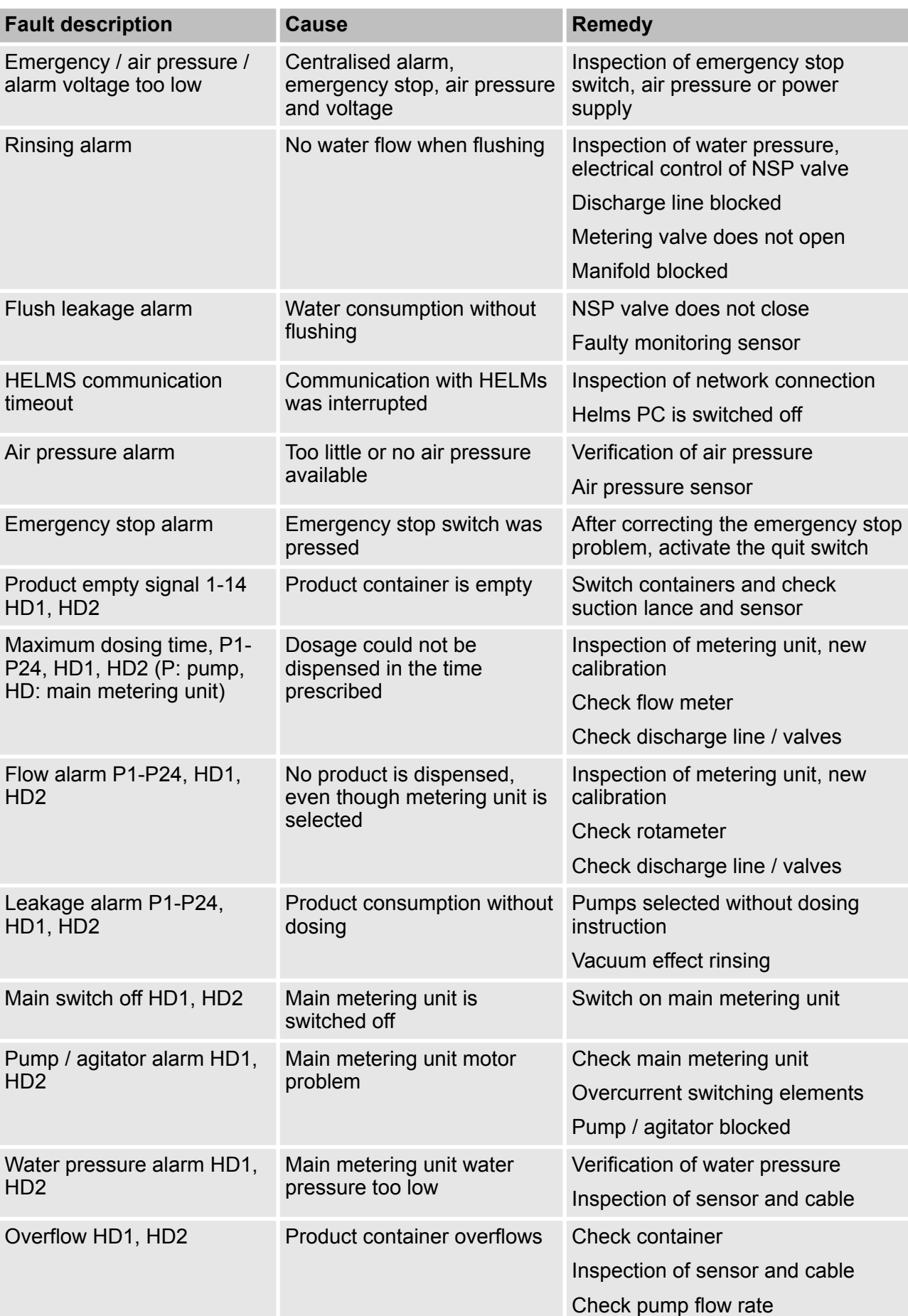

### **9 Error messages on display and corrective measure**

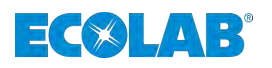

### **Error messages on display and corrective measure**

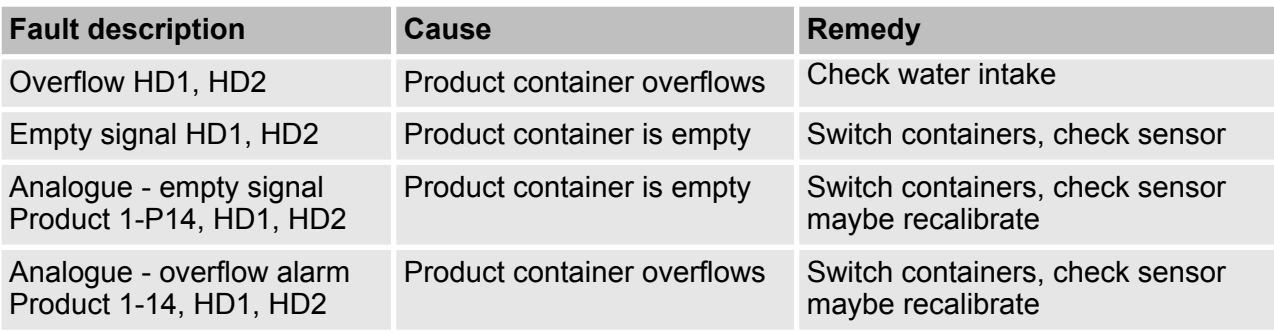

#### **Automatic washing machines alarms**

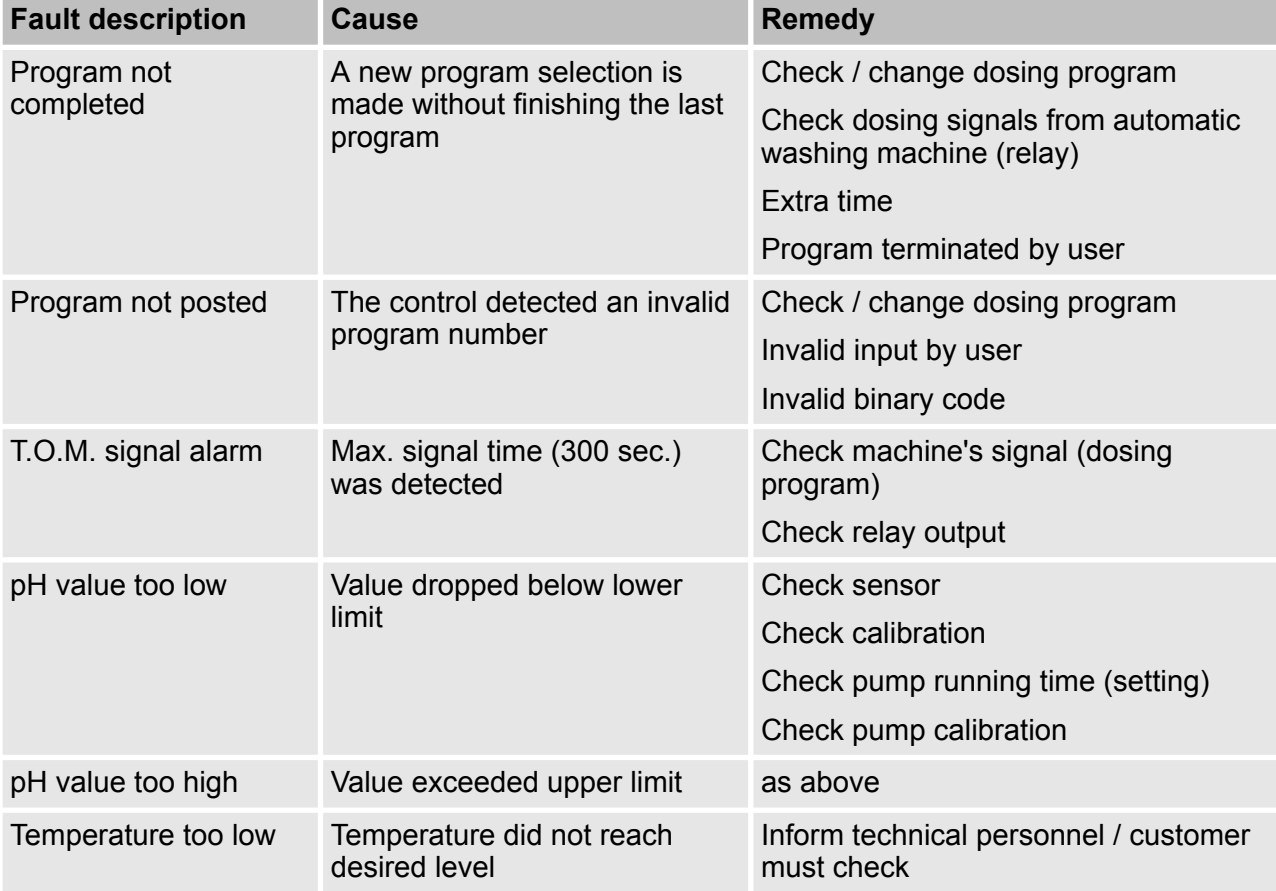

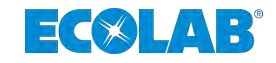

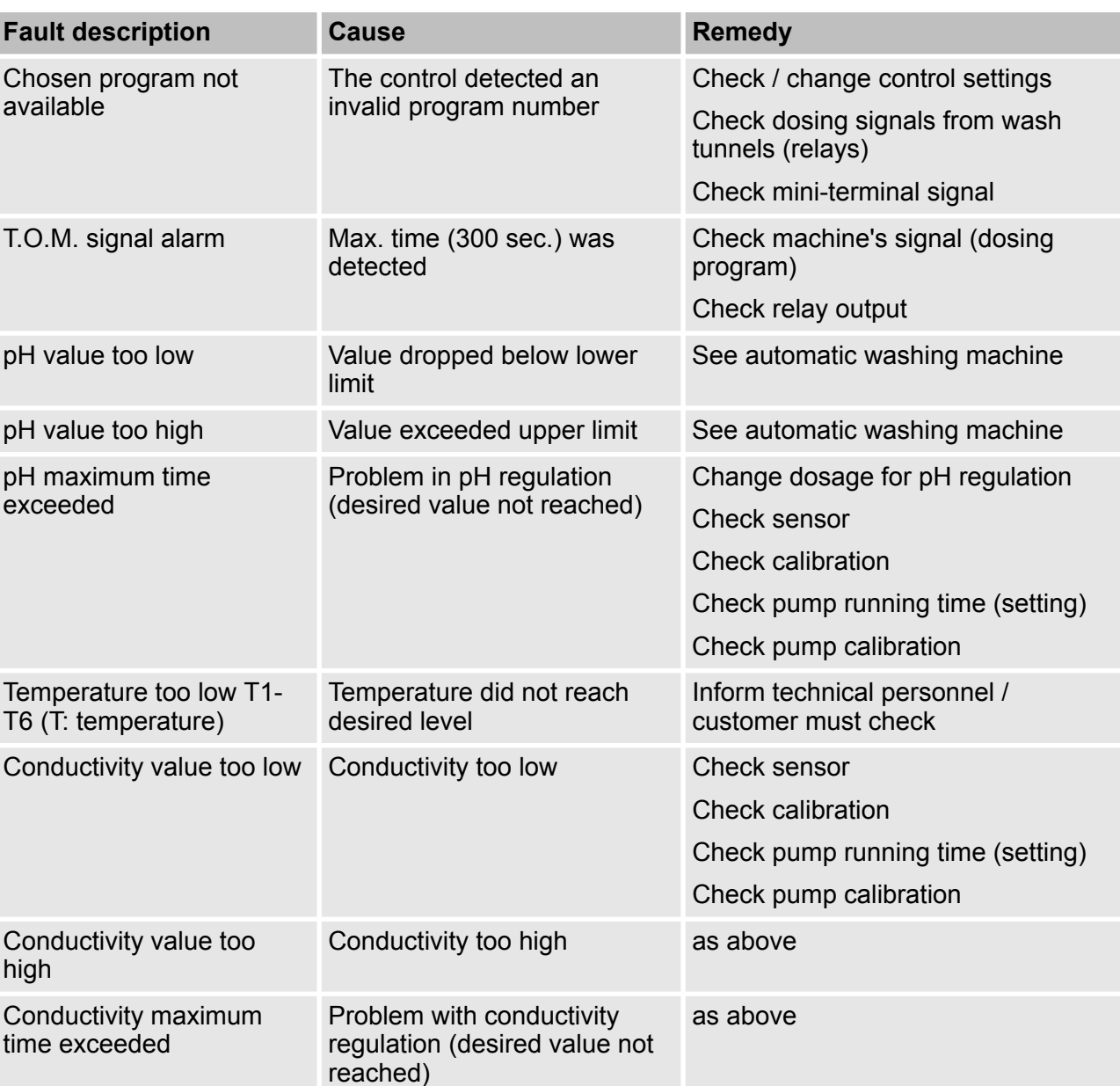

#### **Wash tunnel alarms**

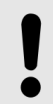

#### **NOTICE!**

When the display shows an alarm, the alarm relay is also activated.

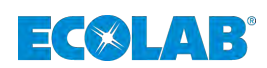

### **10 Technical Data**

#### **10.1 General Data**

#### **Control:**

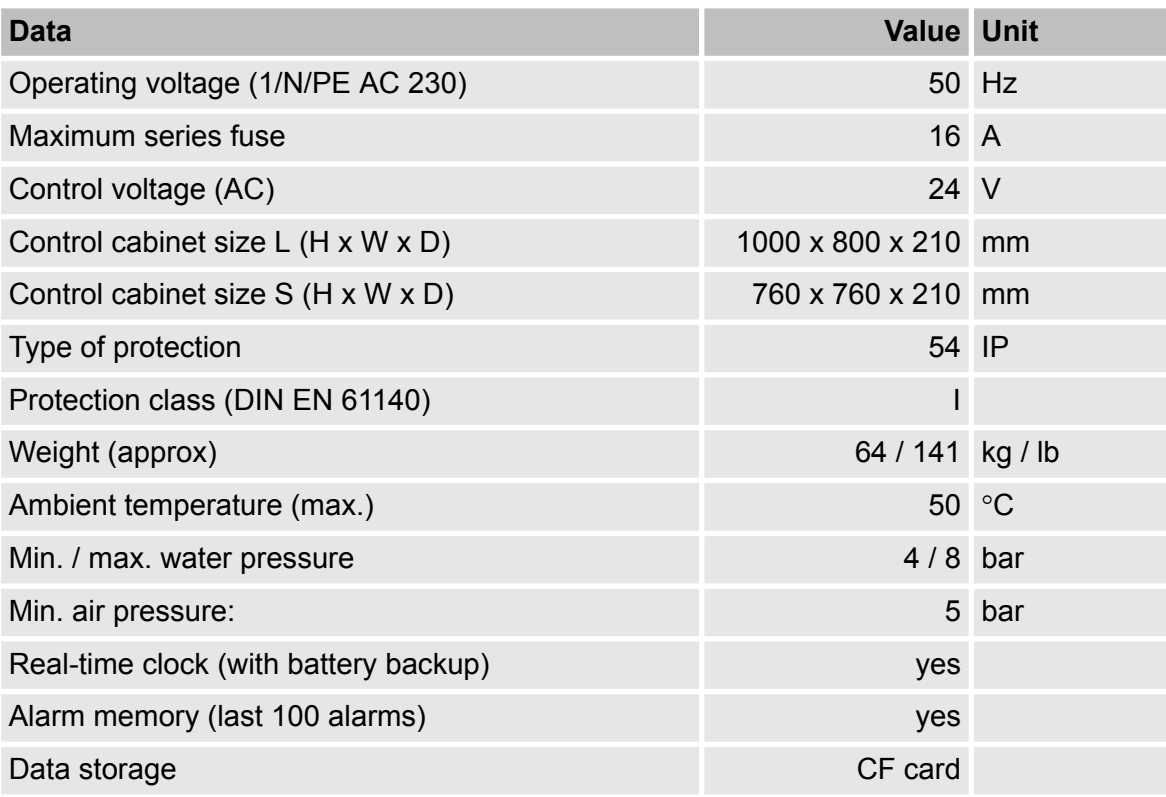

*In order to keep our products up to date, technical specifications are subject to change without notice.*

#### **10.2 Factory settings**

In the basic configuration (factory setting), all components are adjusted so that starting up after applying the power supply is prevented. All components, e.g. pumps, are deactivated.

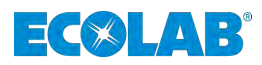

### **10.3 Drilling diagrams**

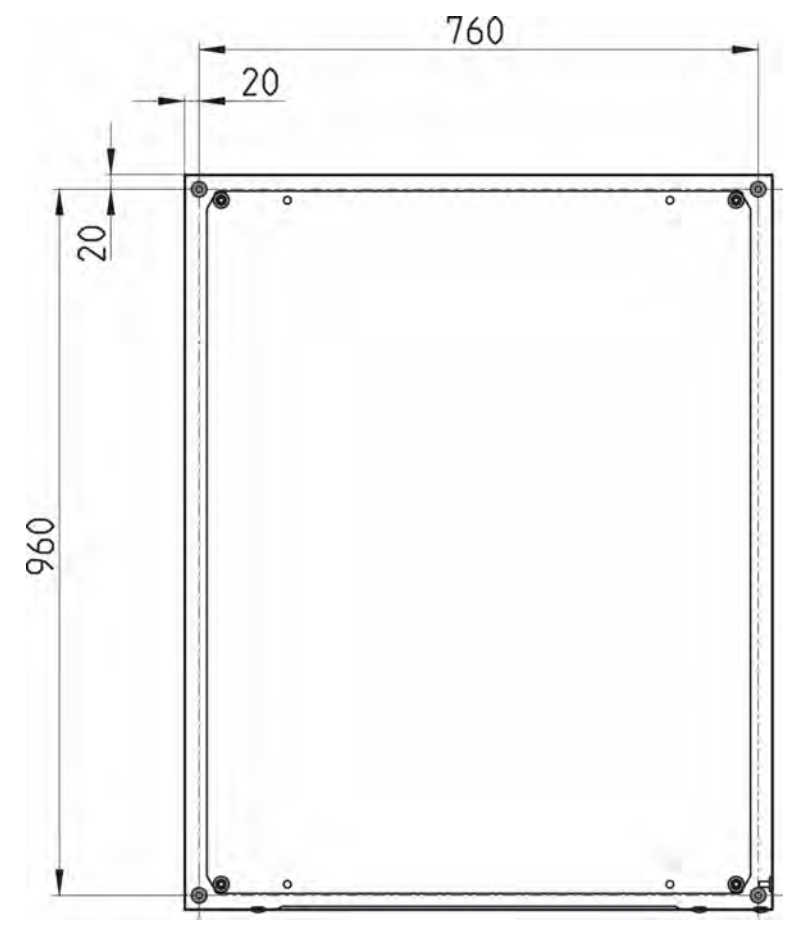

*Fig. 72: MyControl-L*

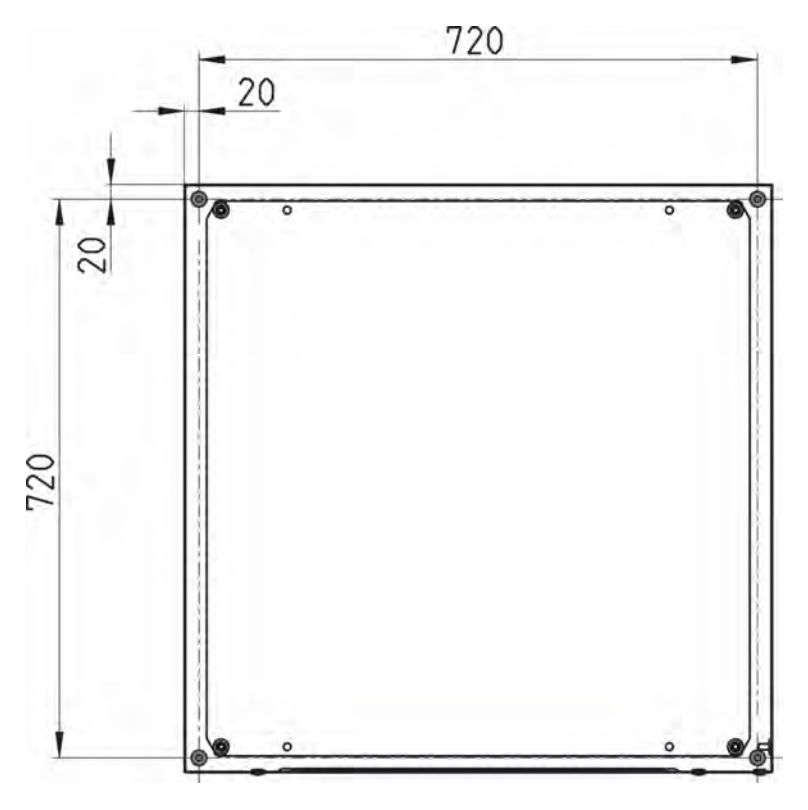

*Fig. 73: MyControl-S*

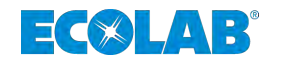

#### **11 Decommissioning, disassembly, environmental protection**

- Personnel: Manufacturer
	- $\blacksquare$  Production supervisor
	- Operator
	- $\blacksquare$  Mechanic

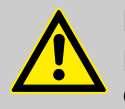

#### **DANGER!**

**Risk of injury due to the disregard of the specified personal protective equipment (PPE)!**

For all disassembly work, please respect the use of the PSA which is specified on the product data sheet.

#### **11.1 Shut-down operations**

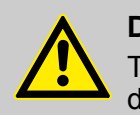

#### **DANGER!**

The procedures described here may only be carried out by skilled personnel as described at the start of the chapter, this may only be done using PPE.

#### **To take the equipment out of operation, proceed as follows:**

- **1.** Before carrying out any subsequent work, completely cut off the electrical supply first and secure it against unintentional switch-on.
- **2.** Relieve internal pressure of the pump and line pressure in the metering system.
- **3.** Drain off metering medium from the entire system without leaving any residue.
- **4.** Drain and remove operating and auxiliary materials.
- **5.** Remove the remaining processing materials and dispose of them in an environment-friendly way.

#### **MyControl - Shut-down operations**

- **1.** Shut off the water supply.
- **2.** Turn the main switch to the "OFF" position ( $\&$  [Chapter 4.1 'Construction'](#page-119-0) *[on page 22](#page-119-0)*, [Fig. 1,](#page-119-0) Pos. 3).
- **3.** Turn off the main fuse ( $\&$  [Chapter 4.1 'Construction' on page 22](#page-119-0), [Fig. 2,](#page-120-0) Pos. 1).

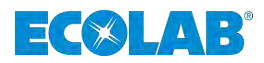

#### **11.2 Dismantling**

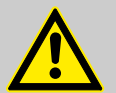

#### **DANGER!**

Dismantling may only be carried out by skilled personnel using PPE.

Before commencing dismantling, ensure that the device has been fully isolated from the power supply. Contact with live components can be fatal. Activated electrical components can make uncontrolled movements and lead to serious injury.

Carefully rinse all components which come into contact with the product in order to remove chemical residue.

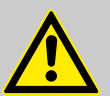

#### **WARNING!**

#### **Danger of injury in case of improper dismantling!**

Stored residual energy, components with sharp edges, points and corners, on and in the system, or on the required tools can cause injuries.

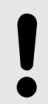

#### **NOTICE!**

**Material damage by using incorrect tools!**

Material damage may arise by using incorrect tools during assembly, maintenance or troubleshooting. **Only use the correct tools.**

#### **The procedure for dismantling is as follows:**

- $\blacksquare$  Make sure you have sufficient space before starting all tasks.
- $\blacksquare$  Drain operating fluids and consumables and remove the remaining processing materials; dispose of them in an environmentally-friendly way.
- $\blacksquare$  Clean assemblies and components correctly, and dismantle taking prevailing local health and safety and environmental protection regulations into consideration.
- Always handle open, sharp-edged components carefully.
- $\blacksquare$  Keep the workplace tidy and clean. Components and tools which are loosely stacked or left lying around can cause accidents.
- $\blacksquare$  Depressurise the system and pressure line.
- $\blacksquare$  Disassemble the components professionally.
- $\blacksquare$  Bear the heavy weight of some components in mind. If required, use lifting gear.
- $\blacksquare$  Support the components to avoid them falling or tipping.

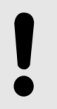

#### **NOTICE!**

If you are uncertain, it is imperative to contact the manufacturer.

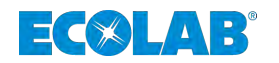

#### **11.3 Disposal and environmental protection**

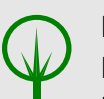

#### **ENVIRONMENT!**

**Risk of environmental damage due to incorrect disposal! Incorrect disposal can be a threat to the environment.**

- Electrical scrap, electronic components, lubricants and other operating fluids must be disposed of by approved waste disposal service providers
- If in doubt, contact your local authority, or an approved waste disposal service provider, for information on correct disposal.

All components are to be disposed of in accordance with prevailing local environmental regulations. Dispose of them accordingly, depending on the condition, existing regulations and with due regard for current requirements and criteria.

Prior to disposal, all parts which are in contact with media must be decontaminated. Oils, solvents, detergents and contaminated cleaning tools (brushes, cloths, etc.) must be disposed of in compliance with local requirements, in accordance with the prevailing waste code and with due attention to the notes contained in the manufacturers' safety data sheets.

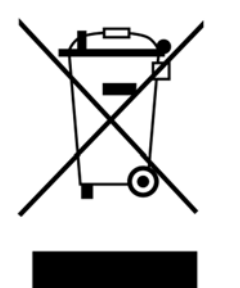

# **ENVIRONMENT!**

#### **Reduction or avoidance of waste from reusable raw materials**

Do not dispose of any components in the domestic waste. Take them instead to the appropriate collection points for recycling.

We would like to point out the need for compliance with the WEEE Directive 2012/19/EU, the aim and purpose of which is to reduce or avoid waste from recyclable raw materials. This directive requires member states of the EU to increase the collection rate of electronic waste so that it can be recycled.

**Recycle the dismantled components:**

- Scrap metals.
- Electrical waste and electronic components must be recycled.
- Recycle plastic elements.
- Dispose of all other components in line with their material characteristics.
- Hand in batteries at communal collection points or dispose of them through a specialist.

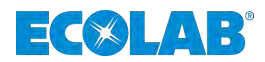

### **12 Declaration of Conformity**

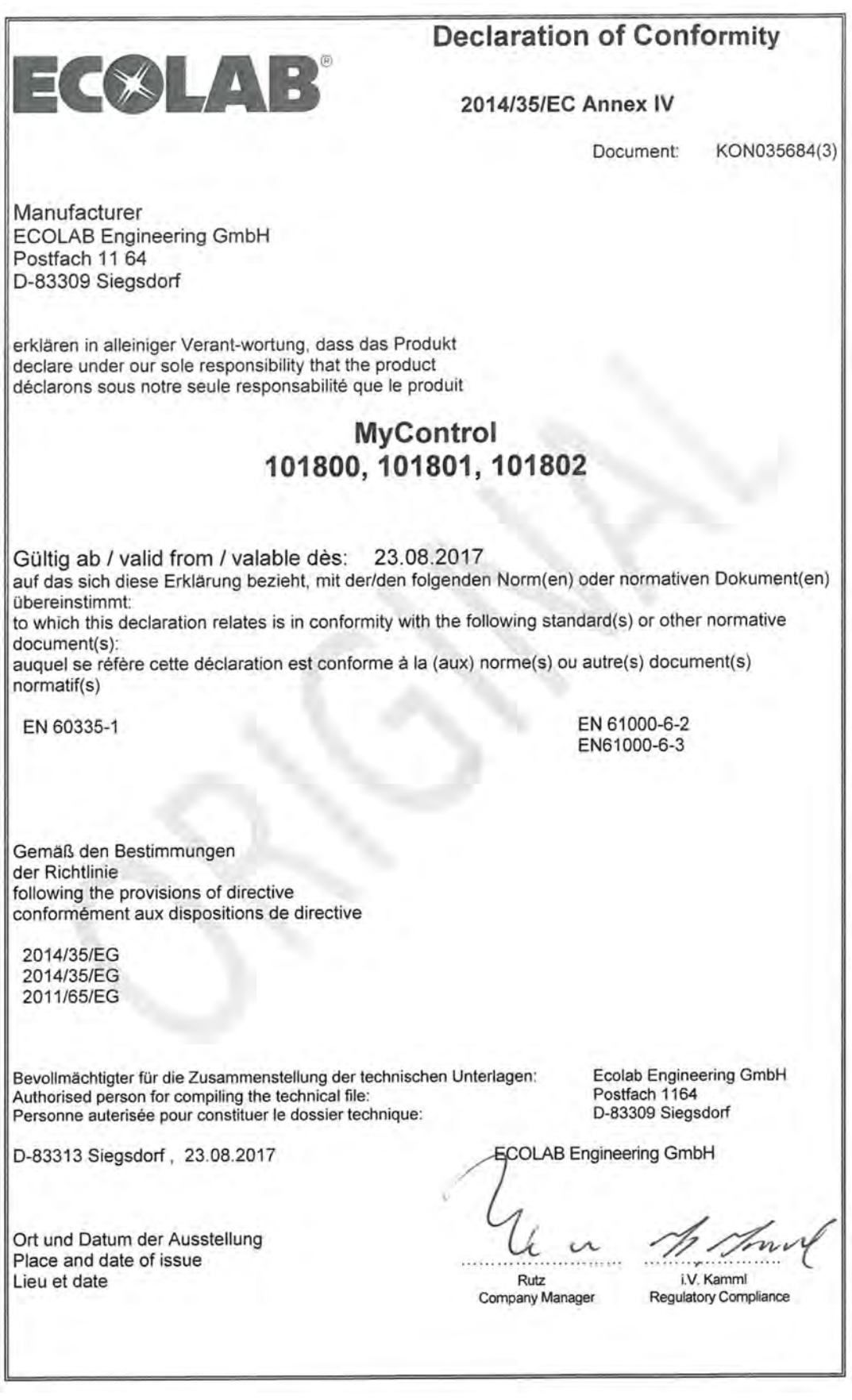

*Fig. 74: Declaration of Conformity*

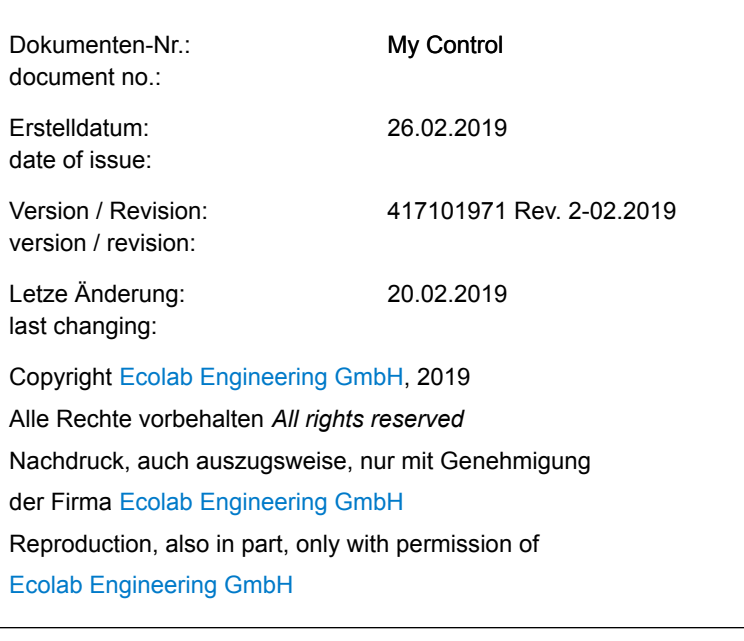

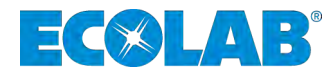

# **Manuel d'utilisation**

# **My Control**

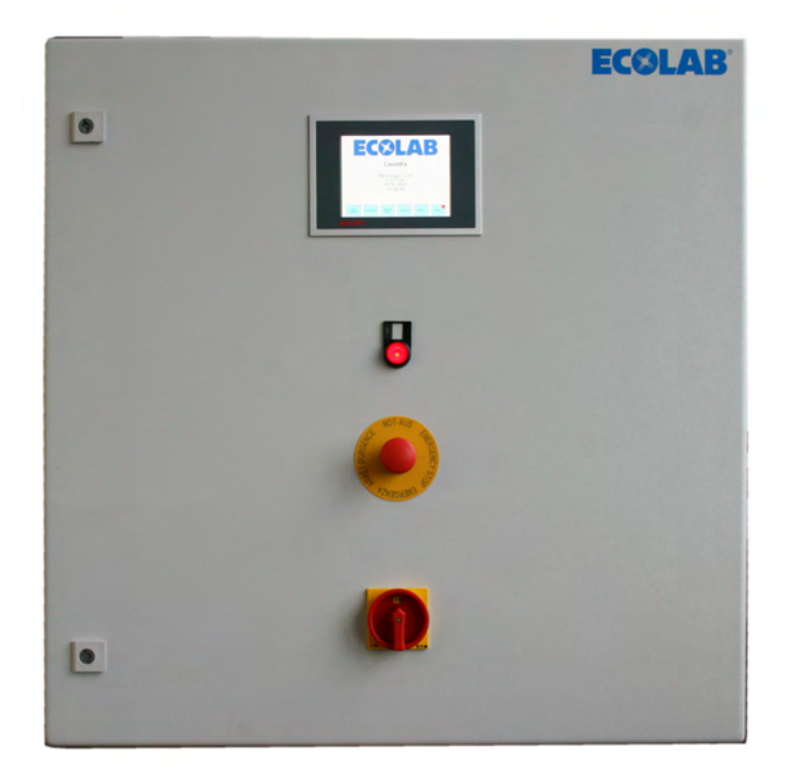

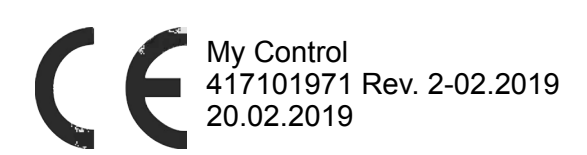

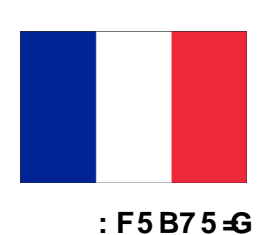

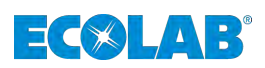

### Table des matières

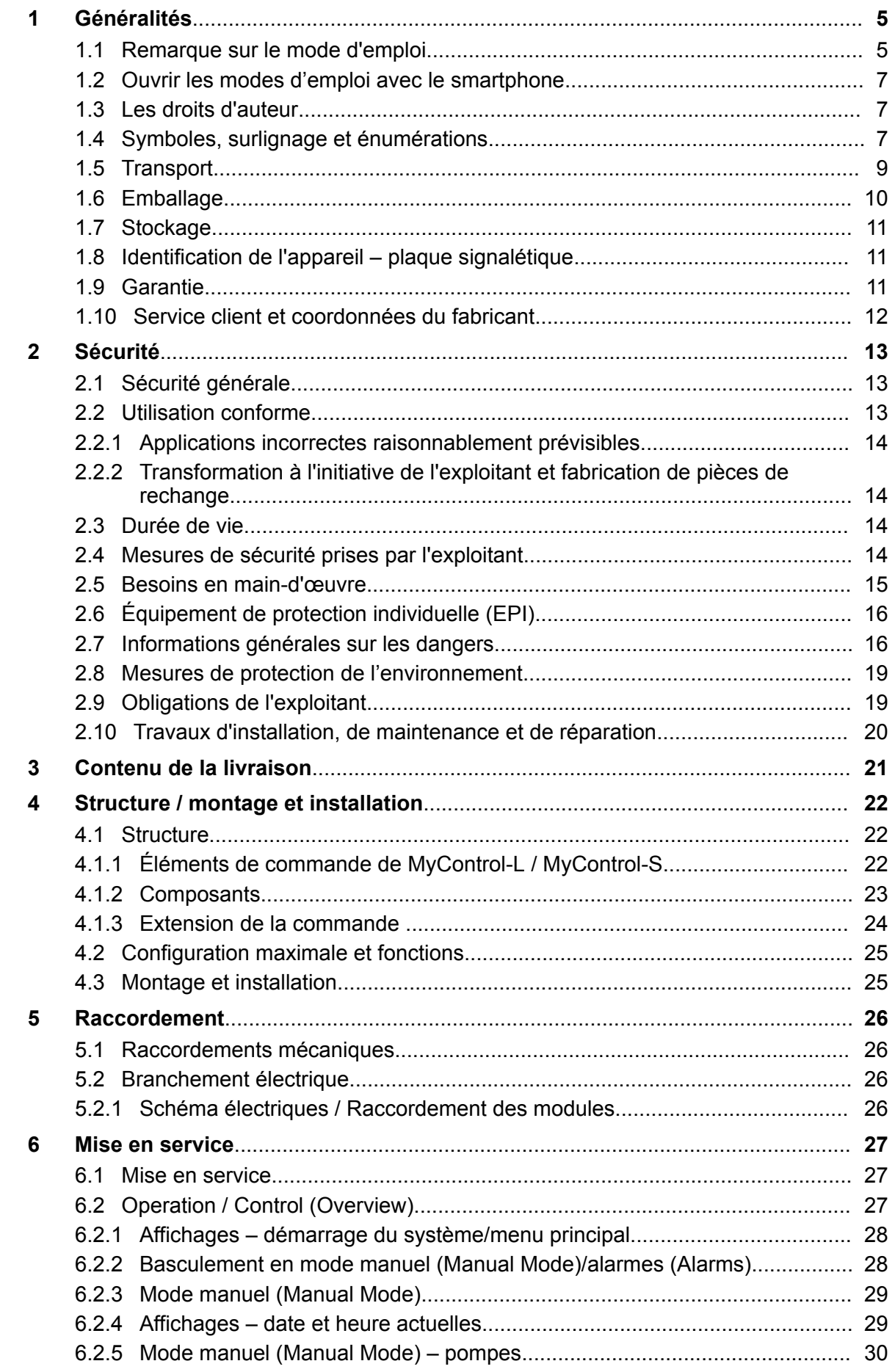

## ECOLAB®

#### Table des matières

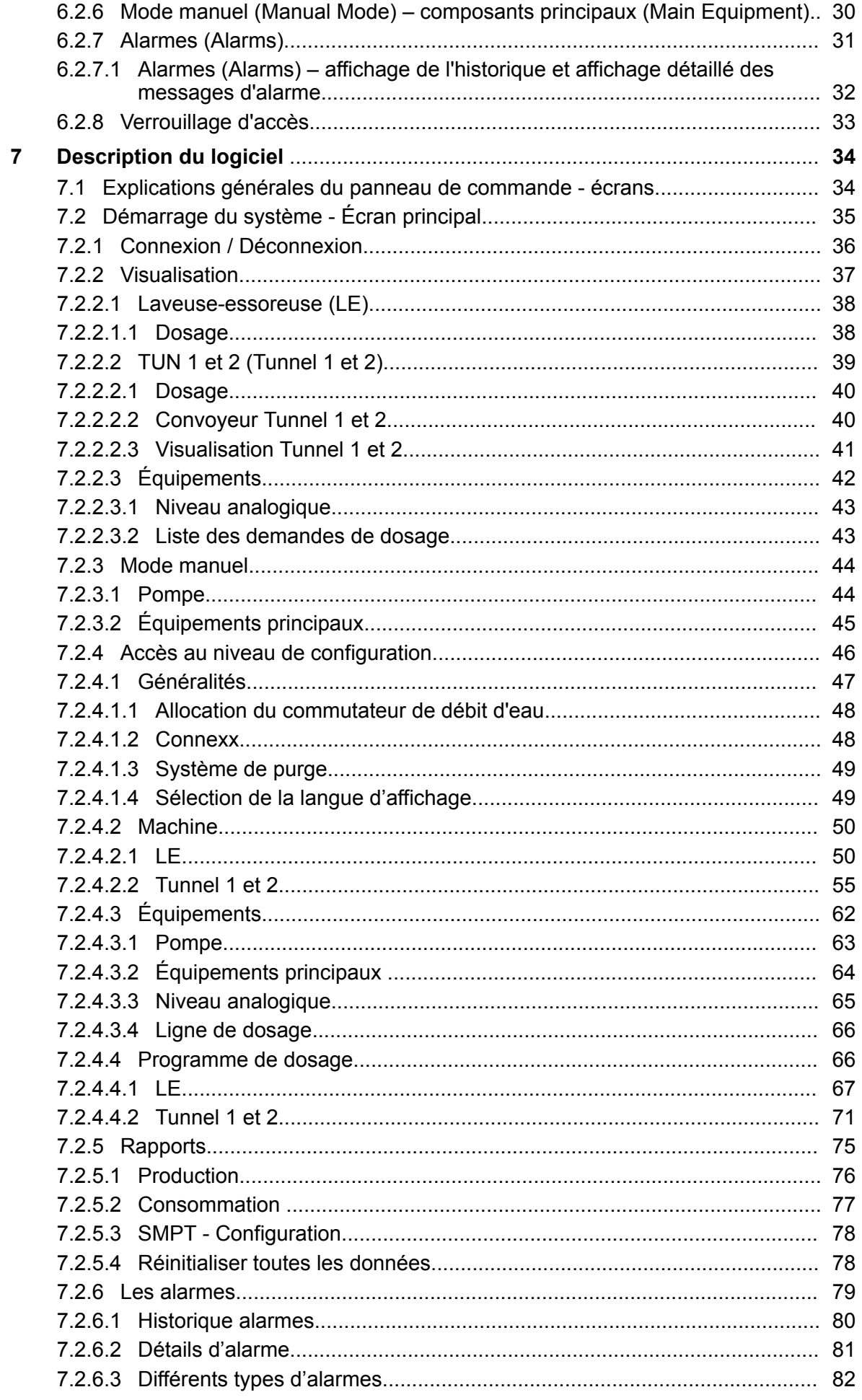

#### Table des matières

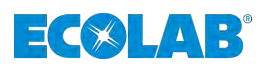

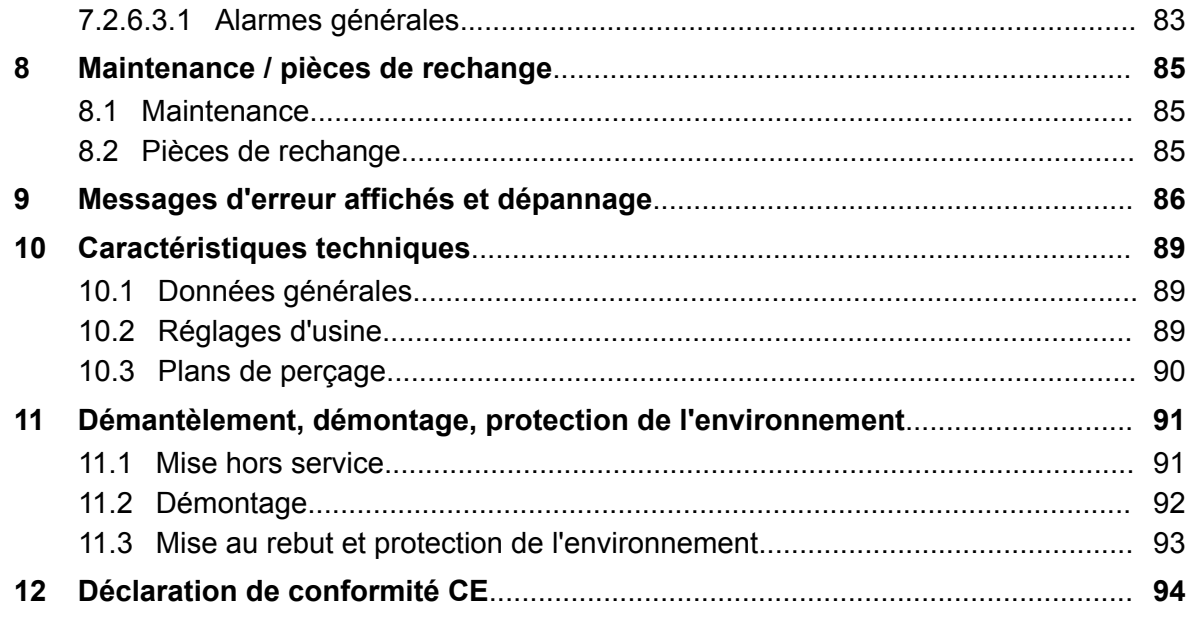

<span id="page-196-0"></span>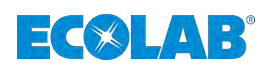

#### **1 Généralités**

#### **1.1 Remarque sur le mode d'emploi**

#### **Respecter les instructions**

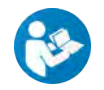

La présente notice doit impérativement avoir été lue et comprise avant de débuter des travaux et/ou d'utiliser les appareils ou les machines. Tenir toujours compte également de toutes les notices relatives au produit fournies.

La présente notice d'utilisation contient l'ensemble des instructions d'installation, de mise en service, d'entretien et de réparation.

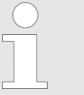

- *Avant le début de toute opération, le personnel doit avoir lu attentivement et compris la présente notice. Le respect de toutes les consignes de sécurité et instructions figurant dans la présente notice est un préalable indispensable à un travail sans risque.*
- *S'appliquent en outre au domaine d'utilisation les règles locales de prévention des accidents et les consignes générales de sécurité.*
- *Les illustrations figurant dans la présente notice servent à faciliter la compréhension et peuvent diverger de l'exécution réelle.*
- *La version allemande de la présente notice constitue la version originale de la notice d'utilisation, laquelle est juridiquement pertinente. Toutes les autres langues sont des traductions.*

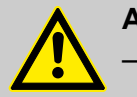

#### **AVERTISSEMENT**

- La notice doit toujours être à disposition des opérateurs et du personnel d'entretien.
- Conserver la notice pour pouvoir vous référer ultérieurement aux informations relatives au fonctionnement et à l'entretien du matériel.
- En cas de revente, la notice d'utilisation doit toujours accompagner l'appareil.
- Avant de procéder à l'installation, à la mise en service et à tous travaux d'entretien ou de réparation, il est impératif de lire, de comprendre et d'observer les chapitres correspondants de la notice d'utilisation.

#### **REMARQUE**

Un court manuel est inclus dans la livraison de cette pompe.

Ce guide rapide est également disponible en téléchargement si vous l'avez égaré ou pour avoir toujours la dernière version disponible.

La présente notice d'utilisation contient l'ensemble des instructions d'installation, de mise en service, de maintenance et de réparation.

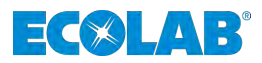

– *Avant le début de toute opération, le personnel doit avoir lu attentivement et compris la présente notice. Le respect de toutes les consignes de sécurité et instructions figurant dans la présente notice est un préalable indispensable à un travail sans risque. S'appliquent en outre au domaine d'utilisation les règles locales de prévention des accidents et les consignes générales de sécurité.*

- *Les illustrations figurant dans la présente notice servent à faciliter la compréhension et peuvent diverger de l'exécution réelle.*
- *Les chapitres en allemande de ce guide constituent la Version originale de la notice d'utilisation, laquelle est juridiquement pertinente. Toutes les autres langues sont des traductions.*

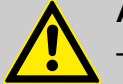

#### **AVERTISSEMENT**

- La présente notice doit toujours être à disposition des opérateurs et du personnel de maintenance. Conserver la présente notice pour pouvoir vous référer ultérieurement aux informations relatives au fonctionnement et à l'utilisation du matériel.
- En cas de revente, la notice d'utilisation doit toujours accompagner l'appareil.
- Avant de procéder à l'installation, à la mise en service et à tous travaux de maintenance ou de réparation, il est impératif de lire, de comprendre et d'observer les chapitres correspondants de la notice d'utilisation.

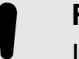

#### **REMARQUE**

Inclus dans la livraison de cette pompe est un court manuel !

Ce guide rapide peut également être téléchargé si vous avez égaré l'original. Il vous donne également la possibilité d'obtenir toujours la dernière version du manuel.

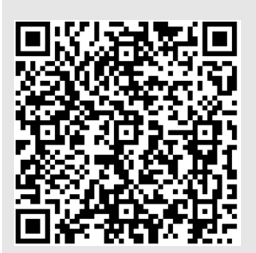

**Les dernières instructions succinctes seront disponibles sur Internet :**

*[https://www.ecolab-engineering.de/fileadmin/download/bedienungsanleitungen/tcd/](https://www.ecolab-engineering.de/fileadmin/download/bedienungsanleitungen/tcd/417101970_KBA_My_Control.pdf) [417101970\\_KBA\\_My\\_Control.pdf](https://www.ecolab-engineering.de/fileadmin/download/bedienungsanleitungen/tcd/417101970_KBA_My_Control.pdf)*

Si vous souhaitez télécharger le mode d'emploi avec une tablette ou un smartphone, vous pouvez utiliser les codes QR indiqués ci-dessous.

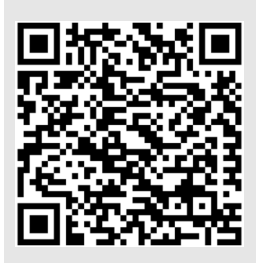

#### **Le mode d'emploi le plus récent et le plus complet est disponible sur Internet :**

*[https://www.ecolab-engineering.de/fileadmin/download/bedienungsanleitungen/tcd/](https://www.ecolab-engineering.de/fileadmin/download/bedienungsanleitungen/tcd/417101971_My_Control.pdf) [417101971\\_My\\_Control.pdf](https://www.ecolab-engineering.de/fileadmin/download/bedienungsanleitungen/tcd/417101971_My_Control.pdf)*

Si vous souhaitez télécharger le mode d'emploi avec une tablette ou un smartphone, vous pouvez utiliser les codes QR indiqués ci-dessous.

<span id="page-198-0"></span>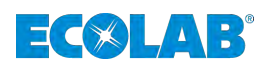

#### **1.2 Ouvrir les modes d'emploi avec le smartphone**

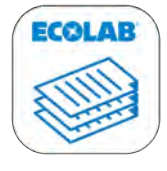

Avec l'application Ecolab *« DocuApp »* tous les modes d'emploi, catalogues, brochures et déclarations de conformité UE de Ecolab Engineering peuvent être consultées avec le smartphone (Android & IOS) .

Les documents présents dans l'application *« DocuApp »* sont toujours actualisés et les nouvelles versions sont immédiatement affichées.

**DocuApp**

#### **Télécharger pour les systèmes d'exploitation Android :**

n **Google Play-Store :** *<https://play.google.com/store/apps/details?id=ecolab.docuApp>*

#### **Télécharger pour les systèmes d'exploitation iOS**  $\bigotimes$ **:**

Apple Itunes : *<https://itunes.apple.com/de/genre/ios/id36?mt=8>*

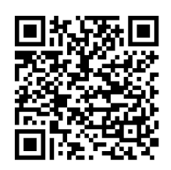

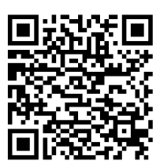

#### **1.3 Les droits d'auteur**

#### **La présente notice est protégée par la loi sur le copyright.**

La cession de la présente notice à des tiers, les reproductions de toute sorte et sous toute forme, même d'extraits, ainsi que l'utilisation et/ou la communication du contenu sans autorisation écrite de Ecolab Engineering (dénommé ci-après « fabricant ») sont interdites, sauf à des fins internes. Les contrevenants seront passibles d'une condamnation au versement de dommages et intérêts.

Le fabricant se réserve le droit de faire valoir toute exigence supplémentaire.

#### **Le copyright est détenu pas le fabricant: © Ecolab Engineering GmbH**

#### **1.4 Symboles, surlignage et énumérations**

#### **Symboles, consignes de sécurité**

Les consignes de sécurité de la présente notice sont représentées par des symboles. Les consignes de sécurité sont introduites par des termes de signalisation exprimant le niveau de danger.

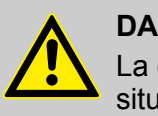

#### **DANGER**

La combinaison de ce symbole et de ce terme de signalisation indique une situation de danger imminent qui, si elle n'est pas évitée, peut entraîner la mort ou des blessures graves.

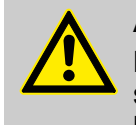

#### **AVERTISSEMENT**

La combinaison de ce symbole et de ce terme de signalisation indique une situation de danger potentiel qui, si elle n'est pas évitée, peut entraîner la mort ou des blessures graves.

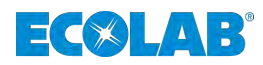

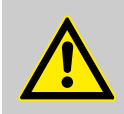

#### **ATTENTION**

La combinaison de ce symbole et de ce terme de signalisation indique une situation de danger potentiel qui, si elle n'est pas évitée, peut entraîner des blessures mineures ou légères.

#### **REMARQUE**

La combinaison de ce symbole et de ce terme de signalisation indique une situation de danger potentiel qui, si elle n'est pas évitée, peut entraîner des dégâts matériels.

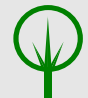

#### **ENVIRONNEMENT**

La combinaison de ce symbole et de ce terme de signalisation indique des dangers potentiels pour l'environnement.

#### **Consignes de sécurité et instructions**

Certaines consignes de sécurité peuvent faire référence à des instructions bien précises. Ces consignes de sécurité sont inclues dans les instructions afin de ne pas entraver la lisibilité du contenu lors de l'exécution de l'action.

Les termes de signalisation décrits ci-dessus sont utilisés.

#### **Exemple :**

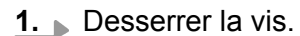

**2.**

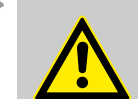

**Risque de pincement avec le couvercle.**

Fermer le couvercle prudemment.

**ATTENTION**

**3.** Serrer la vis.

#### **Conseils et recommandations**

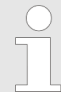

*Ce symbole indique des conseils et recommandations utiles ainsi que des informations nécessaires à un fonctionnement efficace et sans défaillance.*

#### **Autres marquages**

Pour mettre en valeur les instructions, les résultats, les énumérations, les renvois et d'autres éléments, les marquages suivants sont utilisés dans la présente notice :

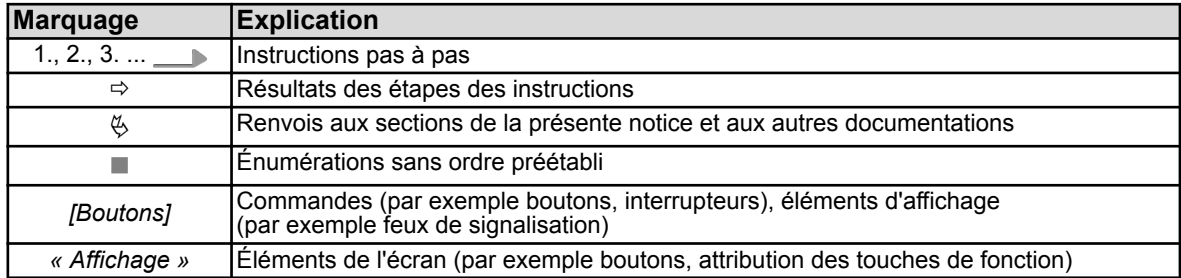

<span id="page-200-0"></span>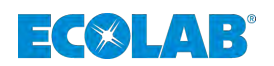

#### **1.5 Transport**

Les dimensions de l'emballage et le poids figurent au chapitre « Caractéristiques techniques ».

#### **Transport non conforme**

#### **REMARQUE**

#### **Dommages dus à un transport non conforme**

Des colis peuvent tomber ou se renverser si le transport est non conforme. Ceci peut causer des dommages matériels d'un montant considérable.

- Procéder avec précaution lors du déchargement des colis à leur arrivée et pendant le transport interne et respecter les symboles et les indications figurant sur l'emballage.
- N'utiliser que les points d'élingage prévus à cet effet.
- Retirer les emballages uniquement avant de procéder à l'installation.

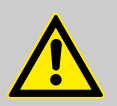

#### **DANGER**

**Danger lié à la mise en service d'un matériel endommagé lors de son transport.**

Il est interdit de procéder à l'installation ou à la mise en service de l'appareil si des dommages dus au transport sont constatés lors du déballage.

Suite à l'installation ou à la mise en service un appareil endommagé, des défauts incontrôlables peuvent apparaître, lesquels peuvent causer des dommages irréversibles au personnel ou à la pompe lors de l'utilisation de produits à doser agressifs.

#### **Examen après transport**

#### **REMARQUE**

Vérifier le caractère complet de la livraison et l'absence de dommages dus au transport.

#### **Si des dommages dus au transport sont visibles de l'extérieur, procéder comme suit :**

- $\blacksquare$  Ne pas accepter la livraison ou l'accepter uniquement sous réserves.
- Noter l'étendue des dommages sur les documents de transport (bon de livraison) du transporteur.
- Déclencher une réclamation.

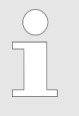

*Dès détection des défauts, formuler immédiatement une réclamation ! Les demandes en dommages et intérêts sont valables uniquement dans les délais de réclamation en vigueur.*

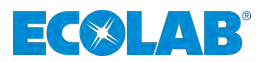

#### <span id="page-201-0"></span>**1.6 Emballage**

Les différentes unités d'emballage doivent être emballées conformément aux conditions transport prévues.

Des matériaux écologiques sont exclusivement utilisés pour l'emballage. L'emballage doit protéger jusqu'au montage les différents éléments des dommages dus au transport, de la corrosion et d'autres détériorations.

Ne pas détruire l'emballage et le retirer uniquement avant de procéder au montage.

#### **ENVIRONNEMENT**

#### **Risque pour l'environnement en cas d'élimination incorrecte des déchets!**

Les matériaux d'emballage sont des matières premières précieuses pouvant être réutilisées ou traitées et recyclées dans de nombreux cas.

Une élimination incorrecte des matériaux d'emballage peut porter préjudice à l'environnement.

- Respecter les prescriptions locales relatives au traitement des déchets.
- Éliminer les matériaux d'emballage dans le respect de l'environnement.
- Le cas échéant, confier le traitement des déchets à une entreprise spécialisée.

#### **Symboles possibles sur l'emballage**

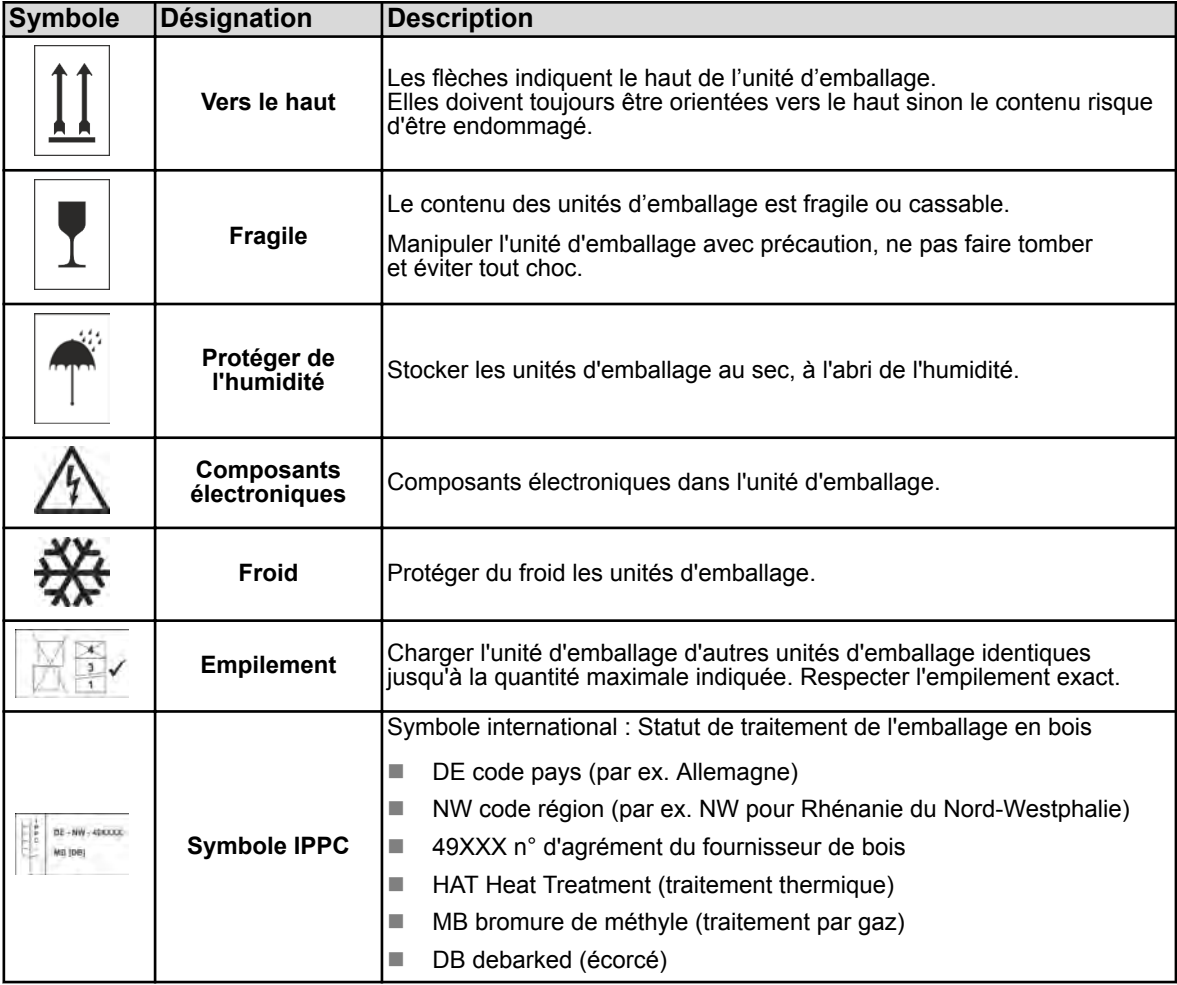

<span id="page-202-0"></span>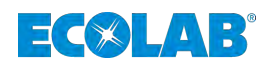

#### **1.7 Stockage**

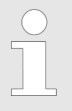

*Des indications de stockage figurent éventuellement sur les unités d'emballage allant au-delà des exigences mentionnées ici. Il convient de les respecter.*

#### **Respecter les conditions de stockage suivantes.**

- $\blacksquare$  Ne pas conserver à l'air libre.
- Stocker à l'abri de l'humidité et de la poussière.
- $\blacksquare$  Ne pas exposer à un milieu agressif.
- **Protéger du soleil.**
- Éviter les secousses mécaniques.
- Température de stockage et humidité relative : Respecter les indications du chapitre Caractéristiques techniques.
- Si le stockage dure plus de 3 mois, contrôler régulièrement l'état général de toutes les pièces et de l'emballage.

Si nécessaire, remettre en état ou remplacer les pièces ou l'emballage.

#### **1.8 Identification de l'appareil – plaque signalétique**

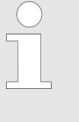

*Les informations concernant l'identification de l'appareil sur la plaque signalétique figurent au chapitre « Caractéristiques techniques ». Pour toute demande de renseignements, il est important de nous communiquer la désignation et le type de l'appareil. C'est la condition sine qua non pour un traitement rapide et efficace des demandes.*

#### **1.9 Garantie**

#### **Le fabricant ne garantit la sécurité de fonctionnement, la fiabilité et les performances de l'appareil que dans les conditions suivantes :**

- Le montage, le raccordement, le réglage, la maintenance et les réparations sont effectués par un personnel qualifié et autorisé à l'aide de la notice d'utilisation et de tous les documents fournis.
- n Nos produits sont utilisés conformément aux spécifications de la notice d'utilisation.
- Pour les réparations, seules des pièces de rechange d'origine sont utilisées.

*Nos produits sont montés, testés et certifiés CE, conformément aux normes et directives actuellement en vigueur. Nos produits ont quitté l'usine dans un état de sécurité technique irréprochable. Afin de conserver cet état et d'assurer un fonctionnement sans risque, l'utilisateur doit respecter l'ensemble des consignes et mises en garde, recommandations de maintenance, etc., contenues dans cette notice d'utilisation ou apposées sur le produit.*

*Pour le reste, les conditions générales de garantie et de service du fabricant sont applicables.*

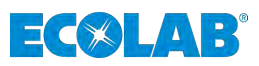

<span id="page-203-0"></span>**1.10 Service client et coordonnées du fabricant**

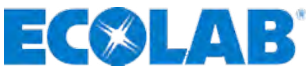

**Ecolab Engineering GmbH** Raiffeisenstraße 7 **D-83313 Siegsdorf (Allemagne)** Tél. (+49) 86 62 / 61 0 Fax (+49) 86 62 / 61 166 E-mail : engineering-mailbox@ecolab.com *<http://www.ecolab-engineering.com>*

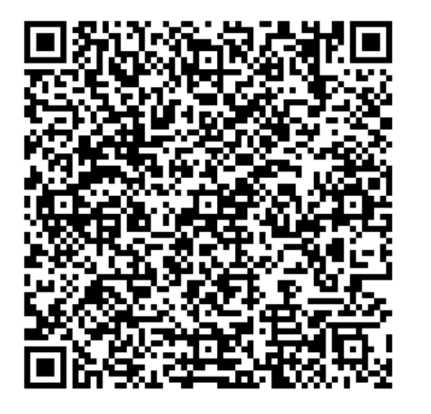

<span id="page-204-0"></span>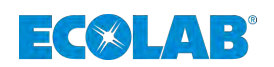

#### **2 Sécurité**

#### **2.1 Sécurité générale**

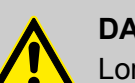

#### **DANGER**

Lorsqu'on peut considérer que le fonctionnement sans danger n'est plus possible, l'dispositif doit être immédiatement mise hors service et protégée contre toute remise en service intempestive.

#### **C'est le cas lorsque l'installation ou un composant de l'installation:**

- présente des dommages visibles,
- semble ne plus fonctionner correctement,
- a subi un stockage prolongé dans des conditions défavorables (effectuer un contrôle de fonctionnement).

#### **Les consignes suivantes doivent toujours être observées en ce qui concerne les interventions sur l'dispositif:**

- Avant toute intervention sur les pièces électriques, isoler l'alimentation électrique et prendre des mesures pour empêcher toute remise en circuit intempestive.
- Respecter les dispositions de sécurité et porter les vêtements de protection prescrits pour la manipulation de produits chimiques.
- Les consignes figurant dans la fiche technique du produit à doser doivent être respectées.
- L'dispositif ne peut être exploitée qu'à la tension d'alimentation et à la tension de commande indiquées dans les caractéristiques techniques.

#### **2.2 Utilisation conforme**

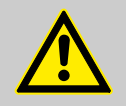

#### **AVERTISSEMENT**

**Les éléments suivants comptent en particulier au rang des points à respecter pour une utilisation conforme :**

- La plage d'application de la température, la température ambiante admissible et la température maximale du fluide ne sont autorisées que dans les "caractéristiques techniques".
- La tension de service doit uniquement être déterminée comme indiqué dans les "caractéristiques techniques".
- La température ambiante doit se situer dans la plage de +5 à +45° C.

Toute utilisation s'écartant ou différant de l'utilisation conforme est à considérer comme une utilisation erronée.

L'utilisation conforme signifie également le respect de toutes les instructions de manipulation et d'exploitation ainsi que de toutes les conditions de maintenance et de réparation prescrites par le fabricant.

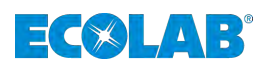

#### <span id="page-205-0"></span>**AVERTISSEMENT**

**Danger en cas d'utilisation erronée !**

- **Une utilisation incorrecte peut entraîner des situations dangereuses :**
	- Ne jamais utiliser le système dans des zones à risque d'explosion.
	- Les travaux d'installation, d'entretien et de réparation doivent uniquement être réalisés par des personnes qualifiées.
- Pour tous les travaux d'installation, d'entretien et de réparation, porter les équipements de protection individuelle (EPI) prescrits.

#### **2.2.1 Applications incorrectes raisonnablement prévisibles**

Pour la garantie de fonctionnement, nous renvoyons ici à la manipulation de la pompe, en particulier aux points qui auraient pu entraîner une application incorrecte raisonnablement prévisible conformément à l'analyse des risques du fabricant.

- $\blacksquare$  Fonctionnement avec des alimentations électriques incorrectes.
- $\blacksquare$  Accessoires non compatibles.
- Fonctionnement en zones Ex.

#### **2.2.2 Transformation à l'initiative de l'exploitant et fabrication de pièces de rechange**

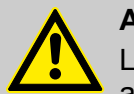

#### **ATTENTION**

Les transformations ou modifications à l'initiative de l'exploitant ne sont admises qu'après consultation et autorisation du fabricant.

Les pièces de rechange d'origine et les accessoires autorisés par le fabricant jouent un rôle en matière de sécurité.

**L'utilisation d'autres pièces exonère le fabricant de toute responsabilité vis-à-vis des conséquences qui pourraient en découler.**

#### **2.3 Durée de vie**

Sous réserve d'interventions de maintenance dûment effectuées (examens visuels et de fonctionnement, remplacement des pièces d'usure, etc.), la durée de vie est d'au moins 2 ans.

Ensuite, une révision et, dans certains cas également, une remise en état générale effectuées par le fabricant sont nécessaires.

#### **2.4 Mesures de sécurité prises par l'exploitant**

L'attention de l'exploitant est attirée sur le fait qu'il doit former et initier ses opérateurs et techniciens de maintenance au respect de toutes les mesures de sécurité nécessaires ainsi que les surveiller.

**La fréquence des inspections et des mesures de contrôle doit être respectée et documentée.**

<span id="page-206-0"></span>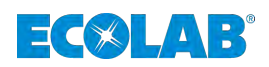

### **2.5 Besoins en main-d'œuvre**

#### **Qualifications**

## **DANGER**

**Risque de blessures en cas de qualification insuffisante du personnel !**

Si un personnel non qualifié exécute des travaux ou se trouve en zone dangereuse, il provoque des dangers pouvant entraîner des blessures graves et des dommages matériels considérables.

- Toutes les tâches doivent être exécutées par un personnel qualifié à cette fin.
- Éloigner le personnel non qualifié des zones dangereuses.

#### **REMARQUE**

Le personnel ne doit comprendre que des personnes dont on est sûr qu'elles exécutent leur travail correctement. Sont exclues les personnes dont la capacité de réaction est altérée par des drogues, de l'alcool ou des médicaments. Veiller dans le choix du personnel aux dispositions d'âge et professionnelles en vigueur localement.

#### **Directeur de la production**

Étant donné ses compétences et son expérience ainsi que sa connaissance des normes et dispositions pertinentes, le directeur de production est en mesure de réaliser les tâches qui lui sont confiées et de reconnaître et d'éviter les dangers potentiels par lui-même. Le directeur de production est habilité à donner des instructions au reste du personnel. Le directeur de production ou le personnel autorisé est responsable de la configuration de l'appareil.

#### **Fabricant**

Certains travaux ne peuvent être réalisés que par le personnel qualifié du fabricant ou par le personnel autorisé ou spécialement formé par le fabricant. Toute autre personne ou tout autre membre du personnel n'est pas compétent(e) pour réaliser ces travaux. Contacter notre service clientèle pour la réalisation de ces travaux.

#### **Mécanicien**

Le mécanicien est formé au domaine d'activité spécifique dans lequel il travaille et connaît les normes et dispositions pertinentes. Étant donné sa formation technique et son expérience, le mécanicien peut effectuer des travaux au niveau des installations pneumatiques et hydrauliques et reconnaître et éviter des dangers par lui-même.

#### **Opérateur**

L'opérateur a été informé par l'exploitant, au cours d'une formation, des tâches qui lui sont confiées et des dangers éventuels en cas de comportement inapproprié. L'opérateur peut exécuter uniquement des tâches qui dépassent une utilisation en fonctionnement normal si elles sont indiquées dans la présente notice technique et l'exploitant les lui a confiées expressément.

#### **Personne qualifiée**

Une personne possédant la formation, l'entraînement et l'expérience appropriés lui permettant de de reconnaître les risques et d'éviter les dangers.

#### <span id="page-207-0"></span>**Sécurité**

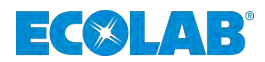

#### **Personnel d'entretien**

Certains travaux ne peuvent être réalisés que par le personnel d'entretien du fabricant ou par un personnel d'entretien autorisé ou spécialement formé à cet effet par le fabricant. Toute autre personne ou tout autre membre du personnel n'est pas compétent(e) pour réaliser ces travaux. S'adresser à notre service clientèle pour la réalisation de ces travaux.

#### **Électricien**

Étant donné sa formation professionnelle, ses compétences et son expérience ainsi que sa connaissance des normes et dispositions pertinentes, l'électricien est en mesure de réaliser les travaux sur les installations électriques qui lui sont confiés et de reconnaître et d'éviter par lui-même les dangers potentiels. L'électricien est spécialement formé pour le domaine d'activité dans lequel il travaille et connaît les normes et dispositions pertinentes.

#### **2.6 Équipement de protection individuelle (EPI)**

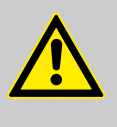

#### **DANGER**

L'équipement de protection individuelle, dénommé ci-après EPI, sert à protéger le personnel. L'EPI décrit sur la fiche produit (fiche de données de sécurité) à doser doit absolument être utilisé.

#### **2.7 Informations générales sur les dangers**

#### **Dangers électriques**

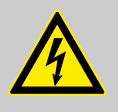

#### **DANGER**

Les dangers liés au courant électrique sont signalés par le symbole ci-contre. Ne confier les travaux dans de tels endroits qu'à des techniciens formés et autorisés.

#### **Dangers liés à l'énergie électrique**

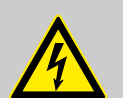

#### **DANGER**

#### **Danger de mort lié au courant électrique !**

En cas de contact avec des pièces sous tension, il existe un danger de mort immédiat par électrocution. Toute détérioration de l'isolation ou des composants individuels peut constituer un risque mortel.

- Avant le début des travaux, mettre hors tension et garantir cet état pendant la durée des travaux.
- Confier les travaux sur des composants électriques uniquement à des électriciens.
- Couper l'alimentation électrique immédiatement si l'isolation est endommagée et la faire réparer.
- Ne jamais ponter les fusibles ni les mettre hors service.
- Lors d'un remplacement de fusibles, respecter l'indication d'ampérage.
- Éloigner l'humidité des pièces sous tension ; elle pourrait en effet provoquer un court-circuit.

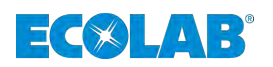

#### **Risque d'incendie**

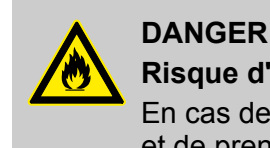

#### **Risque d'incendie**

En cas de risque d'incendie, il est impératif d'utiliser l'agent d'extinction prévu et de prendre des mesures de sécurité appropriées pour combattre le feu. À cet égard, observer également sans faute la fiche de données de sécurité des produits chimiques utilisés pour la lutte contre l'incendie !

#### **Risque de glissade**

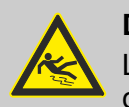

#### **DANGER**

Les risques de glissade sont signalés par le symbole ci-contre. Les produits chimiques déversés créent un risque de glissade en cas d'humidité.

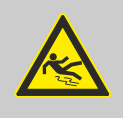

#### **AVERTISSEMENT**

**Risque de glissade dû à une fuite de liquide dans le périmètre de travail et la zone de préparation !**

- Porter des chaussures antidérapantes et résistantes aux produits chimiques au moment d'effectuer des travaux.
- Poser le réservoir de produit dans un bac afin d'éviter tout risque de glissade dû à un écoulement de liquides.

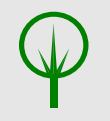

#### **ENVIRONNEMENT**

Absorber immédiatement les fuites de liquides avec un liant approprié et les éliminer dans les règles.

#### **Accès non autorisé**

#### **DANGER**

#### **Accès non autorisé**

L'exploitant doit s'assurer que seules les personnes autorisées ont accès à la zone de travail.

#### **Dangers d'ordre chimique (produit à doser/principe actif)**

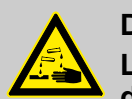

#### **DANGER**

**Les produits chimiques appliqués (produit à doser) peuvent entraîner des lésions de la peau et des yeux.**

- Avant toute utilisation du produit à doser, lire attentivement la fiche de données de sécurité fournie.
- Respecter les dispositions de sécurité et porter les vêtements de protection adéquats pour la manipulation de produits chimiques.
- Les consignes figurant dans la fiche technique du produit à doser doivent être respectées.

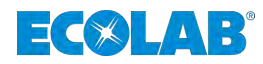

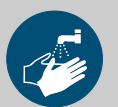

#### **DANGER**

Se laver impérativement les mains avant les pauses et après chaque manipulation du produit. Respecter les précautions usuelles relatives à la manipulation de produits chimiques et porter les EPI comme indiqué dans la fiche de données de sécurité des produits chimiques utilisés.

#### **ENVIRONNEMENT**

#### **Répandre ou renverser le produit à doser peut nuire à l'environnement.**

En cas de fuite du produit à doser, l'absorber et l'éliminer conformément aux indications de la fiche de données de sécurité. Respecter impérativement l'utilisation des EPI prescrits.

#### **Mesures préventives :**

– Poser le réservoir de produit dans un bac afin de capter les fuites de liquides dans le respect de l'environnement.

#### **Fiches techniques de sécurité**

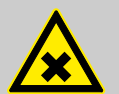

#### **DANGER**

Les fiches techniques de sécurité sont toujours mises à disposition avec les produits chimiques fournis. Vous devez les avoir lues et comprises avant d'utiliser les produits chimiques et toutes les consignes sont à mettre en oeuvre sur le terrain.

Conformément aux fiches techniques de sécurité, l'opérateur doit se munir de l'équipement de protection individuelle (EPI) obligatoire et les équipements de secours indiqués (par ex. flacon rince-oeil, etc.) doivent être à sa disposition. En outre, l'opérateur doit être en mesure de former les personnes qui l'assistent sur le fonctionnement de l'appareil.

La fiche technique de sécurité est destinée principalement à l'utilisateur afin qu'il puisse prendre les mesures appropriées pour la protection de la santé et la sécurité sur le lieu de travail.

Si vous n'êtes pas certain de posséder une fiche technique de sécurité actualisée, merci de vous adresser à votre conseiller Ecolab. Il vous aidera volontiers afin que les mesures pour la protection permanente de la santé sur le lieu de travail soient garanties.

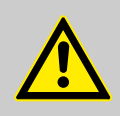

#### **DANGER**

Les fiches techniques de sécurité doivent être affichées à proximité de l'appareil ou du réservoir pour qu'en cas d'accident, les mesures adéquates puissent être prises rapidement.

#### **Danger lié au démarrage automatique**

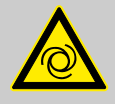

#### **DANGER**

Le marquage ci-contre indique un risque de démarrage automatique. Dès le branchement de l'alimentation électrique, un démarrage automatique peut se produire, sans nécessiter l'actionnement d'un interrupteur/commutateur.

<span id="page-210-0"></span>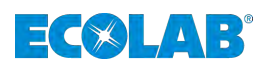

#### **ATTENTION**

L'exploitant de la pompe a la responsabilité d'empêcher tout risque de démarrage intempestif de la pompe après le rétablissement du courant en prenant les mesures qui s'imposent !

#### **2.8 Mesures de protection de l'environnement**

#### **ENVIRONNEMENT**

Ce signe environnemental signale des mesures de protection de l'environnement.

#### **2.9 Obligations de l'exploitant**

*Dans l'EEE (Espace économique européen), la transposition en droit national de la directive (89/391/CEE) ainsi que les directives connexes, dont en particulier la directive (2009/104/CE) concernant les prescriptions minimales de sécurité et de protection de la santé pour l'utilisation par les travailleurs au travail d'équipements de travail, doivent être respectées et appliquées dans leur version en vigueur.*

#### **L'exploitant doit respecter la réglementation locale concernant :**

- la sécurité des personnes (prescriptions des organisations professionnelles et dispositions de prévention des accidents, directives relatives au lieu de travail), par exemple les notices d'utilisation, ou encore conformément au paragraphe 20 de l'ordonnance sur les substances dangereuses, les équipements de protection individuelle (EPI), les examens médicaux préventifs ;
- n la sécurité des équipements de travail (équipements de protection, modes opératoires, risques procéduraux et maintenance);
- l'approvisionnement en produits (fiches de données de sécurité, répertoire des substances dangereuses);
- $\blacksquare$  la mise au rebut des produits (loi sur les déchets) ;
- $\blacksquare$  la mise au rebut des matériaux (mise hors service, loi sur les déchets) ;
- le nettoyage (produits nettoyants et élimination) ;
- ainsi que les règlements actuels sur la protection de l'environnement.

#### **Il appartient également à l'exploitant :**

- $\blacksquare$  de mettre à disposition les équipements de protection individuelle (EPI) ;
- de fixer les mesures à prendre dans des notices d'utilisation et d'instruire le personnel en conséquence ;
- de sécuriser l'accès aux postes de commande (à partir de 1 mètre au-dessus du sol) ;
- $\blacksquare$  de prévoir l'éclairage des postes de travail suivant la réglementation ASR 7/3 ;
- de s'assurer que la réglementation locale est respectée lorsque l'exploitant effectue lui-même le montage et la mise en service.

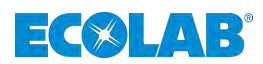

#### <span id="page-211-0"></span>**2.10 Travaux d'installation, de maintenance et de réparation**

#### **REMARQUE**

**L'utilisation d'outils inappropriés peut entraîner des dégâts matériels.**

L'utilisation d'outils inappropriés lors du montage, de la maintenance ou du dépannage peut entraîner des dégâts matériels. **N'utiliser que les outils conformes.**

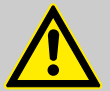

#### **DANGER**

**Les travaux d'installation, de maintenance ou de réparation effectués de manière non professionnelle peuvent entraîner des dégâts matériels ou des accidents corporels.**

- Tous les travaux d'installation, de maintenance et de réparation doivent être effectués uniquement par un personnel spécialisé, autorisé et formé, selon les prescriptions en vigueur sur place.
- Respecter les dispositions de sécurité et porter les vêtements de protection adéquats pour la manipulation de produits chimiques. Les consignes figurant dans la fiche technique du produit à doser doivent être respectées.
- Avant les travaux d'installation, de maintenance et de réparation, débrancher l'arrivée de produit à doser et nettoyer le système.

#### **REMARQUE**

**Les réparations ne doivent être effectuées qu'avec des pièces de rechange d'origine.**

<span id="page-212-0"></span>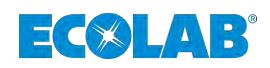

### **3 Contenu de la livraison La livraison comprend:**

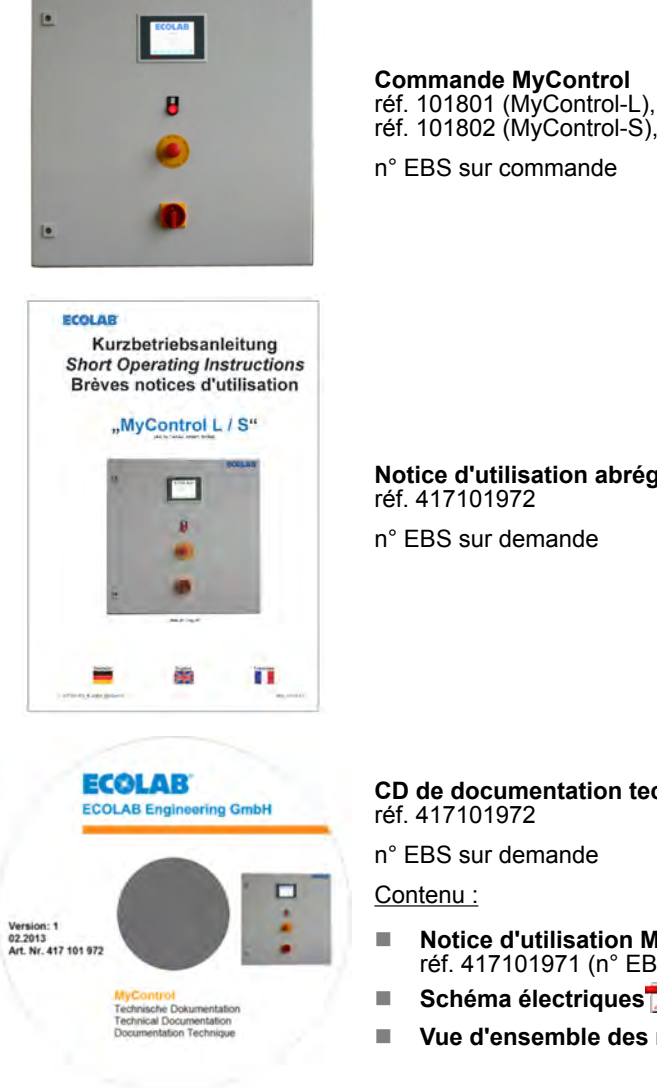

**ECOLAR** 

**Notice d'utilisation abrégée MyControl** réf. 417101972

n° EBS sur demande

#### **CD de documentation technique MyControl** réf. 417101972

n° EBS sur demande

- **■** Notice d'utilisation MyControl  $\overline{L}$ , réf. 417101971 (n° EBS sur demande)
- Schéma électriques<sup>™</sup>
- Vue d'ensemble des modules
- <span id="page-213-0"></span>**4 Structure / montage et installation**
- **4.1 Structure**
- **4.1.1 Éléments de commande de MyControl-L / MyControl-S**

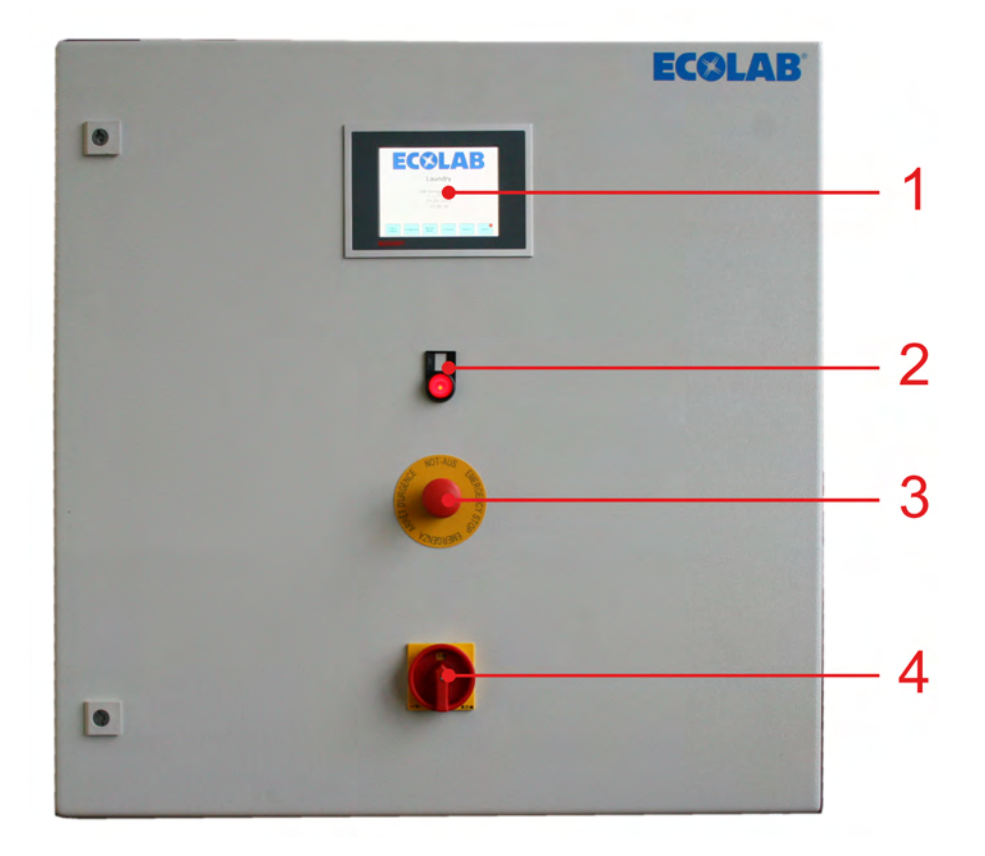

*Fig. 1 : MyControl-L / MyControl-S*

- 1 Commande avec afficheur et écran tactile
- 2 Voyant d'alarme avec bouton de réarmement
- 3 Bouton d'arrêt d'urgence
- 4 Interrupteur principal

<span id="page-214-0"></span>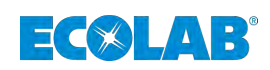

#### **4.1.2 Composants**

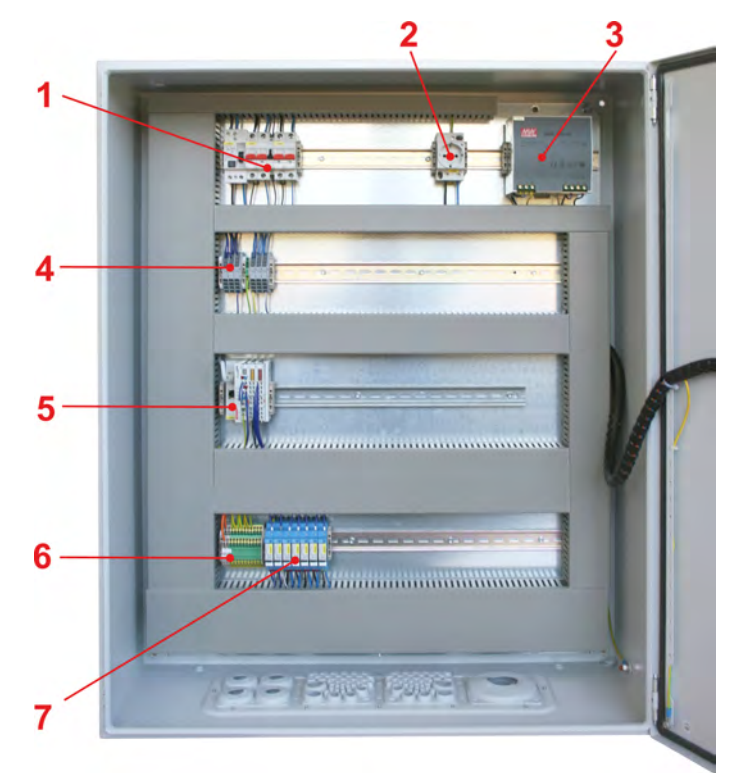

*Fig. 2 : MyControl-L*

- 1 Fusible principal
- 2 Prise
- 3 Alimentation électrique
- 4 Connecteur +24 V et GND (masse)
- 5 Module E/S Beckhoff
- 6 Connecteur 230 V L/N/PE
- 7 Relais de pompe

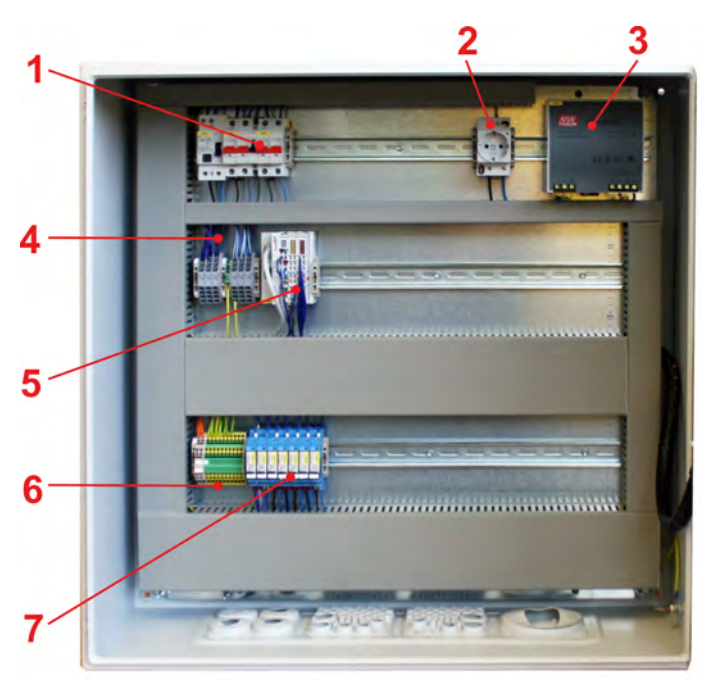

- *Fig. 3 : MyControl-S*
- 1 Fusible principal
- 2 Prise
- 3 Power supply
- 4 Module E/S Beckhoff
- 5 Connecteur 230 V L/N/PE
- 6 Relais de pompe

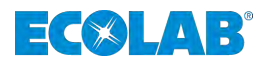

#### <span id="page-215-0"></span>**Structure / montage et installation**

#### **4.1.3 Extension de la commande**

La commande peut être étendue de façon modulaire pour prendre en charge au maximum 16 lessiveuses-essoreuses et 2 tunnels de lavage. (Pour la vue d'ensemble des modules, voir le document Excel joint dans le CD de documentation technique, réf. 417101972, qui accompagne la livraison.)

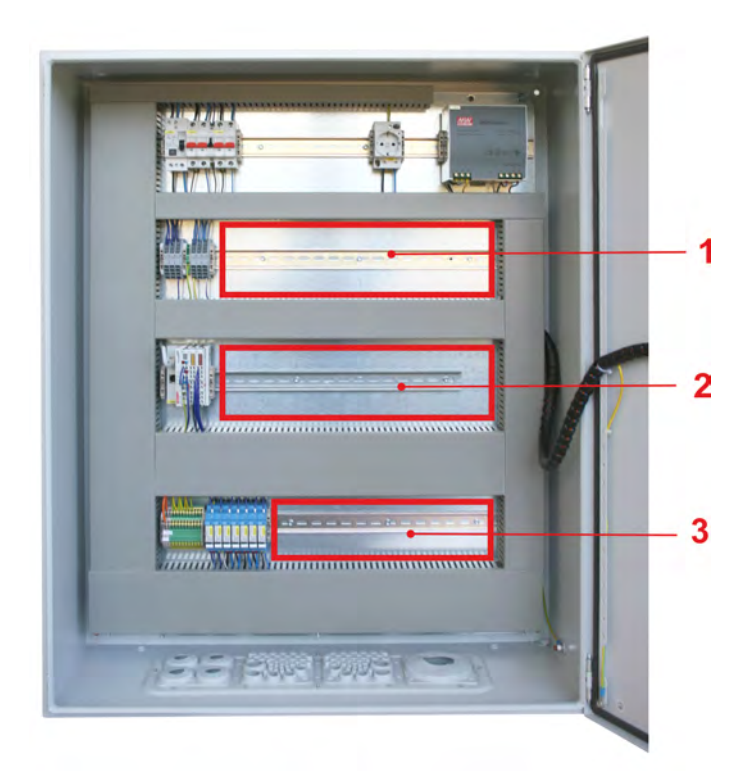

#### *Fig. 4 : MyControl-L*

- 1 Relais supplémentaire, opto-coupleur
- 2 Carte d'entrées/sorties supplémentaire

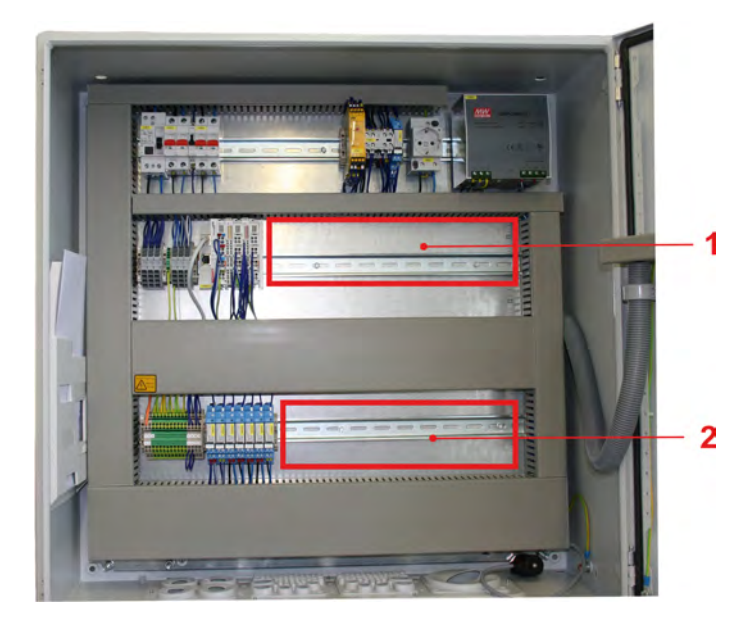

3 Relais supplémentaire

*Fig. 5 : MyControl-S*
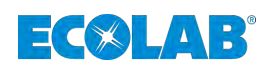

## **4.2 Configuration maximale et fonctions**

WE = Wash extractor (lessiveuse-essoreuse), CBW = Continuous batch washer (tunnel de lavage) ME = Main Equipment (appareil de dosage principal).

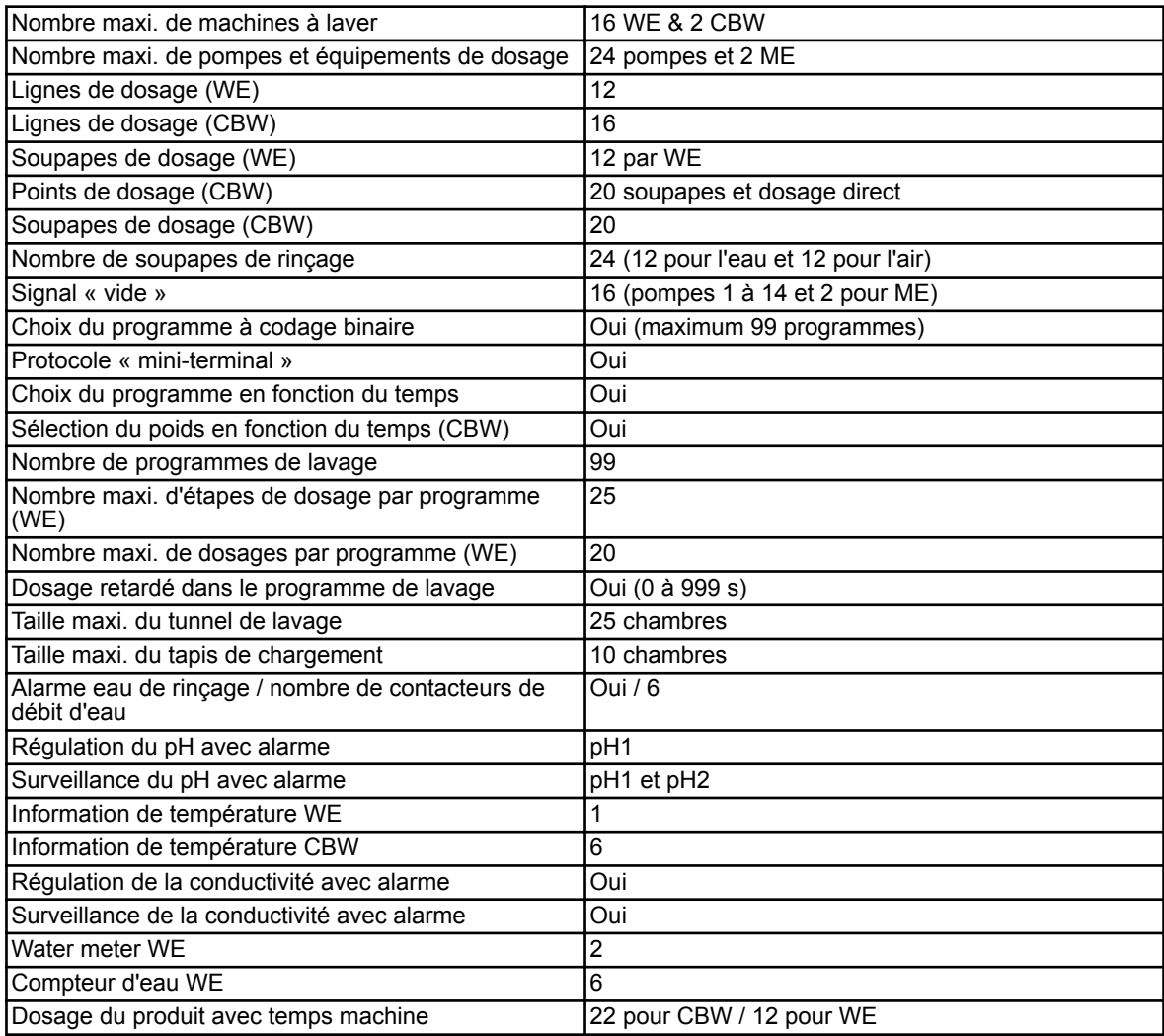

## **4.3 Montage et installation**

- Personnel : Mécanicien
	- Électricien
	- Personnel d'entretien
	- **Personne qualifiée**

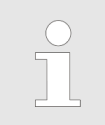

*Le montage ainsi que la mise en service de l'installation de dosage doivent être effectués par des techniciens de la société Ecolab ou par un prestataire de services agréé par Ecolab.*

Dans le cadre de la mise en service, le client est formé à l'utilisation de l'installation de dosage.

L'armoire de commande est prévue pour un montage mural et doit être fixée au moyen des fixations appropriées (en fonction du type de mur).

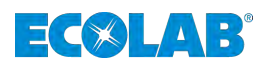

## **5 Raccordement**

### **5.1 Raccordements mécaniques**

- Personnel : Mécanicien
	- n Personnel d'entretien
	- **Personne qualifiée**

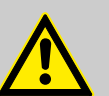

## **ATTENTION**

Tous les travaux d'installation mécanique doivent être exclusivement confiés à des spécialistes agréés et formés, suivant les règles en vigueur sur place.

Toutes les fixations doivent être contrôlées et si nécessaire resserrées (ces fixations peuvent parfois se desserrer sous l'effet de fluctuations importantes de la température ambiante ou de vibrations).

## **5.2 Branchement électrique**

- Personnel : Électricien
	- Personnel d'entretien
	- **Personne qualifiée**

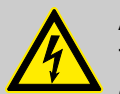

# **ATTENTION**

Tous les travaux d'installation électrique doivent être exclusivement confiés à des électriciens qualifiés agréés, suivant les règles en vigueur sur place.

Avant toute intervention sur les composants électriques, débrancher l'installation du réseau, vérifier la mise hors tension et protéger l'installation contre toute remise en marche.

Observer à cet égard les règles de prévention des accidents des associations professionnelles (p. ex. BGV A2) et vos propres règles en vigueur sur place!

Des sectionneurs de sécurité sont à prévoir par le client!

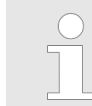

*La commande est dimensionnée dans la version « de base » pour 2 lessiveuses-essoreuses, 5 pompes (chacune avec signal « vide ») et 3 lignes de dosage.*

*Grâce à des modules supplémentaires, il est possible d'étendre la commande à sa configuration maximale (voir le chapitre Extension de la commande).*

### **5.2.1 Schéma électriques / Raccordement des modules**

Voir le CD de documentation technique, réf. 417101972, qui accompagne la livraison.

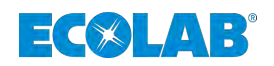

## **6 Mise en service**

- Personnel : **Net Personnel d'entretien** 
	- **Personne qualifiée**

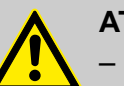

## **ATTENTION**

- Les travaux d'installation et de mise en service doivent être exclusivement effectués par des spécialistes agréés et formés. **Nous vous recommandons vivement de faire appel aux services de la société Ecolab Engineering GmbH.**
- Avant toute intervention sur les composants électriques, débrancher l'installation du réseau, vérifier la mise hors tension et protéger l'installation contre toute remise en marche.
- Contrôler avant la mise en service le montage et la bonne tenue de tous les composants de l'installation.
- Après avoir procédé aux réglages sur l'appareil ouvert, refermer celui-ci de manière conforme !
- Lors de la mise en service de l'installation, remplir un procès-verbal de contrôle complet !
- Vérifier que tous les raccordements sont correctement effectués !
- S'assurer que la tension d'alimentation concorde avec la tension indiquée sur la plaque signalétique.

## **6.1 Mise en service**

Se familiariser avec les commandes avant de mettre en marche de l'appareil. Voir en particulier à ce sujet le chapitre 2 « Consignes de sécurité » et le chapitre Ä *[Chapitre](#page-219-0) [6.2.1 « Affichages – démarrage du système/menu principal » à la page 28](#page-219-0)*.

- **1.** Établir l'alimentation en eau.
- **2.** Ouvrir l'armoire de commande et mettre le fusible principal en circuit (voir  $\&$  [Chapitre](#page-213-0) *[4.1 « Structure » à la page 22](#page-213-0)*, fig. [Fig. 2](#page-214-0) , Pos. 1).
- **3.** Fermer l'armoire de commande et placer l'interrupteur principal en position « ON » (voir Ä *[Chapitre 4.1 « Structure » à la page 22](#page-213-0)*, fig. [Fig. 1](#page-213-0) , Pos. 3).

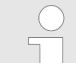

*Le démarrage du système s'opère et dure environ 1 minute.*

*Après le démarrage réussi du système, le « Menu principal » (voir* Ä *[Chapitre](#page-219-0) [6.2.1 « Affichages – démarrage du système/menu principal » à la page 28,](#page-219-0) fig. [Fig. 6 \)](#page-219-0) apparaît sur l'afficheur de l'armoire de commande (voir* Ä *[Chapitre](#page-213-0) [4.1 « Structure » à la page 22,](#page-213-0) fig. [Fig. 1 ,](#page-213-0) Pos. 1).*

# **6.2 Operation / Control (Overview)**

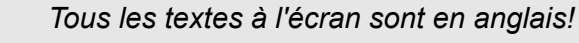

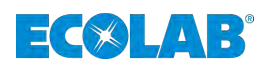

## <span id="page-219-0"></span>**6.2.1 Affichages – démarrage du système/menu principal**

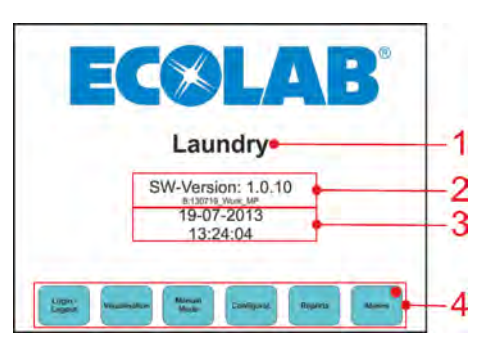

*Fig. 6 : démarrage du système/menu principal*

- 1 Nom librement configurable (client, type de machine…)
- 2 Version logicielle
- 3 Date et heure actuelles
- 4 Touches de fonction affectées par le programme

### **6.2.2 Basculement en mode manuel (Manual Mode)/alarmes (Alarms)**

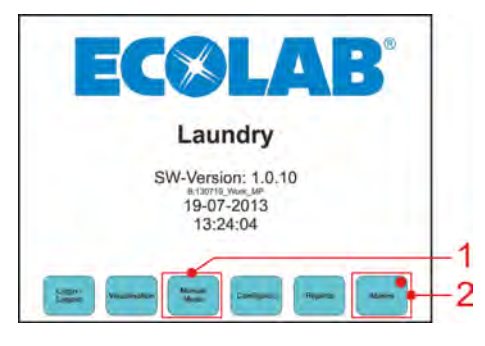

*Fig. 7 : démarrage du système/menu principal*

- 1 Basculement vers l'écran de fonction « Mode manuel » 2 Basculement vers l'écran de fonction « Alarmes »
	-

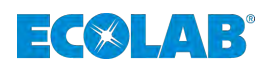

### **6.2.3 Mode manuel (Manual Mode)**

Appuyer sur le bouton « Manual Mode » (voir Ä *[Chapitre 6.2.2 « Basculement en mode](#page-219-0) [manuel \(Manual Mode\)/alarmes \(Alarms\) » à la page 28](#page-219-0)*, fig. [Fig. 7](#page-219-0) , pos. 1) sur l'écran tactile de la commande.

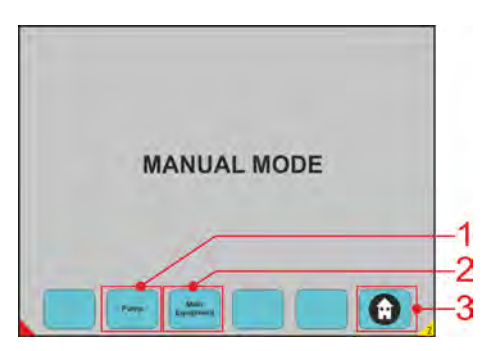

*Fig. 8 : Manual Mode*

- 1 Basculement vers l'écran de fonction « Pompes » (voir Ä *[Chapitre 6.2.5 « Mode manuel \(Manual Mode\) –](#page-221-0) [pompes » à la page 30](#page-221-0)*)
- 2 Basculement vers l'écran de fonction « Composants principaux » (voir Ä *[Chapitre 6.2.6 « Mode manuel](#page-221-0) [\(Manual Mode\) – composants principaux \(Main](#page-221-0) [Equipment\) » à la page 30](#page-221-0)*)
- 3 « Bouton page d'accueil »  $\rightarrow$  retour au menu principal (voirÄ *[Chapitre 6.2.1 « Affichages – démarrage du](#page-219-0) [système/menu principal » à la page 28](#page-219-0)*)

### **6.2.4 Affichages – date et heure actuelles**

Appuyer pendant 3 secondes sur l'heure ou la date affichée (fig. Fig. 9 , Pos. 1) sur l'écran tactile de la commande.

Le champ de modification de la date et de l'heure apparaît. Saisir les données souhaitées et valider avec la touche de confirmation (Transmitt Data).

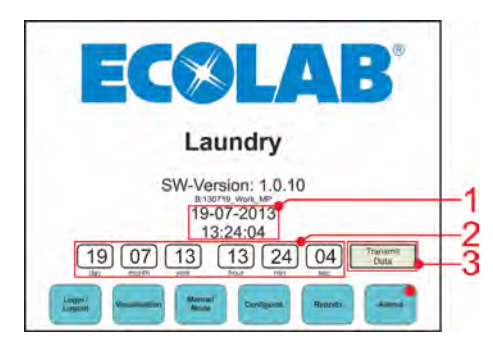

*Fig. 9 : Date et heure actuelles*

- 1 Heure/date réglées
- 2 Champ de modification de la date et de l'heure
- 3 Touche de confirmation (confirmer la modification de date)

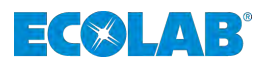

### <span id="page-221-0"></span>**6.2.5 Mode manuel (Manual Mode) – pompes**

Appuyer sur le bouton « Pump » (voir Ä *[Chapitre 6.2.2 « Basculement en mode manuel](#page-219-0) [\(Manual Mode\)/alarmes \(Alarms\) » à la page 28](#page-219-0)*, fig. [Fig. 7 ,](#page-219-0) Pos. 1) sur l'écran tactile de la commande.

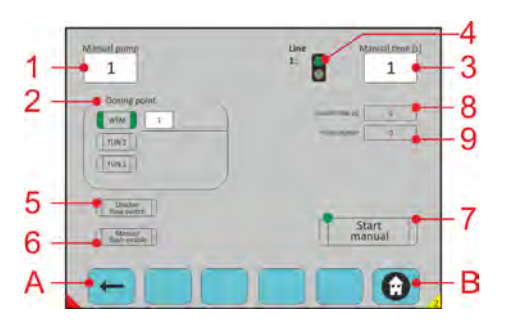

*Fig. 10 : Manual Mode – pompes*

- 1 Numéro de pompe
- 2 Point de dosage (1-16->WE1-WE16, 17-20->TUN1, 21-24->TUN2)
- 3 Durée du dosage manuel
- 4 Vert : la ligne est libre, rouge : la ligne est utilisée.
- 5 Désactivation du débit de pompage
- 6 Activation du processus de rinçage manuel
- 7 Marche/arrêt
- 8 Temps de fonctionnement de la pompe
- 9 Compteur d'impulsions (en option, débitmètre sélectionné/activé)
- A Reculer d'une page.
- B Retourner au menu principal.

## **6.2.6 Mode manuel (Manual Mode) – composants principaux (Main Equipment)**

Appuyer sur le bouton « Main Equipment » (voir Ä *[Chapitre 6.2.2 « Basculement en](#page-219-0) [mode manuel \(Manual Mode\)/alarmes \(Alarms\) » à la page 28](#page-219-0)*, fig. [Fig. 7 ,](#page-219-0) Pos. 2) sur l'écran tactile de la commande.

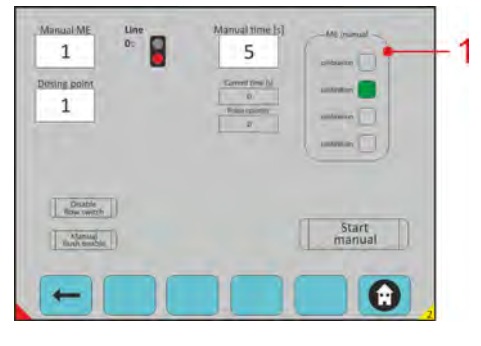

*Fig. 11 : composants principaux (Main Equipment)*

Pos. 1: Sélection du dosage manuel : Étalonnage : dosage de produit uniquement Dosage : exécution du dosage normal Rinçage : processus de rinçage Pompe : pompe d'alimentation

<span id="page-222-0"></span>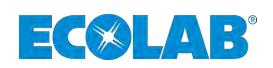

### **6.2.7 Alarmes (Alarms)**

Appuyer sur le bouton « Alarms » (voir Ä *[Chapitre 6.2.2 « Basculement en mode manuel](#page-219-0) [\(Manual Mode\)/alarmes \(Alarms\) » à la page 28](#page-219-0)*, fig. [Fig. 7](#page-219-0) , Pos. 2) sur l'écran tactile de la commande.

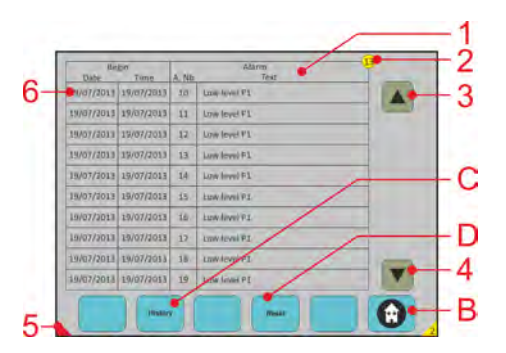

#### *Fig. 12 : Alarms*

- 1 Vue d'ensemble des messages d'alarme actifs
- 2 Nombre total de messages d'alarme actifs
- 3 Faire défiler l'écran vers le haut.
- 4 Faire défiler l'écran vers le bas.
- 5 Signalement d'un message d'alarme actif (sur tous les écrans)
- 6 Effleurer un message d'alarme actif permet de basculer vers l'écran « Détails de l'alarme » (voir Ä *[Chapitre](#page-223-0) [6.2.7.1 « Alarmes \(Alarms\) – affichage de l'historique](#page-223-0) [et affichage détaillé des messages d'alarme »](#page-223-0) [à la page 32](#page-223-0)*)
- B « Bouton page d'accueil »  $\rightarrow$  retour au menu principal
- C Basculement vers l'écran « Historique des alarmes » (voir Ä *[Chapitre 6.2.7.1 « Alarmes \(Alarms\) –](#page-223-0) [affichage de l'historique et affichage détaillé des](#page-223-0) [messages d'alarme » à la page 32](#page-223-0)*)
- D Réinitialisation de tous les messages d'alarme actifs

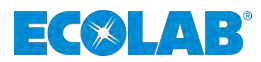

#### <span id="page-223-0"></span>**6.2.7.1 Alarmes (Alarms) – affichage de l'historique et affichage détaillé des messages d'alarme**

Appuyer sur le bouton « Alarms » (voir Ä *[Chapitre 6.2.7 « Alarmes \(Alarms\) »](#page-222-0) [à la page 31](#page-222-0)*, fig. [Fig. 12](#page-222-0) , Pos. C) sur l'écran tactile de la commande.

Appuyer sur un message d'alarme au choix sur l'écran « Historique des alarmes » (Fig. 13 Pos. 6) sur l'écran tactile de la commande.

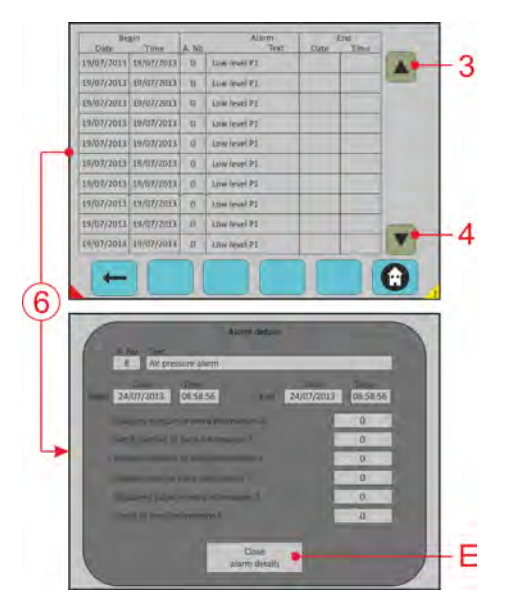

*Fig. 13 : affichage de l'historique et affichage détaillé des messages d'alarme*

- 3 Faire défiler l'écran vers le haut.
- 4 Faire défiler l'écran vers le bas.
- 6 Fermer l'écran « Détails de l'alarme ».
- E Effleurer un message d'alarme actif permet de basculer vers l'écran « Détails de l'alarme ».

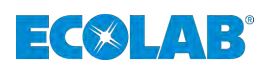

### **6.2.8 Verrouillage d'accès**

Appuyer sur le bouton « Login/Logout » (voir  $\frac{1}{2}$  [Chapitre 6.2.2 « Basculement en mode](#page-219-0) *[manuel \(Manual Mode\)/alarmes \(Alarms\) » à la page 28](#page-219-0)*, fig. [Fig. 7](#page-219-0) , Pos. 3) sur l'écran tactile de la commande.

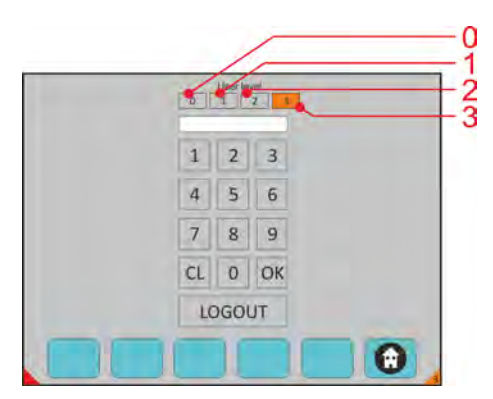

*Fig. 14 : Verrouillage d'accès*

- 0 AUCUN DROIT, affichage uniquement
- 1 Niveau client
- 2 Responsable client ou TM ECOLAB
- 3 TOUS LES DROITS, ingénieur ECOLAB

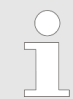

*Au bout de 15 min d'inactivité de l'écran tactile, le verrouillage d'accès est automatiquement réinitialisé au niveau 0.*

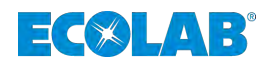

# **7 Description du logiciel**

## **7.1 Explications générales du panneau de commande - écrans**

Sur différents écrans, vous avez la possibilité d'utiliser différents « boutons-poussoirs sensibles ». Le long de ces écrans, vous trouverez le « bouton-poussoir actuel » comme ceux-ci.

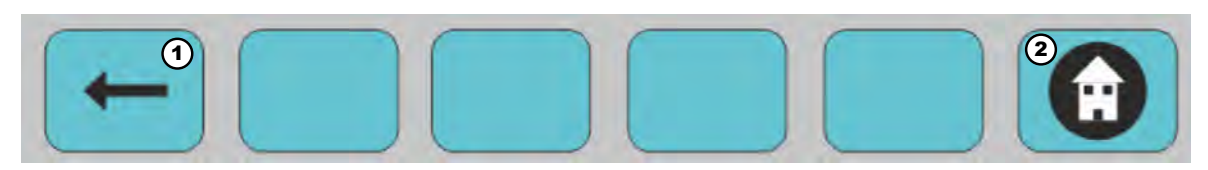

*Fig. 15 : Options de navigation*

1 Écran précédent **2** Retour au menu principal

Sur la ligne inférieure de chaque écran, vous pouvez activer quelques « boutons poussoirs » selon l'endroit où vous voulez aller et si vous voulez savoir ce qui se passe. Le « bouton-poussoir » sans texte à l'intérieur ne fonctionne pas (vous ne pouvez pas aller dans cette rubrique).

Lorsque vous touchez l'écran sur une certaine localisation, il devient blanc. Dans ce cas, vous pouvez saisir des valeurs. Si les données de localisation restent en gris, vous ne pouvez rien saisir.

### Parfois, un clavier numérique apparaît.

Vous pouvez alors entrer des informations. Numéro de LE, numéro de programme, pompe.

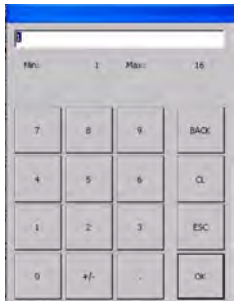

Min : Indique la valeur minimale que vous pouvez entrer Max : Indique la valeur maximale que vous pouvez entrer

Sur chaque calcul, vous avez la valeur limite que vous pouvez saisir :

**Exemple :**

Déviation pour la pompe : 0-400 Charge maximale : 0-2000 Charge minimale : 0-2000 Signal TOM (1 à 12) : 0-26 Vanne de purge à l'eau (1 à 12) : 0-999 Vanne de purge d'air (1 à 12) : 0-999

#### **Des points rouges et verts sont visibles :**

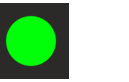

Vert : Exécution Rouge : Arrêt

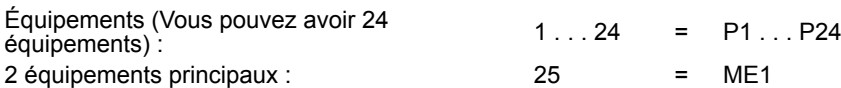

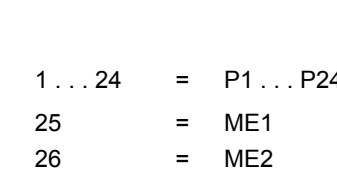

<span id="page-226-0"></span>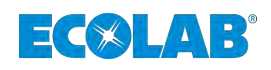

#### **Vous pouvez également voir « faire défiler vers le haut, vers le bas à l'aide des flèches » pour sélectionner le champ désiré :**

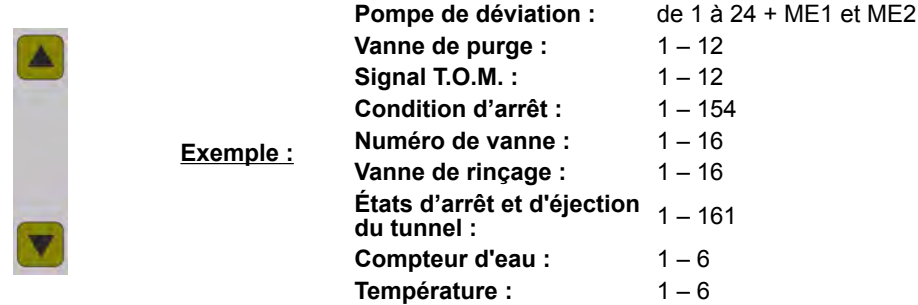

# **7.2 Démarrage du système - Écran principal**

## **Opérateur**

L'opérateur a été informé par l'exploitant, au cours d'une formation, des tâches qui lui sont confiées et des dangers éventuels en cas de comportement inapproprié. L'opérateur peut exécuter uniquement des tâches qui dépassent une utilisation en fonctionnement normal si elles sont indiquées dans la présente notice technique et l'exploitant les lui a confiées.

Le nom de la blanchisserie peut être affiché dans la version du logiciel MyControl.

Date et heure (appuyez pendant 3 secondes sur l'heure et la date pour le réglage).

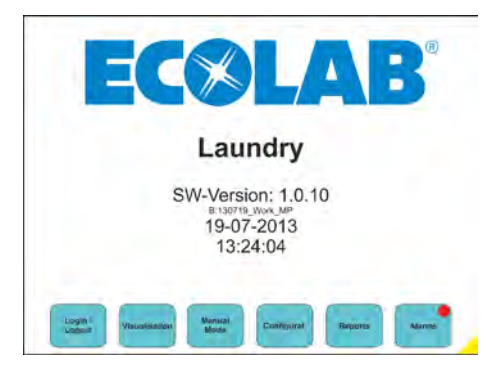

*Fig. 16 : Écran principal*

### **Menu disponible**

**Connexion / Déconnexion :** voir chapitre Ä *[Chapitre 7.2.1 « Connexion / Déconnexion » à la page 36](#page-227-0)*. **Visualisation :** voir chapitre Ä *[Chapitre 7.2.2 « Visualisation » à la page 37](#page-228-0)*. **Mode manuel :** voir chapitre Ä *[Chapitre 7.2.3 « Mode manuel » à la page 44](#page-235-0)*. **Accès au niveau de configuration :** voir chapitre Ä *[Chapitre 7.2.4 « Accès au niveau de configuration » à la page 46](#page-237-0)*. **Rapports :** voir chapitre Ä *[Chapitre 7.2.5 « Rapports » à la page 75](#page-266-0)*. **Alarmes :** voir chapitre Ä *[Chapitre 7.2.6 « Les alarmes » à la page 79](#page-270-0)*.

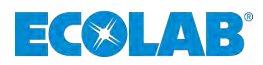

## <span id="page-227-0"></span>**7.2.1 Connexion / Déconnexion**

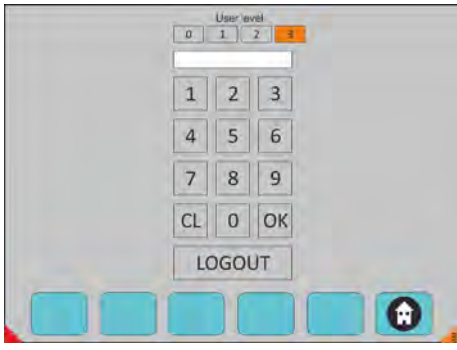

*Fig. 17 : Écran de connexion / déconnexion*

### **Entrez votre mot de passe (niveau Utilisateur) :**

### **Sélectionnez le code utilisateur de votre niveau de compétence :**

- 0 Accès restreint
- $\blacksquare$  1 Niveau Utilisateur
- 2 Responsable TM / blanchisserie Ecolab
- 3 Ingénieur Ecolab

Appuyez sur le bouton : OK et Déconnectez-vous à la fin de la session.

### **Menu disponible**

### **Retour à l'écran principal** voir chapitre Ä *[Chapitre 7.2 « Démarrage du système - Écran principal » à la page 35](#page-226-0)*.

*Après 15 min d'inaction, le niveau revient à « 0 ».*

<span id="page-228-0"></span>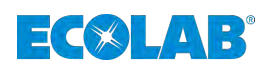

### **7.2.2 Visualisation**

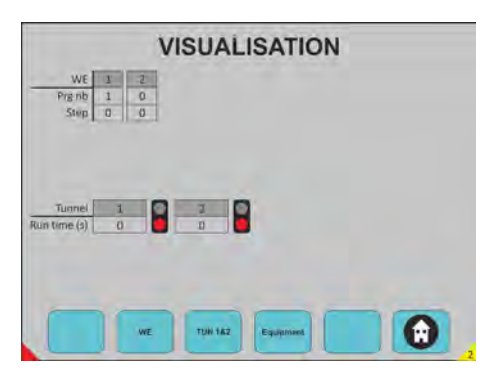

*Fig. 18 : Visualisation*

#### **Ici, vous pouvez voir :**

- Quelle laveuse-essoreuse (LE) fonctionne et combien sont connectées.
- Le numéro de programme et quelle étape est en cours d'exécution.
- n Quel tunnel est connecté, s'il est en marche (vert) ou à l'arrêt (rouge) et le temps de marche depuis le dernier transfert.
- Choix sur n'importe quel bouton-poussoir pour passer en mode requête.

### **Menu disponible**

#### **LE (Laveuse-essoreuse) :**

voir chapitre Ä *[Chapitre 7.2.2.1 « Laveuse-essoreuse \(LE\) » à la page 38](#page-229-0)*. **TUN 1 et 2 (TUN 1 et 2) :** voir chapitre Ä *[Chapitre 7.2.2.2 « TUN 1 et 2 \(Tunnel 1 et 2\) » à la page 39](#page-230-0)*. **Équipement :** voir chapitre Ä *[Chapitre 7.2.2.3 « Équipements » à la page 42](#page-233-0)*.

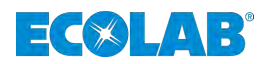

### <span id="page-229-0"></span>**7.2.2.1 Laveuse-essoreuse (LE)**

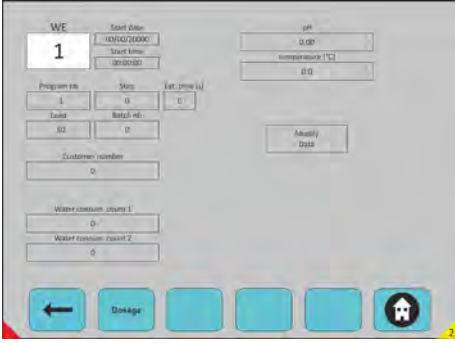

*Fig. 19 : Visualisation d'une Laveuse-essoreuse*

### **Sélectionner la LE souhaitée**

- Visualisation d'une Laveuse-essoreuse
- Toutes les informations en gris ne peuvent pas être modifiées.
- Si vous voulez modifier quelque chose, vous devez cliquer sur « Modifier les données » et après cela, le champ avec un fond blanc peut être modifié.
- Pour valider les données modifiées, il faut appuyer sur le bouton « Transmettre les données ».
- Choix sur n'importe quel bouton-poussoir pour passer en mode requête.

#### **Menu disponible :**

 **Retour à Visualisation :** voir chapitre Ä *[Chapitre 7.2.2 « Visualisation » à la page 37](#page-228-0)*. **Dosage :** voir chapitre Ä *Chapitre 7.2.2.1.1 « Dosage » à la page 38*. *<b>e* Retour à l'écran principal : voir chapitre Ä *[Chapitre 7.2 « Démarrage du système - Écran principal » à la page 35](#page-226-0)*.

#### **7.2.2.1.1 Dosage**

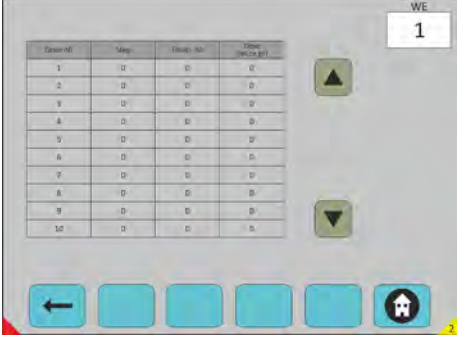

*Fig. 20 : Laveuse-essoreuse->Dosage*

#### **Sélectionner la LE souhaitée**

Visualisation de la quantité de produit déjà dosée dans le programme en cours. Numéro de dose. Étape à laquelle le produit a été dosé. Équipements concernés. Quantité dosée.

<span id="page-230-0"></span>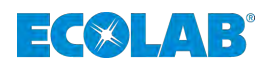

## **Sélectionner la LE souhaitée :**

- Visualisation de la quantité de produit déjà dosée dans le programme en cours.
- Numéro de dose.
- $\blacksquare$  Étape à laquelle le produit a été dosé Équipements concernés Quantité dosée.

Faire défiler vers le haut, vers le bas à l'aide des flèches.

### **Menu disponible :**

 **Retour à la laveuse-essoreuse (LE)** voir chapitre Ä *[Chapitre 7.2.2.1 « Laveuse-essoreuse \(LE\) » à la page 38](#page-229-0)*. *<b>A* Retour à l'écran principal voir chapitre Ä *[Chapitre 7.2.2 « Visualisation » à la page 37](#page-228-0)*.

## **7.2.2.2 TUN 1 et 2 (Tunnel 1 et 2)**

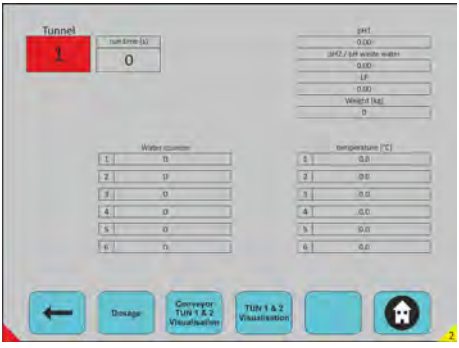

*Fig. 21 : Visualisation -> Tunnel 1 et 2*

## **Sélectionner le tunnel**

Touchez l'écran sur le bouton tunnel, un clavier s'affiche pour sélectionner le numéro du tunnel.

Vous pouvez voir :

- $\blacksquare$  compteurs d'eau
- $\blacksquare$  indicateurs de température
- $\blacksquare$  pH1 et pH2 ou pH eaux usées
- n FL
- n Poids

Choix sur n'importe quel bouton-poussoir pour passer en mode requête.

### **Menu disponible :**

 **Retour à Visualisation :** voir chapitre Ä *[Chapitre 7.2.2 « Visualisation » à la page 37](#page-228-0)*. **Dosage** voir chapitre Ä *[Chapitre 7.2.2.2.1 « Dosage » à la page 40](#page-231-0)*. **Convoyeur TUN 1 et 2 Visualisation :** voir chapitre Ä *[Chapitre 7.2.2.2.2 « Convoyeur Tunnel 1 et 2 » à la page 40](#page-231-0)*. **Visualisation convoyeur TUN 1 et 2 :** voir chapitre Ä *[Chapitre 7.2.2.2.3 « Visualisation Tunnel 1 et 2 » à la page 41](#page-232-0)*. *<b>a* Retour à l'écran principal :

voir chapitre Ä *[Chapitre 7.2.2 « Visualisation » à la page 37](#page-228-0)*.

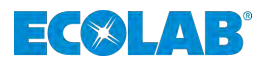

### <span id="page-231-0"></span>**7.2.2.2.1 Dosage**

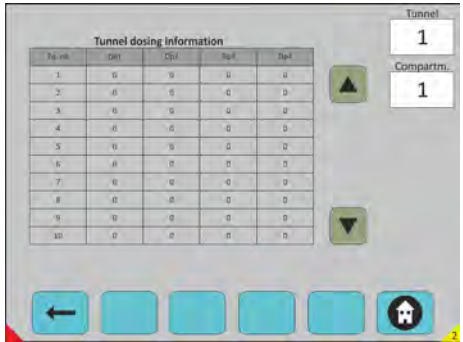

#### *Fig. 22 : TUN 1 et 2 -> Dosage*

### **Sélectionner le Tunnel / Sélectionner le Compart.**

Les informations affichées sur cet écran correspondent aux quantités de produit déjà dosées sur le lot qui se trouve dans ce compartiment.

Faire défiler vers le haut, vers le bas à l'aide des flèches.

#### **Menu disponible :**

```
 Retour aux TUN 1 et 2 :
voir chapitre Ä Chapitre 7.2.2.2 « TUN 1 et 2 (Tunnel 1 et 2) » à la page 39.
<b>e Retour à l'écran principal :
voir chapitre Ä Chapitre 7.2.2 « Visualisation » à la page 37.
```
#### **7.2.2.2.2 Convoyeur Tunnel 1 et 2**

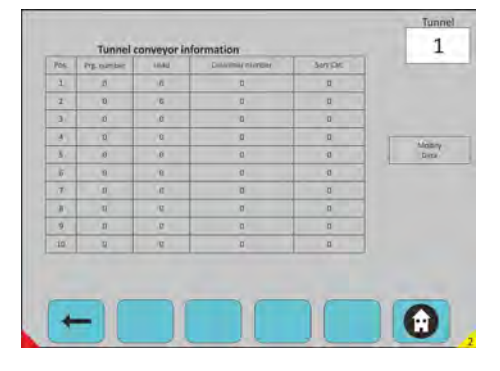

*Fig. 23 : TUN 1 et 2 -> Convoyeur Tunnel 1 et 2*

#### **Sélectionner le tunnel**

Les informations affichées sur cet écran correspondent aux informations du programme déjà dosées sur le lot qui se trouve dans ce convoyeur.

Pour valider les données modifiées, il faut appuyer sur le bouton « Transmettre les données ».

#### **Menu disponible :**

```
 Retour aux TUN 1 et 2 :
voir chapitre Ä Chapitre 7.2.2.2 « TUN 1 et 2 (Tunnel 1 et 2) » à la page 39.
<b>A Retour à l'écran principal :
voir chapitre Ä Chapitre 7.2.2 « Visualisation » à la page 37.
```
<span id="page-232-0"></span>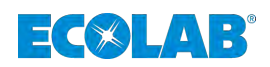

#### **7.2.2.2.3 Visualisation Tunnel 1 et 2**

| Cilmp nb       | <b>Brac vio</b> | Limd<br>1487 | Easterni number | torr car.      | Birtub vite                                                                                | <b>Run Disk (A)</b> |
|----------------|-----------------|--------------|-----------------|----------------|--------------------------------------------------------------------------------------------|---------------------|
| Ł              | $\sigma$        | id.          | D.              | vs.            | $\overline{\mathbf{D}}$                                                                    | D.                  |
| $2^+$          | $\overline{D}$  | 10           | $-12$           | $\sqrt{a}$     | B-                                                                                         |                     |
| 3 <sub>1</sub> | ö               | $\sigma$     | b.              | $\overline{a}$ | B <sub>1</sub>                                                                             |                     |
| $4 -$          | $\overline{0}$  | $\alpha$     | D.              | g.             | 町                                                                                          | Modify.<br>Date:    |
| 5              | ä               | $\theta$     | B.              | i C            | W.                                                                                         |                     |
| $5 -$          | 19.             | 8            | D'in            | E              | $\mathbf{P}_{\mathrm{in}}$                                                                 |                     |
| $\mathcal{I}$  | $\mathbf{u}$    | $\alpha$     | b               | 省              | n                                                                                          |                     |
| a-             | $\mathbf{u}$    | <b>N</b>     | D.              | 10             | $\mathbb{E} \left[ \mathbb{E} \right] \left[ \mathbb{E} \left[ \mathbb{E} \right] \right]$ |                     |
| $\alpha$       | n               | $\mathbf{U}$ | n.              | $\overline{D}$ | 21                                                                                         |                     |
| 13.5           | u               | /C           | a.              | <b>IG</b>      | y                                                                                          |                     |
|                |                 |              |                 |                |                                                                                            |                     |

*Fig. 24 : TUN 1 et 2 -> Visualisation Tunnel 1 et 2*

#### **Sélectionner le tunnel**

- Les informations affichées sur cet écran correspondent aux informations du programme déjà dosées sur le lot qui se trouve dans ce convoyeur.
- Pour valider les données modifiées, il faut appuyer sur le bouton « Transmettre les données ».
- Faire défiler vers le haut, vers le bas à l'aide des flèches.

#### **Menu disponible :**

*<b>* $\leftarrow$  *Retour aux TUN 1 et 2 :* voir chapitre Ä *[Chapitre 7.2.2.2 « TUN 1 et 2 \(Tunnel 1 et 2\) » à la page 39](#page-230-0)*. *<b>A* Retour à l'écran principal : voir chapitre Ä *[Chapitre 7.2.2 « Visualisation » à la page 37](#page-228-0)*.

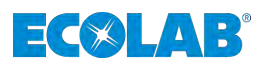

## <span id="page-233-0"></span>**7.2.2.3 Équipements**

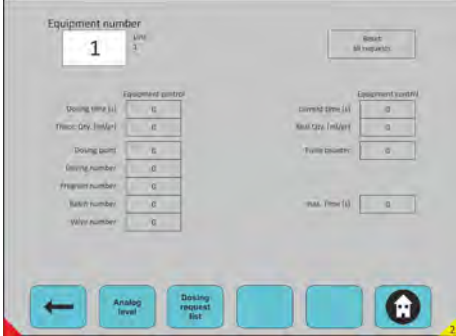

*Fig. 25 : Visualisation -> Équipements*

### **Sélectionnez les Données d'équipement de cet équipement**

- Sélection de l'équipement
- $\blacksquare$  Temps de dosage
- $\blacksquare$  Quantité théorique (ml/g)
- Point de dosage
- Numéro du programme
- $\blacksquare$  Numéro de lot
- $\blacksquare$  Numéro de vanne
- Durée actuelle
- Quantité réelle
- Compteur d'impulsions
- Réinitialiser toutes les demandes
- $\blacksquare$  Durée maximale

Choix sur n'importe quel bouton-poussoir pour passer en mode requête.

### **Menu disponible**

**Retour à Visualisation :** voir chapitre Ä *[Chapitre 7.2.2 « Visualisation » à la page 37](#page-228-0)*. **Niveau analogique** voir chapitre Ä *[Chapitre 7.2.2.3.1 « Niveau analogique » à la page 43](#page-234-0)*. **Liste des demandes de dosage :** voir chapitre Ä *[Chapitre 7.2.2.3.2 « Liste des demandes de dosage » à la page 43](#page-234-0)*. **Retour à l'écran principal :** voir chapitre Ä *[Chapitre 7.2.2 « Visualisation » à la page 37](#page-228-0)*.

<span id="page-234-0"></span>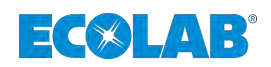

#### **7.2.2.3.1 Niveau analogique**

| <b>Jevel (L)</b>            | <b>FIRMATELY</b>      |
|-----------------------------|-----------------------|
| Furnic 1<br>宜页<br>$-11 - 1$ | <b>Framp N</b><br>0.0 |
| ää                          | 百百                    |
| Foreig 2                    | Parris 10             |
| <b>Pumie 3</b>              | Puris 11              |
| 道章                          | 百数                    |
| <b>TVHER</b>                | Parroll2              |
| 00                          | 乳型                    |
| Www.B-                      | Purre 13              |
| 130                         | 22                    |
| <b>Yamus 6</b>              | Pimm.LA               |
| (0.0)                       | ac                    |
| Forest P                    | ME3                   |
| 0.0                         | 0.6                   |
| <b>Pulled &amp;</b>         | ME2                   |
| $\overline{a}$              | $\overline{\alpha}$   |

*Fig. 26 : Visualisation -> Équipements -> Niveau de produit*

Le niveau de produit est indiqué pour chaque pompe et chaque équipement principal.

Disponible si vous disposez des réservoirs de stockage avec des appareils analogiques d'une entrée de 4...20 mA, non utilisés ayant de simples lances d'aspiration.

#### **Menu disponible**

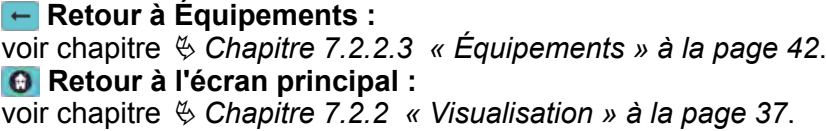

#### **7.2.2.3.2 Liste des demandes de dosage**

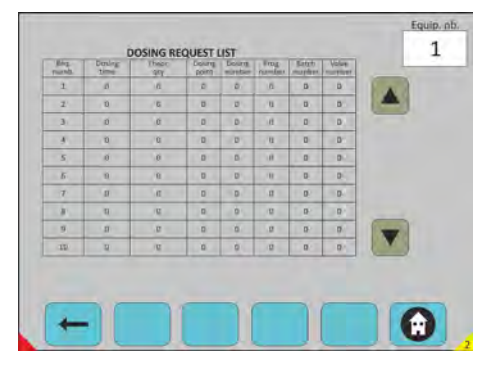

*Fig. 27 : Visualisation -> Équipements -> Liste des demandes de dosage*

#### **Sélectionner l'équipement**

Cet écran affiche la quantité de dosage en attente pour l'équipement sélectionné.

Faire défiler vers le haut, vers le bas à l'aide des flèches.

### **Menu disponible**

```
Retour à Équipements :
voir chapitre Ä Chapitre 7.2.2.3 « Équipements » à la page 42.
 Retour à l'écran principal :
voir chapitre Ä Chapitre 7.2.2 « Visualisation » à la page 37.
```
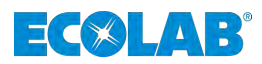

### <span id="page-235-0"></span>**7.2.3 Mode manuel**

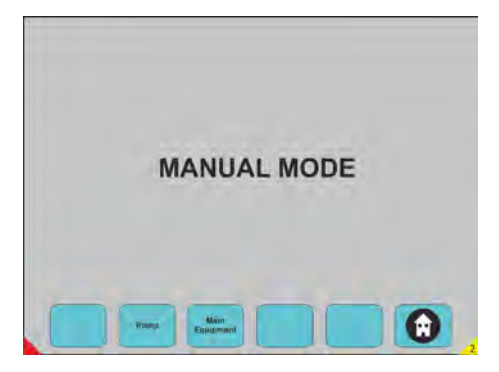

*Fig. 28 : Mode manuel*

Choix sur n'importe quel bouton-poussoir pour passer en mode requête.

#### **Menu disponible**

**Pompe :** voir chapitre Ä *Chapitre 7.2.3.1 « Pompe » à la page 44*. **Équipements principaux :** voir chapitre Ä *[Chapitre 7.2.3.2 « Équipements principaux » à la page 45](#page-236-0)*.  **Retour à l'écran principal :** voir chapitre Ä *[Chapitre 7.2 « Démarrage du système - Écran principal » à la page 35](#page-226-0)*.

### **7.2.3.1 Pompe**

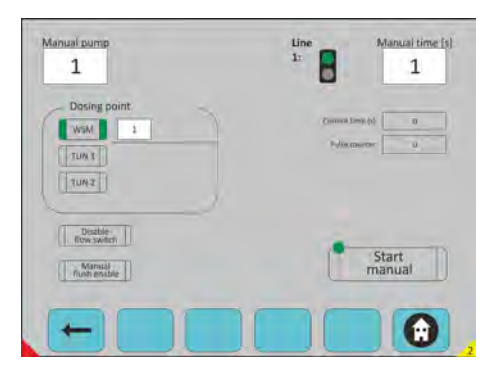

*Fig. 29 : Mode manuel -> Pompe*

#### **Sélectionner la pompe**

#### **Trois possibilités : (étui blanc)**

- $\blacksquare$  Sélection de la pompe
- $\blacksquare$  Sélection de temps
- Sélection du point de dosage
- Bouton de démarrage
- Possibilité de sélectionner ou désélectionner le commutateur de débit et le rincage manuel

#### **Remarques :**

- $\blacksquare$  Ligne DEL verte : ligne libre possible de doser manuellement
- Ligne DEL rouge : ligne occupée impossible à doser manuellement

#### **Retour au Mode manuel :**

voir chapitre Ä *Chapitre 7.2.3 « Mode manuel » à la page 44*.  **Retour à l'écran principal :**

<span id="page-236-0"></span>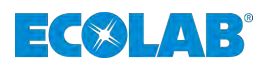

voir chapitre Ä *[Chapitre 7.2 « Démarrage du système - Écran principal » à la page 35](#page-226-0)*.

## **7.2.3.2 Équipements principaux**

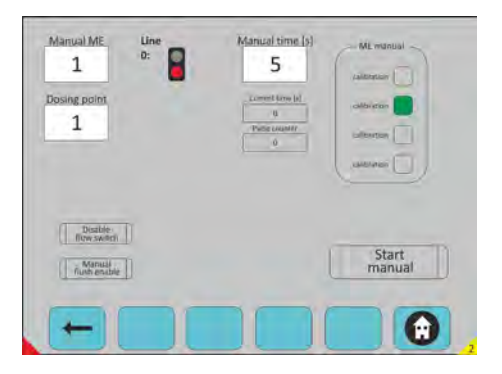

*Fig. 30 : Mode manuel -> Équipements principaux*

### **Sélectionner l'équipement principal**

### **Trois possibilités : (champ vierge)**

- Sélection de l'équipement principal
- $\blacksquare$  Sélection de temps
- $\blacksquare$  Sélection du point de dosage
- $\blacksquare$  Bouton de démarrage
- Possibilité de sélectionner ou désélectionner
- Le commutateur de débit et le rinçage manuel
- Étalonnage : seul l'agitateur/stator fonctionne (pas d'eau).
- Dose : dose normale.
- Rinçage : fonctionnement uniquement.
- Pompe : seule la pompe de distribution fonctionne.

### **Menu disponible**

 **Retour au Mode manuel :**

voir chapitre Ä *[Chapitre 7.2.3 « Mode manuel » à la page 44](#page-235-0)*.

 **Retour à l'écran principal :**

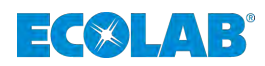

## <span id="page-237-0"></span>**7.2.4 Accès au niveau de configuration**

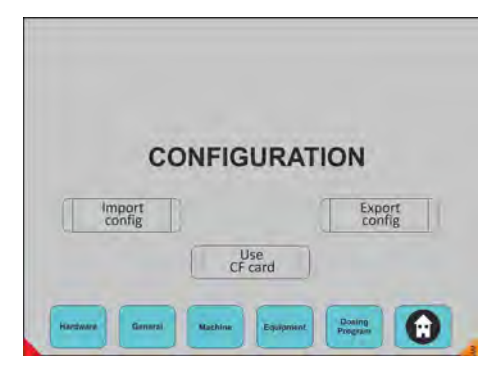

*Fig. 31 : Configuration*

### **Sélection :**

- $\blacksquare$  importer la configuration depuis la clé USB
- $\blacksquare$  exporter la configuration vers la clé USB
- $\Box$  (Clé USB)
- **1.** Utiliser la carte CF : enregistrer directement sur la carte interne du PC.
- **2.** Choix sur n'importe quel bouton-poussoir pour passer en mode requête.
- **3.** Choix sur n'importe quel bouton-poussoir pour passer en mode requête.

### **Menu disponible**

**Importer la configuration Exporter la configuration Utiliser la carte CF Matériel Généralités :** voir chapitre Ä *[Chapitre 7.2.4.1 « Généralités » à la page 47](#page-238-0)*. **Machine :** voir chapitre Ä *[Chapitre 7.2.4.2 « Machine » à la page 50](#page-241-0)*. **Équipement :** voir chapitre Ä *[Chapitre 7.2.4.3 « Équipements » à la page 62](#page-253-0)*. **Programme de dosage :** voir chapitre Ä *[Chapitre 7.2.4.4 « Programme de dosage » à la page 66](#page-257-0)*. *<b>e* Retour à l'écran principal : voir chapitre Ä *[Chapitre 7.2 « Démarrage du système - Écran principal » à la page 35](#page-226-0)*.

<span id="page-238-0"></span>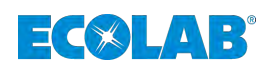

### **7.2.4.1 Généralités**

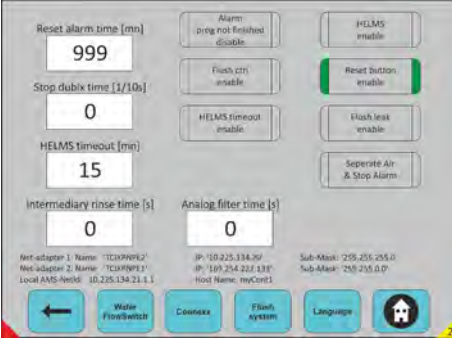

*Fig. 32 : Configuration -> généralités*

### **Sélectionner toutes les données**

### **Norme de programmation :**

- Réinitialiser le temps d'alarme : redémarrage de l'alarme après un temps d'arrêt
- Temps d'arrêt de Dubix temps d'impulsion d'arrêt du Dubix LE (laveuse-essoreuse)
- Temps d'arrêt HELMS : détection d'absence de communication avec Helms
- Temps de rinçage intermédiaire : temps intermédiaire si plusieurs produits sont en cours de dosage simultané
- Temps de filtrage analogique : filtre sur valeur analogique

### **Sélections possibles :**

- n Désactivation du programmation d'alarme non terminée : désactivation de l'alarme pour le programme non terminé sur la LE
- $\blacksquare$  Activation de la commande de purge : autorisation d'alarme
- Activation du temps d'arrêt de Helms : autorisation de la commande d'alarme (Helms)
- Activation de HELMS : rapport d'info d'activation de Helms
- Activation du bouton de réinitialisation : alarme d'autorisation de réinitialisation avec bouton-poussoir sur l'armoire
- $\blacksquare$  Activation de la fuite de purge : alarme d'autorisation de fuite de purge.
- Alarme d'air et d'arrêt distinctes : utilisation d'informations sur la pression atmosphérique et activation de l'alarme d'urgence
- Choix sur n'importe quel bouton-poussoir pour passer en mode requête (La bordure en vert signifie : sélectionné)

### **Menu disponible**

### **Retour à Configuration :**

voir chapitre Ä *[Chapitre 7.2.4 « Accès au niveau de configuration » à la page 46](#page-237-0)*. **Allocation du commutateur de débit d'eau :**

voir chapitre Ä *[Chapitre 7.2.4.1.1 « Allocation du commutateur de débit d'eau »](#page-239-0) [à la page 48](#page-239-0)*.

#### **Connexx :**

voir chapitre Ä *[Chapitre 7.2.4.1.2 « Connexx » à la page 48](#page-239-0)*.

**Système de purge :**

voir chapitre Ä *[7.2.4.1.3 « Système de purge » à la page 49](#page-240-0)*.

#### **Langue :**

voir chapitre Ä *[Chapitre 7.2.4.1.4 « Sélection de la langue d'affichage » à la page 49](#page-240-0)*. *<b>Retour à l'écran principal :* 

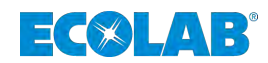

## <span id="page-239-0"></span>**Description du logiciel**

#### **7.2.4.1.1 Allocation du commutateur de débit d'eau**

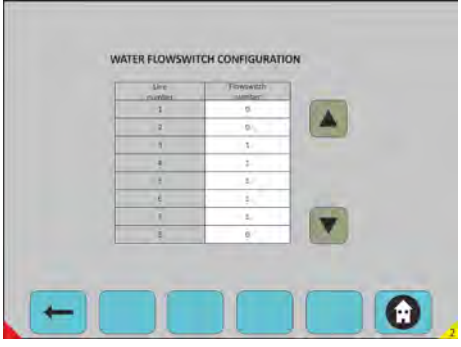

*Fig. 33 : Mode manuel -> Équipements principaux*

### **Sélectionner toutes les données requises**

- $\blacksquare$  Programmation du commutateur de débit
- Allocation du commutateur de débit d'eau
- $(1 -6)$  sur chaque ligne de dosage  $(1 -6)$
- $\blacksquare$  Numéro de commutateur de débit = 0 = aucune commande
- Faire défiler vers le haut, vers le bas à l'aide des flèches

#### **Menu disponible**

 **Retour à Configuration :** voir chapitre Ä *[Chapitre 7.2.4 « Accès au niveau de configuration » à la page 46](#page-237-0)*. *<b>e* Retour à l'écran principal : voir chapitre Ä *[Chapitre 7.2 « Démarrage du système - Écran principal » à la page 35](#page-226-0)*.

**Sélectionner toutes les données requises pour**

Temps maximal pour atteindre le niveau avant de déclencher

la gestion de la vanne de quantité

La bordure en vert signifie : activé

**Programmation et sélection Connexx :**

l'alarme Délai du niveau Temps d'hystérésis au niveau de

Délai d'alarme Connexx :

Connexx :

Activation de<br>Connexx

#### **7.2.4.1.2 Connexx**

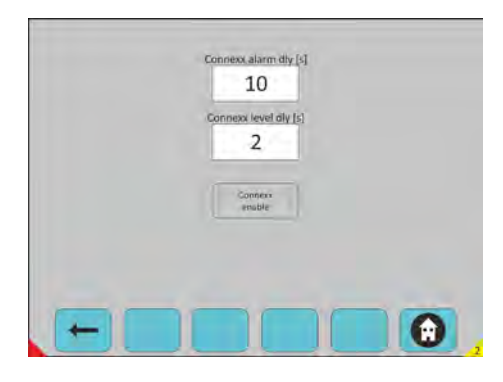

Configuration -> Généralités -> Connexx

#### **Menu disponible**

 **Retour à Configuration :** voir chapitre Ä *[Chapitre 7.2.4 « Accès au niveau de configuration » à la page 46](#page-237-0)*. **Retour à l'écran principal :** voir chapitre Ä *[Chapitre 7.2 « Démarrage du système - Écran principal » à la page 35](#page-226-0)*.

<span id="page-240-0"></span>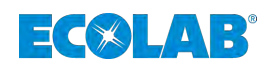

#### **7.2.4.1.3 Système de purge**

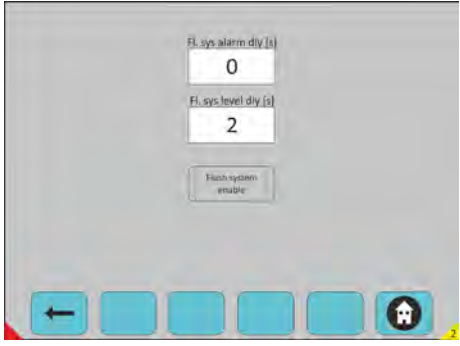

*Fig. 34 : Configuration -> Général -> Système de purge*

### **Sélectionner l'équipement principal**

#### **Sélection de purge :**

- Délai d'alarme du système de purge
- Délai de niveau du système de purge
- Activation du système de purge (La bordure en vert signifie : activé)

#### **Menu disponible**

 **Retour à Configuration :** voir chapitre Ä *[Chapitre 7.2.4 « Accès au niveau de configuration » à la page 46](#page-237-0)*. *<b>Retour à l'écran principal :* voir chapitre Ä *[Chapitre 7.2 « Démarrage du système - Écran principal » à la page 35](#page-226-0)*.

#### **7.2.4.1.4 Sélection de la langue d'affichage**

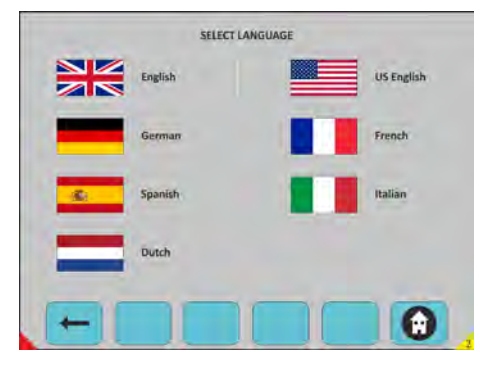

*Fig. 35 : Configuration -> Généralités -> Sélection de la langue d'affichage*

#### **Sélection de la langue d'affichage :**

- $\blacksquare$  Anglais
- Allemand
- Espagnol
- $\blacksquare$  Néerlandais
- $\blacksquare$  Anglais (US)
- **Français**
- Italien

### **Menu disponible**

 **Retour à Configuration :**

voir chapitre Ä *[Chapitre 7.2.4 « Accès au niveau de configuration » à la page 46](#page-237-0)*. **Retour à l'écran principal :** voir chapitre Ä *[Chapitre 7.2 « Démarrage du système - Écran principal » à la page 35](#page-226-0)*.

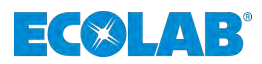

## <span id="page-241-0"></span>**7.2.4.2 Machine**

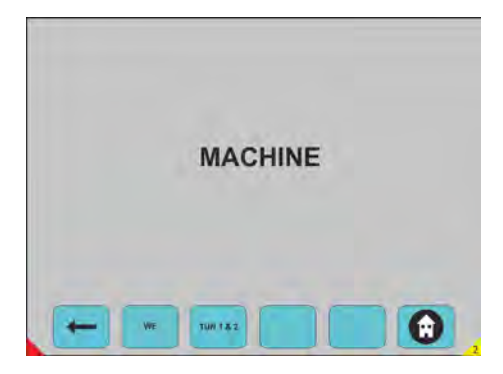

*Fig. 36 : Configuration -> Machine*

Choix sur n'importe quel bouton-poussoir pour passer en mode requête.

## **Menu disponible**

 **Retour à Configuration :** voir chapitre Ä *[Chapitre 7.2.4 « Accès au niveau de configuration » à la page 46](#page-237-0)*.

**LE :**

voir chapitre Ä *Chapitre 7.2.4.2.1 « LE » à la page 50*. **Tunnel 1 et 2 (TUN 1 et 2) :**

voir chapitre Ä *[Chapitre 7.2.4.2.2 « Tunnel 1 et 2 » à la page 55](#page-246-0)*.

### *<b>e* Retour à l'écran principal :

voir chapitre Ä *[Chapitre 7.2 « Démarrage du système - Écran principal » à la page 35](#page-226-0)*.

### **7.2.4.2.1 LE**

| Maximum load (kg)        | 55  |  |
|--------------------------|-----|--|
| Minimum load (kg)        | 26  |  |
| Deviation for Pump [%]1  | 100 |  |
| Deviation for Pump [%]2  | 100 |  |
| Deviation for Pump [%]3  | 100 |  |
| Deviation for Pump [%]4  | 100 |  |
| Deviation for Pump [%] S | 100 |  |
| Deviation for Pump (%)6  | 100 |  |
| Deviation for Pump [%]7  | 100 |  |
| Deviation for Pump (%)8  | 100 |  |

*Fig. 37 : Configuration -> Machine -> LE*

### **Sélectionner la LE**

Poids Max et Min pour chaque LE (Kg). L'écart doit être indiqué pour chaque pompe en %.

## **Explication :**

- Si la LE requiert une quantité différente de celle définie dans le programme de dosage standard
- **150** % signifie : ajouter 50 % de produit au maximum dans la LE pour la pompe concernée (pour tous les programmes)
- 200% signifie : ajouter 100% de produit au maximum dans la LE pour la pompe concernée (pour tous les programmes)

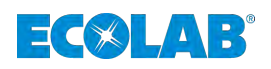

## **Deuxième fonctionnalité :**

- Sécurité si un produit n'est pas distribué sur une  $LE = 0$  %.
- Choix sur n'importe quel bouton-poussoir pour passer en mode requête

### **Menu disponible**

**← Retour à Configuration :** voir chapitre Ä *[Chapitre 7.2.4 « Accès au niveau de configuration » à la page 46](#page-237-0)*.

*<b>e* Retour à l'écran principal : voir chapitre Ä *[Chapitre 7.2 « Démarrage du système - Écran principal » à la page 35](#page-226-0)*.

### **Temps de purge**

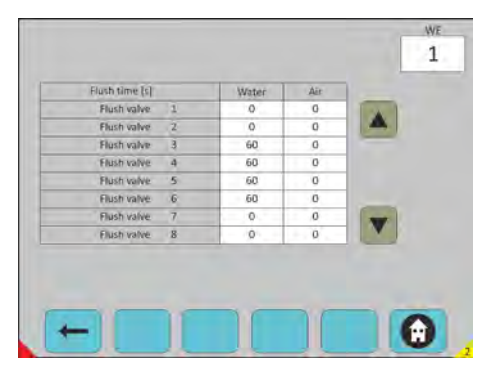

*Fig. 38 : Configuration -> Machine -> LE -> Temps de purge*

## **Sélectionner la LE**

- Sélectionner le temps d'eau
- Sélectionner le temps d'air

La ligne de dosage est d'abord rincée à l'eau pendant le temps défini dans la colonne d'eau et dans un second temps, elle peut être rincée à l'air pendant le temps défini dans la colonne d'air.

Faire défiler vers le haut, vers le bas à l'aide des flèches.

### **Menu disponible**

#### **Retour à Configuration/Machine/LE :**

voir chapitre Ä *[Chapitre 7.2.4.2.1 « LE » à la page 50](#page-241-0)*.

*<b>e* Retour à l'écran principal :

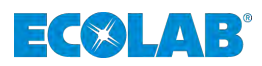

## **Signaux T.O.M.**

| Equipment number for           |                     | Water                           |  |
|--------------------------------|---------------------|---------------------------------|--|
| T.O.M. signal<br>T.O.M. signal | $\mathfrak{1}$<br>z | $\overline{0}$<br>$\alpha$<br>× |  |
| T.O.M. signal                  | 1                   | $\overline{0}$                  |  |
| T.O.M. signal                  | $\sqrt{4}$          | $\mathbf 0$                     |  |
| T.O.M. signal                  | 5                   | $\overline{0}$                  |  |
| T.O.M. signal                  | $\overline{6}$      | $\sigma$<br>т<br>и              |  |
| T.O.M. signal                  | 7                   | $\sigma$                        |  |
| T.O.M. signal                  | 8                   | Ü.                              |  |

*Fig. 39 : Configuration -> Machine -> LE -> Signaux T.O.M.*

- **n** Sélectionner la LE Sélection de l'équipement avec le signal TOM. 25 - ME1. 26 - ME2.
- **1.** Sélectionner la T.O.M. pour chaque machine (12 signaux).

**2.** Faire défiler vers le haut, vers le bas à l'aide des flèches.

### **Menu disponible**

 **Retour à Configuration/Machine/LE :** voir chapitre Ä *[Chapitre 7.2.4.2.1 « LE » à la page 50](#page-241-0)*. *<b>e* Retour à l'écran principal : voir chapitre Ä *[Chapitre 7.2 « Démarrage du système - Écran principal » à la page 35](#page-226-0)*.

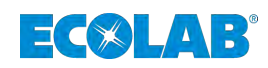

# **États d'arrêt**

|                | <b>WE STOP CONDITIONS</b><br>5TOP      | <b>WE</b> |
|----------------|----------------------------------------|-----------|
| $\mathbf{1}$   | Emergency / Air pressure / Low voltage |           |
| z              | Flush water alarm                      |           |
| ä              | Flush leak alarm                       |           |
| $\Lambda$      | Helms communication timeout            |           |
| s              | Connexx Alarm                          |           |
| $\overline{6}$ | Flush system max time alarm            |           |
| $\overline{z}$ | Flush system low level alarm           |           |
| 8              | Air pressure alarm                     |           |

*Fig. 40 : Configuration -> Machine -> LE -> États d'arrêt*

## **Sélectionner la LE**

### **Sélection d'arrêt**

- Définir la condition d'activation "ON HOLD" (« EN ATTENTE ») à sélectionner pour l'arrêt de la laveuse essoreuse.
- 1- Urgence/pression d'air/basse tension
- 2-Alarme d'eau de rinçage
- $\blacksquare$  3-.... /….
- $\blacksquare$  4-…. /….
- n 5-…. /….
- $\blacksquare$  100-…. /….
- 154-Alarme de débit LE

Faire défiler vers le haut, vers le bas à l'aide des flèches (sélectionnée une fois au vert)

### **Menu disponible**

 **Retour à Configuration/Machine/LE :**

voir chapitre Ä *[Chapitre 7.2.4.2.1 « LE » à la page 50](#page-241-0)*.

### *<b>e* Retour à l'écran principal :

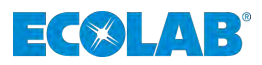

### **Paramètres de LE**

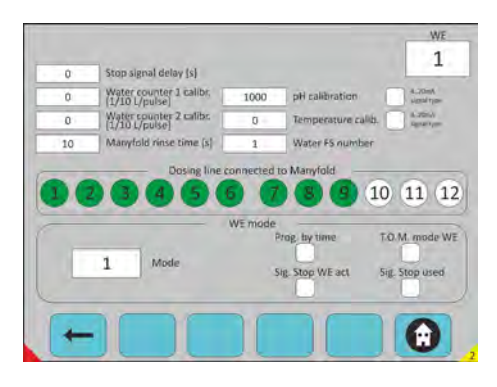

*Fig. 41 : Configuration -> Machine -> LE -> Paramètres de LE*

### **Sélectionner la LE**

### **Paramètres de LE :**

- Délai du signal d'arrêt : configuration du délai d'activation du signal
- $\blacksquare$  « EN ATTENTE » de la LE
- Calibre du compteur d'eau 1 (L/impulsion)
- Calibre du compteur d'eau 2 (L/impulsion)
- $\blacksquare$  Étalonnage du pH (1/100 pH)
- $\blacksquare$  Étalonnage de la température (1/10°C)
- Temps de rinçage du collecteur Numéro SF d'eau
- Signal de type 4 à 20 mA (4 à 20 mA= vert) (0 à 20 mA= gris)
- Sélectionner des lignes sur le collecteur (appuyer pour sélectionné au vert)

### **Mode LE :**

- $\blacksquare$  Progr selon le temps :
- $\blacksquare$  LE en mode T.O.M. :
- $\blacksquare$  Act signal d'arrêt LE :
- $\blacksquare$  Sig. d'arrêt utilisé :

Choix sur n'importe quel bouton-poussoir pour passer en mode requête.

## **Mode LE :**

- $\blacksquare$  Mode 1 : Prg = Binaire, Étape = Un signal, Démarrage généré par la première étape
- $\blacksquare$  Mode 2 : Prg et démarrage = Mini bloc de connexion, Étape = Un signal
- $\blacksquare$  Mode 3 : Prg = Mini bloc de connexion, Démarrage généré par la première étape
- $\blacksquare$  Mode 4 : Prg = Mini bloc de connexion, = Code binaire, Démarrage généré par la première étape
- Mode 5 : Prg et démarrage= Binaire, Étape =1 Sig., Démarrage non généré par la première étape
- Mode 6 : Mode TOM uniquement

### **Menu disponible**

 **Retour à Configuration/Machine/LE :** voir chapitre Ä *[Chapitre 7.2.4.2.1 « LE » à la page 50](#page-241-0)*. *<b>Retour à l'écran principal :* voir chapitre Ä *[Chapitre 7.2 « Démarrage du système - Écran principal » à la page 35](#page-226-0)*.

<span id="page-246-0"></span>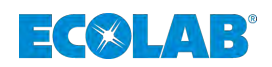

#### **7.2.4.2.2 Tunnel 1 et 2**

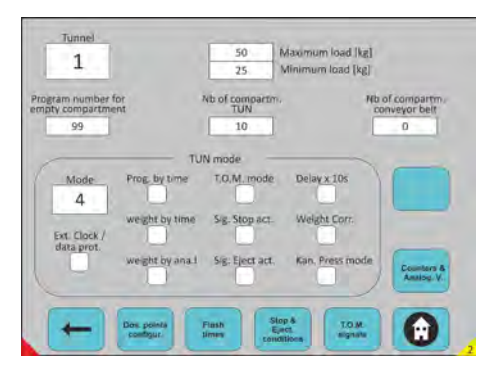

*Fig. 42 : Configuration -> Machine -> LE -> Paramètres de LE*

### **Sélectionner le tunnel**

Sélection du numéro de tunnel.

### **Paramètres du tunnel :**

- Charge maximale : poids théorique de la LE (utilisé uniquement pour limiter la quantité de produit)
- Charge minimale : poids théorique de la LE (utilisé uniquement pour limiter la quantité de produit)
- **n** Compart. n° de prog. vide : pour attribuer le prg n° 0 au compartiment vide
- $\blacksquare$  Nb de compartiments TUN : nombre de modules dont dispose le Tunnel
- $\blacksquare$  Nb de bande transporteuse du compartiment : nombre de compartiments dans la bande transporteuse
- Choix sur n'importe quel bouton-poussoir pour passer en mode requête

### **Mode Tunnel :**

- $\blacksquare$  Mode 1 : Programme = Binaire, Convoyeur de transfert = Tunnel de transfert
- $\blacksquare$  Mode 2 : Programme = Mini bloc de connexion, Convoyeur de transfert = Mini bloc de connexion
- $\blacksquare$  Mode 3 : Programme = Binaire, Convoyeur de transfert = Entrée dédiée
- $\blacksquare$  Mode 4 : Programme = Mini bloc de connexion, Convoyeur de transfert = Tunnel de transfert
- $\blacksquare$  Mode 5 : Programme = Mini bloc de connexion, Convoyeur de transfert = Entrée dédiée

Prot. horloge ext. / données = nouveau protocole kannegiesser (65 bits), Prog en fonction du temps :  $1s = prq 1$ .

Poids en fonction du temps : 1s = 1 Kg

Poids en fonction de l'ana. I : informations de poids sur l'entrée analogique Mode T.O.M : Temps d'arrêt de la machine

Act. du signal d'arrêt : l'autorisation du signal d'arrêt du tunnel

Act. d'éjection du signal : autorisation d'éjection du signal

Délai x 10s : Temporisation pour tous les programmes x 10

Poids corr.. : compensation de poids 1 lot sur  $2 = +1$  Kg

Mode Kan Press : injection dans Kannegiesser Press désynchronisée

Prot. Horloge ext./données Nouveau protocole « horloge - données » de Kannegiesser avec une fréquence plus élevée et plus d'informations.

### **Menu disponible**

 **Retour à Configuration :**

voir chapitre Ä *[Chapitre 7.2.4 « Accès au niveau de configuration » à la page 46](#page-237-0)*. *<b>e* Retour à l'écran principal :

# **Description du logiciel**

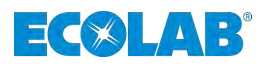

### **Temps de purge**

| Flush time [c] |                         | Water          | Air                 |  |
|----------------|-------------------------|----------------|---------------------|--|
| Flush valve    | 11                      | $\circ$        | o                   |  |
| Flush valve    | $\overline{2}$          | $\circ$        | o                   |  |
| Flush valve    | 3                       | 60             | G                   |  |
| Flush valve    | $\Delta$                | 60             | $^{\circ}$          |  |
| Flush valve    | 5                       | 60             | o                   |  |
| Flush valve    | 6                       | $\circ$        | o                   |  |
| Flush valve    | $\overline{\mathbf{z}}$ | $\mathsf{O}$ . | $\sigma$            |  |
| Flush valve    | B                       | $\circ$ .      | $\overline{0}$<br>٠ |  |
|                |                         |                |                     |  |

*Fig. 43 : Configuration -> Machine -> Tunnel 1 et 2 -> Temps de purge*

### **Sélectionner le tunnel**

Sélection du numéro de tunnel

Configuration de la vanne de purge en fonction du temps :

- Définir quelle vanne de purge est utilisée et quel est le temps de fonctionnement pour l'action de l'eau et de l'air.
- $\blacksquare$  16 vannes sont possibles.

Vannes de purge dédiées à une ligne de dosage.

Vanne de purge 1 - Ligne 1 jusqu'à Vanne de purge 16 - Ligne 16

Faire défiler vers le haut, vers le bas à l'aide des flèches.

### **Menu disponible**

 **Retour à Configuration/Machine/TUN 1 et 2 :**

voir chapitre Ä *[Chapitre 7.2.4.2.2 « Tunnel 1 et 2 » à la page 55](#page-246-0)*.

*<b>A* Retour à l'écran principal :

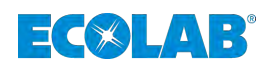

## **États d'arrêt et d'éjection**

|                        | TUN STOP & EIECT CONDITIONS            |             |       | Tunnel |
|------------------------|----------------------------------------|-------------|-------|--------|
| $\frac{1}{2}$          | Emergency / Air pressure / Low voltage | <b>STOP</b> | EJECT |        |
| z                      | Flush water alarm                      |             |       |        |
| ä                      | Flush leak alarm                       |             |       |        |
| $\boldsymbol{\Lambda}$ | Helms communication timeout            |             |       |        |
| š                      | Connexx Alarm                          |             |       |        |
| $\overline{6}$         | Flush system max time alarm            |             |       |        |
| 7                      | Flush system low level alarm           |             |       |        |
| 8                      | Air pressure alarm                     |             |       |        |

*Fig. 44 : Configuration -> Machine -> Tunnel 1 et 2 -> États d'arrêt et d'éjection*

### **Sélectionner le tunnel**

Sélection du numéro de tunnel

### **Sélection d'arrêt :**

- 1- Urgence/pression d'air/basse tension
- 2-Alarme d'eau de rincage
- $\blacksquare$  3- …. /….
- $\blacksquare$  10- …. /….
- $\blacksquare$  50- …. /….
- $\blacksquare$  100- …. /….
- 161- Alarme de temps maximum LF TUN
- **1.** Vous devez définir quel type d'état d'activation *« « EN ATTENTE » »* et *« « ÉJECTION » »* vous voulez sélectionner pour arrêter le Tunnel.
- **2.** Faire défiler vers le haut, vers le bas à l'aide des flèches (sélectionnée une fois au vert)

#### **Menu disponible**

 **Retour à Configuration/Machine/TUN 1 et 2 :**

voir chapitre Ä *[Chapitre 7.2.4.2.2 « Tunnel 1 et 2 » à la page 55](#page-246-0)*.

**Retour à l'écran principal :**

# <span id="page-249-0"></span>**Description du logiciel**

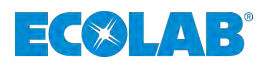

### **Signaux T.O.M.**

|                |                | Equip. Nb       | Dos. Pt. Nb |  |
|----------------|----------------|-----------------|-------------|--|
| T.O.M. signal  | a.             | $\circ$         | O           |  |
| T.O.M. signal  | z.             | $\circ$         | $^{\circ}$  |  |
| T.O.M. signal. | 3              | ō               | O           |  |
| T.O.M. signal  | $\overline{A}$ | $\circ$         | $\sigma$    |  |
| T.O.M. signal  | 写              | O               | O           |  |
| T.O.M. signal  | - 6            | $\ddot{o}$<br>÷ | $^{\circ}$  |  |
| T.O.M. signal  | 7              | $\circ$         | $\mathbf 0$ |  |
| T.O.M. signal  | 8              | $\circ$         | $\bf{0}$    |  |
|                |                |                 |             |  |

*Fig. 45 : Configuration -> Machine -> Tunnel 1 et 2 -> Signaux T.O.M.*

### **Sélectionner le tunnel**

Sélection du numéro de tunnel

### **Configuration du T.O.M.. :**

- 22 Nombre d'équipements disponibles
- 22 Nombre de points de dosage disponibles
- $\blacksquare$  Configuration des signaux T.O.M.
- **1.** Faire défiler vers le haut, vers le bas à l'aide des flèches.
- **2.** Sélection à l'aide des flèches de navigation vers le haut, vers le bas.

#### **Menu disponible**

#### **Retour à Configuration/Machine/TUN 1 et 2 :**

voir chapitre Ä *[Chapitre 7.2.4.2.2 « Tunnel 1 et 2 » à la page 55](#page-246-0)*.  **Retour à l'écran principal :** voir chapitre Ä *[Chapitre 7.2 « Démarrage du système - Écran principal » à la page 35](#page-226-0)*.

#### **Configuration des compteurs et des valeurs analogiques**

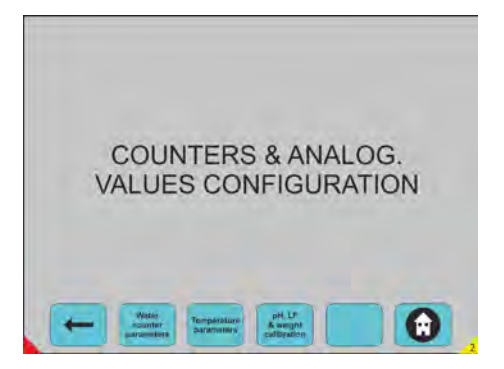

*Fig. 46 : Configuration -> Machine -> Tunnel 1 et 2 -> Configuration compteurs et valeurs analogiques*

Choix sur n'importe quel bouton-poussoir pour passer en mode requête.

**Menu disponible Retour à Configuration/Machine/TUN 1 et 2 :** voir chapitre Ä *[Chapitre 7.2.4.2.2 « Tunnel 1 et 2 » à la page 55](#page-246-0)*.  **Retour à l'écran principal :** voir chapitre Ä *[Chapitre 7.2 « Démarrage du système - Écran principal » à la page 35](#page-226-0)*.

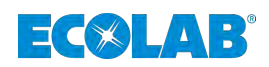

### **Configuration des compteurs d'eau**

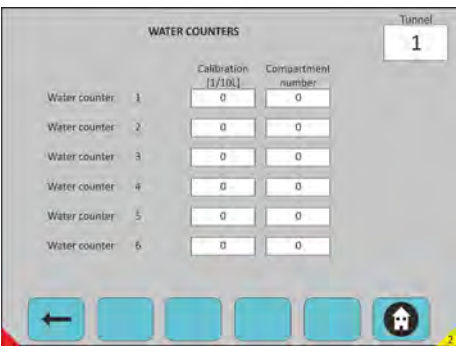

*Fig. 47 : Configuration -> Machine -> Tunnel 1 et 2 -> Configuration compteurs et valeurs analogiques -> Configuration compteurs d'eau*

#### **Sélectionner le tunnel**

Sélection du numéro de tunnel.

#### **Compteurs d'eau :**

■ 6 compteurs d'eau disponibles

#### **Pour chacun d'eux, vous devez choisir**

La valeur d'étalonnage.

Numéro du compartiment dans lequel le compteur est raccordé Sélection en appuyant sur les flèches vers le haut et vers le bas.

#### **Menu disponible**

 **Une étape en arrière :** voir chapitre Ä *[Chapitre 7.2.4.2.2.4 « Configuration des compteurs et des valeurs](#page-249-0) [analogiques » à la page 58](#page-249-0)*.

#### **Retour à l'écran principal :**

# **Description du logiciel**

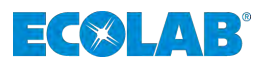

### **Paramètres de température**

|              |                | <b>Callbration</b><br>(1/101) | Link | Comp.<br>number | Equip.<br>number |  |
|--------------|----------------|-------------------------------|------|-----------------|------------------|--|
| Temperature  | $\overline{a}$ | $\circ$                       | 63   | $\cdot$ 0       | o                |  |
| Temperature  | z              | $\circ$                       | ō    | o               | o                |  |
| Temperature. | 3              | O.                            | c    | o               | $\overline{0}$   |  |
| Temperature  | ă              | 0                             | ĉ    | O.              | $-0$             |  |
| Temperature. | 5              | D.                            | c    | $-0$            | ö                |  |
| Temperature  | E.             | o                             | b    | 0               | 0                |  |

*Fig. 48 : Configuration -> Machine -> Tunnel 1 et 2 -> Configuration compteurs et valeurs analogiques -> Paramètres de température*

### **Sélectionner le tunnel**

Sélection du numéro de tunnel

Configuration de température :

- $\blacksquare$  6 températures disponibles
- Réglage de l'étalonnage pour 20 mA

Pour chacune d'elle, vous devez choisir

- Une valeur d'étalonnage.
- Sélection de 4 à 20 mA (couleur verte)
- $\blacksquare$  Sélection de 0 à 20 mA (couleur blanche)
- Numéro du compartiment
- Numéro d'équipement (option, si l'équipement est lié à la température).

#### **Menu disponible**

#### **Une étape en arrière :**

voir chapitre Ä *[Chapitre 7.2.4.2.2.4 « Configuration des compteurs et des valeurs](#page-249-0) [analogiques » à la page 58](#page-249-0)*.

#### **Retour à l'écran principal :**
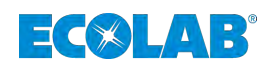

# **Étalonnage pH, LF et poids**

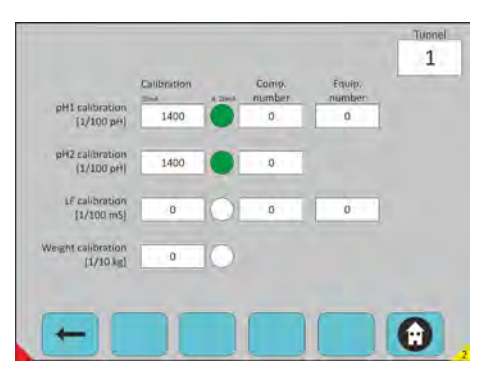

*Fig. 49 : Configuration -> Machine -> Tunnel 1 et 2 -> Configuration compteurs et valeurs analogiques -> Configuration pH et LF*

# **Sélectionner le tunnel**

Sélection du numéro de tunnel

Configuration de pH et LF :

# **Vous devez configurer les informations suivantes :**

- Étalonnage pH1 : n° Compart 4...20 mA : n° Équipement :
- Étalonnage pH2 : n° Compart 4...20 mA :
- Étalonnage LH : n° Compart 4...20 mA : n° mA :
- Calcul du poids : 4...20 mA
- Régulation et alarme pH1
- Alarme pH2 uniquement
- $\blacksquare$  Régulation et alarme LF
- $\blacksquare$  Configuration du poids Sélection à l'aide des flèches de navigation vers le haut, vers le bas.

#### **Menu disponible**

 **Une étape en arrière :**

voir chapitre Ä *[Chapitre 7.2.4.2.2.4 « Configuration des compteurs et des valeurs](#page-249-0) [analogiques » à la page 58](#page-249-0)*.

 **Retour à l'écran principal :**

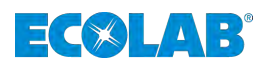

# <span id="page-253-0"></span>**7.2.4.3 Équipements**

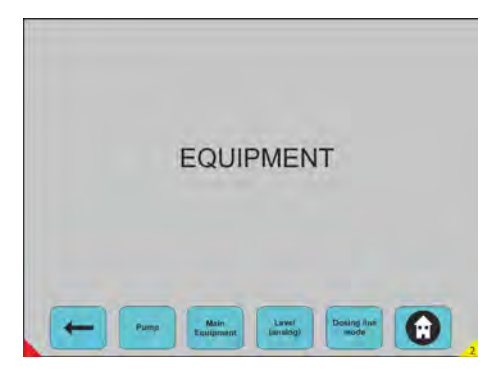

*Fig. 50 : Configuration -> Équipements*

Choix sur n'importe quel bouton-poussoir pour passer en mode requête

# **Menu disponible Retour à Accès au niveau de la configuration :**

voir chapitre Ä *[Chapitre 7.2.4 « Accès au niveau de configuration » à la page 46](#page-237-0)*. **Pompe :**

voir chapitre Ä *[Chapitre 7.2.4.3.1 « Pompe » à la page 63](#page-254-0)*.

**Équipements principaux :**

voir chapitre Ä *[Chapitre 7.2.4.3.2 « Équipements principaux » à la page 64](#page-255-0)*. **Niveau (analogique) :**

voir chapitre Ä *[Chapitre 7.2.4.3.3 « Niveau analogique » à la page 65](#page-256-0)*.

**Mode ligne de dosage :**

voir chapitre Ä *[Chapitre 7.2.4.3.4 « Ligne de dosage » à la page 66](#page-257-0)*.

*<b>e* Retour à l'écran principal :

<span id="page-254-0"></span>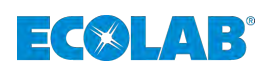

#### **7.2.4.3.1 Pompe**

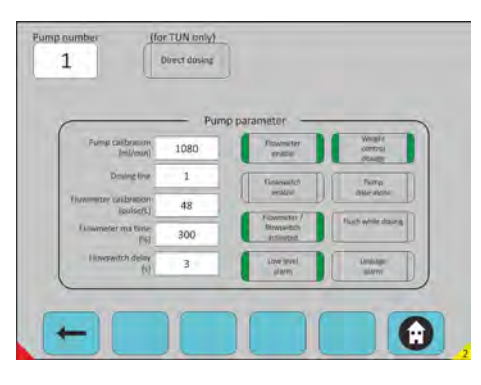

*Fig. 51 : Configuration -> Équipements -> Pompe*

#### **Sélectionner la pompe**

Sélection du numéro de pompe

Dosage direct : dans un compartiment tunnel sans rinçage.

#### Paramètre de la pompe :

- $\blacksquare$  Étalonnage de la pompe : volume en ml/min.
- Ligne de dosage : numéro de ligne
- Étalonnage du débitmètre : nombre d'impulsions en (impulsions/L).
- $\blacksquare$  Temps maxi du débitmètre : Temps maximum en  $(\%)$ .
- Délai du commutateur de débit : Accepter l'heure avant l'alarme en (s).
- $\blacksquare$  Activation du débitmètre : la sélection doit être faite
- $\blacksquare$  Débitmètre / Interrupteur de débit activé : validation de la sélection
- $\blacksquare$  Alarme de niveau bas : activation niveau bas sur la pompe sélectionnée
- Dosage de contrôle du poids : dosage en fonction du poids réel ou théorique
- Dose de la pompe uniquement : pompe fonctionnant toujours seule sur cette ligne de dosage
- Rinçage pendant le dosage : dosage et rinçage en même temps
- n Alarme de fuite : impulsions de dosage détectées lorsque l'équipement de dosage est à l'arrêt.

#### **Menu disponible**

#### **Retour à Équipements :**

voir chapitre Ä *[Chapitre 7.2.4.3 « Équipements » à la page 62](#page-253-0)*.

*<b>a* Retour à l'écran principal :

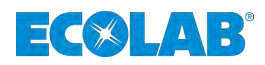

# <span id="page-255-0"></span>**7.2.4.3.2 Équipements principaux**

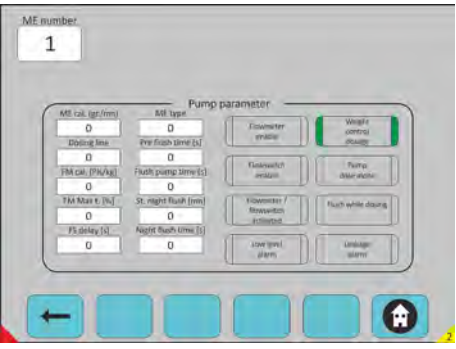

*Fig. 52 : Configuration -> Équipement -> Équipements principaux*

# **Sélectionner l'équipement principal**

Paramètres des équipements principaux :

- $\blacksquare$  EP : définir les équipements que vous avez
- Ligne de dosage : quelle ligne est concernée
- Calcul DM : Étalonnage du débitmètre
- $\blacksquare$  T. Maxi DM : temps maxi du débitmètre :
- $\blacksquare$  Délai CD : Délai du commutateur de débit
- Type EP : 1=Desamix; 2=Compactomix; 3=Solumix; 0=inutilisé
- Temps de pré-purge : purge avant dosage
- $\blacksquare$  Temps de purge de la pompe : temps de rinçage
- $\blacksquare$  Purge nocturne St : temps d'inactivation du système
- $\blacksquare$  Temps de purge nocturne : temps
- Sélection et activation de chaque bouton-poussoir en vert
- Aucune sélection ni d'activation si chaque bouton-poussoir est en gris
- $\blacksquare$  Activation du débitmètre : la sélection doit être faite
- $\blacksquare$  Activation commutateur de débit : la sélection doit être faite
- Débitmètre / Interrupteur de débit activé : validation de la sélection
- $\blacksquare$  Alarme de niveau bas : activation niveau bas sur la pompe sélectionnée
- Dosage de contrôle du poids : dosage en fonction du poids réel ou théorique

Dose de la pompe uniquement : pompe fonctionnant toujours seule sur cette ligne de dosage Rinçage pendant le dosage : dosage et rinçage en même temps Alarme de fuite : impulsions de dosage détectées lorsque l'équipement de dosage est à l'arrêt.

#### **Menu disponible**

 **Retour à Équipements :**

voir chapitre Ä *[Chapitre 7.2.4.3 « Équipements » à la page 62](#page-253-0)*.

 **Retour à l'écran principal :**

<span id="page-256-0"></span>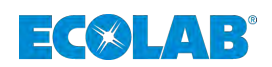

#### **7.2.4.3.3 Niveau analogique**

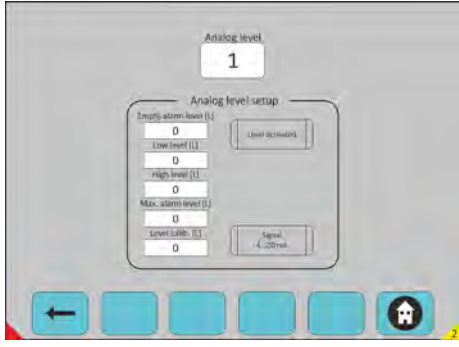

*Fig. 53 : Configuration -> Équipement -> Niveau analogique*

#### **Sélectionner le niveau analogique**

à visualiser.

Sélectionner le niveau analogique : requête d'activation du niveau analogique (si vous avez un réservoir de stockage avec appareil analogique).

Réglage du niveau analogique :

- 1/ Niveau d'alarme vide : quantité correspondant au produit vide
- $\blacksquare$  2/ Niveau bas : Quantité minimale en (L)
- $\blacksquare$  3/ Niveau haut : Quantité maximale en (L)
- $\blacksquare$  4/ Niveau d'alarme maximale : Quantité maximale avant débordement en (L)
- $\blacksquare$  1/2/3/4: définition de la valeur minimale du niveau sélectionné
- $\blacksquare$  Étalonnage du niveau : étalonnage pour 20 mA
- $\blacksquare$  Niveau activé : activation du niveau analogique
- Signal  $4...20$  mA : Vert=4-20 mA ; Gris=0-20 mA

#### **Menu disponible**

 **Retour à Équipements :**

voir chapitre Ä *[Chapitre 7.2.4.3 « Équipements » à la page 62](#page-253-0)*.

 **Retour à l'écran principal :**

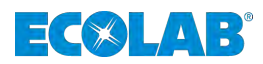

## <span id="page-257-0"></span>**7.2.4.3.4 Ligne de dosage**

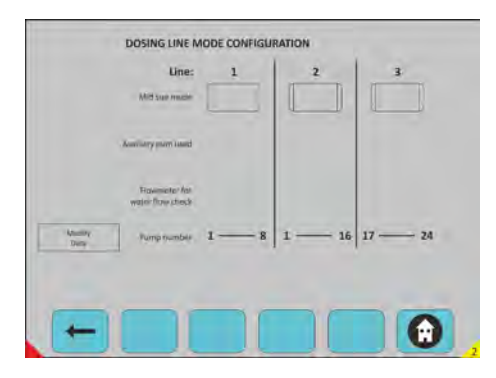

*Fig. 54 : Configuration -> Équipement -> Ligne de dosage*

# **Sélectionner la ligne souhaitée**

Mode taille moyenne = Mode Turbo Compact (mode TC) :

- Configuration de la ligne Turbo Compact
- Défini en mode TC, si la pompe auxiliaire est utilisée
- n Contrôle du rinçage à l'aide d'un débitmètre en mode TC
- Vous pouvez modifier la sélection dans « Modifier les données ».

#### **Menu disponible**

 **Retour à Équipements :** voir chapitre Ä *[Chapitre 7.2.4.3 « Équipements » à la page 62](#page-253-0)*.  **Retour à l'écran principal :** voir chapitre Ä *[Chapitre 7.2 « Démarrage du système - Écran principal » à la page 35](#page-226-0)*.

#### **7.2.4.4 Programme de dosage**

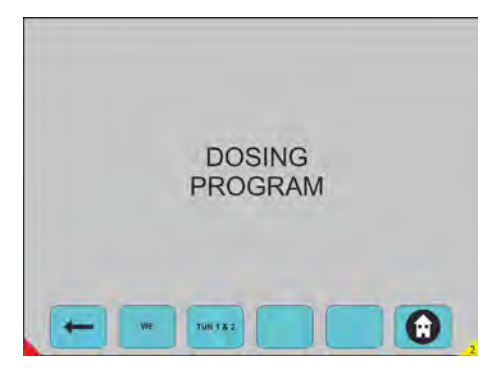

*Fig. 55 : Configuration -> Programme de dosage*

Choix sur n'importe quel bouton-poussoir pour passer en mode requête.

**Menu disponible Retour à Configuration :** voir chapitre Ä *[Chapitre 7.2.4 « Accès au niveau de configuration » à la page 46](#page-237-0)*. **LE :** voir chapitre Ä *[Chapitre 7.2.4.4.1 « LE » à la page 67](#page-258-0)*. **TUN 1 et 2:** voir chapitre Ä *[Chapitre 7.2.4.4.2 « Tunnel 1 et 2 » à la page 71](#page-262-0)*. *<b>A* Retour à l'écran principal : voir chapitre Ä *[Chapitre 7.2 « Démarrage du système - Écran principal » à la page 35](#page-226-0)*.

<span id="page-258-0"></span>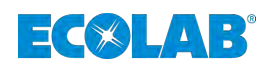

### **7.2.4.4.1 LE**

| Program category      | 0       | <b>Sti Hisms</b><br><b>Turnit My</b><br><b><i>HECAS</i></b> |
|-----------------------|---------|-------------------------------------------------------------|
| Nominal foad [56]     | 100     |                                                             |
| Doting step number    | Ġ.      |                                                             |
| Theor. wash time [mn] | 60      |                                                             |
| Extra time [s]        | $5 -$   |                                                             |
| Cool down step        | $\circ$ |                                                             |

*Fig. 56 : Configuration -> Programme de dosage -> LE*

# **Sélectionner la LE**

Sélectionner le numéro de programme.

- Catégorie de programme : définition de la catégorie de linge.
- $\blacksquare$  Charge nominale : poids en % en fonction de la capacité nominale.
- n Numéro de l'étape de dosage : nombre d'étapes dans le programme de lavage ; 25 étapes au maximum.

Temps de lavage théorique : temps théorique du programme de lavage.

- Temps supplémentaire : temps de la dernière étape à utiliser lorsque vous n'avez pas de signal d'arrêt programmé sur la LE.
- n Étape de refroidissement : pour le cycle de rafraîchissement.

Envoie des programmes à Helms : mise à jour de tous les programmes de LE dans Helms.

- Choix sur n'importe quel bouton-poussoir pour passer en mode requête.
- $\blacksquare$  Sélection et activation de chaque bouton-poussoir en vert.
- Aucune sélection ni d'activation si chaque bouton-poussoir est en gris.
- n Choix sur n'importe quel bouton-poussoir pour passer en mode requête.

#### **Menu disponible :**

#### **Retour au programme de dosage :**

voir chapitre Ä *[Chapitre 7.2.4.4 « Programme de dosage » à la page 66](#page-257-0)*. **Dosage :**

voir chapitre Ä *[Chapitre 7.2.4.4.1.1 « Dosage » à la page 68](#page-259-0)*.

**Paramètres des alarmes pH :**

voir chapitre Ä *[Chapitre 7.2.4.4.1.2 « Paramètres des alarmes pH » à la page 69](#page-260-0)*. **Paramètres des alarmes de température :**

voir chapitre Ä *[Chapitre 7.2.4.4.1.3 « Paramètres des alarmes de température »](#page-261-0) [à la page 70](#page-261-0)*.

 **Retour à l'écran principal :**

# <span id="page-259-0"></span>**Description du logiciel**

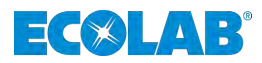

## **Dosage**

|                |                         | <b>DOSAGE PARAMETERS</b> |               |           |  |
|----------------|-------------------------|--------------------------|---------------|-----------|--|
| Dos. Fib       | <b>Step</b>             | Equip, nb                | Qty [1/10/kg] | Delay [s] |  |
|                | ۰,                      | $\overline{z}$           | 50            | 0         |  |
| $\overline{z}$ |                         | $5 -$                    | 80            | o         |  |
| $\overline{3}$ | ź                       | $1 -$                    | 60            | o         |  |
|                | $\overline{\mathbf{3}}$ | 6                        | 20            | $\alpha$  |  |
| B.             | 3                       | $\overline{z}$           | 50            | $\alpha$  |  |
| $\overline{5}$ | $\alpha$                | d                        | ø.            | o         |  |
| V.             | $\mathbf{0}$            | o.                       | 0<br>n<br>÷   | $\alpha$  |  |
| 目.             | o                       | ö                        | $\alpha$      | o         |  |

*Fig. 57 : Configuration -> Programme de dosage -> LE -> Dosage*

#### **Sélectionner le programme**

Sélectionner le numéro de programme.

Configuration de toutes les quantités de dosage dans le programme de lavage. Numéro de l'étape de dosage : choisir l'étape de dosage.

Numéro d'équipement : sélection de l'équipement de dosage

- Quantité : Quantité à doser / Kg de textile en 1/10 de ml Quantité à doser / Kg de textile en 1/10 de gr pour ME
- **1.** Délai : indiquent le délai avant le dosage.
- **2.** Faire défiler vers le haut, vers le bas à l'aide des flèches.

#### **Menu disponible :**

 **Retour à Équipements :** voir chapitre Ä *[Chapitre 7.2.4.4.1 « LE » à la page 67](#page-258-0)*.  **Retour à l'écran principal :**

<span id="page-260-0"></span>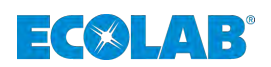

#### **Paramètres des alarmes pH**

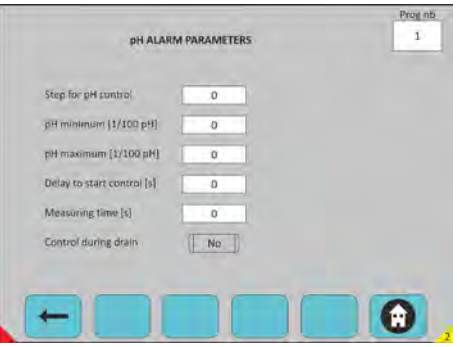

*Fig. 58 : Configuration -> Programme de dosage -> LE -> Paramètres des alarmes pH*

#### **Sélectionner le programme**

- Sélectionner le numéro de programme
- $\blacksquare$  Étape de la commande pH : choisir l'étape
- $\blacksquare$  Temps de mesure : (s)
- Commande pendant la vidange :
- Sélection et activation de chaque bouton-poussoir en vert
- Aucune sélection ni d'activation si chaque bouton-poussoir est en gris

#### **Menu disponible :**

 **Retour au programme de dosage :**

voir chapitre Ä *[Chapitre 7.2.4.4 « Programme de dosage » à la page 66](#page-257-0)*.  **Retour à l'écran principal :**

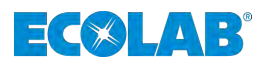

## <span id="page-261-0"></span>**Paramètres des alarmes de température**

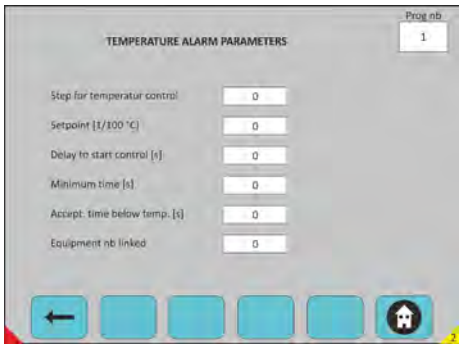

*Fig. 59 : Configuration -> Programme de dosage -> LE -> Paramètres des alarmes de température*

#### **Sélectionner le programme**

- Sélectionner le numéro de programme :
- $\blacksquare$  Étape du contrôle de la température : choisir l'étape
- $\blacksquare$  Valeur de consigne : (1/10°C)
- $\blacksquare$  Délai pour commencer le contrôle : (s)
- Temps minimum accepté en dessous du  $CT^{\circ}$  : (s)
- Accepter le temps en dessous de la temp.  $:(s)$
- Clignotement de l'équipement : (option)

#### **Menu disponible :**

 **Retour au programme de dosage :**

voir chapitre Ä *[Chapitre 7.2.4.4 « Programme de dosage » à la page 66](#page-257-0)*.

 **Retour à l'écran principal :**

<span id="page-262-0"></span>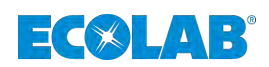

#### **7.2.4.4.2 Tunnel 1 et 2**

|                     | Tunnel   | H.E.L.M.S.<br>Sand all<br><b>DOMESTIC</b><br><b>NU ENRIPAL</b> |
|---------------------|----------|----------------------------------------------------------------|
| Program category    | $\alpha$ | <b>Sand by</b><br><b>HELMS</b>                                 |
| Nominal load [kg]   | 50       |                                                                |
| pH regulation level | $\alpha$ | Mos'y<br><b>Data</b>                                           |
| pH monitoring level | ø        |                                                                |
| LF regulation level | $\Omega$ |                                                                |
|                     |          |                                                                |

*Fig. 60 : Configuration -> Programme de dosage -> Tunnel 1 et 2*

#### **Sélectionner le tunnel**

Sélectionner le numéro du Tunnel :

- Sélectionner le numéro de programme
- Catégorie de programme
- Charge nominale : poids théorique du programme concerné
- Niveau de régulation du pH : (1-2-3) régulation et alarme
- $\blacksquare$  Niveau de surveillance du pH : alarme uniquement
- $\blacksquare$  Niveau de régulation LF : régulation et alarme
- Envover tous les programmes à HELMS : mise à jour de tous les programmes de Tunnel dans Helms Send to HELMS (envoie de Helms à Helms) : mise à jour du programme sélectionné dans Helms
- Modifier les données
- $\blacksquare$  Sélection et activation de chaque bouton-poussoir en vert
- Aucune sélection ni d'activation si chaque bouton-poussoir est en gris
- Choix sur n'importe quel bouton-poussoir pour passer en mode requête

#### **Menu disponible :**

#### **Retour au programme de dosage :**

voir chapitre Ä *[Chapitre 7.2.4.4 « Programme de dosage » à la page 66](#page-257-0)*. **Dosage :**

voir chapitre Ä *[Chapitre 7.2.4.4.2.1 « Dosage » à la page 72](#page-263-0)*.

**Régulation de pH et paramètres des alarmes :**

voir chapitre Ä *[Chapitre 7.2.4.4.2.2 « Régulation de pH et paramètres des alarmes »](#page-264-0) [à la page 73](#page-264-0)*.

**Régulation de LF et paramètres des alarmes :**

voir chapitre Ä *[Chapitre 7.2.4.4.2.3 « Régulation de LF et paramètres des alarmes »](#page-264-0) [à la page 73](#page-264-0)*.

#### **Paramètres des alarmes et de température :**

voir chapitre Ä *[Chapitre 7.2.4.4.2.4 « Paramètres des alarmes et de température »](#page-265-0) [à la page 74](#page-265-0)*.

 **Retour à l'écran principal :**

# <span id="page-263-0"></span>**Description du logiciel**

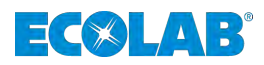

# **Dosage**

| Eq. Nb,        | all quantities are in \$/10 miles.<br>Qty | Das, point 1<br>Delay | Qty            | Dos. point 2<br>Delay. | City.    | Das point 3<br>Delay | City                | Dos. point 3<br>Delay   | 1<br>Prog nb |
|----------------|-------------------------------------------|-----------------------|----------------|------------------------|----------|----------------------|---------------------|-------------------------|--------------|
| <sup>1</sup>   | 30                                        | 20                    | $\overline{0}$ | $\overline{a}$         | n.       | O                    | o                   | $\sigma$                | 1            |
| z              | $\Omega$                                  | Đ.                    | $\alpha$       | o                      | $\alpha$ | $\overline{0}$       | $\ddot{\mathbf{0}}$ | $\overline{\mathbf{0}}$ |              |
| $\overline{3}$ | 20                                        | O.                    | ö              | ø                      | o        | ö                    | o.                  | o                       |              |
| a              | 30                                        | $\overline{D}$        | $\alpha$       | ö                      | $\alpha$ | ö                    | o                   | o.                      |              |
| 5              | $\overline{0}$                            | ö                     | ō              | o                      | o        | ö                    | o                   | D.                      |              |
| 6              | ū.                                        | $\Omega$              | $\theta$       | $\alpha$               | ū.       | $\mathbf{0}$         | Ü                   | $\alpha$                |              |
| ž.             | 10 <sub>1</sub>                           | 20                    | $\overline{0}$ | $\overline{0}$         | ŋ        | $\Omega$             | Ü.                  | $\overline{0}$          |              |
| $\overline{8}$ | 30                                        | $\alpha$              | o              | $\alpha$               | $\Omega$ | o                    | O                   | σ                       |              |

*Fig. 61 : Configuration -> Programme de dosage -> Dosage*

# **Sélectionner le tunnel**

Sélectionner le numéro du Tunnel :

- Sélectionner le numéro de programme
- Modifier les données : vous pouvez modifier tous les paramètres à l'intérieur
- $\blacksquare$  1 à 26 équipements pour chaque programme
- $\blacksquare$  4 points de dosage pour chaque équipement
- 1 à 99 programmes disponibles
- Quantité et délai de dosage
- n Faire défiler vers le haut, vers le bas à l'aide des flèches
- Options « Annuler » et « Transmettre les données » disponibles
- Choix sur n'importe quel bouton-poussoir pour passer en mode requête

#### **Menu disponible :**

 **Retour aux Tunnels 1 et 2**

voir chapitre Ä *[Chapitre 7.2.4.4.2 « Tunnel 1 et 2 » à la page 71](#page-262-0)*.

 **Retour à l'écran principal :**

<span id="page-264-0"></span>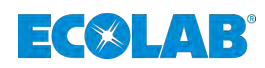

#### **Régulation de pH et paramètres des alarmes**

|                                  | Level 1  | Level 2 | Level 3             |
|----------------------------------|----------|---------|---------------------|
| Setpoint (1/100 pH)              | o        | Ű       | $\theta$            |
| Delay after transfer sunal (s)   | 0        | ō       | $\alpha$<br>÷       |
| <b>City first dove [ml]</b>      | 0        | O       | $\alpha$<br>τ       |
| First pause (s)                  | $\Omega$ | ö       | $\alpha$            |
| Dote aty (mi)                    | $\alpha$ | o       | O.                  |
| Pause (s)                        | $\alpha$ | ö<br>n. | $\overline{0}$<br>٠ |
| Maximum time [3]                 | $\alpha$ | O       | $\theta$            |
| Min. value (1/100 pH)            | $\alpha$ |         | $\alpha$<br>٠       |
| Max. value [1/100 pH]            | $\alpha$ |         | $\circ$             |
| Delay to start alarm control [s] | $\alpha$ | ö       | $\Omega$            |

*Fig. 62 : Configuration -> Programme de dosage -> Régulation de pH et paramètres des alarmes*

#### **Sélectionner le tunnel**

#### **Sélectionner le numéro du Tunnel :**

- **1.** Vous devez indiquer les valeurs de consigne pour chaque niveau :
- **2.** Vous pouvez ensuite choisir le niveau que vous devez sélectionner pour chaque programme.

#### **Menu disponible :**

```
 Retour aux Tunnels 1 et 2
voir chapitre Ä Chapitre 7.2.4.4.2 « Tunnel 1 et 2 » à la page 71.
 Retour à l'écran principal :
voir chapitre Ä Chapitre 7.2 « Démarrage du système - Écran principal » à la page 35.
```
#### **Régulation de LF et paramètres des alarmes**

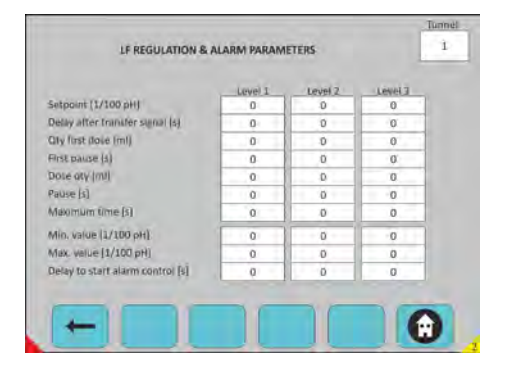

*Fig. 63 : Configuration -> Programme de dosage -> Régulation de pH et paramètres des alarmes*

#### **Sélectionner le tunnel**

#### **Sélectionner le numéro du Tunnel :**

- **1.** Vous devez indiquer les valeurs de consigne pour chaque niveau :
- **2.** Vous pouvez ensuite choisir le niveau que vous devez sélectionner pour chaque programme.

#### **Menu disponible :**

#### **Retour aux Tunnels 1 et 2** voir chapitre Ä *[Chapitre 7.2.4.4.2 « Tunnel 1 et 2 » à la page 71](#page-262-0)*. *<b>a* Retour à l'écran principal : voir chapitre Ä *[Chapitre 7.2 « Démarrage du système - Écran principal » à la page 35](#page-226-0)*.

# <span id="page-265-0"></span>**Description du logiciel**

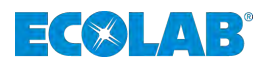

#### **Paramètres des alarmes et de température**

|                |                        |           | Minimum        |                    |     |
|----------------|------------------------|-----------|----------------|--------------------|-----|
| Temp.<br>nb    | Set point<br>[1/10 °C] | Deley (s) | time [s]       | Accept<br>time [s] |     |
| 1              | $\Omega$               | 'n        | ö              | o                  | No  |
| $\overline{2}$ | $\overline{0}$         | ö.        | $\alpha$       | ö                  | No  |
| 3              | $\overline{0}$         | ö         | $\theta$       | $\overline{0}$     | No. |
| 4              | o                      | ö<br>×    | r.<br>$\alpha$ | $\alpha$           | No  |
| s.             | $\alpha$               | ö         | ø<br>٠         | o                  | No. |
| 5              | $\alpha$               | o<br>×    | r.<br>ő        | a<br>÷             | No  |
|                |                        |           |                |                    |     |

*Fig. 64 : Configuration -> Programme de dosage -> Paramètres des alarmes et de température*

#### **Sélectionner le tunnel**

Sélectionner le numéro du Tunnel. Sélectionner le numéro du programme.

#### **Pour chaque température, il y a :**

- $\blacksquare$  Une valeur de consigne
- $\blacksquare$  Des délais
- $\blacksquare$  Un temps minimal
- $\blacksquare$  Un temps acceptable
- Une commande de solution (bouton poussoir) si celle-ci est « Oui » (vert)
- Une régulation de CT° raccordée au dosage du produit

#### **Menu disponible :**

 **Retour aux Tunnels 1 et 2** voir chapitre Ä *[Chapitre 7.2.4.4.2 « Tunnel 1 et 2 » à la page 71](#page-262-0)*.  **Retour à l'écran principal :** voir chapitre Ä *[Chapitre 7.2 « Démarrage du système - Écran principal » à la page 35](#page-226-0)*.

<span id="page-266-0"></span>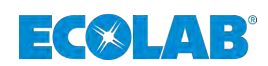

### **7.2.5 Rapports**

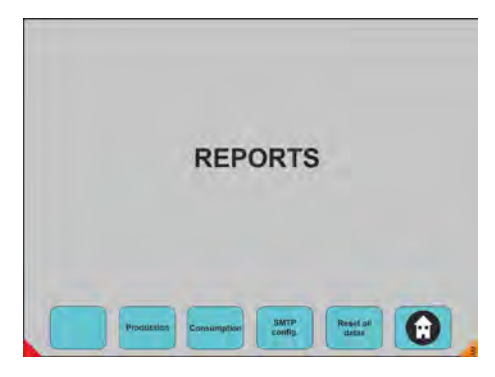

*Fig. 65 : Rapports*

Choix sur n'importe quel bouton-poussoir pour passer en mode requête.

**Menu disponible : Production :** voir chapitre Ä *[Chapitre 7.2.5.1 « Production » à la page 76](#page-267-0)*. **Consommation :** voir chapitre Ä *[Chapitre 7.2.5.2 « Consommation » à la page 77](#page-268-0)*. **Config SMTP :** voir chapitre Ä *[Chapitre 7.2.5.3 « SMPT - Configuration » à la page 78](#page-269-0)*. **Réinitialiser toutes les données :** voir chapitre Ä *[Chapitre 7.2.5.4 « Réinitialiser toutes les données » à la page 78](#page-269-0)*.  **Retour à l'écran principal :** voir chapitre Ä *[Chapitre 7.2 « Démarrage du système - Écran principal » à la page 35](#page-226-0)*.

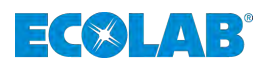

# <span id="page-267-0"></span>**7.2.5.1 Production**

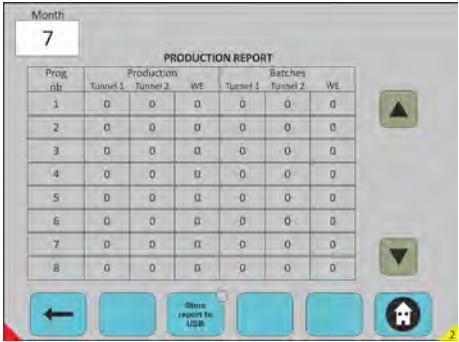

*Fig. 66 : Production*

# **Sélection du mois**

Sélectionner le mois : mois en cours par défaut (1 à 12). Production : Tunnel 1 en Kg et nombre de lots. Tunnel 2 en Kg et nombre de lots. Toutes les LE en Kg et nombre de lots. Vous obtenez les données de production de tous vos lave-linges (Tunnels et Laveusesessoreuses suivant le programme de lavage).

- **1.** Faire défiler vers le haut, vers le bas à l'aide des flèches.
- **2.** « Mémoriser le rapport sur USB » : exporter les données sur clé USB au cours des 12 derniers mois.
- **3.** Choix sur n'importe quel bouton-poussoir pour passer en mode requête.

#### **Menu disponible :**

 **Retours à Rapports :** voir chapitre Ä *[Chapitre 7.2.5 « Rapports » à la page 75](#page-266-0)*. **Mémoriser le rapport sur USB Retour à l'écran principal :** voir chapitre Ä *[Chapitre 7.2 « Démarrage du système - Écran principal » à la page 35](#page-226-0)*.

<span id="page-268-0"></span>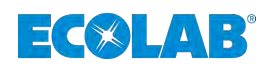

# **7.2.5.2 Consommation**

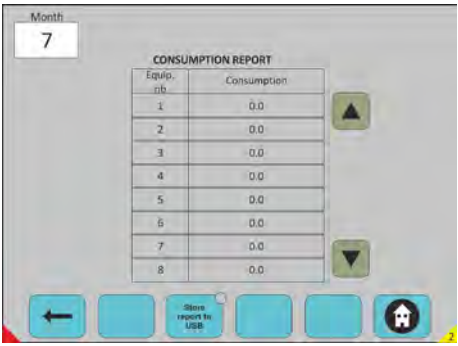

*Fig. 67 : Rapports-> Consommation*

# **Sélection du mois**

Sélectionner le mois : mois en cours par défaut (1 à 12). Vous obtenez les données de consommation de tous vos équipements. Quantité globale de produits utilisés de tous les lave-linges et tous les programmes utilisés.

- **1.** Faire défiler vers le haut, vers le bas à l'aide des flèches.
- **2.** « Mémoriser le rapport sur USB » : exporter les données sur clé USB.
- **3.** Choix sur n'importe quel bouton-poussoir pour passer en mode requête.

#### **Menu disponible :**

 **Retours à Rapports :** voir chapitre Ä *[Chapitre 7.2.5 « Rapports » à la page 75](#page-266-0)*. **Mémoriser le rapport sur USB Retour à l'écran principal :** voir chapitre Ä *[Chapitre 7.2 « Démarrage du système - Écran principal » à la page 35](#page-226-0)*.

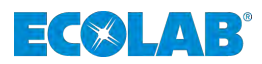

# <span id="page-269-0"></span>**7.2.5.3 SMPT - Configuration**

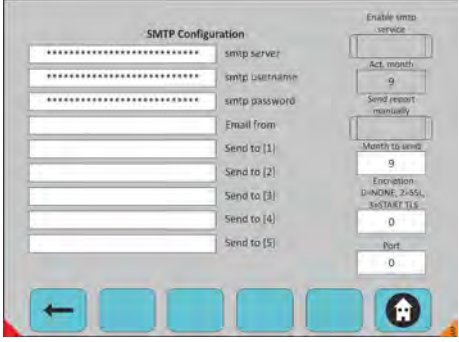

*Fig. 68 : Rapports-> SMPT - Configuration*

#### **Fonctionnalité en option**

- Envoyer les rapports à la fin de chaque mois par courriel
- $\blacksquare$  Décrit la configuration du serveur smtp
- $\blacksquare$  Serveur utilisé
- Le nom d'utilisateur de l'expéditeur, le mot de passe de l'expéditeur

Le courriel de l'expéditeur :

Destinataire (1) Destinataire (2) Destinataire (3) Destinataire (4) Destinataire (5)

# **Menu disponible :**

 **Retours à Rapports :** voir chapitre Ä *[Chapitre 7.2.5 « Rapports » à la page 75](#page-266-0)*.  **Retour à l'écran principal :** voir chapitre Ä *[Chapitre 7.2 « Démarrage du système - Écran principal » à la page 35](#page-226-0)*.

#### **7.2.5.4 Réinitialiser toutes les données**

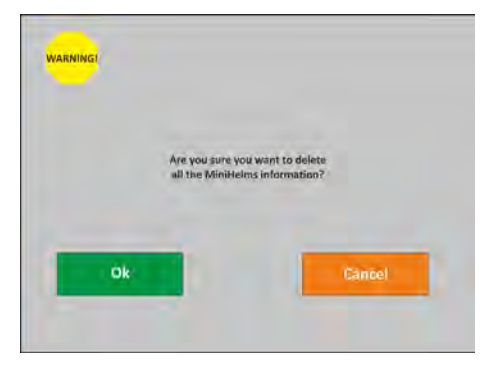

*Fig. 69 : Rapports-> Réinitialiser toutes les données*

#### **Effacer toutes les données dans le mini-Helms**

Données de consommation.

Données de production.

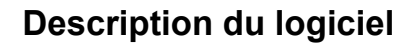

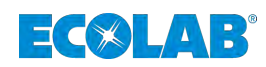

# **7.2.6 Les alarmes**

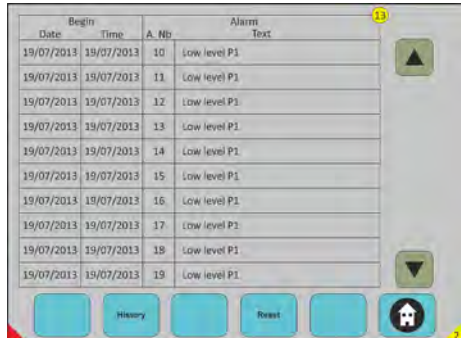

*Fig. 70 : Les alarmes*

#### **Informations sur les alarmes**

Nombre d'alarmes actives dans le cercle jaune.

Vous obtenez les données d'alarme de tous vos équipements.

Date : date à laquelle l'alarme se déclenche. Heure : heure à laquelle l'alarme se déclenche. n° d'alarme : numéro d'alarme interne. Texte : description de l'alarme.

Cliquer sur l'alarme textuelle pour voir les détails des alarmes.

Faire défiler vers le haut, vers le bas à l'aide des flèches.

« Réinitialiser » : Réinitialiser les alarmes actives.

Si vous appuyez sur une ligne d'alarme à l'écran, les détails de l'alarme s'affichent.

Choix sur n'importe quel bouton-poussoir pour passer en mode requête.

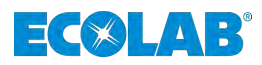

# **7.2.6.1 Historique alarmes**

| Date | Begin<br>Time         | A. Nb               | <b>Alarm</b><br>Text | Date | End<br>Time |  |
|------|-----------------------|---------------------|----------------------|------|-------------|--|
|      | 19/07/2013 19/07/2013 | D                   | <b>Eow level P1</b>  |      |             |  |
|      | 19/07/2013 19/07/2013 | $\sigma$            | Low level P1         |      |             |  |
|      | 19/07/2013 19/07/2013 | $\ddot{\mathbf{0}}$ | Low level P1         |      |             |  |
|      | 19/07/2013 19/07/2013 | $\overline{0}$      | Low level P1         |      |             |  |
|      | 19/07/2013 19/07/2013 | $\Omega$            | Low level P1         |      |             |  |
|      | 19/07/2013 19/07/2013 | $\Omega$            | Cow level P1         |      |             |  |
|      | 19/07/2013 19/07/2013 | $\sigma$            | Low level P1         |      |             |  |
|      | 19/07/2013 19/07/2013 | $\circ$             | Low level P1         |      |             |  |
|      | 19/07/2013 19/07/2013 | $\sigma$            | Low level P1         |      |             |  |
|      | 19/07/2013 19/07/2013 | $\mathbf{0}$        | Low level P1.        |      |             |  |

*Fig. 71 : Alarmes-> Historique alarmes*

#### **Historique alarmes**

Vous obtenez les données d'alarme de tous vos équipements.

Date de début : date à laquelle l'alarme se déclenche.

Heure : heure à laquelle l'alarme se déclenche. n° d'alarme : numéro d'alarme interne. Texte : description de l'alarme. Date de fin : date à laquelle l'alarme s'arrête. Heure :

Faire défiler vers le haut, vers le bas à l'aide des flèches.

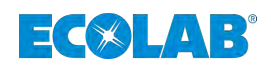

# **Description du logiciel**

### **7.2.6.2 Détails d'alarme**

| 10<br>Low level P 1                                       |          |
|-----------------------------------------------------------|----------|
| Dute<br><b>TIVIII</b><br>28/10/2013<br>14:03:34<br>Bowin. |          |
| Marking nowher to guita information L'                    | Ð        |
| Behilf number of excitations during                       | Ð        |
| Francisco establista la vista difficativitate è i-        | ö        |
| Official visual de la forma internazional a               | ō        |
| Measured value or exp a stromation at                     | $\alpha$ |
| 5thus or only shatermapon 3                               | o.       |
|                                                           |          |

Alarmes-> Détails d'alarme 1

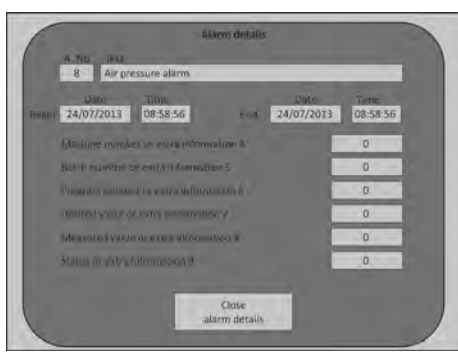

Alarmes-> Détails d'alarme 2

#### **Détails des alarmes**

Numéro de l'alarme concerné Type d'alarme concerné Vous obtenez les données d'alarme de l'équipement. Date : date à laquelle l'alarme commence. Heure : heure à laquelle l'alarme est déclenchée. n° de la machine : Numéro de lot : Numéro du programme : Valeur souhaitée : Valeur mesurée : Statut : Détails Fermer l'alarme´. Numéro de l'alarme concerné Type d'alarme concerné Vous obtenez les données d'alarme de l'équipement. Date : date à laquelle l'alarme commence. Heure : heure à laquelle l'alarme est déclenchée. Date : date d'arrêt de l'alarme. Heure : heure de fin de l'alarme. n° de la machine : Numéro de lot : Numéro du programme : Valeur souhaitée : Valeur mesurée : Statut : Détails Fermer l'alarme.

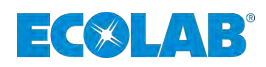

# **7.2.6.3 Différents types d'alarmes**

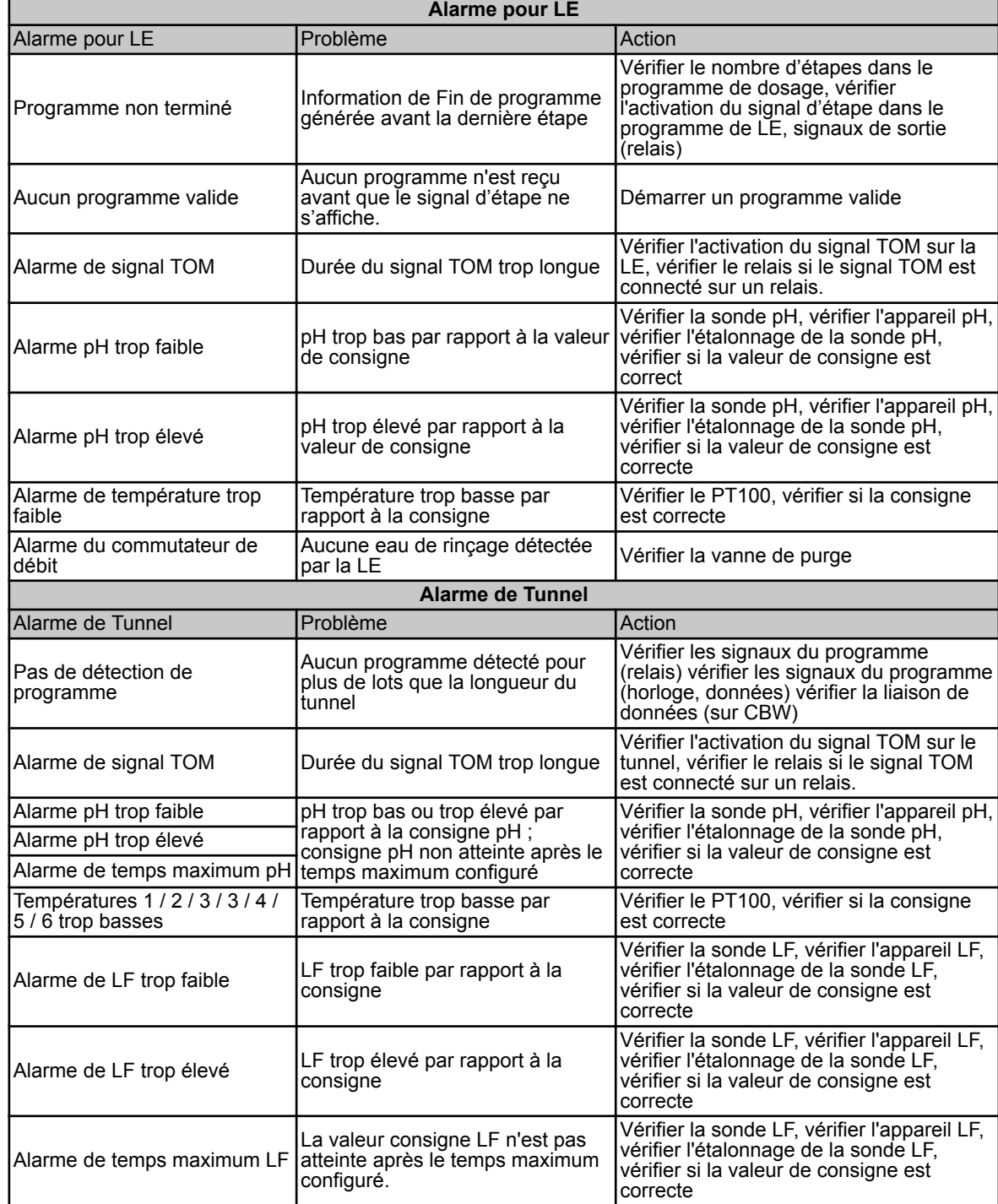

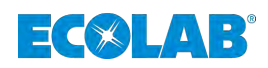

# **7.2.6.3.1 Alarmes générales**

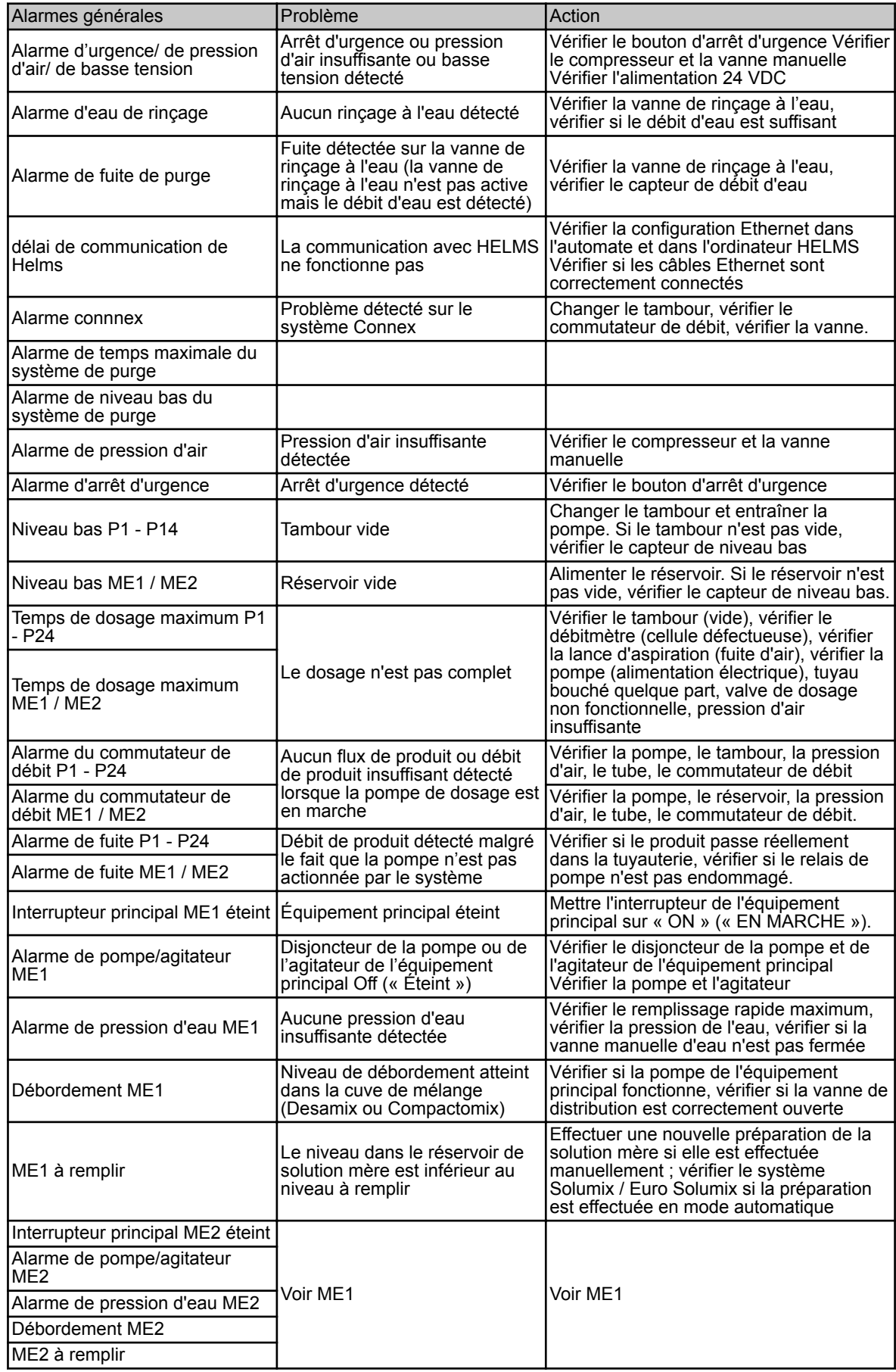

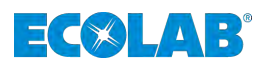

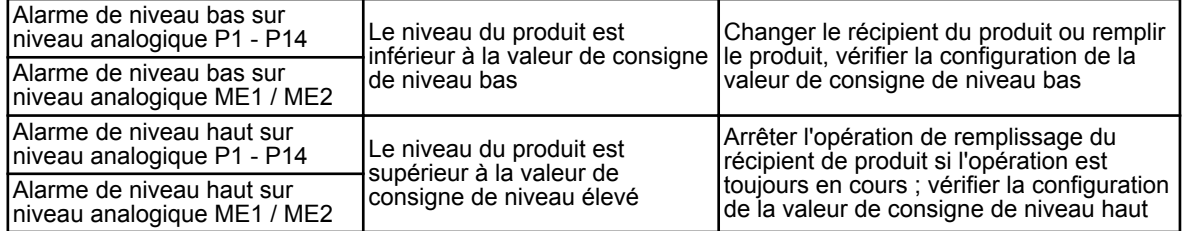

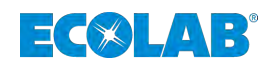

# **8 Maintenance / pièces de rechange**

# **8.1 Maintenance**

- Personnel : **Net Personnel d'entretien** 
	- **Personne qualifiée**

Les travaux de maintenance et de réparation ne doivent être effectués que par des **spécialistes agréés.**

Les réparations ne doivent être effectuées **qu'avec des pièces de rechange d'origine.**

# **ATTENTION**

Respecter les intervalles de maintenance prescrits afin de garantir la sécurité et l'efficacité de fonctionnement de l'installation de dosage.

La période entre l'installation et la première maintenance ou entre deux maintenances successives ne doit pas dépasser 12 mois.

# **Liste des travaux de maintenance :**

- **1.** Vérification du bon fonctionnement de tous les dispositifs de sécurité de la commande.
	- $\Rightarrow$  Interrupteur principal (arrêt d'urgence).
- **2.** Essai de fonctionnement de la commande.
	- $\Rightarrow$  Préalertes et signaux « vide » avec arrêt des pompes et affichage à l'écran. Fonctionnement manuel des pompes.

# **8.2 Pièces de rechange**

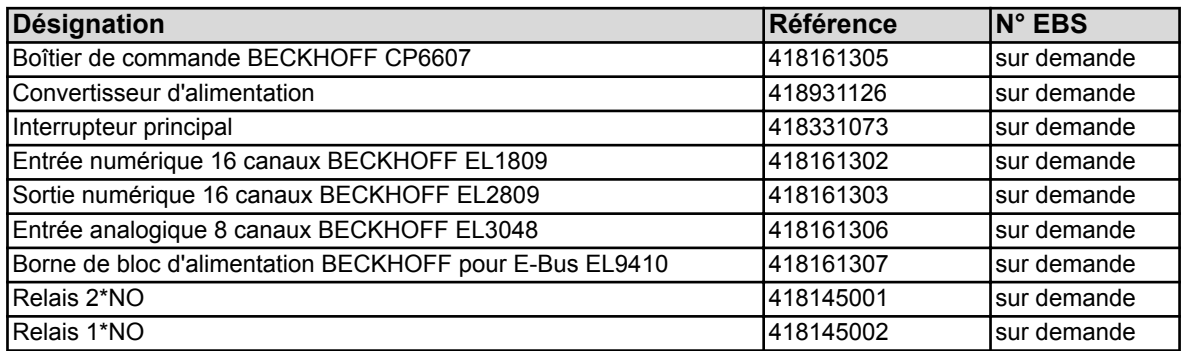

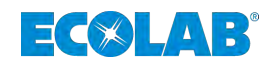

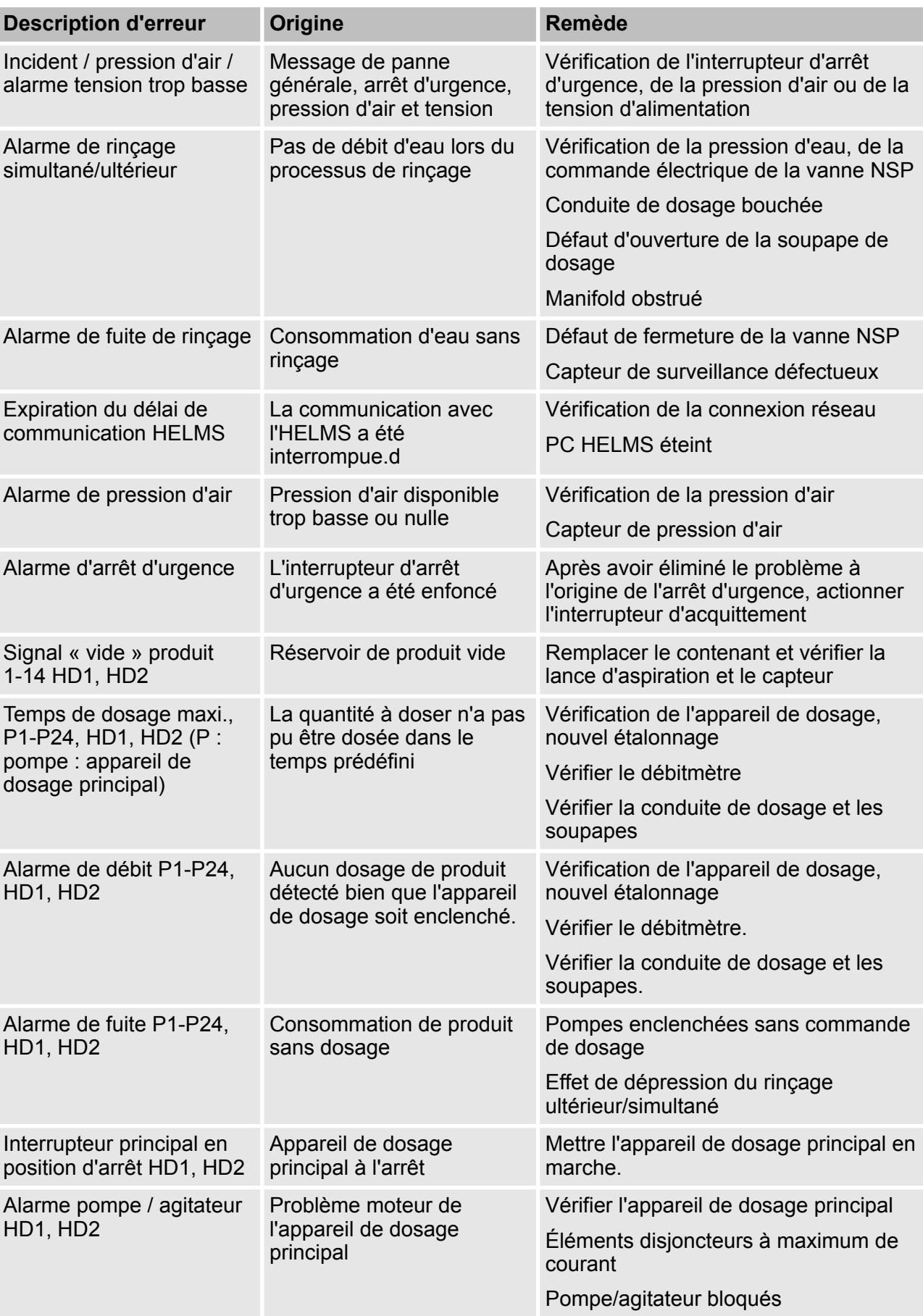

# **9 Messages d'erreur affichés et dépannage**

# **Messages d'erreur affichés et dépannage**

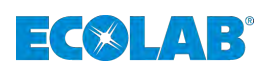

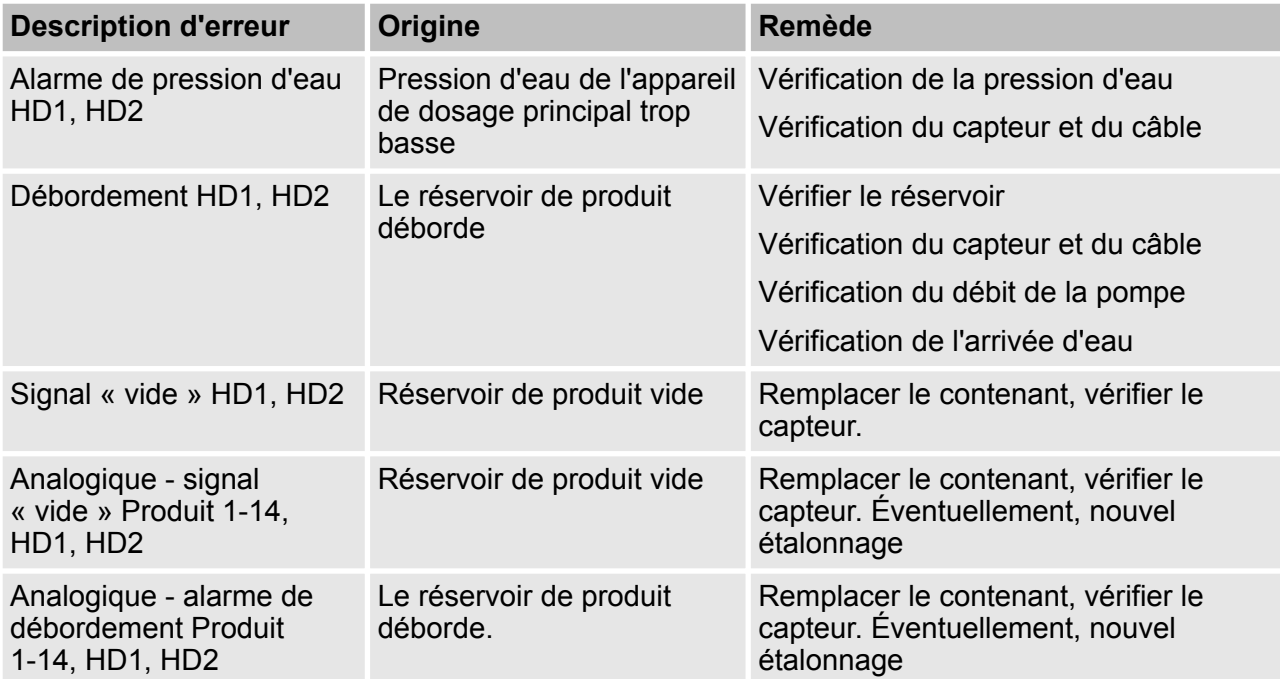

# **Alarmes des lessiveuses-essoreuses**

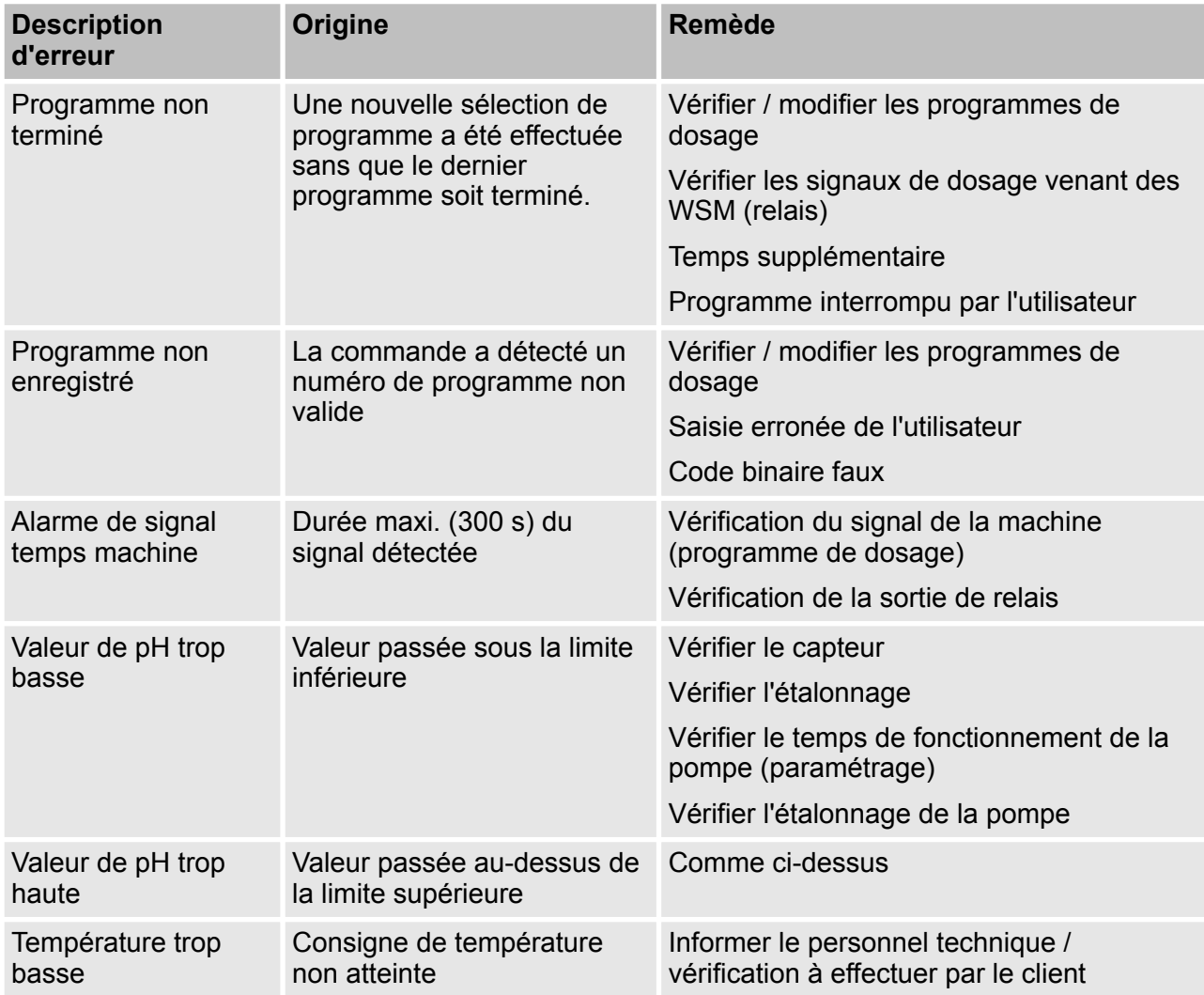

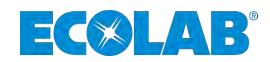

# **Alarmes des tunnels de lavage**

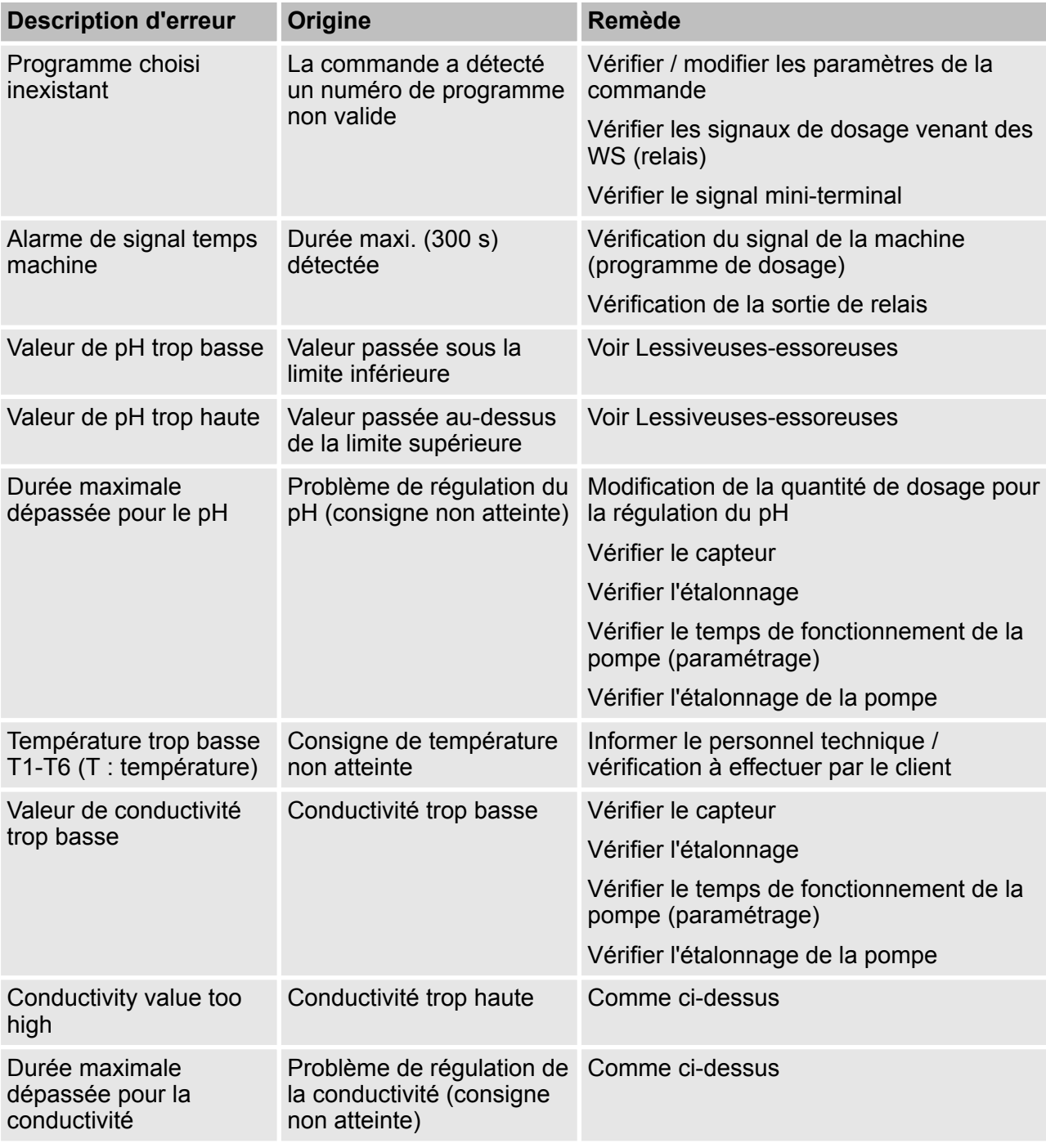

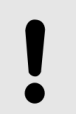

# **REMARQUE**

Lorsqu'un message de panne s'affiche, le relais d'alarme est également activé.

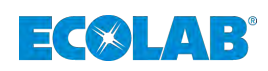

# **10 Caractéristiques techniques**

# **10.1 Données générales**

# **Commande:**

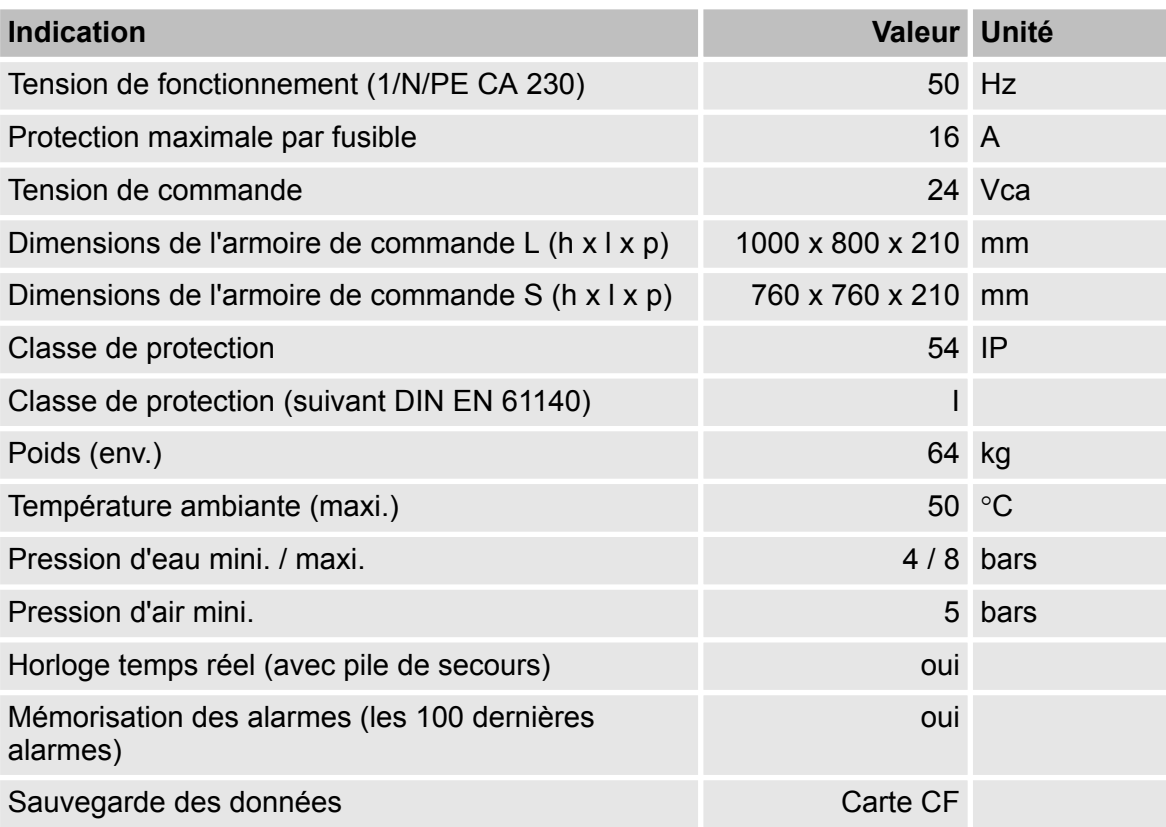

*Afin de tenir nos produits à jour, nous nous réservons le droit de procéder à des modifications techniques.*

# **10.2 Réglages d'usine**

Dans la configuration de base (réglages d'usine), tous les composants sont réglés de façon à empêcher un démarrage après la mise sous tension de fonctionnement. Tous les composants, pompes par exemple, sont désactivés.

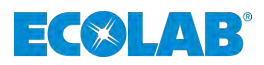

# **10.3 Plans de perçage**

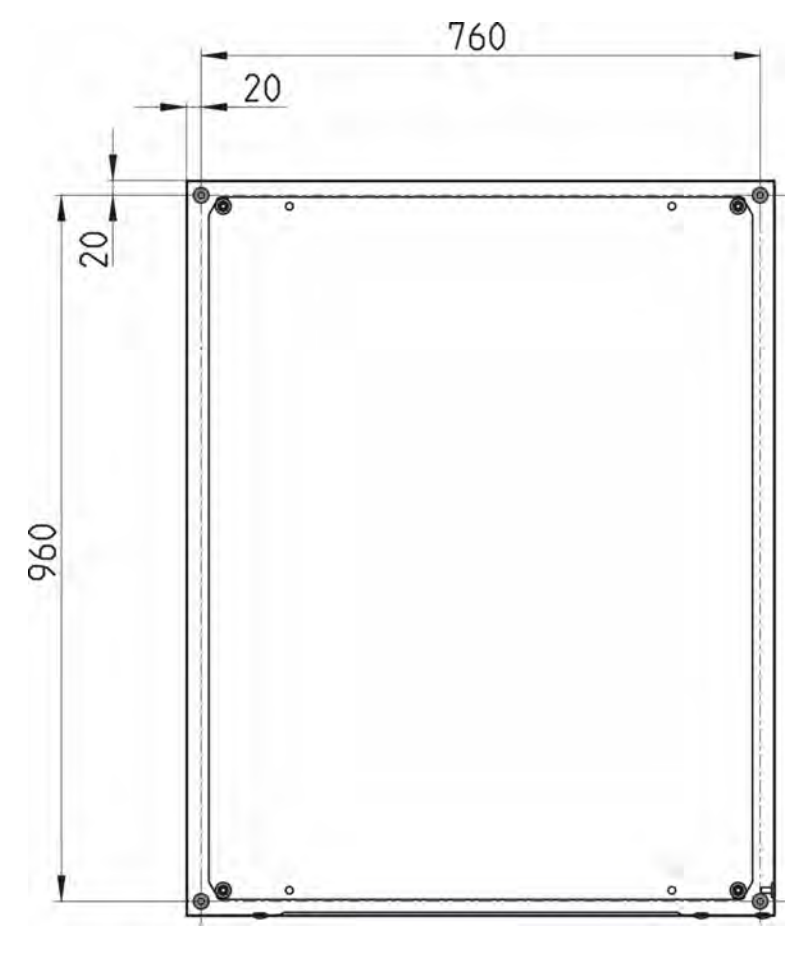

*Fig. 72 : MyControl-L*

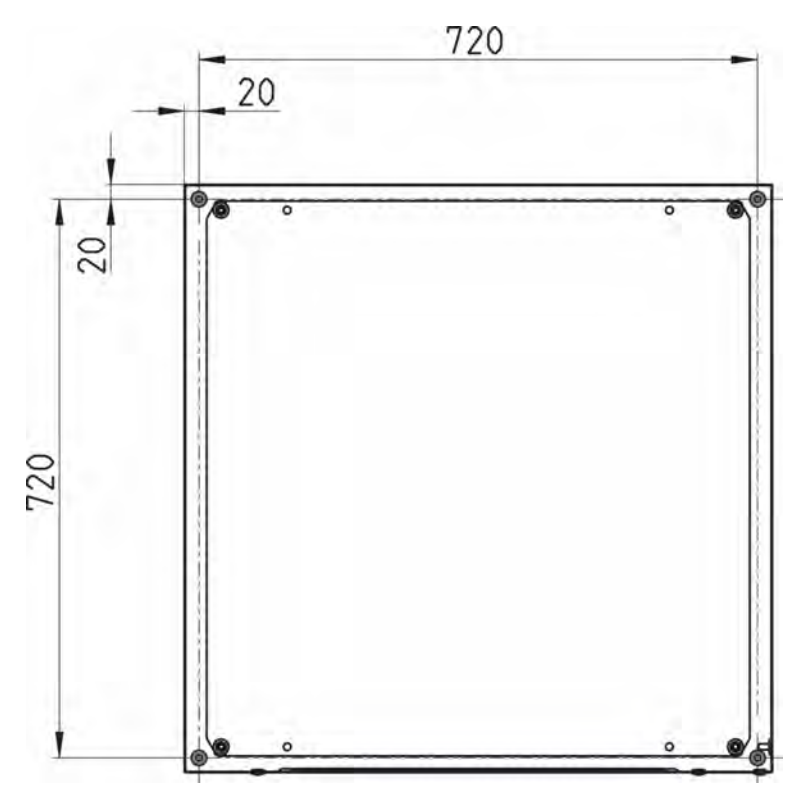

*Fig. 73 : MyControl-S*

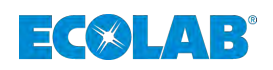

# **11 Démantèlement, démontage, protection de l'environnement**

- Personnel : **Note That Property** Fabricant
	- $\blacksquare$  Directeur de la production
	- Opérateur
	- $\blacksquare$  Mécanicien

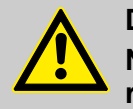

# **DANGER**

**Négliger de porter l'équipement de protection (EPI) prescrit entraîne un risque de blessure.**

Ne pas négliger de porter l'EPI prescrit dans la notice du produit lors des travaux de démontage.

# **11.1 Mise hors service**

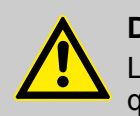

#### **DANGER**

Les procédures décrites ici ne peuvent être effectuées que par un personnel qualifié, comme décrit au début du chapitre, et sous réserve du port d'EPI.

#### **Pour la mise hors service, procéder comme suit :**

- **1.** Avant d'effectuer l'ensemble des opérations ci-après, commencer par mettre l'alimentation électrique entièrement hors circuit et prendre des mesures pour empêcher toute remise en circuit intempestive.
- **2.** Décharger la pression interne de la pompe et la pression des conduites du système de dosage.
- **3.** Vidanger entièrement le fluide à doser de l'ensemble du système.
- **4.** Enlever les matières premières et consommables.
- **5.** Retirer les restes de produits de traitement et les éliminer de manière respectueuse de l'environnement.

#### **MyControl - Mise hors service**

- 1. Interrompre l'alimentation en eau.
- **2.** Placer l'interrupteur principal en position « OFF » (voir Ä *[Chapitre 4.1 « Structure »](#page-213-0) [à la page 22](#page-213-0)*, fig. [Fig. 1 ,](#page-213-0) Pos. 3).
- **3.** Mettre le fusible principal hors circuit (voir Ä *[Chapitre 4.1 « Structure »](#page-213-0) [à la page 22](#page-213-0)*, fig[.Fig. 2 ,](#page-214-0) Pos. 1).

# **Démantèlement, démontage, protection de l'environnement**

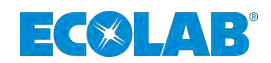

# **11.2 Démontage**

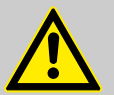

#### **DANGER**

Le démontage ne peut être effectué que par du personnel qualifié, muni d'EPI.

S'assurer avant le début des travaux de démontage que l'appareil a été débranché de l'alimentation électrique. En cas de contact avec des pièces sous tension, il y a un danger de mort. Des composants électriques sous tension peuvent effectuer des mouvements incontrôlés et provoquer des blessures graves.

Rincer avec précaution tous les composants en contact avec le produit, afin d'éliminer les résidus chimiques.

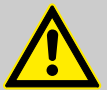

# **AVERTISSEMENT**

#### **Risque de blessure en cas de démontage non conforme !**

Les énergies résiduelles emmagasinées, les composants aux arêtes vives, les pointes et les angles sur ou dans l'appareil ou sur les outils nécessaires peuvent provoquer des blessures.

# **REMARQUE**

**L'utilisation d'outils inappropriés peut entraîner des dégâts matériels.** L'utilisation d'outils inappropriés lors du montage, de la maintenance ou du dépannage peut entraîner des dégâts matériels. **N'utiliser que les outils conformes.**

#### **Procéder comme suit pour le démontage :**

- Veiller à disposer d'un espace suffisant avant le début des travaux.
- Enlever les matières consommables ainsi que les produits de traitement résiduels et les éliminer dans le respect de l'environnement.
- Nettoyer correctement les sous-ensembles et les composants et les démonter dans le respect de la réglementation locale en vigueur concernant la sécurité au travail et la protection de l'environnement.
- Manipuler avec précautions les composants ouverts à arêtes vives.
- Veiller au bon ordre et à la propreté du lieu de travail ! Les composants et outils entassés ou dispersés peuvent provoquer des accidents.
- Évacuer la pression du système et de la conduite de refoulement.
- Démonter les composants de manière appropriée.
- Faire attention au poids propre relativement élevé de certains composants. Si nécessaire, utiliser des engins de levage.
- Veiller à ce que les composants ne puissent pas tomber ou se renverser.

# **REMARQUE**

Faire sans faute appel au fabricant si des précisions sont nécessaires.

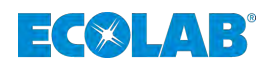

# **11.3 Mise au rebut et protection de l'environnement**

#### **ENVIRONNEMENT**

**Risque pour l'environnement en cas d'élimination incorrecte des déchets !**

**Une élimination incorrecte peut porter atteinte à l'environnement.**

- Les composants électriques et électroniques, les lubrifiants et les autres consommables doivent être traités par des entreprises spécialisées agréées.
- En cas de doute, se renseigner sur traitement écologique des déchets auprès de la municipalité locale ou d'entreprises spécialisées dans le traitement des déchets.

L'ensemble des composants doit être mis au rebut conformément aux dispositions environnementales en vigueur sur place. Mettre au rebut suivant l'état, les prescriptions existantes et dans le respect de la réglementation et des exigences en vigueur.

Avant la mise au rebut, toutes les pièces en contact avec le produit doivent être décontaminées. Les huiles, solvants et produits de nettoyage ainsi que les outils contaminés (pinceaux, chiffons, etc.) doivent être éliminés conformément aux réglementations locales, suivant les critères de classement des déchets en vigueur et dans le respect des indications figurant dans les fiches de données de sécurité du fabricant.

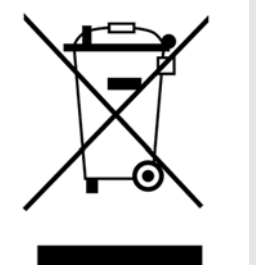

# **ENVIRONNEMENT**

#### **Réduction ou détour des déchets de matières premières réutilisables**

Ne pas jeter les composants dans les ordures ménagères, mais apportez-les aux points de collecte appropriés pour le recyclage.

Nous tenons à signaler la conformité avec la directive relative aux déchets d'équipements électriques et électroniques (DEEE) 2012/19 / UE, dont l'objectif est de réduire ou d'éviter les déchets provenant de matières premières réutilisables.

Cette directive impose aux États membres de l'UE d'augmenter le taux de collecte des déchets électroniques afin qu'ils puissent être réutilisés.

### **Recyclage des éléments démontés :**

- Métaux au rebut.
- Déchets électriques, composants électroniques au recyclage.
- Plastiques au recyclage.
- Trier les autres composants en fonction de leur nature avant de les éliminer.
- Déposer les batteries au point de collecte local ou les remettre à une entreprise spécialisée.

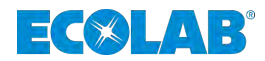

# **12 Déclaration de conformité CE**

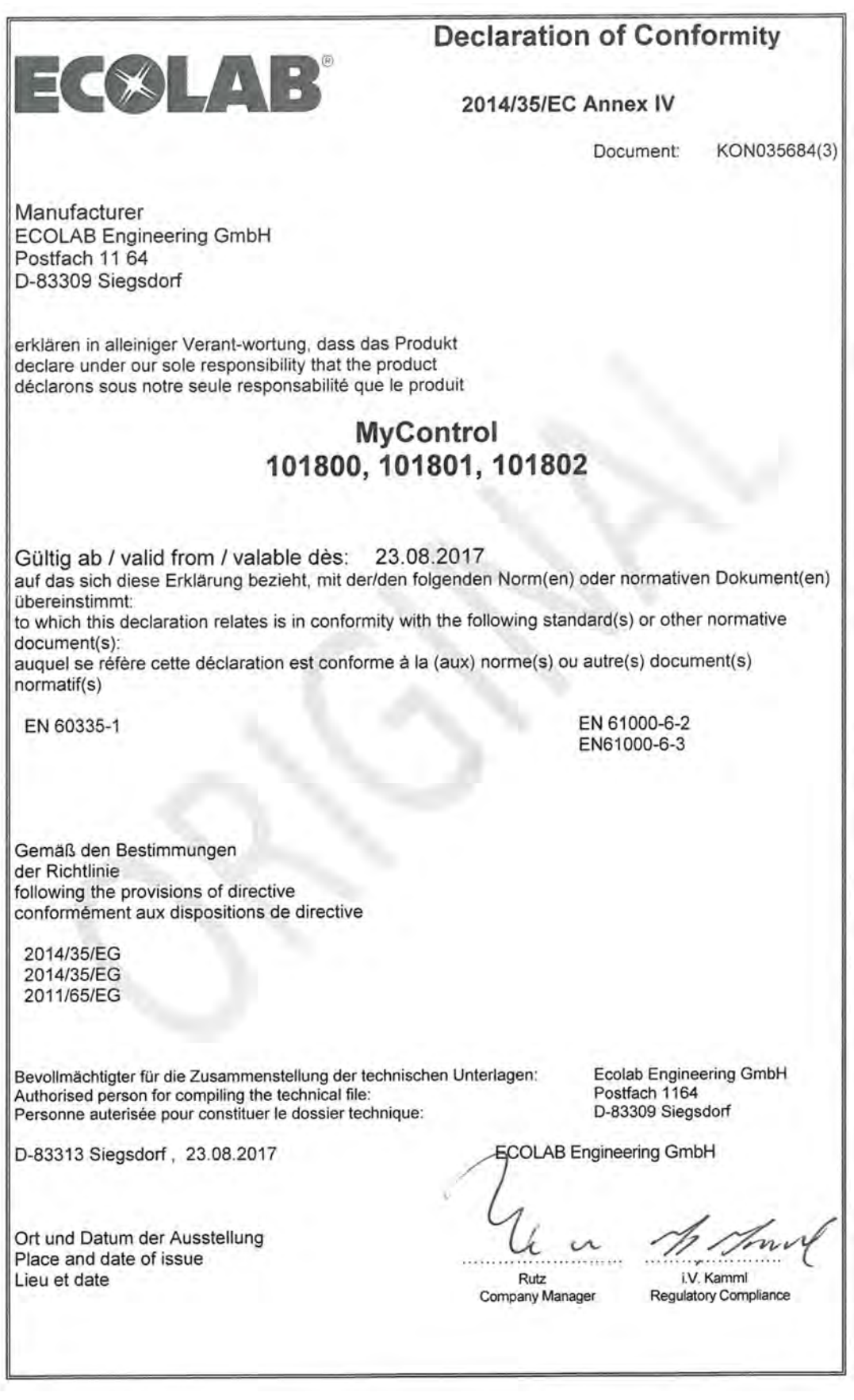

*Fig. 74 : Déclaration de conformité CE*

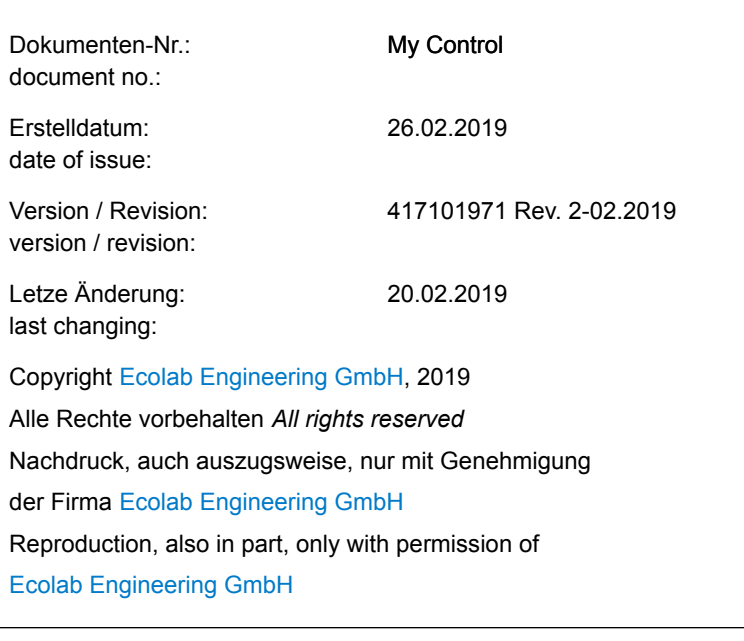